## Vehicle Network Toolbox™ User's Guide

# MATLAB&SIMULINK®

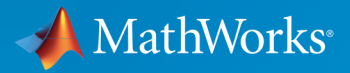

®

R2016a

## How to Contact MathWorks

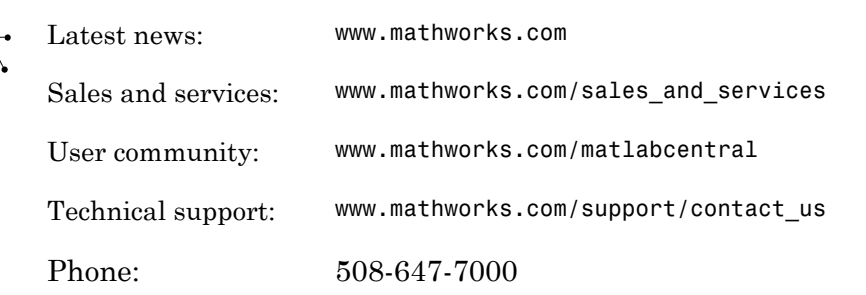

The MathWorks, Inc. 3 Apple Hill Drive Natick, MA 01760-2098

*Vehicle Network Toolbox™ User's Guide*

© COPYRIGHT 2009–2016 by The MathWorks, Inc.

The software described in this document is furnished under a license agreement. The software may be used or copied only under the terms of the license agreement. No part of this manual may be photocopied or reproduced in any form without prior written consent from The MathWorks, Inc.

FEDERAL ACQUISITION: This provision applies to all acquisitions of the Program and Documentation by, for, or through the federal government of the United States. By accepting delivery of the Program or Documentation, the government hereby agrees that this software or documentation qualifies as commercial computer software or commercial computer software documentation as such terms are used or defined in FAR 12.212, DFARS Part 227.72, and DFARS 252.227-7014. Accordingly, the terms and conditions of this Agreement and only those rights specified in this Agreement, shall pertain to and govern the use, modification, reproduction, release, performance, display, and disclosure of the Program and Documentation by the federal government (or other entity acquiring for or through the federal government) and shall supersede any conflicting contractual terms or conditions. If this License fails to meet the government's needs or is inconsistent in any respect with federal procurement law, the government agrees to return the Program and Documentation, unused, to The MathWorks, Inc.

#### **Trademarks**

MATLAB and Simulink are registered trademarks of The MathWorks, Inc. See [www.mathworks.com/trademarks](http://www.mathworks.com/trademarks) for a list of additional trademarks. Other product or brand names may be trademarks or registered trademarks of their respective holders.

#### **Patents**

MathWorks products are protected by one or more U.S. patents. Please see [www.mathworks.com/patents](http://www.mathworks.com/patents) for more information.

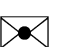

 $\boldsymbol{\pi}$ 

#### Revision History

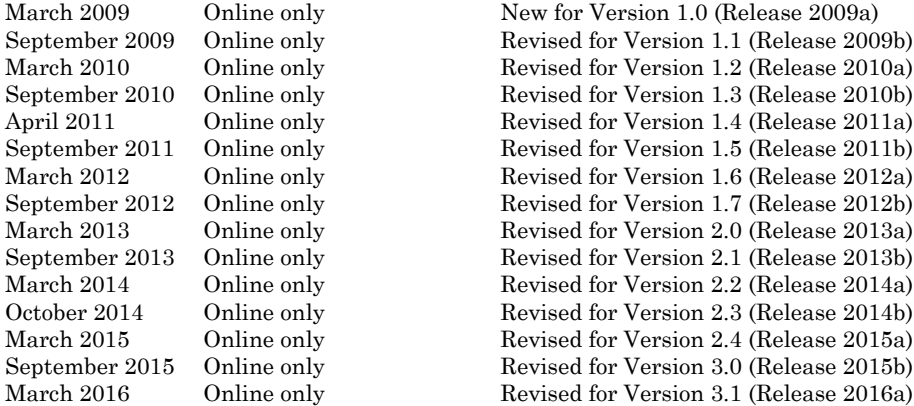

March 2009 Online only New for Version 1.0 (Release 2009a) September 2009 Online only Revised for Version 1.1 (Release 2009b) March 2010 Online only Revised for Version 1.2 (Release 2010a)<br>September 2010 Online only Revised for Version 1.3 (Release 2010b) only Revised for Version 1.3 (Release 2010b) April 2011 Online only Revised for Version 1.4 (Release 2011a) September 2011 Online only Revised for Version 1.5 (Release 2011b) March 2012 Online only Revised for Version 1.6 (Release 2012a)<br>September 2012 Online only Revised for Version 1.7 (Release 2012b) only Revised for Version 1.7 (Release 2012b) March 2013 Online only Revised for Version 2.0 (Release 2013a) September 2013 Online only Revised for Version 2.1 (Release 2013b) March 2014 Online only Revised for Version 2.2 (Release 2014a)<br>October 2014 Online only Revised for Version 2.3 (Release 2014b) only Revised for Version 2.3 (Release 2014b) March 2015 Online only Revised for Version 2.4 (Release 2015a) September 2015 Online only Revised for Version 3.0 (Release 2015b)

## **Contents**

## **[Getting Started](#page-10-0)**

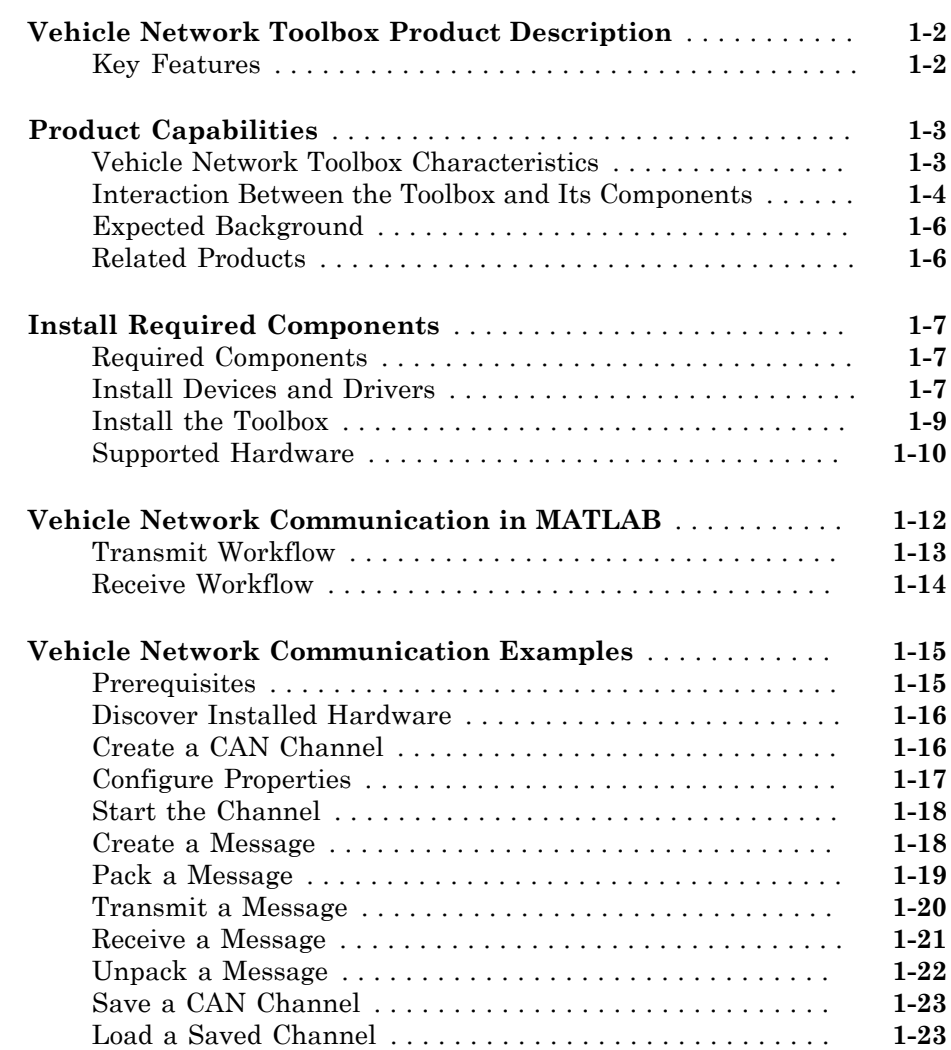

[1](#page-10-0)

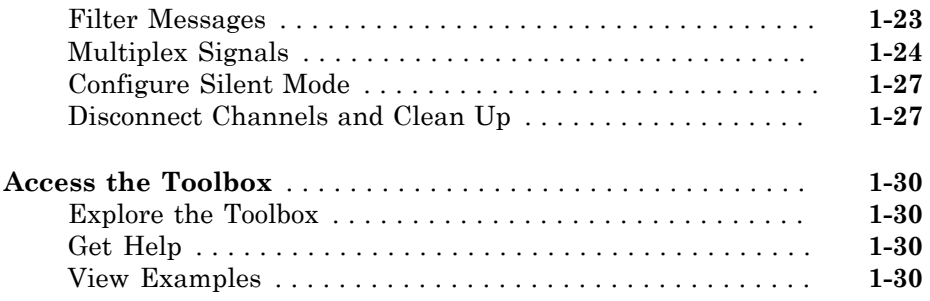

## **[Hardware Support Package Installation](#page-40-0)**

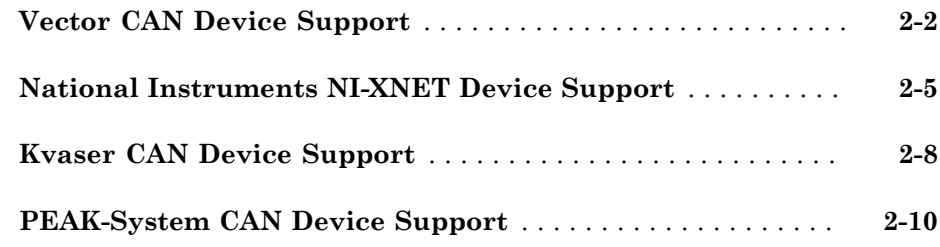

## **[CAN Communication Workflows](#page-52-0)**

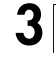

 $4\lceil$  $4\lceil$ 

 $2<sub>1</sub>$  $2<sub>1</sub>$ 

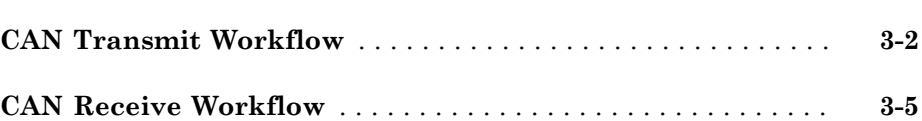

## **[Using a CAN Database](#page-60-0)**

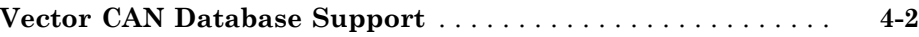

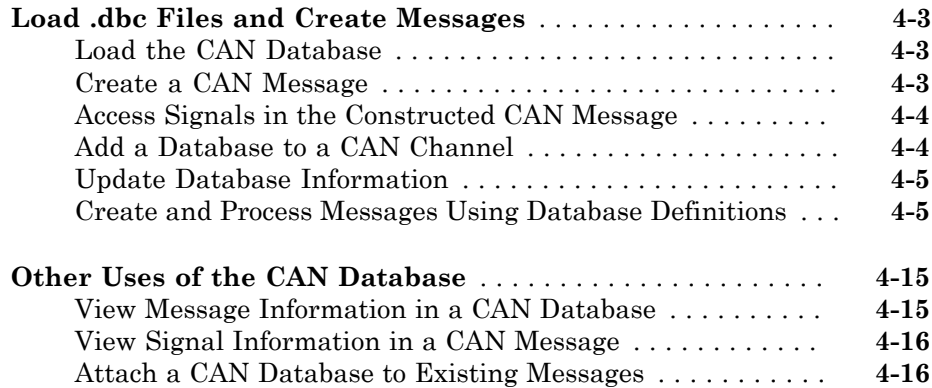

## **[Monitoring Vehicle CAN Bus](#page-78-0)**

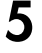

[6](#page-90-0)

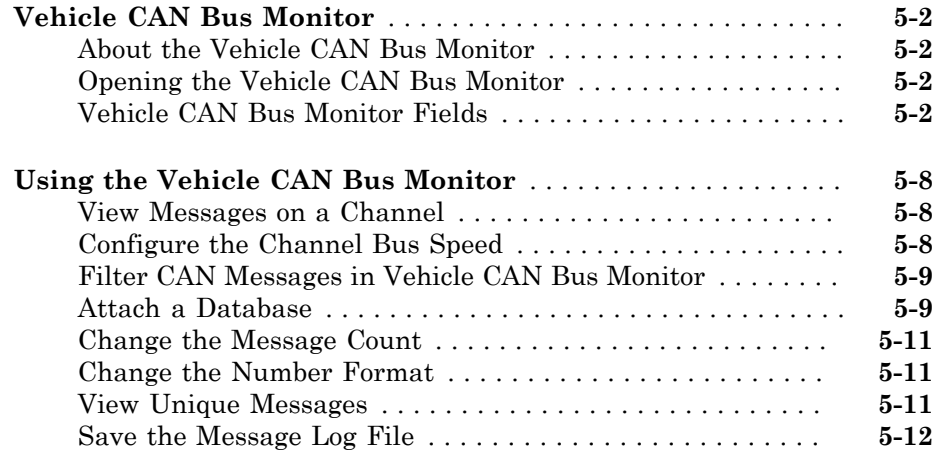

## **[XCP Communication Workflows](#page-90-0)**

**[XCP Database and Communication Workflow](#page-91-0)** . . . . . . . . . . . . **[6-2](#page-91-0)**

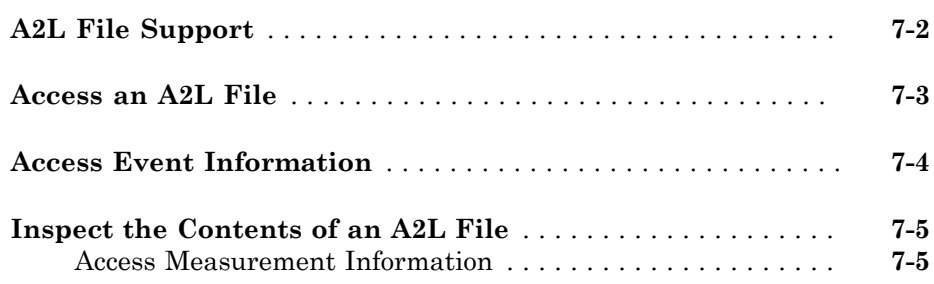

## **[Universal Measurement & Calibration Protocol](#page-100-0) [\(XCP\)](#page-100-0)**

## [8](#page-100-0)

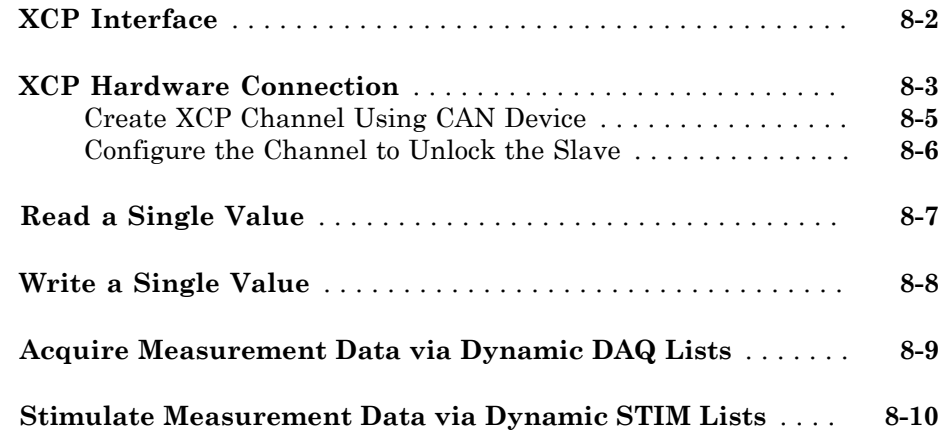

### **[J1939](#page-110-0)**

## [9](#page-110-0)

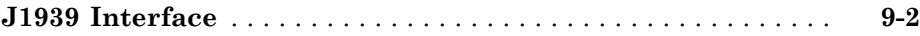

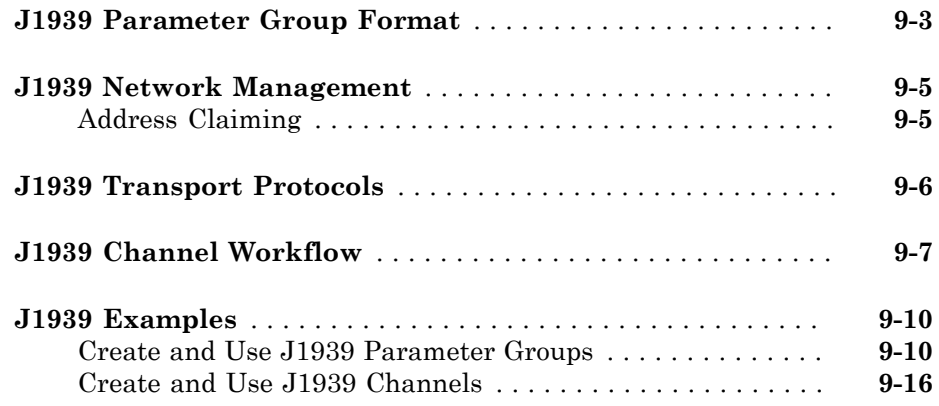

## **[CAN Communications in Simulink](#page-132-0)**

## [10](#page-132-0)

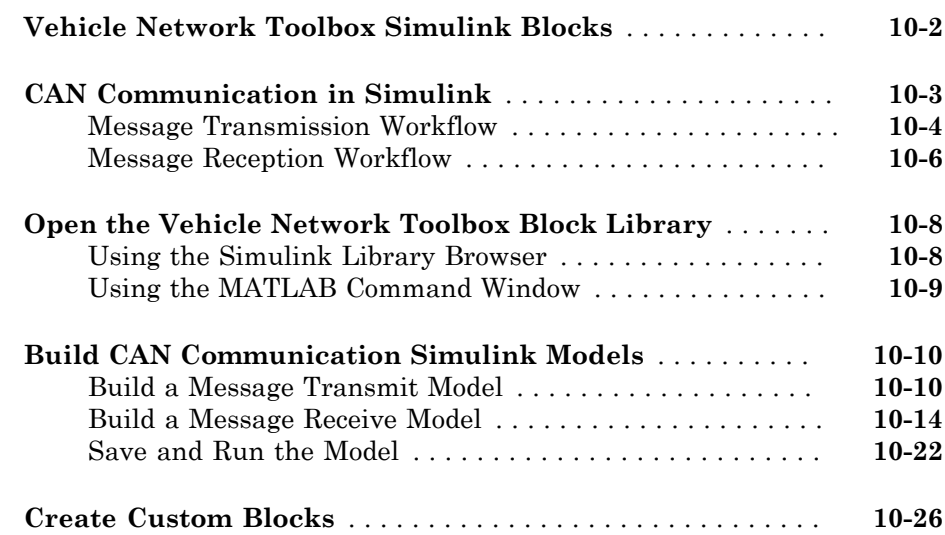

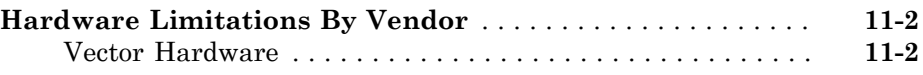

## **[XCP Communications in Simulink](#page-162-0)**

## [12](#page-162-0)

[13](#page-170-0)

[11](#page-160-0)

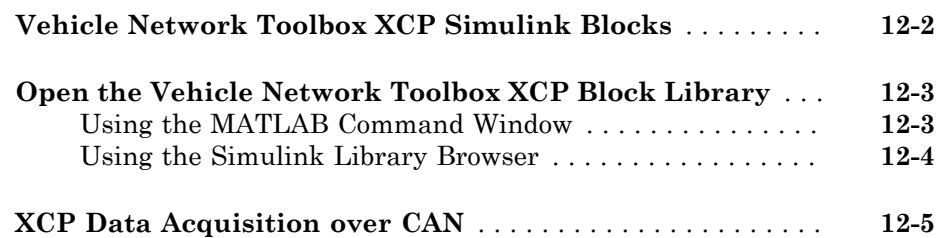

## **[Functions — Alphabetical List](#page-170-0)**

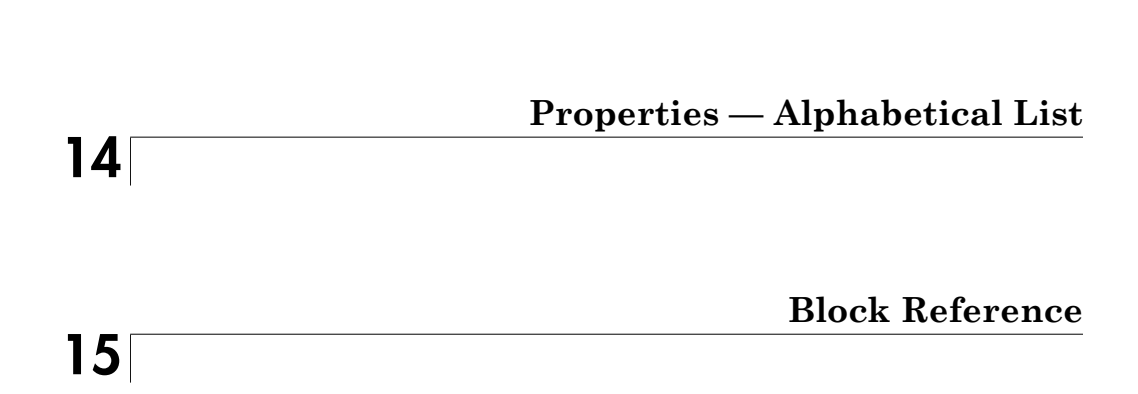

## <span id="page-10-0"></span>**Getting Started**

• ["Vehicle Network Toolbox Product Description" on page 1-2](#page-11-0)

1

- ["Product Capabilities" on page 1-3](#page-12-0)
- ["Install Required Components" on page 1-7](#page-16-0)
- ["Vehicle Network Communication in MATLAB" on page 1-12](#page-21-0)
- ["Vehicle Network Communication Examples" on page 1-15](#page-24-0)
- ["Access the Toolbox" on page 1-30](#page-39-0)

## Vehicle Network Toolbox Product Description Communicate with in-vehicle networks using CAN, J1939, and XCP protocols

<span id="page-11-0"></span>Vehicle Network Toolbox provides connectivity to CAN devices from MATLAB® and Simulink® using industry-standard CAN database files. The toolbox provides MATLAB functions and Simulink blocks to send, receive, encode, and decode CAN, J1939, and XCP messages. You can also connect to an ECU via XCP on CAN using A2L description files.

The toolbox lets you monitor, filter, and analyze live CAN bus data or log and record messages for later analysis and replay. You also can simulate message traffic on a virtual CAN bus or connect to a live network or ECU. Vehicle Network Toolbox supports CAN interface devices from Vector, Kvaser, PEAK-System, and National Instruments® .

## <span id="page-11-1"></span>Key Features

- MATLAB functions for transmitting and receiving CAN and J1939 messages
- Simulink blocks for connecting a model to a CAN or J1939 bus
- XCP support for communicating with ECUs
- Vector CAN database (.dbc) file and A2L description file support
- Signal packing and unpacking for simplified encoding and decoding of CAN messages and J1939 parameter groups
- Vehicle CAN Bus Monitor app to configure devices and visualize live CAN network traffic
- Support for Vector, Kvaser, PEAK-System, and National Instruments CAN interface devices

## Product Capabilities

#### <span id="page-12-0"></span>In this section...

["Vehicle Network Toolbox Characteristics" on page 1-3](#page-12-1) ["Interaction Between the Toolbox and Its Components" on page 1-4](#page-13-0) ["Expected Background " on page 1-6](#page-15-0) ["Related Products" on page 1-6](#page-15-1)

## <span id="page-12-1"></span>Vehicle Network Toolbox Characteristics

The toolbox is a collection of functions built on the MATLAB technical computing environment.

You can use the toolbox to:

- ["Connect to CAN Devices" on page 1-3](#page-12-2)
- ["Use Supported CAN Devices and Drivers" on page 1-3](#page-12-3)
- ["Communicate Between MATLAB and CAN Bus" on page 1-4](#page-13-1)
- ["Simulate CAN Communication" on page 1-4](#page-13-2)
- ["Visualize CAN Communication" on page 1-4](#page-13-3)

#### <span id="page-12-2"></span>Connect to CAN Devices

Vehicle Network Toolbox provides host-side CAN connectivity using defined CAN devices. CAN is the predominant protocol in automotive electronics by which many distributed control systems in a vehicle function.

For example, in a common design when you press a button to lock the doors in your car, a control unit in the door reads that input and transmits lock commands to control units in the other doors. These commands exist as data in CAN messages, which the control units in the other doors receive and act on by triggering their individual locks in response.

#### <span id="page-12-3"></span>Use Supported CAN Devices and Drivers

You can use Vehicle Network Toolbox to communicate over the CAN bus using supported Vector, Kvaser, or National Instruments devices and drivers.

See ["Supported Hardware" on page 1-10](#page-19-0) for more information.

#### <span id="page-13-1"></span>Communicate Between MATLAB and CAN Bus

Using a set of well-defined functions, you can transfer messages between the MATLAB workspace and a CAN bus using a CAN device. You can run test applications that can log and record CAN messages for you to process and analyze. You can also replay recorded sequences of messages.

#### <span id="page-13-2"></span>Simulate CAN Communication

With Vehicle Network Toolbox block library and other blocks from the Simulink library, you can create sophisticated models to connect to a live network and to simulate message traffic on a CAN bus.

#### <span id="page-13-3"></span>Visualize CAN Communication

Using Vehicle CAN Bus Monitor, a simple graphical user interface, you can monitor message traffic on a selected device and channel. You can then analyze these messages.

## <span id="page-13-0"></span>Interaction Between the Toolbox and Its Components

Vehicle Network Toolbox is a conduit between MATLAB and the CAN bus.

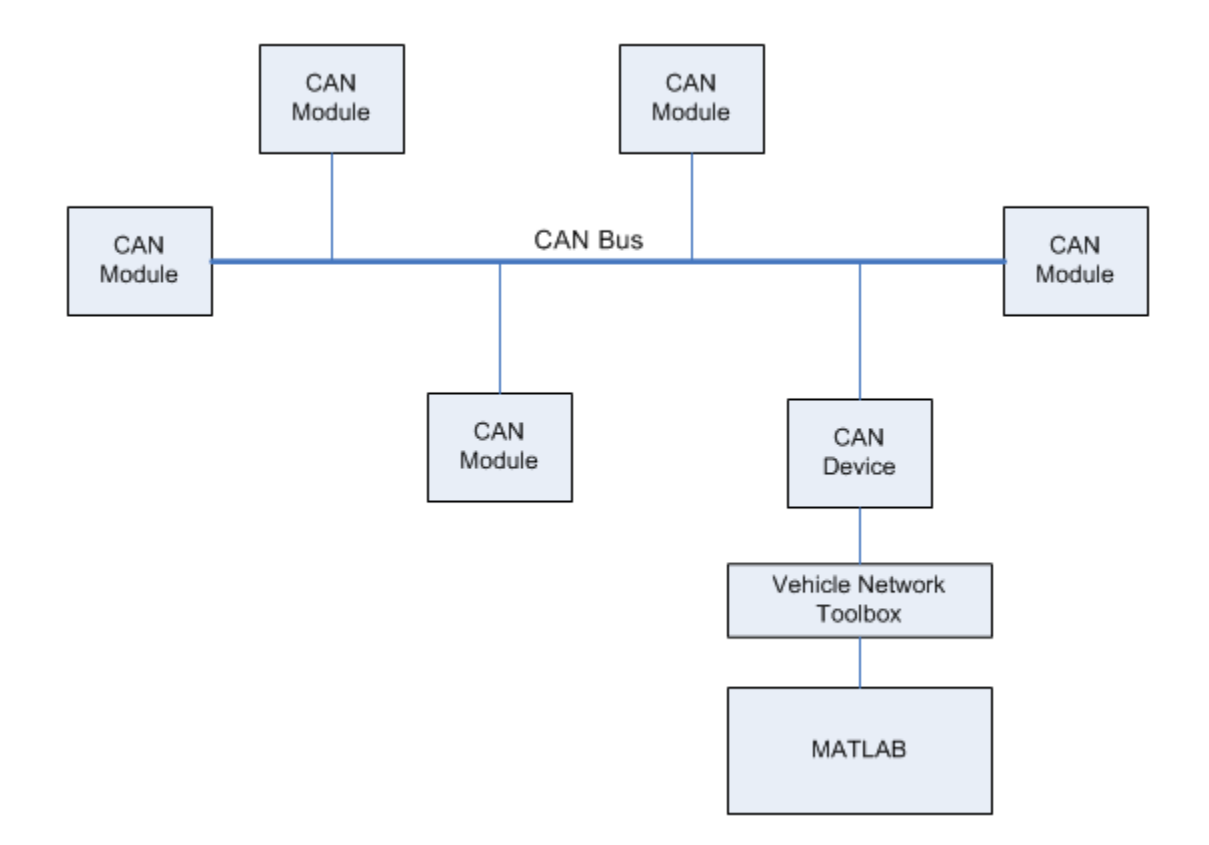

In this illustration:

- Six CAN modules are attached to a CAN bus.
- One module, which is a CAN device, is attached to the Vehicle Network Toolbox, built on the MATLAB technical computing environment.

Using Vehicle Network Toolbox from MATLAB, you can configure a channel on the CAN device to:

- Transmit messages to the CAN bus.
- Receive messages from the CAN bus.
- Trigger a callback function to run when the channel receives a message.
- Attach the database to the configured CAN channel to interpret received CAN messages.
- Use the CAN database to construct messages to transmit.
- Log and record messages and analyze them in MATLAB.
- Replay live recorded sequence of messages in MATLAB.
- Build Simulink models to connect to a CAN bus and to simulate message traffic.
- "Monitor Vehicle CAN Bus" with the CAN Tool.

Vehicle Network Toolbox is a comprehensive solution for CAN connectivity in MATLAB and Simulink. Refer to the Functions and Simulink Blocks for more information.

## <span id="page-15-0"></span>Expected Background

This document assumes that you are familiar with these products:

- MATLAB To write scripts and functions, and to use functions with the commandline interface.
- Simulink To create simple models to connect to a CAN bus or to simulate those models.
- <span id="page-15-1"></span>• Vector CANdb — To understand CAN databases and message and signal definitions.

## Related Products

MathWorks provides several products that are relevant to the kinds of tasks you can perform with Vehicle Network Toolbox software and that extend the capabilities of MATLAB. For information about these related products, see the [toolbox product page](http://www.mathworks.com/products/vehicle-network) on the MathWorks Web site.

## Install Required Components

#### <span id="page-16-0"></span>In this section...

["Required Components" on page 1-7](#page-16-1) ["Install Devices and Drivers" on page 1-7](#page-16-2) ["Install the Toolbox" on page 1-9](#page-18-0) ["Supported Hardware" on page 1-10](#page-19-0)

## <span id="page-16-1"></span>Required Components

To communicate on CAN networks from the MATLAB workspace and using Simulink models, install these components:

- Current MATLAB version
- Current Vehicle Network Toolbox software
- Hardware, drivers, and driver libraries for your devices

Note: To use the Vehicle Network Toolbox block library, install the current Simulink version.

## <span id="page-16-2"></span>Install Devices and Drivers

- ["Vector Hardware Devices and Drivers" on page 1-7](#page-16-3)
- ["Kvaser Hardware Devices and Drivers" on page 1-8](#page-17-0)
- ["National Instruments Devices and Drivers" on page 1-8](#page-17-1)
- ["PEAK-System Devices and Drivers" on page 1-9](#page-18-1)

#### <span id="page-16-3"></span>Vector Hardware Devices and Drivers

You need the latest version of the driver for your device to use with Windows® XP, Windows Vista™, or Windows 7.

The documentation from Vector provides installation instructions for hardware devices such as CANcaseXL, CANboardXL, and CANcardXL, drivers, and support libraries.

These drivers are available for download from the Vector Web site at:

#### http://vector.com/vi downloadcenter en.html

Drivers for 32-bit and 64-bit Windows are available in separate packages. Download and install the latest version and select the appropriate check box during installation for the hardware you want to use. Virtual channels are also installed with the hardware drivers.

#### XL Driver Library

Download and install the latest version of the XL Driver Library from the [Vector Web](http://vector.com/vi_downloadcenter_en.html) [site.](http://vector.com/vi_downloadcenter_en.html) A single package contains the driver library for 32-bit and 64-bit Windows. After installing the library:

- If you have a 32-bit system, copy the file vxlapi.dll from the installation folder to the *windows root*\system32 folder.
- If you have a 64-bit system, copy the file vxlapi64.dll from the installation folder to the *windows root*\system32 folder.
- If you have a 64-bit system and need to run the 32-bit version of Vehicle Network Toolbox software, copy the file vxlapi.dll from the installation folder to the *windows root*\syswow64 folder.

#### <span id="page-17-0"></span>Kvaser Hardware Devices and Drivers

You need the latest version of the driver for your device to use with Windows XP, Windows Vista, or Windows 7. Refer to your Kvaser device documentation for hardware installation instructions.

Drivers for your Kvaser devices are available on the Kvaser Web site at:

<http://www.kvaser.com/support/downloads/>.

Drivers for 32-bit and 64-bit Windows are available in the same package. Virtual channels are also installed with the hardware drivers.

#### <span id="page-17-1"></span>National Instruments Devices and Drivers

You need the latest version of the driver for your device to use with Windows XP, Windows Vista, or Windows 7. Refer to your National Instruments device documentation for hardware installation instructions.

If you are using an NI-XNET device, install the latest NI-XNET drivers from the [National Instruments](http://joule.ni.com/nidu/cds/view/p/id/3757/lang/en) Web site. This installs both the drivers and the driver libraries. Note If you are using National Instruments CompactDAQ devices, you might need to install additional drivers. Check your device documentation for more information.

To use NI-XNET on the same system together, assign unique names to the device channels in NI-MAX before you create channels in the toolbox.

#### <span id="page-18-1"></span>PEAK-System Devices and Drivers

You can use PCAN-USB, PCAN-USB PRO, PCAN-ExpressCard, PCAN-PCI, and PCAN-PCI Express devices with Vehicle Network Toolbox. You need to download the latest drivers for your device from the [PEAK-System Downloads](http://www.peak-system.com/Support.55.0.html?&L=1) page.

If your driver installation requires the Microsoft® .NET Framework, the installer will prompt you and automatically download and install the necessary components.

#### Driver Library

A single package contains the driver and interface library for 32-bit and 64-bit Windows. After installing the library:

- If you have a 32-bit system, copy the file PCANBasic.dll from the download folder \ \Disk\PCAN-Basic API\Win32 location to the *windows root*\system32 folder.
- If you have a 64-bit system, copy the file PCANBasic.dll from the download folder \ \Disk\PCAN-Basic API\Win64 location to the *windows root*\system32 folder.
- If you have a 64-bit system and need to run the 32-bit version of Vehicle Network Toolbox software, copy the file PCANBasic.dll from the download folder \\Disk \PCAN-Basic API\Win64 location to the *windows root*\syswow64 folder.

### <span id="page-18-0"></span>Install the Toolbox

Determine if Vehicle Network Toolbox software is installed on your system by typing the following in the MATLAB Command Window:

ver

The Command Window displays information about the MATLAB version you are running, including a list of installed add-on products and their version numbers. Check the list to see if Vehicle Network Toolbox appears.

For information about installing the toolbox, refer to the installation documentation for your platform. If you experience installation difficulties, look for the installation and license information at the MathWorks Web site:

<span id="page-19-0"></span><http://www.mathworks.com/support>

## Supported Hardware

Vehicle Network Toolbox supports Vector, Kvaser, National Instruments, and PEAK-System CAN devices.

#### Supported Vector Devices

Support for Vector CAN devices, including these product families:

- CANcaseXL
- CANcaseXLe
- CANboardXL
- CANboardXL pxi
- CANboardXL PCIe
- CANcardXL
- CANcardX

You can also use the toolbox with virtual CAN channels available with Vector hardware drivers.

#### Supported Kvaser Devices

Support for Kvaser CAN devices, including these product families:

- WLAN
- PCMCIA
- Leaf
- Memorator
- PCI
- USB

You can also use the toolbox with virtual CAN channels available with Kvaser hardware drivers.

For a full list of devices, see the [Supported Hardware](http://www.mathworks.com/hardware-support/can-bus-software.html) page.

#### Supported National Instruments Devices

Vehicle Network Toolbox supports all product families of NI-XNET devices, including:

- NI 9861, USB-986
- NI 9862, USB-9862
- NI PXI-8513/2, PXI-8513
- NI PXI-8512/2, PXI-8512
- NI PXI-8511/2, PXI-8511
- NI PCI-8513/2, PCI-8513
- NI PCI-8512/2, PCI-8512
- NI PCI-8511/2, PCI-8511

#### Supported PEAK-System Devices

Support for PEAK-System devices, including these product families:

- PCAN-USB
- PCAN-USB Pro
- PCAN-USB Hub
- PCAN-PC Card
- PCAN-ExpressCard
- PCAN-PCI
- PCAN-PCI Express
- PCAN-cPCI
- PCAN-miniPCI
- PCAN-minPCIe

## Vehicle Network Communication in MATLAB

<span id="page-21-0"></span>Workflows in this section are sequential and will help you understand how the communication works. You can also see code snippets and map them to the examples in the next section.

<span id="page-22-0"></span>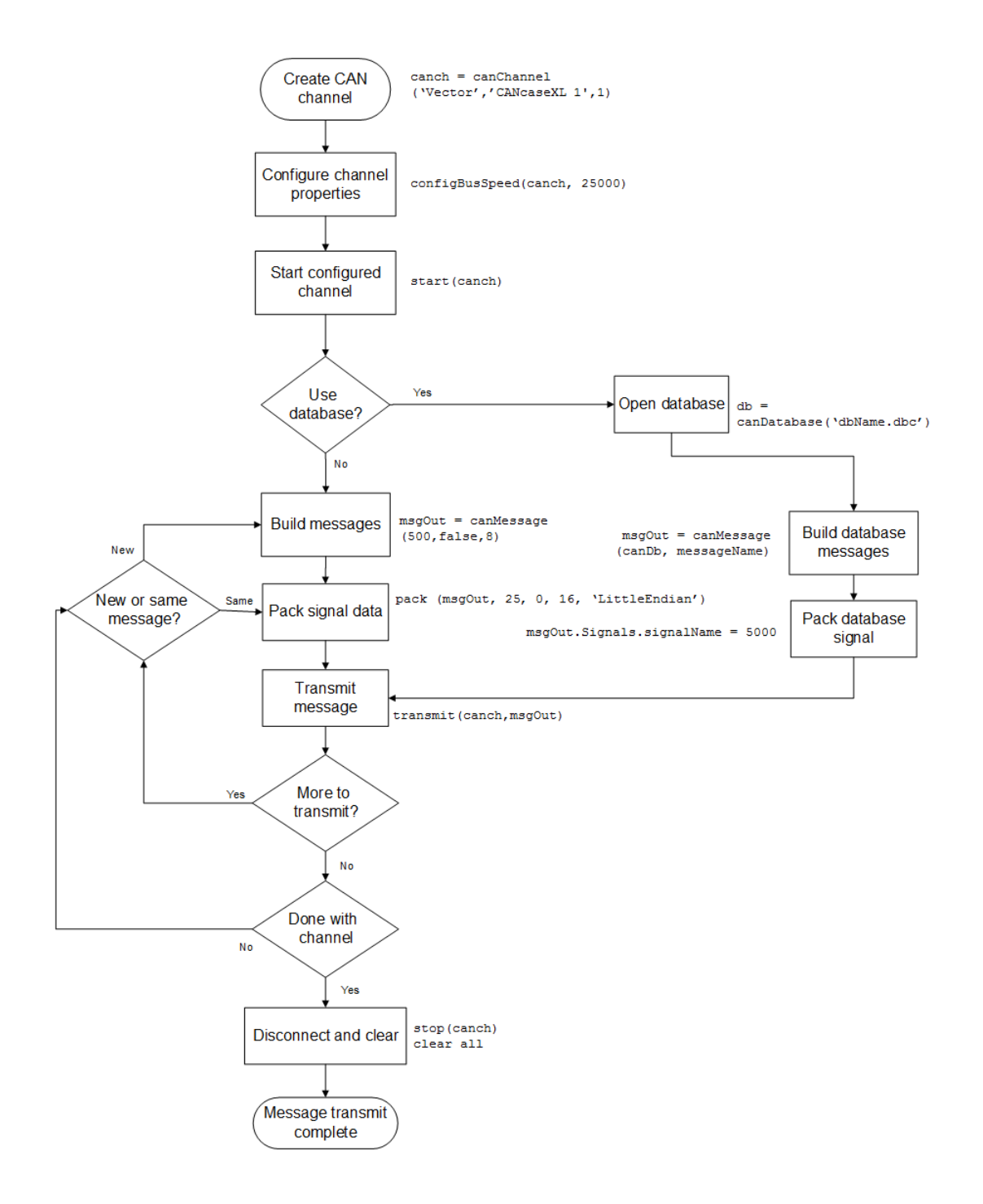

<span id="page-23-0"></span>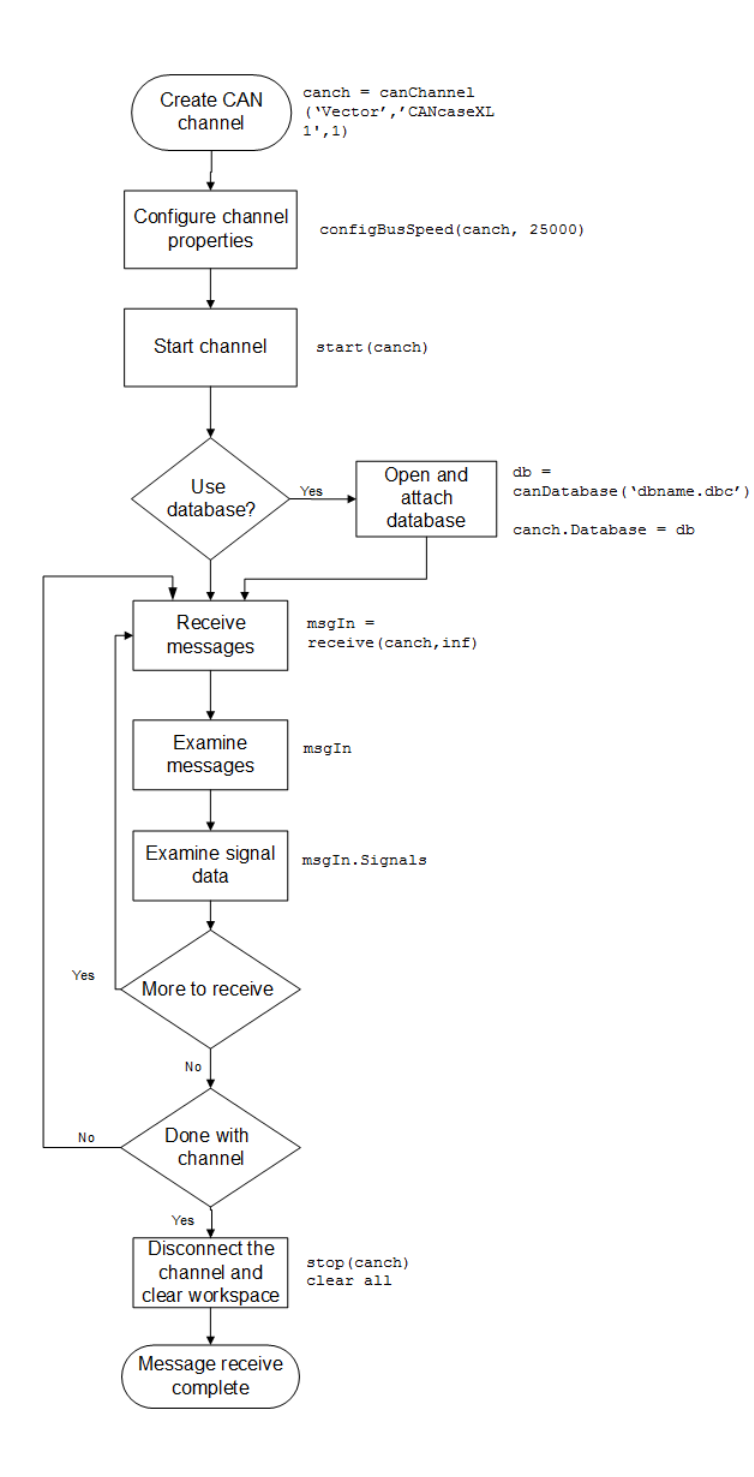

## Vehicle Network Communication Examples

<span id="page-24-0"></span>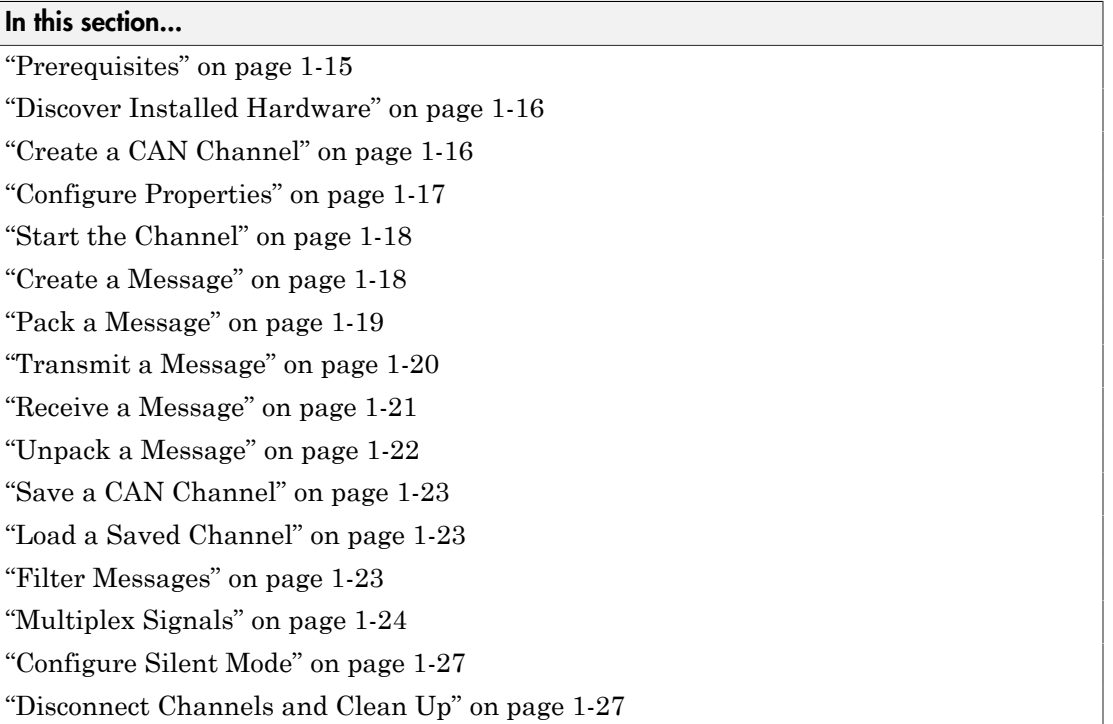

## <span id="page-24-1"></span>**Prerequisites**

Examples follow a sequential workflow for configuring CAN communications. Use these examples sequentially MATLAB Command Window.

In the example, create two CAN channels using canChannel, and canHWInfo to obtain information about the devices installed on your system. Edit the properties of the first channel and create a message using canMessage. Transmit the message from the first channel using transmit, and receive it on the other using receive .

Before you follow this example, make sure you:

- Complete your [toolbox installation](#page-16-0) before you try out the examples.
- Connect the two channels in your CAN device with a loopback connector.

The following examples use the Vector CANcaseXL hardware. You can substitute it with any other [supported hardware.](#page-19-0)

### <span id="page-25-0"></span>Discover Installed Hardware

1 Get information about the CAN hardware devices on your system:

info = canHWInfo

MATLAB displays the following information:

CAN Devices Detected

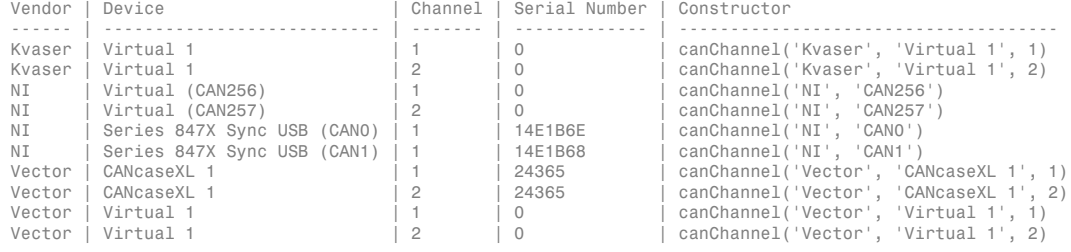

Use GET on the output of CANHWINFO for more information.

2 Save the vector device information to a variable.

 $vector = info.VendorInfo(1)$ 

3 Get details about the first available CAN channel.

```
vector.ChannelInfo(1)
```

```
Package: can.vector
   Properties:
                 Device: 'CANcaseXL 1'
     DeviceChannelIndex: 1
     DeviceSerialNumber: 24365
      ObjectConstructor: 'canChannel('Vector','CANcaseXL 1',1)'
```
## <span id="page-25-1"></span>Create a CAN Channel

**Note:** This example assumes that you have a loopback connection between the two channels on your CAN device.

1 Create the first CAN channel on an installed CAN device:

```
canch1 = canChannel('Vector','CANcaseXL 1',1)
```
**Notes** You cannot use the same variable to create multiple channels sequentially. Clear any channel in use before using the same variable to construct a new CAN Channel.

You cannot create arrays of CAN channel objects. Each object you create must exist as its own individual variable.

2 Press **Enter** after you create the connection. MATLAB displays a summary of the channel properties:

```
Summary of CAN Channel using 'Vector' 'CANcaseXL 1' Channel 1.
  Channel Parameters: Bus Speed is 500000.
                        Bus Status is 'N/A'.
                        Transceiver name is 'CANpiggy 251mag (Highspeed)'.
                        Serial Number of this device is 24811.
                        Initialization access is allowed.
                        No database is attached.
               Status: Offline - Waiting for START.
                        0 messages available to RECEIVE.
                        0 messages transmitted since last start.
                        0 messages received since last start.
       Filter History: Standard ID Filter: Allow All | Extended ID Filter: Allow All.
```
**3** Create a second CAN channel object.

```
canch2 = canChannel('Vector','CANcaseXL 1',2)
```
You used the canChannel function to connect to the CAN device. To identify installed devices, use the canHWInfo function.

## <span id="page-26-0"></span>Configure Properties

You can set the behavior of your CAN channel by configuring its property values. For this exercise, change the bus speed of channel 1 to 250000 using the configBusSpeed function.

**Tip** Configure property values before you start the channel.

1 Change the BusSpeed property of the channel to 250000:

configBusSpeed(canch1, 250000)

2 To see the changed property value, type:

canch1.BusSpeed

MATLAB displays all properties on the configured channel as before, with the changed BusSpeed property value:

```
.
.
.
 BusSpeed = 250000
```
<span id="page-27-0"></span>3 Change the bus speed of the second channel (canch2) by repeating steps 2 and 3.

## Start the Channel

Start your CAN channels after you configure all properties.

1 Start the first channel:

start(canch1)

2 Start the second channel:

start(canch2)

3 To check that the channel is online, type the channel name in the Command Window. The **Status** section indicates that the channel is now online, as in this example:

```
>> canch1
.
.
.
               Status: Online.
                        0 messages available to RECEIVE.
                        0 messages transmitted since last start.
                        0 messages received since last start.
       Filter History: Standard ID Filter: Allow All | Extended ID Filter: Allow All.
```
#### <span id="page-27-1"></span>Create a Message

After you set all the property values as desired and your channels are online, you are ready to transmit and receive messages on the CAN bus. For this exercise, transmit

a message using canch and receive it using canch1. To transmit a message, create a message object and pack the message with the required data.

1 Build a CAN message of ID 500 of standard type and a data length of 8 bytes:

```
messageout = canMessage(500, false, 8)
```
The message object is now:

```
messageout = can.Message handle
   Package: can
   Properties:
             ID: 500
      Extended: 0
          Name: ''
     Database: []
         Error: 0
        Remote: 0
     Timestamp: 0
          Data: [0 0 0 0 0 0 0 0]
      Signals: []
   Methods, Events, Superclasses
```
The fields in the message show:

- **can.Message (Normal Frame)** Specifies that the message is not an error or a remote frame.
- **ID** The ID you specified and its hexadecimal equivalent.
- **Extended** A logical 0 (false) because you did not specify an extended ID.
- **Data** A uint8 array of 0s specified by the data length.

Refer to the canMessage function to understand more about the input arguments.

You can also use a database to create a CAN message. Refer to "Message Database" for more information.

## <span id="page-28-0"></span>Pack a Message

After you define the message, pack it with the required data.

1 Use the pack function to pack your message with these input parameters:

```
pack(messageout, 25, 0, 16, 'LittleEndian')
```
Here you are specifying the data value to be 25, the start bit to be 0, the signal size to be 16, and the byte order to be little-endian format.

2 To see the packed data, type:

messageout

MATLAB displays your message properties with the specified data:

```
messageout = can.Message handle
   Package: can
   Properties:
             ID: 500
      Extended: 0
          Name: ''
      Database: []
         Error: 0
        Remote: 0
     Timestamp: 0
         Data: [25 0 0 0 0 0 0 0]
      Signals: []
   Methods, Events, Superclasses
```
The only field that changes after you specify the data is **Data**. Refer to the pack function to understand more about the input arguments.

#### <span id="page-29-0"></span>Transmit a Message

After you define the message and pack it with the required data, you are ready to transmit the message. For this example, use canch to transmit the message.

1 Use the transmit function to transmit the message, supplying the channel and the message as input arguments:

transmit(canch1, messageout)

2 To display the channel status, type:

#### canch1

#### MATLAB displays the updated status of the channel:

```
Summary of CAN Channel using 'Vector' 'CANcaseXL 1' Channel 1.
  Channel Parameters: Bus Speed is 250000.
                        Bus Status is 'ErrorPassive'.
                        Transceiver name is 'CANpiggy 251mag (Highspeed)'.
                        Serial Number of this device is 24811.
                        Initialization access is allowed.
                        No database is attached.
               Status: Online.
                        1 messages available to RECEIVE.
                        1 messages transmitted since last start.
                        0 messages received since last start.
       Filter History: Standard ID Filter: Allow All | Extended ID Filter: Allow All.
```
In the **Status** section, messages transmitted since last start count increments by 1 each time you transmit a message.

<span id="page-30-0"></span>Refer to the transmit function to understand more about the input arguments.

#### Receive a Message

After your channel is online, use the receive function to receive available messages. For this example, receive the message on the second configured channel object, canch2.

1 To see messages available to be received on this channel, type:

canch2

.

The channel status displays available messages:

```
.
.
 Status: Online.
           1 messages available to RECEIVE.
           0 messages transmitted since last start.
          0 messages received since last start.
```
2 To receive one message from canch1 and store it as messagein, type:

 $messagein = receive(canch2, 1)$ 

MATLAB returns the received message properties:

 $messagein =$ 

```
 can.Message handle
 Package: can
 Properties:
          ID: 500
   Extended: 0
        Name: ''
   Database: []
       Error: 0
      Remote: 0
   Timestamp: 709.0403
       Data: [25 0 0 0 0 0 0 0]
    Signals: []
```
Methods, Events, Superclasses

3 To check if the channel received the message, type:

#### canch2

MATLAB returns the channel properties, and the status indicates that the channel received one message:

```
.
.
.
Status: Online.
          0 messages available to RECEIVE.
          0 messages transmitted since last start.
          1 messages received since last start.
```
<span id="page-31-0"></span>Refer to the receive function to understand more about its input arguments.

## Unpack a Message

After your channel receives a message, specify how to unpack the message and interpret the data in the message. Use unpack to specify the parameters for unpacking a message:

```
value = unpack(messagein, 0, 16, 'LittleEndian', 'int16')
```
The unpacked message returns a value based on your parameters:

value =

25

<span id="page-32-0"></span>Refer to the unpack function to understand more about its input arguments.

## Save a CAN Channel

You can save a CAN channel object to a file using the save function anytime during the CAN communication session.

For example, create a channel object canch1. To save it to the MATLAB file mycanch.mat, type:

<span id="page-32-1"></span>save mycanch.mat canch1

## Load a Saved Channel

If you have saved a CAN channel as a MATLAB file, you can load it into a session using the load function. For example, to reload mycanch.mat created above, type:

load mycanch.mat

The loaded CAN channel object reconnects to the specified hardware and reconfigures itself to the specifications when the channel was saved.

## <span id="page-32-2"></span>Filter Messages

You can set up filters on your channel to accept messages based on the filtering parameters you specify. Set up your filters before putting your channel online. For more information on message filtering, see these functions:

- filterAllowAll
- filterBlockAll
- filterAllowOnly

To specify message names you want to filter, create a CAN channel and attach a database to the channel:

```
canch1 = canChannel('Vector','CANcaseXL 1',1);
canch1.Database = canDatabase('demoVNT CANdbFiles.dbc');
```
#### Set a filter for the message EngineMsg and display the channel:

```
filterAllowOnly(canch1, 'EngineMsg');
canch1
Summary of CAN Channel using 'Vector' 'CANcaseXL 1' Channel 1.
   Channel Parameters: Bus Speed is 500000.
                        Bus Status is 'N/A'.
                        Transceiver name is ''.
                        Serial Number of this device is 0.
                        Initialization access is allowed.
                        'demoVNT_CANdbFiles.dbc' database is attached.
               Status: Offline - Waiting for start.
                        0 messages available to receive.
                        0 messages transmitted since last start.
                        0 messages received since last start.
       Filter History: Standard ID Filter: Allow Only | Extended ID Filter: Allow All
```
If you start the channel and receive messages, you should now only see the EngineMsg pass through the filter.

## <span id="page-33-0"></span>Multiplex Signals

Use multiplexing to represent multiple signals in one signal's location in a CAN message's data. A multiplexed message can have three types of signals:

#### **Standard signal**

This signal is always active. You can create one or more standard signals.

#### **Multiplexor signal**

Also called the mode signal, it is always active and its value determines which multiplexed signal is currently active in the message data. You can create only one multiplexor signal per message.

#### **Multiplexed signal**

This signal is active when its multiplex value matches the value of the multiplexor signal. You can create one or more multiplexed signals in a message.

Multiplexing works only with a CAN database with message definitions that already contain multiplex signal information. This example shows you how to access the different multiplex signals using a database constructed specifically for this purpose. This database has one message with these signals:

• SigA: A multiplexed signal with a multiplex value of 0.

- SigB: Another multiplexed signal with a multiplex value of 1.
- MuxSig: A multiplexor signal, whose value determines which of the two multiplexed signals are active in the message.
- 1 Create a CAN database:

```
d = canDatabase('Mux.dbc')
```
Note: This is an example database constructed for creating multiplex messages. To try this example, use your own database.

2 Create a CAN message:

```
m = canMessage(d, 'Msg')
```
The message displays all its properties:

```
m = can.Message handle
   Package: can
   Properties:
            ID: 250
      Extended: 0
          Name: 'Msg'
      Database: [1x1 can.Database]
         Error: 0
        Remote: 0
     Timestamp: 0
         Data: [0 0 0 0 0 0 0]
       Signals: [1x1 struct]
```
Methods, Events, Superclasses

3 To display the signals, type:

m.Signals

ans  $=$ 

 SigB: 0 SigA: 0 MuxSig: 0 MuxSig is the multiplexor signal, whose value determines which of the two multiplexed signals are active in the message. SigA and SigB are the multiplexed signals that are active in the message if their multiplex values match MuxSig. In the example shown, SigA is active because its current multiplex value of 0 matches the value of MuxSig (which is 0).

4 If you want to make SigB active, change the value of the MuxSig to 1:

```
m.Signals.MuxSig = 1
```
To display the signals, type:

m.Signals

```
ans = SigB: 0
        SigA: 0
     MuxSig: 1
```
SigB is now active because its multiplex value of 1 matches the current value of MuxSig (which is 1).

5 Change the value of MuxSig to 2:

```
m.Signals.MuxSig = 2
```
Here, neither of the multiplexed signals are active because the current value of MuxSig does not match the multiplex value of either SigA or SigB.

```
 m.Signals
ans = SigB: 0
      SigA: 0
    MuxSig: 2
```
Always check the value of the multiplexor signal before using a multiplexed signal value.

```
if (m.Signals.MuxSig == 0)
% Feel free to use the value of SigA however is required.
end
```
This ensures that you are not using an invalid value because the toolbox does not prevent or protect reading or writing inactive multiplexed signals.

**Note:** You can access both active and inactive multiplexed signals regardless of the value of the multiplexor signal.

Refer to the canMessage function to learn more about creating messages.

## Configure Silent Mode

The SilentMode property of a CAN channel specifies that the channel can only receive messages and not transmit them. Use this property to observe all message activity on the network and perform analysis without affecting the network state or behavior. See SilentMode for more information.

1 Change the SilentMode property of the first CAN channel, canch1 to true:

canch.SilentMode = true

2 To see the changed property value, type:

canch1.SilentMode

MATLAB displays the changed SilentMode property value:

```
ans =
```
1

## Disconnect Channels and Clean Up

- ["Disconnecting the Configured Channel" on page 1-27](#page-36-0)
- ["Clean Up the MATLAB Workspace" on page 1-28](#page-37-0)

### <span id="page-36-0"></span>Disconnecting the Configured Channel

When you no longer need to communicate with your CAN bus, disconnect the CAN channel that you configured. Use the stop function to disconnect.

1 Stop the first channel:

stop(canch1)

2 Check the channel status:

canch1

.

MATLAB displays the channel status:

```
.
.
Status: Offline - Waiting for START.
          1 messages available to RECEIVE.
          1 messages transmitted since last start.
          0 messages received since last start.
```
3 Stop the second channel:

stop(canch2)

4 Check the channel status:

canch2

MATLAB displays the channel status:

```
Status: Offline - Waiting for START.
          0 messages available to RECEIVE.
          0 messages transmitted since last start.
          1 messages received since last start.
```
### <span id="page-37-0"></span>Clean Up the MATLAB Workspace

When you no longer need the objects you used, remove them from the MATLAB workspace. To remove channel objects and other variables from the MATLAB workspace, use the clear function.

1 Clear the first channel:

clear canch1

2 Clear the second channel:

clear canch2

3 Clear the CAN messages:

clear 'messageout' clear 'messagein'

4 Clear the unpacked value:

clear value

# Access the Toolbox

### In this section...

["Explore the Toolbox" on page 1-30](#page-39-0) ["Get Help" on page 1-30](#page-39-1) ["View Examples" on page 1-30](#page-39-2)

## <span id="page-39-0"></span>Explore the Toolbox

You can access Vehicle Network Toolbox from the MATLAB Command Window directly by using any Vehicle Network Toolbox function. To see a list of all the functions available, type:

<span id="page-39-1"></span>help vnt

## Get Help

The toolbox functions are grouped by usage. Click a specific function for more information.

To access the online documentation for the Vehicle Network Toolbox, type:

doc vnt

To access the reference page for a specific function, type:

<span id="page-39-2"></span>doc *function\_name*

## View Examples

To follow examples in this guide use the Vector CANcaseXL device, with the Vector XL Driver Library version 6.4 or later. The Examples index in the Help browser lists these examples.

# Hardware Support Package **Installation**

- ["Vector CAN Device Support" on page 2-2](#page-41-0)
- ["National Instruments NI-XNET Device Support" on page 2-5](#page-44-0)
- ["Kvaser CAN Device Support" on page 2-8](#page-47-0)
- ["PEAK-System CAN Device Support" on page 2-10](#page-49-0)

# Vector CAN Device Support

<span id="page-41-0"></span>Use this process to add support for Vector CAN devices to Vehicle Network Toolbox. After you download and install the Vector driver on your host computer, you can transmit and receive CAN messages with your Vector hardware using Vehicle Network Toolbox.

Note: You can use this support package only on a host computer running 32-bit or 64-bit Windows.

- 1 Open MATLAB.
- 2 Click **Add-Ons** in the MATLAB Home menu.
- 3 Select **Get Hardware Support Packages**.

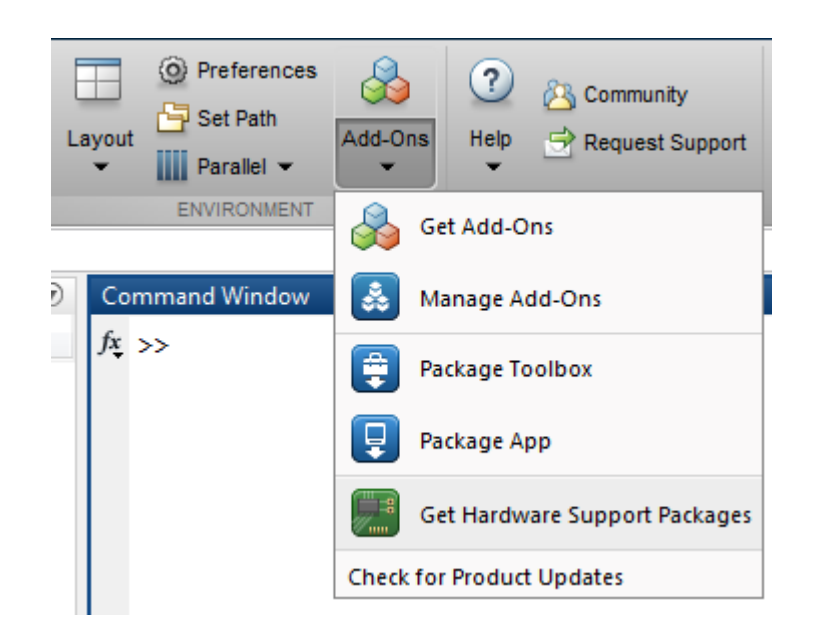

1 The Support Package Installer opens with **Install from Internet** selected. At Support package to install, select Vector CAN Devices.

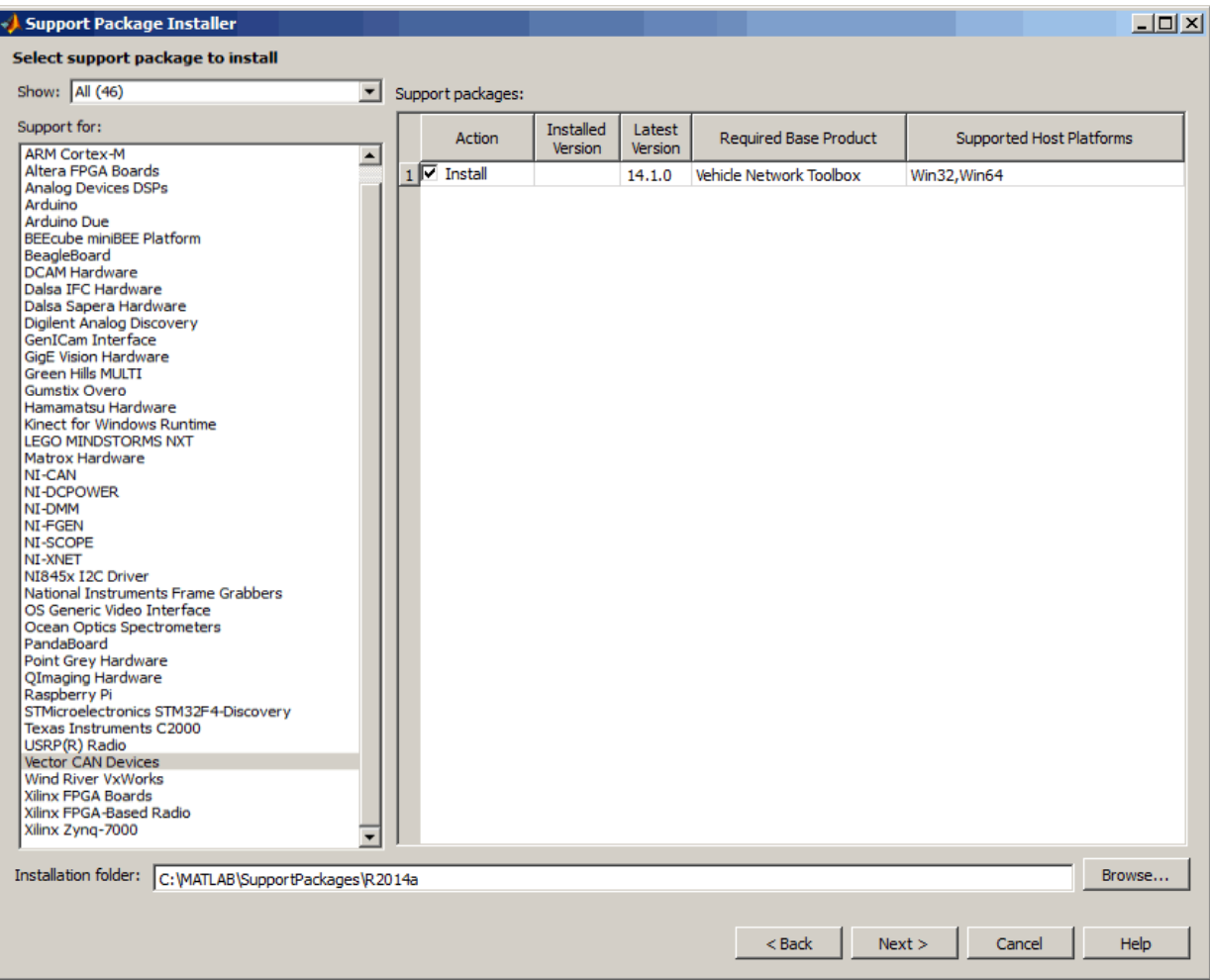

1 Follow the support package installer prompts. When prompted, log into your MathWorks® account.

Note: You need write privileges for the Installation folder.

At any time during this process, you can click Help for more information about downloading support packages.

## National Instruments NI-XNET Device Support

<span id="page-44-0"></span>Use this process to add support for NI-XNET devices to Vehicle Network Toolbox. After you download and install the NI-XNET driver on your host computer, you can transmit and receive CAN messages on your NI-XNET hardware using Vehicle Network Toolbox.

Note: You can use this support package only on a host computer running 32-bit Windows.

- 1 Open MATLAB.
- 2 Click **Add-Ons** in the MATLAB Home menu.
- 3 Select **Get Hardware Support Packages**.

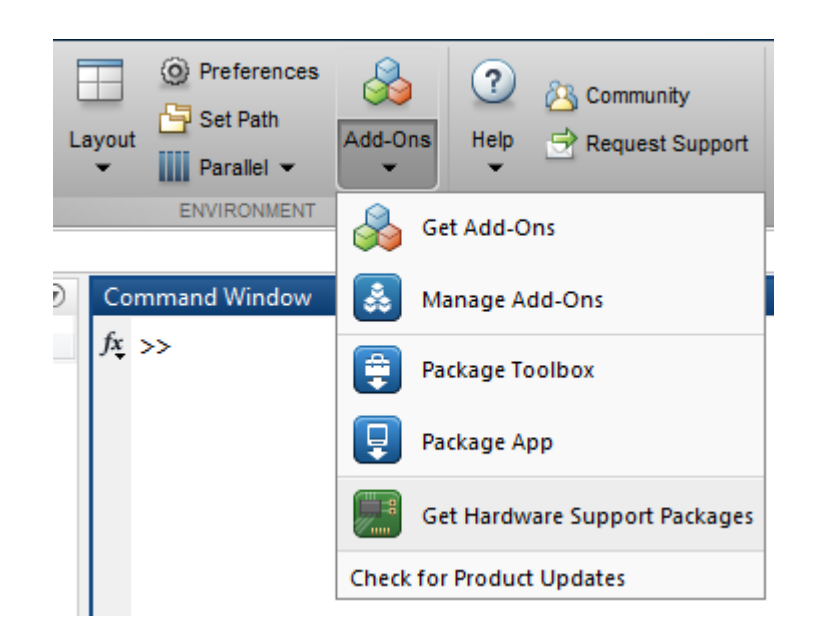

1 The Support Package Installer opens with **Install from Internet** selected. At Support package to install, select NI-XNET.

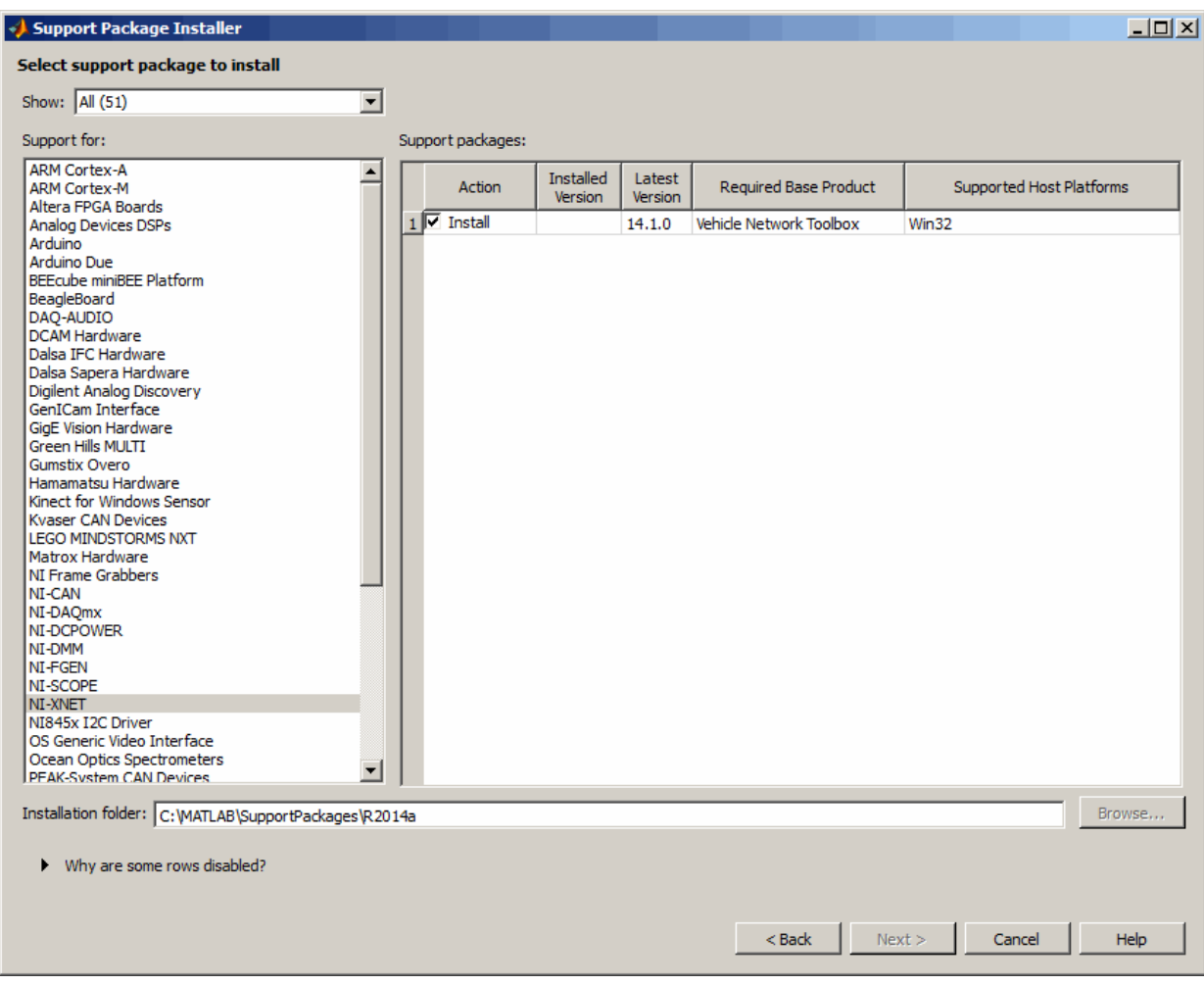

1 Follow the support package installer prompts. When prompted, log into your MathWorks account.

Note: You need write privileges for the Installation folder.

At any time during this process, you can click Help for more information about downloading support packages.

# Kvaser CAN Device Support

<span id="page-47-0"></span>Use this process to add support for Kvaser devices to Vehicle Network Toolbox. After you download and install the Kvaser driver on your host computer, you can transmit and receive CAN messages on your Kvaser hardware using Vehicle Network Toolbox.

Note: You can use this support package only on a host computer running 32-bit or 64-bit Windows.

- 1 Open MATLAB.
- 2 Click **Add-Ons** in the MATLAB Home menu.
- 3 Select **Get Hardware Support Packages**.

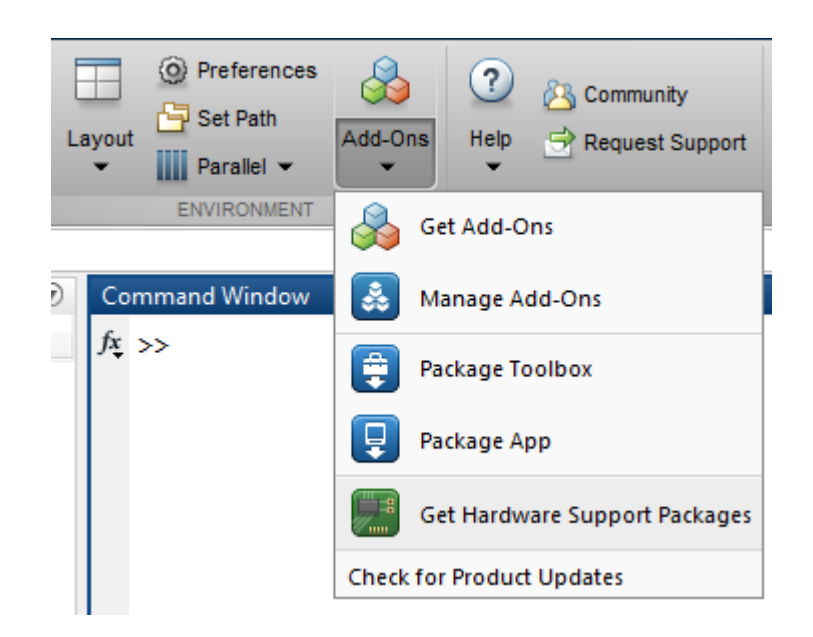

1 The Support Package Installer opens with **Install from Internet** selected. At Support package to install, select Kvaser CAN Devices.

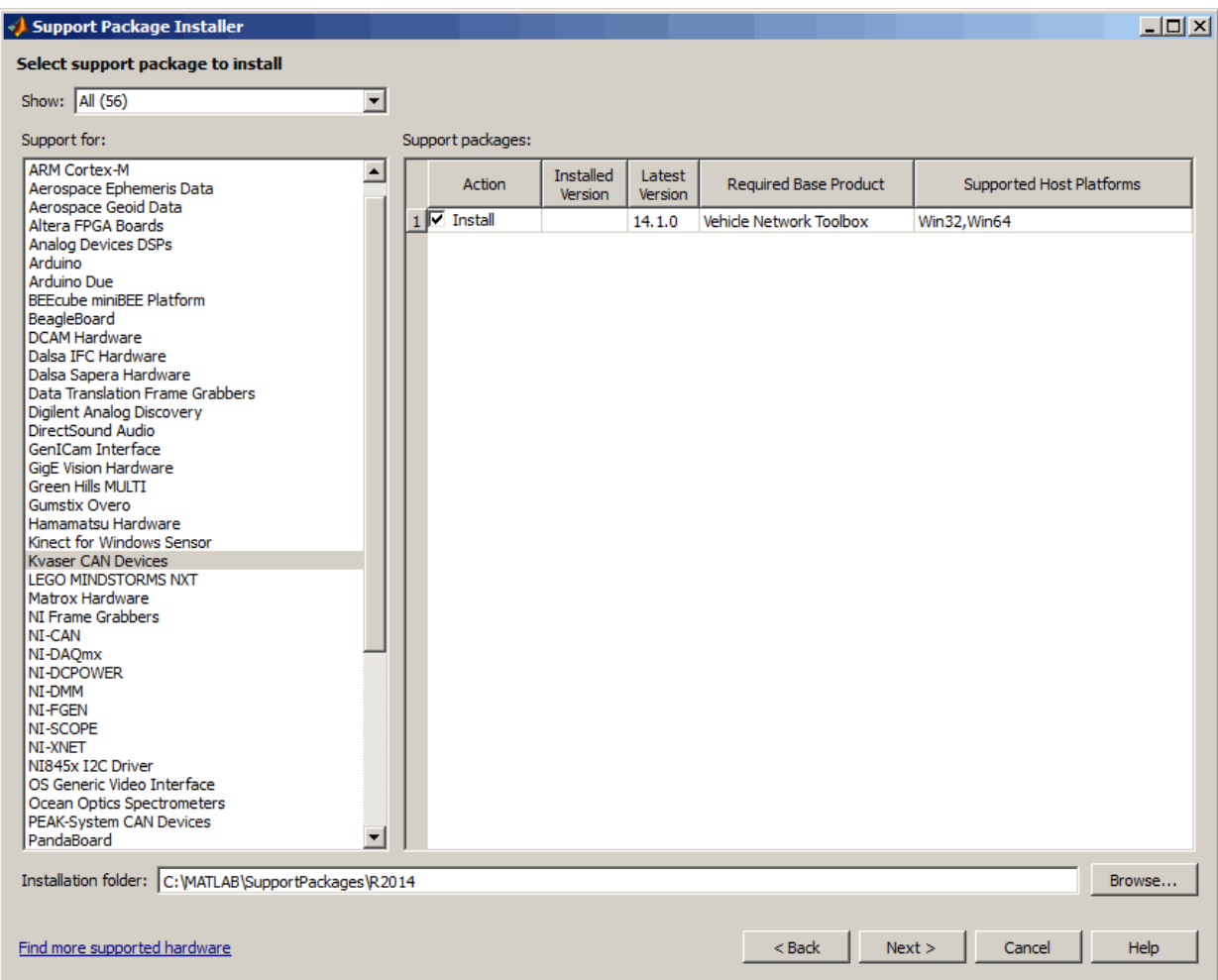

2 Follow the support package installer prompts. When prompted, log into your MathWorks account.

Note: You need write privileges for the Installation folder.

At any time during this process, you can click Help for more information about downloading support packages.

# PEAK-System CAN Device Support

<span id="page-49-0"></span>Use this process to add support for PEAK-System CAN devices to Vehicle Network Toolbox. After you download and install the PEAK-System driver on your host computer, you can transmit and receive CAN messages with your PEAK–System hardware using Vehicle Network Toolbox.

**Note:** You can use this support package only on a host computer running 32-bit or 64-bit Windows.

- 1 Open MATLAB.
- 2 Click **Add-Ons** in the MATLAB Home menu.
- 3 Select **Get Hardware Support Packages**.

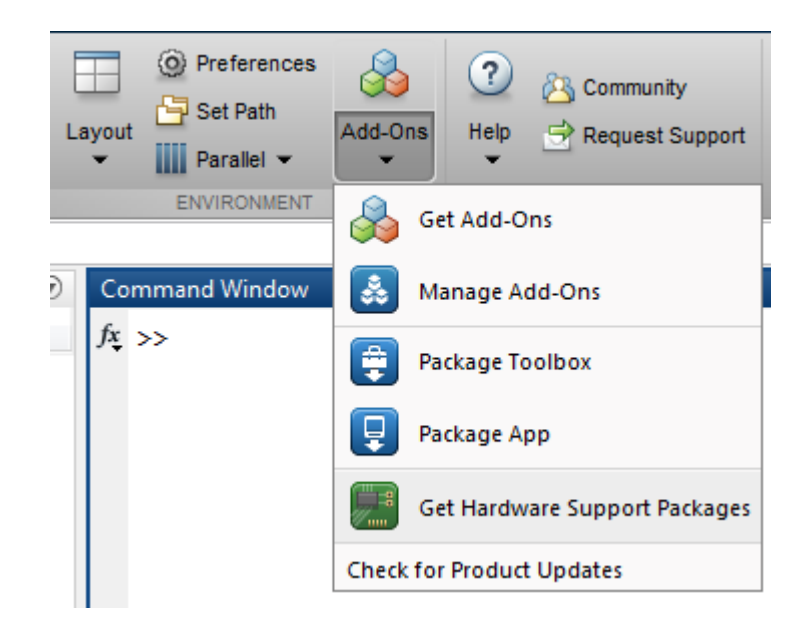

1 The Support Package Installer opens with **Install from Internet** selected. At Support package to install, select PEAK-System CAN Devices.

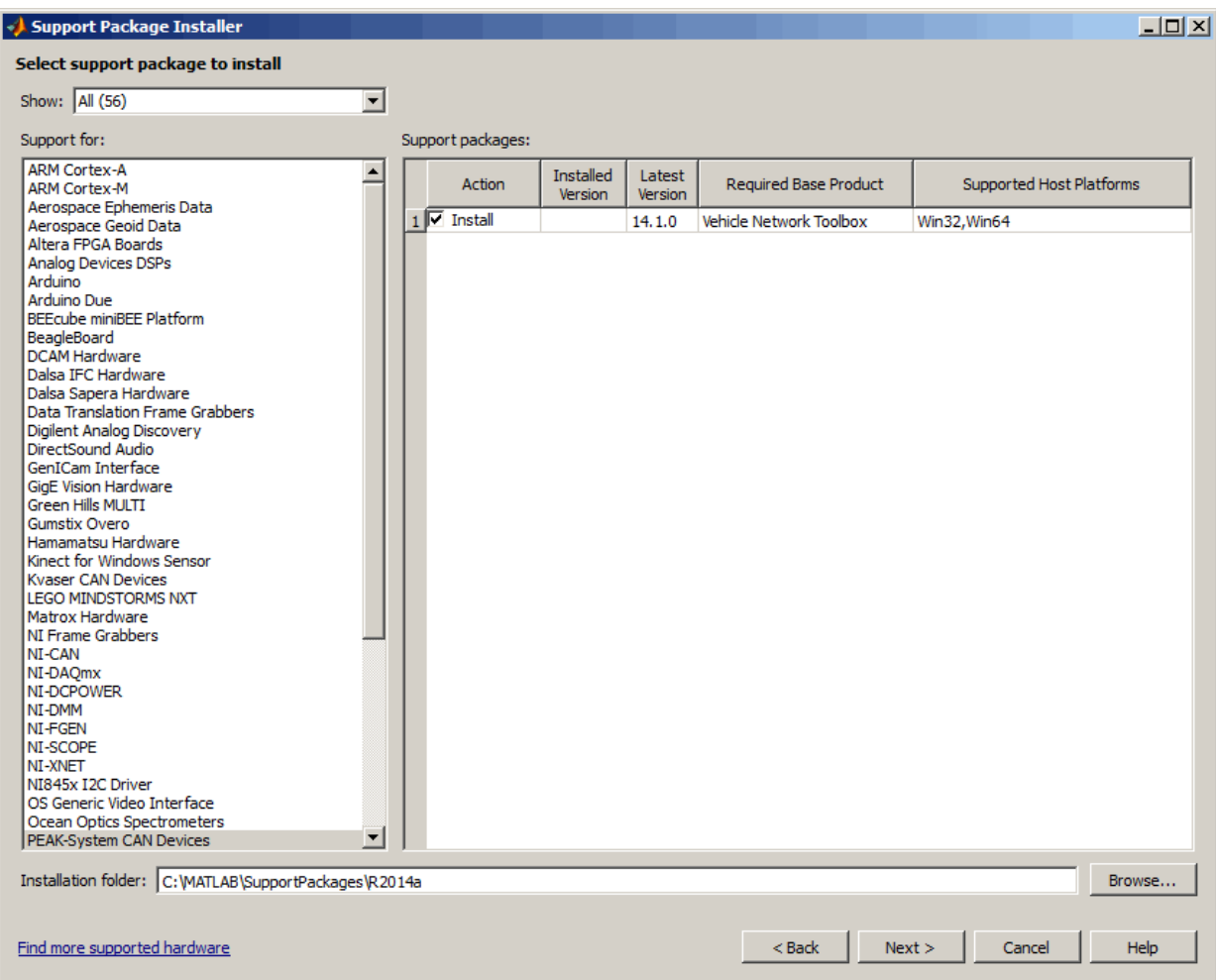

1 Follow the support package installer prompts. When prompted, log into your MathWorks account.

Note: You need write privileges for the Installation folder.

At any time during this process, you can click Help for more information about downloading support packages.

# CAN Communication Workflows

- ["CAN Transmit Workflow" on page 3-2](#page-53-0)
- ["CAN Receive Workflow" on page 3-5](#page-56-0)

# CAN Transmit Workflow

<span id="page-53-0"></span>This workflow helps you create a CAN channel and transmit messages.

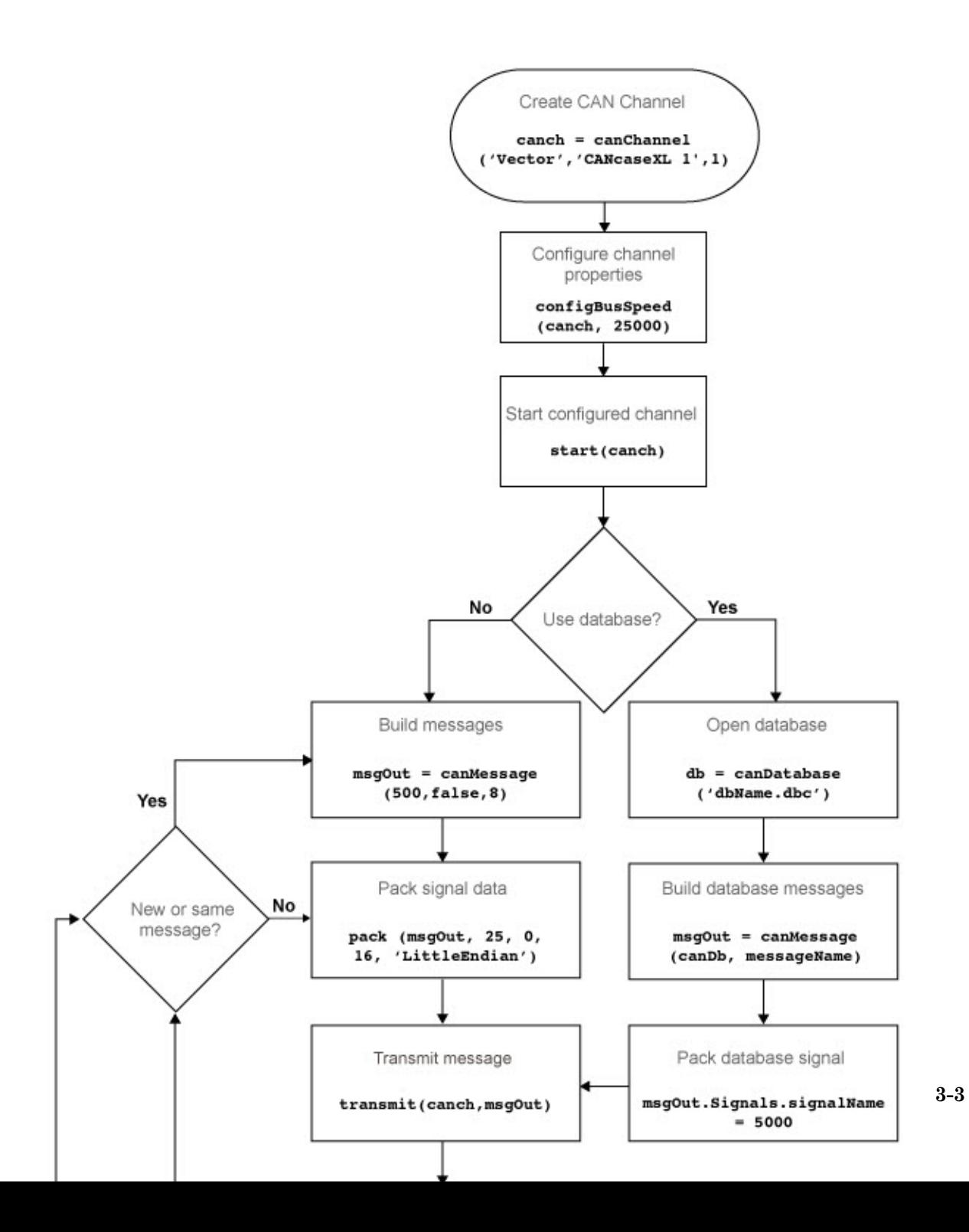

## See Also

## **Functions**

canChannel | canDatabase | canMessage | canMessageImport | configBusSpeed | pack | start | stop | transmit | transmitConfiguration | transmitEvent | transmitPeriodic

### **Properties**

Data | Database | Error | Extended | ID | Name | Remote | Signals | Timestamp | UserData

## Blocks

CAN Pack | CAN Replay | CAN Transmit

# CAN Receive Workflow

<span id="page-56-0"></span>Use this workflow to receive and unpack CAN messages.

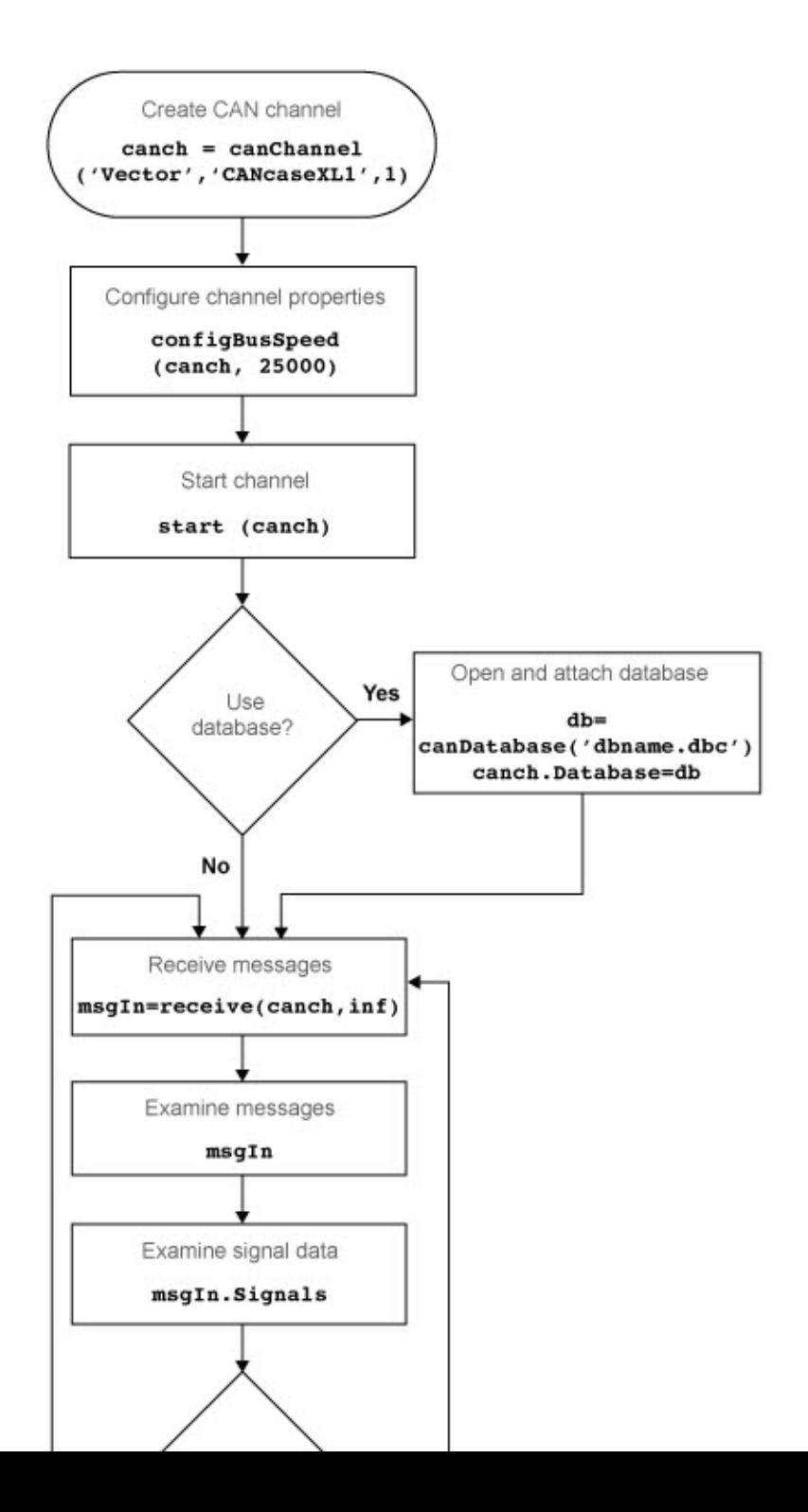

## See Also

### **Functions**

```
attachDatabase | canDatabase | configBusspeed | extractAll |
extractRecent | extractTime | receive | stop | unpack
```
### **Properties**

MessageReceivedFcn | MessageReceivedFcnCount | MessagesAvailable | MessagesReceived | MessagesTransmitted ReceiveErrorCount | TransmitErrorCount

## Blocks

CAN Log | CAN Receive | CAN Unpack

# Using a CAN Database

- ["Vector CAN Database Support" on page 4-2](#page-61-0)
- ["Load .dbc Files and Create Messages" on page 4-3](#page-62-0)
- ["Other Uses of the CAN Database" on page 4-15](#page-74-0)

# Vector CAN Database Support

<span id="page-61-0"></span>A CAN database contains physical message and signal definitions. Using a CAN database, you can represent message and signal information in engineering units and do need not manipulate raw data bytes. You can use a Vector CAN database with Vehicle Network Toolbox. A .dbc file contains definitions of CAN messages and signals.

Look up message and signal information and build messages using the information defined in the database file.

## Load .dbc Files and Create Messages

### <span id="page-62-0"></span>In this section...

["Load the CAN Database" on page 4-3](#page-62-1) ["Create a CAN Message" on page 4-3](#page-62-2) ["Access Signals in the Constructed CAN Message" on page 4-4](#page-63-0) ["Add a Database to a CAN Channel" on page 4-4](#page-63-1) ["Update Database Information" on page 4-5](#page-64-0) ["Create and Process Messages Using Database Definitions" on page 4-5](#page-64-1)

## <span id="page-62-1"></span>Load the CAN Database

To use a CAN database file, load the database into your MATLAB session. At the MATLAB command prompt, type:

```
db = canDatabase('filename.dbc')
```
Here *db* is a variable you chose for your database handle and *filename.dbc* is the actual file name of your CAN database. If your CAN database is not in the current working directory, type the path to the database:

db = canDatabase(*'path\filename.dbc'*)

**Tip** CAN database file names containing non-alphanumeric characters such as equal signs, ampersands, and so forth are incompatible with Vehicle Network Toolbox. You can use periods in your database name. Rename any CAN database files with nonalphanumeric characters before you use them.

This command returns a database object that you can use to create and interpret CAN messages using information stored in the database. Refer to the canDatabase function for more information.

## <span id="page-62-2"></span>Create a CAN Message

This example shows you how to create a message using a database constructed specifically for this example. You can access this database in the **Toolbox** > **VNT** > **VNTDemos** subfolder in your MATLAB installation folder. This database has a message, EngineMsg. To try this example, create messages and signals using definitions in your own database.

1 Create the CAN database object:

```
d = canDatabase('demoVNT_CANdbFiles.dbc')
```
**2** Create a CAN message using the message name in the database:

```
message = canMessage(d, 'EngineMsg')
```
## <span id="page-63-0"></span>Access Signals in the Constructed CAN Message

You can access the two signals defined for the message you created in the example database, message. You can also change the values for some signals.

1 To display signals in your message, type:

sig = (message.Signals)

Signals in the message are displayed as follows:

```
sig = VehicleSpeed: 0
        EngineRPM: 250
```
2 Change the value of the EngineRPM signal:

message.Signals.EngineRPM = 300

3 Display signal information again to see the change:

```
sig
siq =
     VehicleSpeed: 0
        EngineRPM: 300
```
## <span id="page-63-1"></span>Add a Database to a CAN Channel

To add a database to the CAN channel canch, type:

```
canch.Database = canDatabase('Mux.dbc')
```
<span id="page-64-0"></span>For more information, see the Database property.

## Update Database Information

When you make changes to a database file:

- 1 Reload the database file into your MATLAB session using the canDatabase function.
- <span id="page-64-1"></span>2 Reattach the database to messages using the attachDatabase function.

## Create and Process Messages Using Database Definitions

This example shows you how to create, receive and process messages using information stored in CAN database files. This example uses the CAN database file, demoVNT\_CANdbFiles.dbc.

### Open the Database File

Open the database file and examine the Messages property to see the names of all message defined in this database.

```
db = canDatabase('demoVNT_CANdbFiles.dbc')
db.Messages
```

```
db =
```

```
 can.Database handle
 Package: can
 Properties:
      Name: 'demoVNT CANdbFiles'
      Path: [1x75 char]
   Messages: {5x1 cell}
  UserData: []
```

```
 'DoorControlMsg'
 'EngineMsg'
 'SunroofControlMsg'
 'TransmissionMsg'
 'WindowControlMsg'
```
### View Message Information

Use messageInfo to view message information, including the identifier, data length, and a signal list.

```
messageInfo(db, 'EngineMsg')
ans = Name: 'EngineMsg'
      Comment: ''
           ID: 100
     Extended: 0
       Length: 8
      Signals: {2x1 cell}
```
You can also query for information on all messages at once.

### messageInfo(db)

```
ans =5x1 struct array with fields:
     Name
     Comment
     ID
     Extended
     Length
     Signals
```
### View Signal Information

Use signalInfo to view signal definition information, including type, byte ordering, size, and scaling values that translate raw signals to physical values.

```
signalInfo(db, 'EngineMsg', 'EngineRPM')
ans = Name: 'EngineRPM'
           StartBit: 0
        SignalSize: 32
         ByteOrder: 'LittleEndian'
             Signed: 0
         ValueType: 'Integer'
             Class: 'uint32'
            Factor: 0.1000
            Offset: 250
           Minimum: 250
           Maximum: 9500
             Units: 'rpm'
           Comment: ''
       Multiplexor: 0
       Multiplexed: 0
     MultiplexMode: 0
```
You can also query for information on all signals in the message at once.

```
signalInfo(db, 'EngineMsg')
ans =2x1 struct array with fields:
     Name
     StartBit
     SignalSize
     ByteOrder
     Signed
     ValueType
     Class
     Factor
     Offset
     Minimum
     Maximum
     Units
     Comment
     Multiplexor
```
 Multiplexed MultiplexMode

#### Create a Message Using Database Definitions

Specify the name of the message when you create a new message to have the database definition applied. CAN signals in this messages are represented in engineering units in addition to the raw data bytes.

```
msgEngineInfo = canMessage(db, 'EngineMsg')
msgEngineInfo = 
   can.Message handle
   Package: can
   Properties:
            ID: 100
      Extended: 0
          Name: 'EngineMsg'
      Database: [1x1 can.Database]
         Error: 0
        Remote: 0
     Timestamp: 0
         Data: [0 0 0 0 0 0 0]
       Signals: [1x1 struct]
      UserData: []
```
### View Signal Information

Use the Signals property to see signal values for this message. You can directly write to and read from these signals to pack or unpack data from the message.

msgEngineInfo.Signals

```
ans = VehicleSpeed: 0
        EngineRPM: 250
```
### Change Signal Information

Write directly to the signal to change a value and read its current value back.

```
msgEngineInfo.Signals.EngineRPM = 5500.25
msgEngineInfo.Signals
```

```
msgEngineInfo = 
   can.Message handle
   Package: can
   Properties:
            ID: 100
      Extended: 0
          Name: 'EngineMsg'
     Database: [1x1 can.Database]
         Error: 0
        Remote: 0
     Timestamp: 0
         Data: [23 205 0 0 0 0 0 0]
       Signals: [1x1 struct]
      UserData: []
ans = VehicleSpeed: 0
        EngineRPM: 5.5003e+03
```
When you write directly to the signal, the value is translated, scaled, and packed into the message data using the database definition.

```
msgEngineInfo.Signals.VehicleSpeed = 70.81
msgEngineInfo.Signals
```
msgEngineInfo = can.Message handle Package: can

```
 Properties:
            ID: 100
      Extended: 0
          Name: 'EngineMsg'
      Database: [1x1 can.Database]
         Error: 0
        Remote: 0
     Timestamp: 0
         Data: [23 205 0 0 71 0 0 0]
       Signals: [1x1 struct]
      UserData: []
ans = VehicleSpeed: 71
        EngineRPM: 5.5003e+03
```
### Receive Messages with Database Information

Attach a database to a CAN channel that receives messages to apply database definitions to incoming messages automatically. The database decodes only messages that are defined. All other messages are received in their raw form.

```
rxCh = canChannel('Vector', 'Virtual 1', 2);
rxCh.Database = db
rxCh =Summary of CAN Channel using 'Vector' 'Virtual 1' Channel 2.
   Channel Parameters: Bus Speed is 500000.
                        Bus Status is 'N/A'.
                        Transceiver name is ''.
                        Serial Number of this device is 0.
                        Initialization access is allowed.
                       'demoVNT CANdbFiles.dbc' database is attached.
               Status: Offline - Waiting for start.
                        0 messages available to receive.
                        0 messages transmitted since last start.
                        0 messages received since last start.
```
Filter History: Standard ID Filter: Allow All | Extended ID Filter: Allow All

#### Receive Messages

Start the channel, generate some message traffic and receive messages with physical message decoding.

```
start(rxCh);
generateMsgsDb();
rxMsg = receive(rxCh, Inf)
rxMsg = 
   1x418 can.Message handle
   Package: can
   Properties:
     ID
     Extended
     Name
     Database
     Error
     Remote
     Timestamp
     Data
     Signals
     UserData
```
Stop the channel and clear it from the workspace.

stop(rxCh); clear rxCh

## Examine a Received Message

Inspect a received message to see the applied database decoding.

```
rxMsg(10)
rxMsg(10).Signals
```

```
ans = can.Message handle
   Package: can
   Properties:
            ID: 100
      Extended: 0
          Name: 'EngineMsg'
      Database: [1x1 can.Database]
         Error: 0
        Remote: 0
     Timestamp: 0.1746
         Data: [88 134 0 0 52 0 0 0]
       Signals: [1x1 struct]
      UserData: []
ans = VehicleSpeed: 52
        EngineRPM: 3.6892e+03
```
## Extract Most Recent Message by Name

Use extractRecent and specify a message name to extract the most recent occurrence of a message.

```
msgRecentWindows = extractRecent(rxMsg, 'WindowControlMsg')
msgRecentWindows = 
   can.Message handle
   Package: can
   Properties:
            ID: 600
      Extended: 0
         Name: 'WindowControlMsg'
      Database: [1x1 can.Database]
         Error: 0
        Remote: 0
```
```
 Timestamp: 5.5749
      Data: [64 62 0 0]
   Signals: [1x1 struct]
 UserData: []
```
### Extract All Instances of a Specified Message by Name

Use extractAll and specify a message name to extract all instances of a specified message.

```
allMsgEngine = extractAll(rxMsg, 'EngineMsg')
allMsgEngine = 
   1x225 can.Message handle
   Package: can
   Properties:
     ID
     Extended
     Name
     Database
     Error
     Remote
     Timestamp
     Data
     Signals
     UserData
```
#### Plot Physical Signal Values

Plot the values of database decoded signals over time. Reference the message timestamps and the signal values in variables.

```
signals = [allMsgEngine.Signals]
plot([allMsgEngine.Timestamp], [signals.VehicleSpeed])
title('Vehicle Speed from EngineMsg', 'FontWeight', 'bold')
xlabel('Timestamp')
ylabel('Vehicle Speed')
axis([0 6 0 75])
```
signals =

```
1x225 struct array with fields:
     VehicleSpeed
     EngineRPM
```
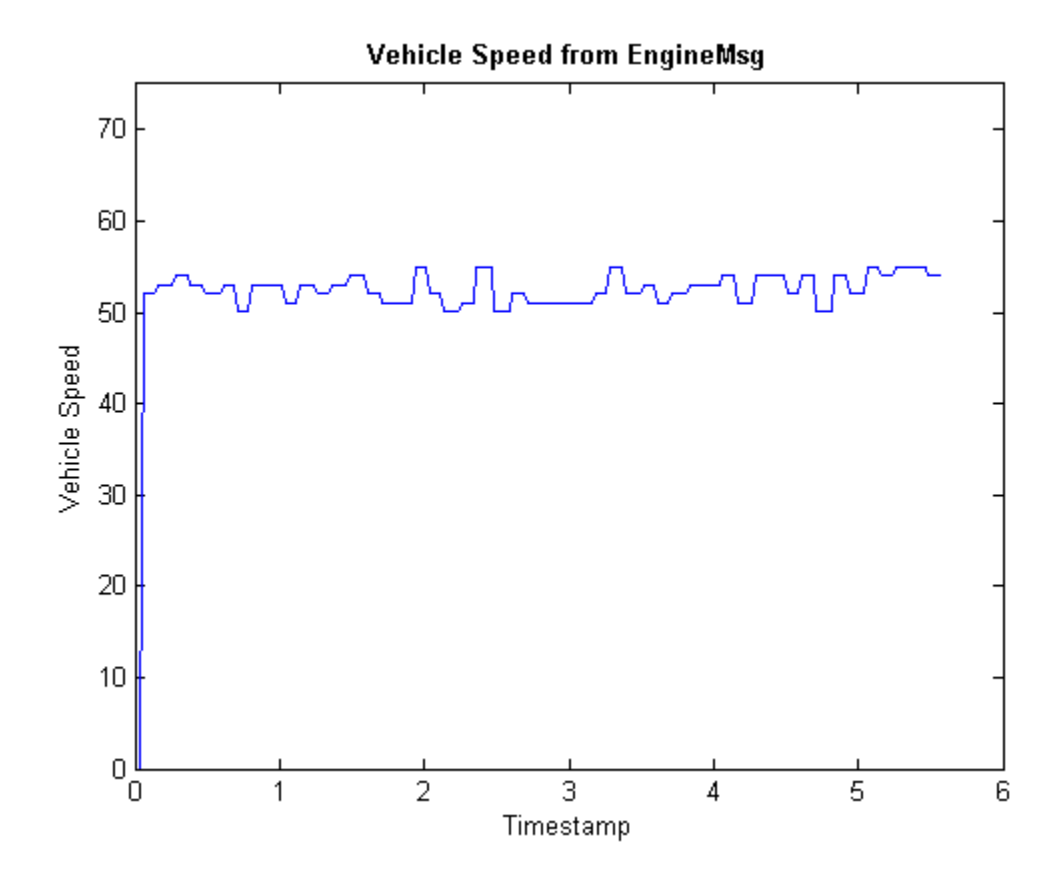

## Other Uses of the CAN Database

#### In this section...

["View Message Information in a CAN Database" on page 4-15](#page-74-0)

["View Signal Information in a CAN Message" on page 4-16](#page-75-0)

<span id="page-74-0"></span>["Attach a CAN Database to Existing Messages" on page 4-16](#page-75-1)

## View Message Information in a CAN Database

You can look up information on message definitions by a single message by name, or a single message by ID. You can also look up information on all message definitions in the database by typing:

msgInfo = messageInfo(*database name*)

This command returns the message structure of information about messages in the database. For example:

 $msgInfo =$ 

```
5x1 struct array with fields:
     Name
     Comment
     ID
     Extended
     Length
     Signals
```
To get information on a single message by message name, type:

```
msgInfo = messageInfo(database name, 'message name')
```
This command returns information about the message as defined in the database. For example:

```
msgInfo = messageInfo(db, 'EngineMsg')
```
msgInfo =

```
 Name: 'EngineMsg'
 Comment: ''
```
 ID: 100 Extended: 0 Length: 8 Signals: {2x1 cell}

Here the function returns information about message with name EngineMsg in the database db. You can also use the message ID to get information about a message. For example, to view the example message given here by inputting the message ID, type:

```
msgInfo = messageInfo(db, 100, false)
```
This command provides the database name, the message ID, and a Boolean value for the extended value of the ID.

<span id="page-75-0"></span>To learn how to use it and work with the database, see the messageInfo function.

## View Signal Information in a CAN Message

You can get signal definition information on a specific signal or all signals in a CAN message with database definitions attached. Provide the message name or the ID as a parameter in the command:

```
sigInfo = signalInfo(db, 'EngineMsg')
```
You can also get information about a specific signal by providing the signal name:

```
sigInfo = signalInfo(db, 'EngineMsg', 'EngineRPM')
```
To learn how to use this property and work with the database, see the signalInfo function.

You can also access the Signals property of the message to view physical signal information. When you create physical signals using database information, you can directly write to and read from these signals to pack or unpack data from the message. When you write directly to the signal name, the value is translated, scaled, and packed into the message data.

## <span id="page-75-1"></span>Attach a CAN Database to Existing Messages

You can attach a .dbc file to messages and apply the message definition defined in the database. Attaching a database allows you to view the messages in their physical form and use a signal-based interaction with the message data.

To attach a database to a message, type:

attachDatabase(*message name*, *database name*)

Note: If your message is an array, all messages in the array are associated with the database that you attach.

You can also dissociate a message from a database so that you can view the message in its raw form. To clear the attached database from a message, type:

```
 attachDatabase(message name, [])
```
Note: The database gets attached even if the database does not find the specified message. Even though the database is still attached to the message, the message is displayed in its raw mode.

For more information, see the attachDatabase function.

# Monitoring Vehicle CAN Bus

- ["Vehicle CAN Bus Monitor" on page 5-2](#page-79-0)
- ["Using the Vehicle CAN Bus Monitor" on page 5-8](#page-85-0)

# Vehicle CAN Bus Monitor

#### <span id="page-79-0"></span>In this section...

["About the Vehicle CAN Bus Monitor" on page 5-2](#page-79-1)

["Opening the Vehicle CAN Bus Monitor" on page 5-2](#page-79-2)

<span id="page-79-1"></span>["Vehicle CAN Bus Monitor Fields" on page 5-2](#page-79-3)

## About the Vehicle CAN Bus Monitor

Vehicle Network Toolbox provides a graphical user interface that monitors CAN bus traffic on selected channels. Using the CAN Bus Monitor you can:

- View live CAN message data.
- Configure connection to the CAN bus.
- View unique messages.
- Attach a database to view signal information.
- Save the messages to a log file.

## <span id="page-79-2"></span>Opening the Vehicle CAN Bus Monitor

To open the Vehicle CAN Bus Monitor, type canTool in the MATLAB Command Window.

## <span id="page-79-3"></span>Vehicle CAN Bus Monitor Fields

The CAN bus monitor has the following menus, buttons and table.

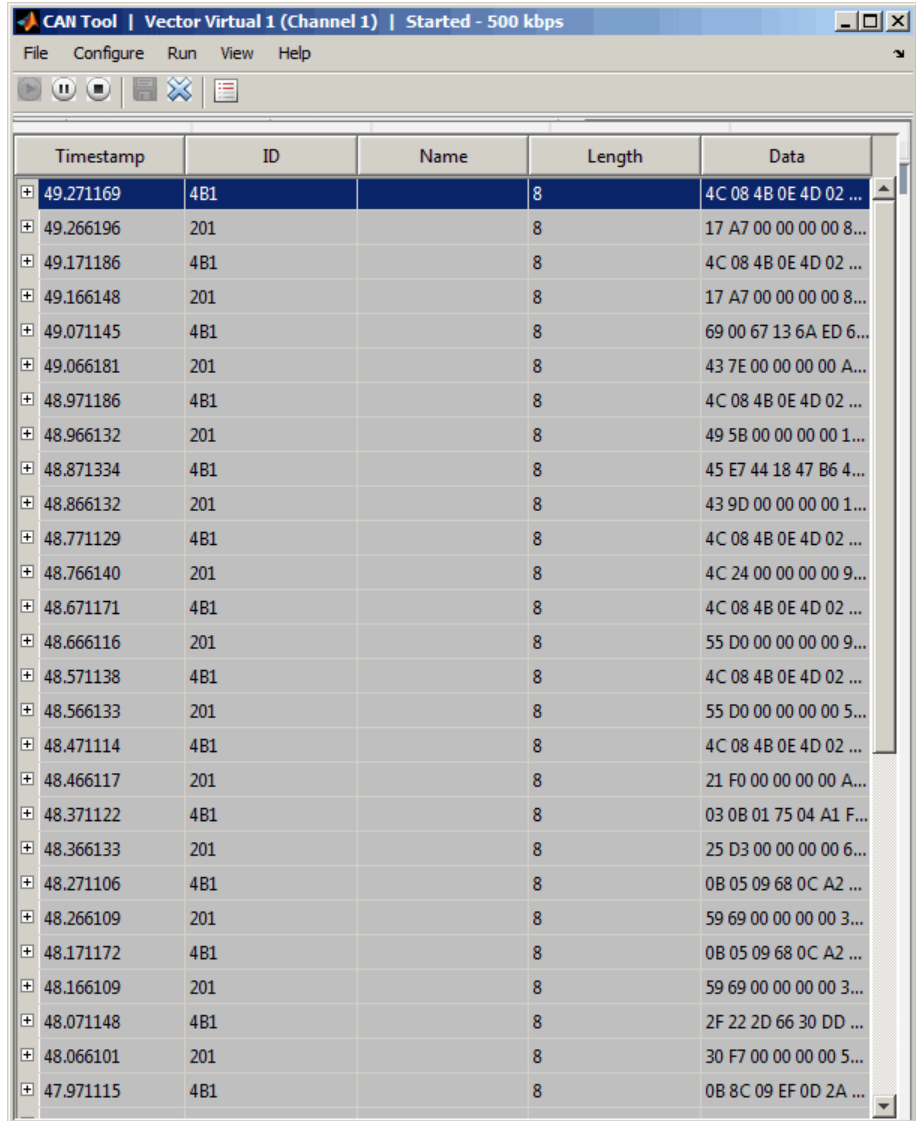

## File Menu

- **Save Messages** Saves messages to a log file.
- **Clear Messages** Clears messages in the Vehicle CAN Bus Monitor window.

• **Exit CAN Tool** — Click to exit the CAN Tool window.

#### Configure Menu

- **Channel** Displays all available CAN devices and channels on your system. Select the CAN channel to monitor.
- **Bus Speed** Opens the Specified bus speed dialog box. To change the bus speed of the selected channel, type the new value in bits per second in the box.

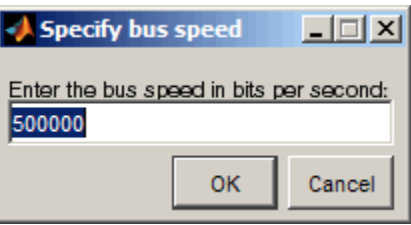

• **Message Filters** — Opens the Set Message Filters dialog box. Select an option in the dialog box to configure hardware filters to block or allow messages.

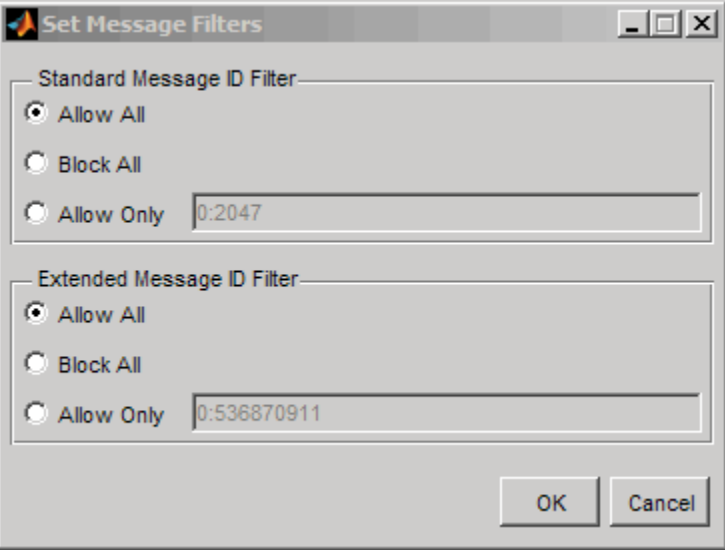

- Standard Message ID Filter
	- Allow All Select to allow all standard ID messages.
- Block All Select to block all standard ID messages.
- Allow only Select to set up custom filtering of messages. Type the standard message IDs that you want to allow.
- Extended Message ID Filter
	- Allow All Select to allow all extended ID messages.
	- Block All Select to block all extended ID messages.
	- Allow only Select to set up custom filtering of messages. Type the extended message IDs that you want to allow.
- **Database** Selects the database to attach to the CAN messages on the selected channel.

#### Run Menu

- **Start** Click to view message activity on the selected channel.
- **Pause** Click to pause the display of message activity on the selected channel.
- **Stop** Click to stop the display of message activity on the selected channel.

#### View Menu

• **Maximum message count** — Opens the Specify maximum message count dialog box. To change the maximum number of messages displayed at a time in the Vehicle CAN Bus Monitor, type the new value in the box.

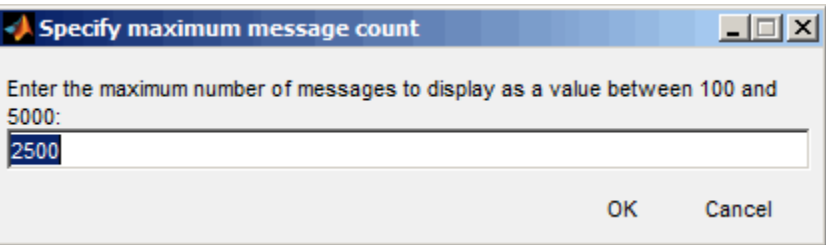

- **Number Format** Select the number format to display message identifier data. Choose **Hexadecimal** or **Decimal**.
- **Show Unique Messages** Select this option to display the most recent instance of each message received on the selected channel. If you select this option, the tool displays a simplified version of the message traffic. In this view, messages do not scroll up, but each message refreshes its data with each timestamp. If you do not

select this option, the tool displays all instances of all messages in the order that the selected channel receives them.

#### Help Menu

- **canTool Help** Select this option to see the online help for Vehicle CAN Bus Monitor.
- **About Vehicle Network Toolbox** Select this option to view the toolbox version and release information.

#### **Buttons**

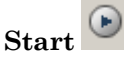

Displays message activity on the selected channel.

 $(\mathbf{u})$ **Pause**

Pauses the display of message activity on the selected channel.

 $\bigcirc$ **Stop**

Stops displaying messages on the selected channel.

## Save messages<sup></sup>

Click this button to save the current message list on the selected channel to a file.

## **Clear messages**

Click this button to clear messages in the Vehicle CAN Bus Monitor window.

# **Show unique messages**

Select this option to display the most recent instance of each message received on the selected channel. If you select this option, the tool displays a simplified version of the message traffic. In this view, messages do not scroll up, but each message refreshes its data with each timestamp. If you do not select this option the tool displays all instances of all messages in the order that the selected channel receives them.

## Docking<sup>3</sup>

Click this button to dock the Vehicle CAN Bus Monitor to the MATLAB desktop. To

undock, click .

#### ð **Undocking**

Click this button to undock the Vehicle CAN Bus Monitor from the MATLAB desktop. To dock, click  $\sqrt{ }$ 

## Message Table

### **Timestamp**

Displays the time, relative to the start time, that the device receives the message. The start time begins at 0 when you click **Start**.

### **ID**

Displays the message ID. This field displays a number in hexadecimal format for the ID and:

- Displays numbers only for standard IDs.
- Appends an **x** for an extended ID.
- Displays an **r** for a remote frame.
- Displays **error** for messages with error frames.

To change the format to decimal, select **View** > **Number Format** > **Decimal**.

#### **Name**

Displays the name of the message, if available.

## **Length**

Displays the length of the message in bytes.

## **Data**

Displays the data in the message in hexadecimal format.

To change the format to decimal, select **View** > **Number Format** > **Decimal**.

If you are [using a database](#page-86-0), click the + sign to see signal information. The tool displays the signal name and the physical value of the message, as defined in the attached database.

## More About

• ["Using the Vehicle CAN Bus Monitor" on page 5-8](#page-85-0)

# Using the Vehicle CAN Bus Monitor

### <span id="page-85-0"></span>In this section...

["View Messages on a Channel" on page 5-8](#page-85-1) ["Configure the Channel Bus Speed" on page 5-8](#page-85-2) ["Filter CAN Messages in Vehicle CAN Bus Monitor" on page 5-9](#page-86-1) ["Attach a Database" on page 5-9](#page-86-0) ["Change the Message Count" on page 5-11](#page-88-0) ["Change the Number Format" on page 5-11](#page-88-1) ["View Unique Messages" on page 5-11](#page-88-2) ["Save the Message Log File" on page 5-12](#page-89-0)

## <span id="page-85-1"></span>View Messages on a Channel

- 1 Open the Vehicle CAN Bus Monitor and select the device and channel connected to your CAN bus by selecting **Configure** > **Channel**.
- 2 The Vehicle CAN Bus Monitor defaults to the bus speed set in the device driver. You can also configure a new bus speed. See [Configuring the Channel Bus Speed](#page-85-2)
- 3 Click **Start**, or select **Run** > **Start**.
- 4 To pause the display, click **Pause** or select **Run** > **Pause**.
- <span id="page-85-2"></span>5 To stop the display, click **Stop** or select **Run** > **Stop**.

## Configure the Channel Bus Speed

Configure the bus speed when your network speed differs from the default value of the channel. You require initialization access for the channel to configure the bus speed.

To configure a new bus speed:

- 1 Select **Configure** > **Bus Speed**.
- 2 Type the desired value in the Specify bus speed dialog box.
- 3 Click **OK**.

The value you set takes effect once you start the CAN channel. If an error occurs when applying the new bus speed, the value reverts to the default value specified in the hardware.

## <span id="page-86-1"></span>Filter CAN Messages in Vehicle CAN Bus Monitor

Filter CAN messages to allow or block messages displayed in the Vehicle CAN Bus Monitor.

To set up filters:

- 1 Select **Configure** > **Message Filters**.
- 2 To set filters on standard message IDs, select:
	- a Allow All to set the hardware filter to allow all messages with standard IDs.
	- **b** Block All to set the hardware filter to block all messages with standard IDs.
	- c Allow Only to set up custom filters. Type the standard IDs of the message you want to filter. You can type a range or single IDs. The default is 0:2047.
- 3 To set filters on extended message IDs, select:
	- a Allow All to set the hardware filter to allow all messages extended IDs.
	- **b** Block All to set the hardware filter to block all messages extended IDs.
	- c Allow Only to set up custom filters. Type the extended IDs of the message you want to filter. You can type a range or single IDs. The default is  $0:536870911$ .

**Note:** If you are using a custom filter, change the default range to the desired range. The default range allows all messages and you should select Allow All to allow all incoming messages with extended IDs.

<span id="page-86-0"></span>4 Click OK.

## Attach a Database

Attach a database to the Vehicle CAN Bus Monitor to see signal information of the displayed messages.

- 1 Select **Run** > **Stop** to stop the message display in the Vehicle CAN Bus Monitor.
- 2 Select **Configure** > **Database**.
- 3 Select the database to attach and start the message display again.

When the tool displays the messages, it shows the message name in the Message table.

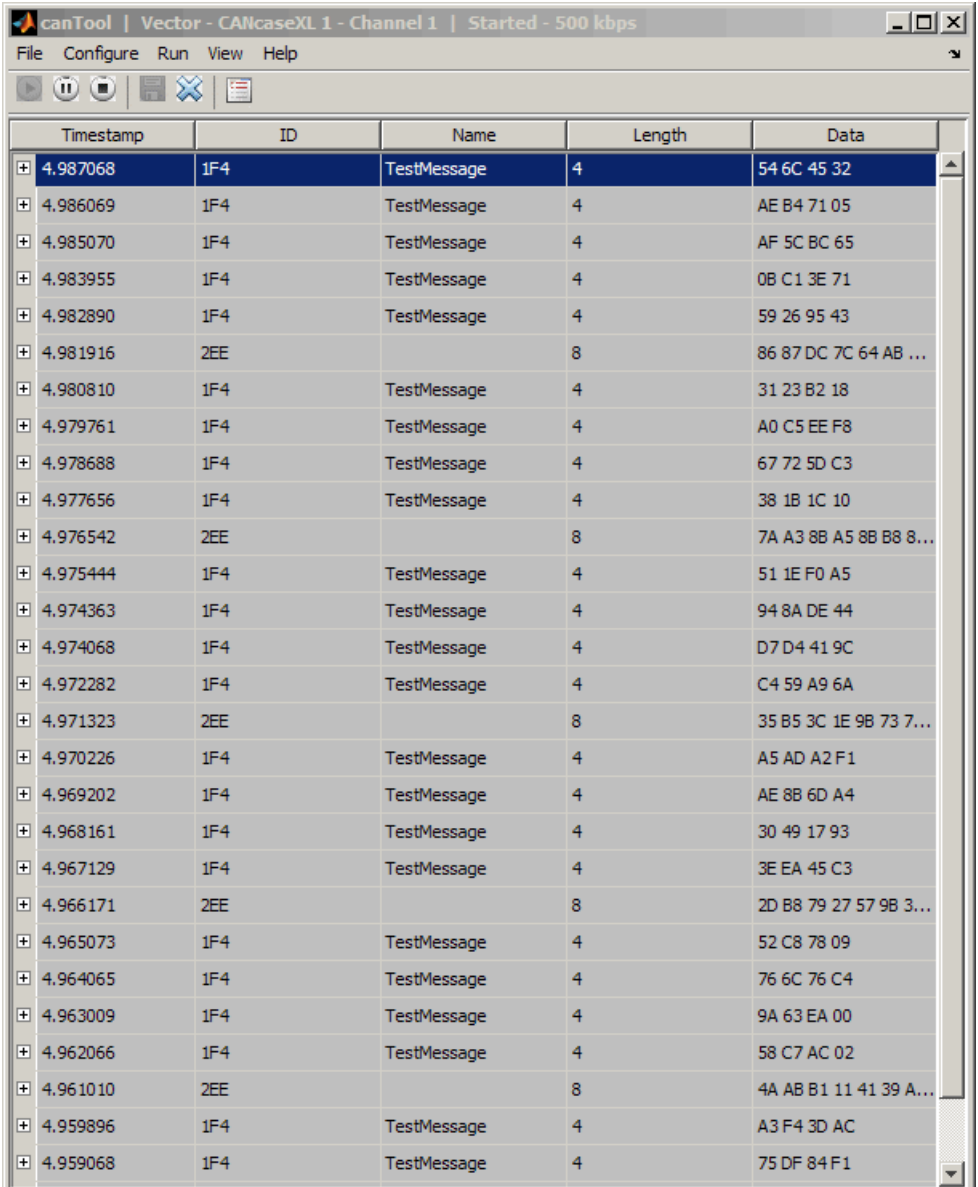

4 Click the plus (+) sign to see the details of the message.

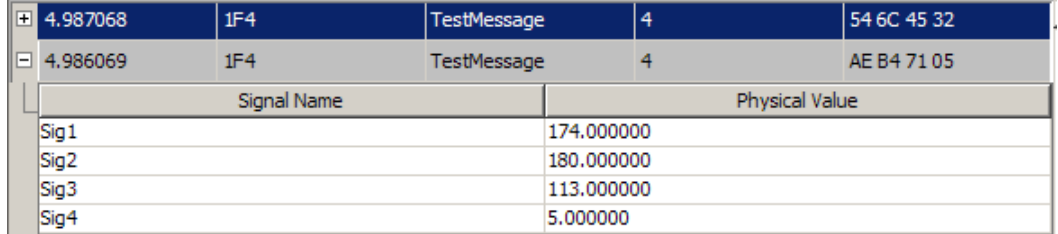

The tool displays the signal name as defined in the attached database and the signal's physical value.

## <span id="page-88-0"></span>Change the Message Count

You can change the maximum number of messages displayed to a value from 100 through 5000.

- 1 Select **View** > **Maximum Message Count**.
- 2 In the Specify maximum message count dialog box, type the number of messages you want displayed at one time.
- <span id="page-88-1"></span>3 Click **OK**.

## Change the Number Format

By default the message data is displayed in hexadecimal format. To change the display to decimal format, select **View** > **Number Format** > **Decimal**.

## <span id="page-88-2"></span>View Unique Messages

To view the most recent instance of each unique message received on the channel, select **View** > **Show Unique Messages**. In this view, you do not see messages scroll up, but each message refreshes its data and timestamp with each new instance. You can also

 $_{\rm click}$   $\Box$ 

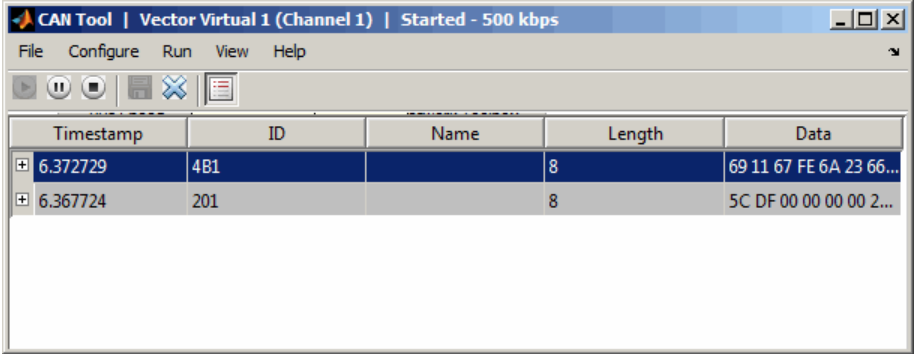

Use this feature to get a snapshot of message IDs that the selected channel receives. Use this information to analyze specific messages.

When you select **Show Unique Messages**, the tool continues to receive message actively. This simplified view allows you to focus on specific messages and analyze them.

To save messages when **Show Unique Messages** is selected, click **Pause** and then click **Save**. You cannot save just the unique message list. This operation saves the complete message log in the window.

## <span id="page-89-0"></span>Save the Message Log File

You can save a log file of the messages currently displayed while the tool is running. You need not stop or pause the display to save a log file.

To save a log file of the messages currently displayed in the window, select **File** > **Save**

**Messages** or click  $\Box$ 

The tool saves the messages in a MATLAB file in your current working folder by default. You can change the location by browsing to a different folder in the Save dialog box.

Each time you save the message log to a file, the Vehicle CAN Bus Monitor saves them as VNT CAN Log.mat with sequential numbering by default. You can change the name by typing a new name in Save dialog box.

## More About

• ["Vehicle CAN Bus Monitor" on page 5-2](#page-79-0)

# XCP Communication Workflows

# XCP Database and Communication Workflow

This workflow helps you:

- Manage an A2L database
- Connect to an XCP device
- Create an XCP channel
- Acquire and stimulate data
- Read and write to memory

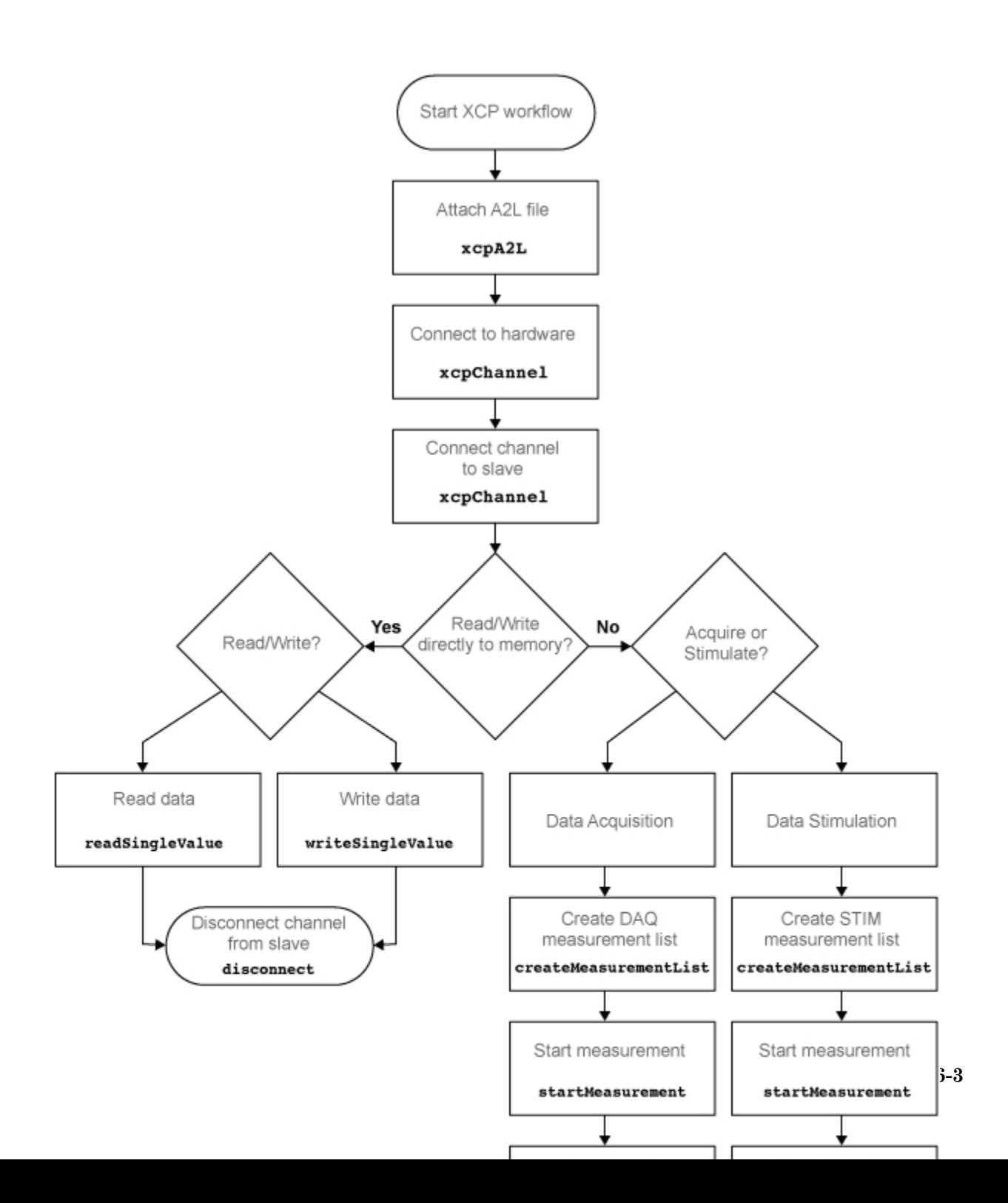

## See Also

### **Functions**

connect | createMeasurementList | disconnect | freeMeasurementLists | getEventInfo | getMeasurementInfo | isConnected | isMeasurementRunning | readDAQListData | readSingleValue | startMeasurement | stopMeasurement | viewMeasurementLists | writeSingleValue | writeSTIMListData | xcpA2L | xcpChannel

### **Properties**

A2LFileName | A2LFileName | DAQInfo | Events | FileName | FilePath | Measurements | ProtocolLayerInfo | SeedKeyDLL | SeedKeyDLL | SlaveName | SlaveName | SlaveName | TransportLayer | TransportLayer | TransportLayerCANInfo | TransportLayerDevice | TransportLayerDevice

## **Blocks**

XCP CAN TL Receive | XCP CAN TL Transmit | XCP CAN Transport Layer | XCP Configuration | XCP Configuration | XCP Data Acquisition | XCP Data Stimulation

# A2L File

- ["A2L File Support" on page 7-2](#page-95-0)
- ["Access an A2L File" on page 7-3](#page-96-0)
- ["Access Event Information" on page 7-4](#page-97-0)
- ["Inspect the Contents of an A2L File" on page 7-5](#page-98-0)

# A2L File Support

<span id="page-95-0"></span>An A2L file is a special description file that defines the implementation of an ECU that can communicate with a slave module via an XCP connection. An A2L file is a formatted text file that contains event and measurement definitions as well as other configuration information. You can use this information to connect an XCP channel to a slave module and acquire and stimulate data and perform other functions.

## Access an A2L File

<span id="page-96-0"></span>To use a A2L file, open the file in your MATLAB session. At the MATLAB command prompt, type:

```
a21file = xcpA2L('filename.a21')
```
Here *a2lfile* is a variable you chose for your A2L object and *filename.a2l* is the actual file name of your A2L file. If your A2L file is not in the current working directory, type the path to the file:

```
a21file = xcpA2L('path)filename.a2l');
```
Tip A2L file names containing non-alphanumeric characters such as equal signs, ampersands, and so forth are incompatible with Vehicle Network Toolbox. You can use periods in your database name. Rename any A2L files with non-alphanumeric characters before you use them.

This command returns a A2L object that you can use with live communication to a slave module using XCP channels.

# Access Event Information

<span id="page-97-0"></span>This example shows how to open an A2L file and access event information.

Open an A2L file:

 $a21$ file =  $xcpA2L('XCPSIM.a21');$ 

Display properties of the A2L object:

#### a2lfile

A2L with properties:

```
 FileName: 'XCPSIM.a2l'
              FilePath: 'H:\Documents\work\XCPSIM.a2l'
             SlaveName: 'CPP'
     ProtocolLayerInfo: [1x1 struct]
               DAQInfo: [1x1 struct]
 TransportLayerCANInfo: [1x1 struct]
               Events: {'Key T' '10 ms' '100ms' '1ms' 'FilterBypassDaq' 'Filte
          Measurements: {1x38 cell}
```
View all available events:

#### a2lfile.Events

ans  $=$ 

'Key T' '10 ms' '100ms' '1ms' 'FilterBypassDaq' 'FilterBypassSt'

#### Get information for the 10 ms event:

```
 getEventInfo(a2lfile,'10 ms')
```
ans  $=$ 

```
 Name: '10 ms'
                  Direction: 'DAQ_STIM'
                MaxDAQList: 255
             ChannelNumber: 1
          ChannelTimeCycle: 10
           ChannelTimeUnit: 6
           ChannelPriority: 0
 ChannelTimeCycleInSeconds: 0.0100
```
## Inspect the Contents of an A2L File

## <span id="page-98-0"></span>Access Measurement Information

This example shows how to open an A2L file and access measurement information.

Open an A2L file:

```
a21file = xcpA2L('XCPSIM.a21');
```
Display properties of the A2L object:

#### a2lfile

```
A2L with properties:
                  FileName: 'XCPSIM.a2l'
                  FilePath: 'H:\Documents\work\XCPSIM.a2l'
                 SlaveName: 'CPP'
         ProtocolLayerInfo: [1x1 struct]
                   DAQInfo: [1x1 struct]
     TransportLayerCANInfo: [1x1 struct]
                   Events: {'Key T' '10 ms' '100ms' '1ms' 'FilterBypassDaq' 'Filte
              Measurements: {1x38 cell}
```
#### View all available measurements:

#### a2lfile.Measurements

#### ans  $=$

```
 Columns 1 through 8
```
 'BitSlice' 'BitSlice0' 'BitSlice1' 'BitSlice2' 'Counter\_B4' 'Counter\_B5' 'Counter\_B6' 'Counter\_B7' Columns 9 through 16

 'FW1' 'KL1Output' 'PWM' 'PWMFiltered' 'PWM\_Level' 'ShiftByte' 'Shifter\_B0' 'Shifter\_B1' Columns 17 through 25

'Shifter B2' 'Shifter B3' 'TestStatus' 'Triangle' 'ampl' 'bit12Counter' 'byte1' 'byte2' 'byte3' Columns 26 through 33

 'byte4' 'byteCounter' 'bytePWMFilter' 'channel3' 'dwordCounter' 'map1InputX' 'map1InputY' 'map1Output' Columns 34 through 38

'period' 'sbytePWMLevel' 'v' 'vin' 'wordCounter'

```
Get information about the BitSlice measurement:
```
#### getMeasurementInfo(a2lfile,'Triangle')

ans  $=$ 

```
 Name: 'Triangle'
      LongIdentifier: 'Triangle test signal used for PWM output PWM'
            DataType: 'SBYTE'
          Conversion: 'BitSlice.CONVERSION'
          Resolution: 0
            Accuracy: 0
          LowerLimit: -50
          UpperLimit: 50
          ECUAddress: 4951377
 ECUAddressExtension: 0
           ByteOrder: 'MSB_LAST'
         SizeInBytes: 1
       SizeInNibbles: 2
          SizeInBits: 8
          MATLABType: 'int8'
```
# Universal Measurement & Calibration Protocol (XCP)

- ["XCP Interface" on page 8-2](#page-101-0)
- ["XCP Hardware Connection" on page 8-3](#page-102-0)
- ["Read a Single Value" on page 8-7](#page-106-0)
- ["Write a Single Value" on page 8-8](#page-107-0)
- ["Acquire Measurement Data via Dynamic DAQ Lists" on page 8-9](#page-108-0)
- ["Stimulate Measurement Data via Dynamic STIM Lists" on page 8-10](#page-109-0)

# XCP Interface

<span id="page-101-0"></span>XCP is a high-level protocol that allows you to acquire, stimulate and calibrate data in electronic control units (ECU). XCP accesses ECU modules via an interface such as CAN. The XCP master communicates with one or more slave modules by sending commands. Using industry standard A2L files, you can read and write to memory or perform data acquisition and stimulation.

XCP allows you to:

- Perform Data acquisition and stimulation
- Read and write to device memory
- Dynamically configure data acquisition

# XCP Hardware Connection

<span id="page-102-0"></span>You can connect your XCP master to a slave module using the CAN protocol. This allows you to use events and access measurements on the slave module.

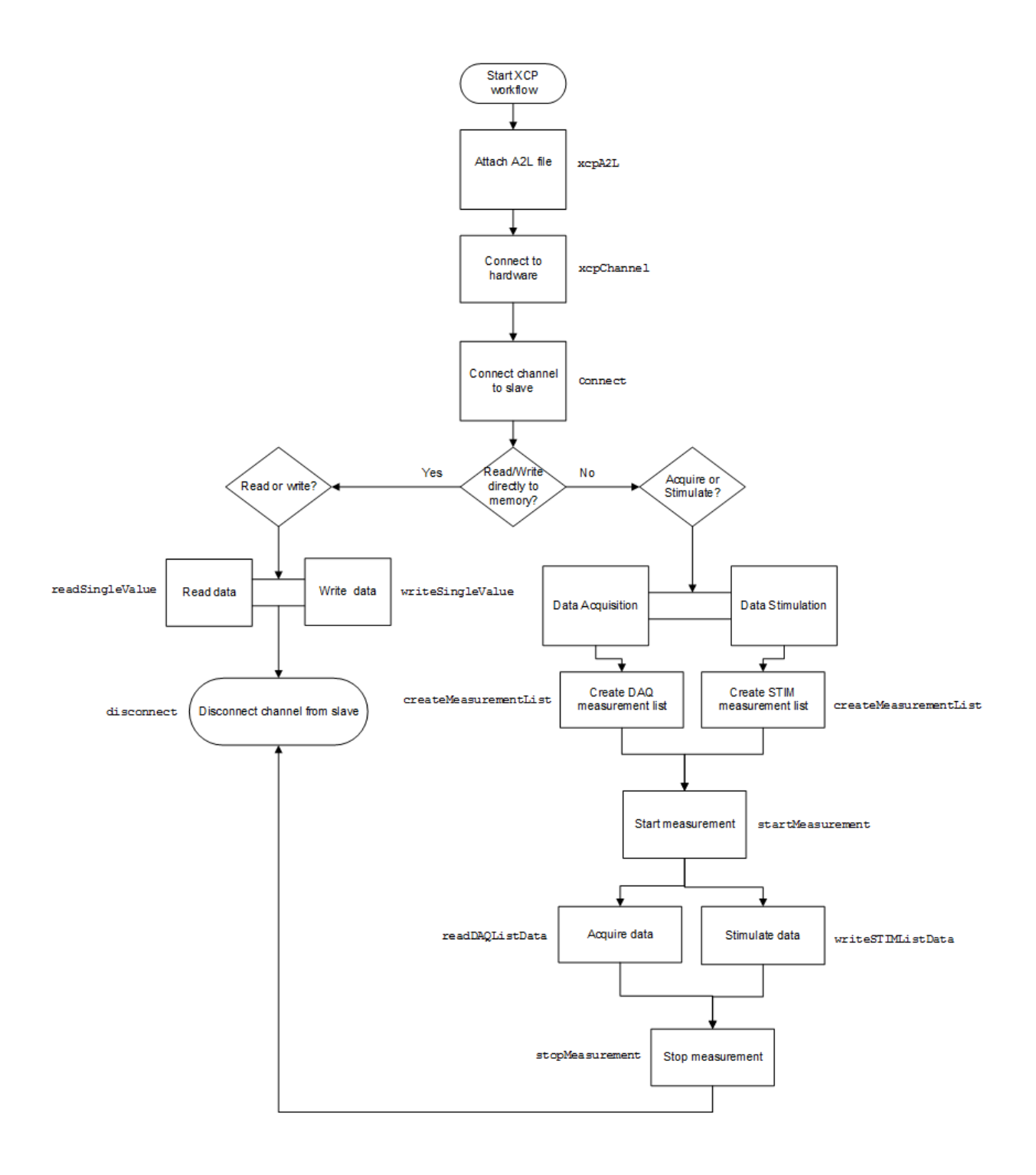

In this section...

["Create XCP Channel Using CAN Device" on page 8-5](#page-104-0)

<span id="page-104-0"></span>["Configure the Channel to Unlock the Slave " on page 8-6](#page-105-0)

## Create XCP Channel Using CAN Device

This example shows how to create an XCP CAN channel connection and access channel properties. The example also shows how to unlock the slave using seed key security.

Access an A2L file that describe the slave module.

```
a21file = xcpA2L('C:\work\XCPSIM.a2l')
a2lfile = 
  A2L with properties:
                  FileName: 'XCPSIM.a2l'
                  FilePath: 'C:\work\XCPSIM.a2l'
                 SlaveName: 'CPP'
         ProtocolLayerInfo: [1x1 struct]
                    DAQInfo: [1x1 struct]
     TransportLayerCANInfo: [1x1 struct]
                     Events: {1x6 cell}
              Measurements: {1x38 cell}
```
Create an XCP channel using Vector virtual CAN channel 1.

```
xcpch = xcpChannel(a2lfile, 'CAN', 'Vector', 'Virtual 1', 1)
xcpch = Channel with properties:
                SlaveName: 'CPP'
              A2LFileName: 'XCPSIM.a2l'
           TransportLayer: 'CAN'
     TransportLayerDevice: [1x1 struct]
```
SeedKeyDLL: []

## <span id="page-105-0"></span>Configure the Channel to Unlock the Slave

This example shows how to configure the channel to unlock the slave using a dll that contains a seed and key security algorithm when your module is locked for Stimulation operations,.

Create your XCP channel and set the channel's SeedKeyDLL property.

```
 xcpch.SeedKeyDLL = ('C:\Work\SeedNKeyXcp.dll')
xcpch = Channel with properties:
                SlaveName: 'CPP'
              A2LFileName: 'XCPSIM.a2l'
           TransportLayer: 'CAN'
     TransportLayerDevice: [1x1 struct]
               SeedKeyDLL: 'C:\Work\SeedNKeyXcp.dll'
```
Note: Make sure the seed and key security access dll that you use matches the version of your platform. You cannot use a 32-bit dll 64-bit MATLAB or a 64-bit system.

# Read a Single Value

<span id="page-106-0"></span>This example shows how to access a single value by name. The value is read directly from memory.

Create an XCP channel with access to an A2L file

```
a21file = xcpA2L('C:\work\XCPSIM.a2l');
xcpch = xcpChannel(a2lfile, 'CAN', 'Vector', 'Virtual 1', 1);
```
Connect the slave.

connect(xcpch)

Read a single value of the Triangle measurement directly from memory.

```
readSingleValue(xcpch, 'Triangle')
```

```
ans =
     50
```
# Write a Single Value

<span id="page-107-0"></span>This example shows how to write a single value by name. The value is written directly to memory.

Create an XCP channel linked to an A2L file.

```
a21file = xcpA2L('C:\work\XCPSIM.a2l');
xcpch = xcpChannel(a2lfile, 'CAN', 'Vector', 'Virtual 1', 1);
Connect the slave.
connect(xcpch)
Write a single value.
writeSingleValue(xcpch, 'Triangle', 50)
```
# Acquire Measurement Data via Dynamic DAQ Lists

This example shows how to can create a dynamic data acquisition list and assign measurements to the list. You can acquire data for measurements in this list from the slave.

Create an XCP channel linked to an A2L file and connect it to the slave.

```
a21file = xcpA2L('C:\work\XCPSIM.a21');
xcpch = xcpChannel(a2lfile, 'CAN', 'Vector', 'Virtual 1', 1);
connect(xcpch)
```
Create a DAQ list for the '10 ms' event with ,'PWMFiltered'and 'Triangle' measurements.

createMeasurementList(xcpch, 'DAQ', '10 ms', {'PWMFiltered','Triangle'});

Start measurement activity.

startMeasurement(xcpch)

Read 10 samples of data from the configured measurement list for the 'Triangle' measurement.

```
readDAQListData(xcpch, 'Triangle', 10) 
18 18 18 18 18 18 18 18 18 18
```
# Stimulate Measurement Data via Dynamic STIM Lists

This example shows how to can create a dynamic data stimulation list and assign measurements to the list. You can stimulate data for specific measurements in this list.

Create an XCP channel linked to an A2L file and connect it.

```
a21file = xcpA2L('C:\\work\\XCPSIM.a21');xcpch = xcpChannel(a2lfile, 'CAN', 'Vector', 'Virtual 1', 1);
connect(xcpch)
```
Note: If your module is locked for STIM operations, configure the channel to unlock the slave.

Create a STIM list for the '100ms' event with 'PWMFiltered'and 'Triangle' measurements.

```
createMeasurementList(xcpch, 'STIM', '100ms', {'PWMFiltered','Triangle'});
```
Start the measurement.

```
startMeasurement(xcpch)
```
Write 10 to the configured measurement list for the 'Triangle' measurement.

```
writeSTIMListData(xcpch, 'Triangle', 10);
```
# J1939

- ["J1939 Interface" on page 9-2](#page-111-0)
- ["J1939 Parameter Group Format" on page 9-3](#page-112-0)
- ["J1939 Network Management" on page 9-5](#page-114-0)
- ["J1939 Transport Protocols" on page 9-6](#page-115-0)
- ["J1939 Channel Workflow" on page 9-7](#page-116-0)
- ["J1939 Examples" on page 9-10](#page-119-0)

# J1939 Interface

<span id="page-111-0"></span>J1939 is a high-level protocol built on the CAN bus that provides serial data communication between electronic control units (ECUs) in heavy-duty vehicles. Applications of J1939 include:

- Diesel power-train applications
- In-vehicle networks for buses and trucks
- Agriculture and forestry machinery
- Truck-trailer connections
- Military vehicles
- Fleet management systems
- Recreational vehicles
- Marine navigation systems

The J1939 protocol uses CAN as the physical layer, which defines the communication between ECUs in the vehicle network. The protocol has a second data-link layer that defines rules of communication and error detection. A third application layer defines the data transferred over the network.

- ["J1939 Parameter Group Format" on page 9-3](#page-112-0)
- ["J1939 Network Management" on page 9-5](#page-114-0)
- ["J1939 Transport Protocols" on page 9-6](#page-115-0)
- ["J1939 Channel Workflow" on page 9-7](#page-116-0)

## J1939 Parameter Group Format

<span id="page-112-0"></span>The application layer deals with parameter groups (PGs) sent and received over the network. J1939 protocol uses broadcast messages, or messages sent over the CAN bus without a defined destination. Devices on the same network can access these messages without permission or special requests. If a device requires a specific message, include the device destination address in the message identifier.

The message contains a group of parameters that define related messages. For example, a message sent to the engine controller can contain both engine speed and RPM. These parameters are represented in the CAN identifier by a parameter group number (PGN). Parameter groups use 29–bit identifiers with this message structure:

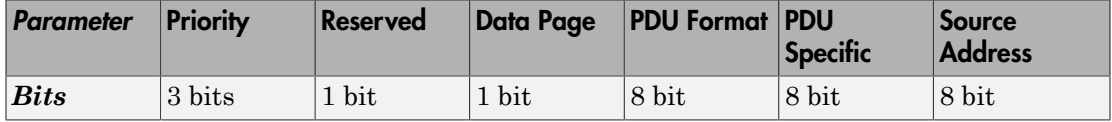

- First three bits represent the priority of the message on the network. Zero is the highest priority.
- The next bit is reserved for future use. For transmit messages, set this to zero.
- The next bit is the data page, which extends the maximum number of possible PGs in the identifier.
- The next 8 bits are the protocol data unit (PDU) format, which specifies whether the message is targeted for a single device or is broadcast. If the PDU is less than 240, then the message is sent to a specific device and if it over 240, it is sent to the entire network.
- The next 8 bits are the PDU specific, which contains the address of the device when the PDU format is less than 240. If PDU format is greater than 240, PDU specific contains group extension, or the number of extended broadcast messages in this parameter group.
- The last 8 bits contain the source address, which is the address of the device sending the parameter groups.

The protocol application layer transmits the PG on the CAN network. PG length can be up to 1785 bytes and is not limited by the length of a CAN message. However, PGs larger than 8 bytes must be transmitted using a transport protocol.

- ["J1939 Interface" on page 9-2](#page-111-0)
- ["J1939 Network Management" on page 9-5](#page-114-0)
- ["J1939 Transport Protocols" on page 9-6](#page-115-0)
- ["J1939 Channel Workflow" on page 9-7](#page-116-0)

# J1939 Network Management

<span id="page-114-0"></span>Each device on a J1939 network has a unique address. The PDU Specific uses device addresses to send parameter groups (PG) to a specific device. Static addresses between zero and 253 are assigned for every device on the network. You can also assign 254, which is a null and 255, which is a global address.

## Address Claiming

The application sending a PG must claim an ECU address. The application sends an address claiming PG first, and resumes sending other PGs if there is not address conflict. If the source application encounters an address conflict, it can send a PG to the global (255) address to request all devices to declare their addresses. It can then claim one of the unused addresses.

- ["J1939 Interface" on page 9-2](#page-111-0)
- ["J1939 Parameter Group Format" on page 9-3](#page-112-0)
- ["J1939 Transport Protocols" on page 9-6](#page-115-0)
- ["J1939 Channel Workflow" on page 9-7](#page-116-0)

# J1939 Transport Protocols

<span id="page-115-0"></span>J1939 transport protocol breaks up PGs larger than 8 data bytes and up to 1785 bytes, into multiple packets. The transport protocol defines the rules for packaging, transmitting, and reassembling the data.

- Messages that have multiple packets are transmitted with a dedicated PGN, and have the same message ID and similar functionality.
- The length of each message in the packet must be 8 bytes or fewer.
- The first byte in the data field of a message specifies the sequence of the message (one to 255) and the next seven bytes contain the original data.
- All unused bytes in the data field are set to zero.
- A different PGN controls the message flow.

The data package is passed to the application layer after it is reassembled in the order specified by the first data-field byte.

- ["J1939 Interface" on page 9-2](#page-111-0)
- ["J1939 Parameter Group Format" on page 9-3](#page-112-0)
- ["J1939 Network Management" on page 9-5](#page-114-0)
- ["J1939 Transport Protocols" on page 9-6](#page-115-0)
- ["J1939 Channel Workflow" on page 9-7](#page-116-0)

# J1939 Channel Workflow

<span id="page-116-0"></span>Transmit and receive parameter groups (PGs) using j1939Channel via a CAN network.

**9-8**

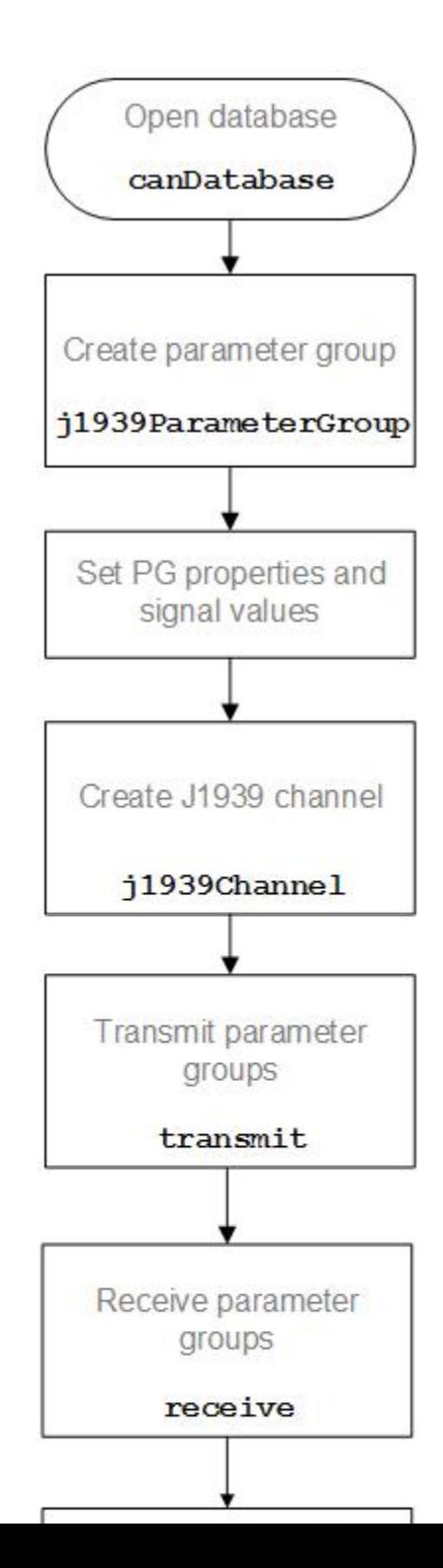

- ["J1939 Interface" on page 9-2](#page-111-0)
- ["J1939 Parameter Group Format" on page 9-3](#page-112-0)
- ["J1939 Network Management" on page 9-5](#page-114-0)
- ["J1939 Transport Protocols" on page 9-6](#page-115-0)

# J1939 Examples

#### <span id="page-119-0"></span>In this section...

["Create and Use J1939 Parameter Groups" on page 9-10](#page-119-1)

<span id="page-119-1"></span>["Create and Use J1939 Channels" on page 9-16](#page-125-0)

## Create and Use J1939 Parameter Groups

This example shows you how to use Vehicle Network Toolbox™ with J1939 to create and manage J1939 parameter groups using information stored in CAN database files. This example uses the CAN database file, J1939.dbc.

#### Open the Database File

Open the database file to access the definitions.

```
db = canDatabase('J1939.dbc');
```
#### Creat a Parameter Group

Use the j1939ParameterGroup function to create a parameter group using the information contained within the database.

```
pg = j1939ParameterGroup(db, 'VehicleDataSingle')
```

```
pq = ParameterGroup with properties:
    Protocol Data Unit Details:
 ---------------------------
                   Name: 'VehicleDataSingle'
                    PGN: 40192
               Priority: 6
          PDUFormatType: 'Peer-to-Peer (Type 1)'
          SourceAddress: 254
     DestinationAddress: 254
    Data Details:
 -------------
              Timestamp: 0
                    Data: [255 255 255 255 255 255 255 255]
```

```
 Signals: [1x1 struct]
 Other Information:
 ------------------
            UserData: []
```
#### Set Source and Destination Addresses

To fully define the parameter group and determine the logistics of its transmission on a network, set the source and destination addresses.

```
pg.SourceAddress = 30
pg.DestinationAddress = 50
pg = ParameterGroup with properties:
    Protocol Data Unit Details:
 ---------------------------
                   Name: 'VehicleDataSingle'
                    PGN: 40192
               Priority: 6
          PDUFormatType: 'Peer-to-Peer (Type 1)'
          SourceAddress: 30
     DestinationAddress: 254
    Data Details:
    -------------
              Timestamp: 0
                  Data: [255 255 255 255 255 255 255]
                Signals: [1x1 struct]
    Other Information:
    ------------------
               UserData: []
pq = ParameterGroup with properties:
```
Protocol Data Unit Details:

```
 ---------------------------
                   Name: 'VehicleDataSingle'
                    PGN: 40192
               Priority: 6
          PDUFormatType: 'Peer-to-Peer (Type 1)'
          SourceAddress: 30
    DestinationAddress: 50
   Data Details:
    -------------
              Timestamp: 0
                   Data: [255 255 255 255 255 255 255 255]
                Signals: [1x1 struct]
   Other Information:
    ------------------
              UserData: []
```
#### Set Priority

Set the Priority property to further customize the transmission.

pg.Priority = 5;

#### View Signal Information

Use the Signals property to see signal values for this parameter group. You can directly write to and read from these signals to pack or unpack data in the parameter group.

pg.Signals

```
ans = VehicleSignal4: -1
     VehicleSignal3: -1
     VehicleSignal2: -1
     VehicleSignal1: -1
```
#### Change Signal Information

Write directly to a signal to change a value and read its current value back.

```
pg.Signals.VehicleSignal1 = 10
```

```
pg.Signals.VehicleSignal2 = 100
pg.Signals.VehicleSignal3 = 1000
pg.Signals.VehicleSignal4 = 10000
pg.Signals
pg = ParameterGroup with properties:
    Protocol Data Unit Details:
    ---------------------------
                   Name: 'VehicleDataSingle'
                    PGN: 40192
                Priority: 5
          PDUFormatType: 'Peer-to-Peer (Type 1)'
          SourceAddress: 30
     DestinationAddress: 50
    Data Details:
    -------------
              Timestamp: 0
                   Data: [10 0 255 255 255 255 255]
                 Signals: [1x1 struct]
    Other Information:
                 ------------------
               UserData: []
pq = ParameterGroup with properties:
    Protocol Data Unit Details:
    ---------------------------
                   Name: 'VehicleDataSingle'
                    PGN: 40192
                Priority: 5
          PDUFormatType: 'Peer-to-Peer (Type 1)'
          SourceAddress: 30
     DestinationAddress: 50
    Data Details:
    -------------
```

```
 Timestamp: 0
                    Data: [10 0 100 0 255 255 255 255]
                Signals: [1x1 struct]
    Other Information:
    ------------------
              UserData: []
pg = ParameterGroup with properties:
    Protocol Data Unit Details:
    ---------------------------
                   Name: 'VehicleDataSingle'
                    PGN: 40192
               Priority: 5
          PDUFormatType: 'Peer-to-Peer (Type 1)'
          SourceAddress: 30
     DestinationAddress: 50
    Data Details:
    -------------
              Timestamp: 0
                   Data: [10 0 100 0 232 3 255 255]
                Signals: [1x1 struct]
    Other Information:
    ------------------
              UserData: []
pg = ParameterGroup with properties:
    Protocol Data Unit Details:
    ---------------------------
                   Name: 'VehicleDataSingle'
                    PGN: 40192
               Priority: 5
          PDUFormatType: 'Peer-to-Peer (Type 1)'
          SourceAddress: 30
```

```
 DestinationAddress: 50
    Data Details:
    -------------
              Timestamp: 0
                   Data: [10 0 100 0 232 3 16 39]
                 Signals: [1x1 struct]
    Other Information:
    ------------------
               UserData: []
ans = VehicleSignal4: 10000
     VehicleSignal3: 1000
     VehicleSignal2: 100
     VehicleSignal1: 10
```
#### Write New Direct Data

You can also write values directly into the Data property.

```
pg.Data(1:2) = [50 0]
pg.Signals
pg = ParameterGroup with properties:
    Protocol Data Unit Details:
    ---------------------------
                  Name: 'VehicleDataSingle'
                   PGN: 40192
               Priority: 5
          PDUFormatType: 'Peer-to-Peer (Type 1)'
          SourceAddress: 30
     DestinationAddress: 50
    Data Details:
    -------------
              Timestamp: 0
```

```
 Data: [50 0 100 0 232 3 16 39]
                Signals: [1x1 struct]
    Other Information:
    ------------------
                UserData: []
ans = VehicleSignal4: 10000
     VehicleSignal3: 1000
     VehicleSignal2: 100
     VehicleSignal1: 50
```
## <span id="page-125-0"></span>Create and Use J1939 Channels

This example shows you how to use Vehicle Network Toolbox™ with J1939 to create and use J1939 channels to transmit and receive parameter groups on a network. This example uses the CAN database file, J1939.dbc. It also uses Vector Virtual CAN channels connected in a loopback configuration

#### Open the Database File

Open the database file to access the definitions.

```
db = canDatabase('J1939.dbc');
```
#### Create the J1939 Channels

Create J1939 channels on which you can send and receive information.

```
txCh = j1939Channel(db, 'Vector', 'Virtual 1', 1)
rxCh = j1939Channel(db, 'Vector', 'Virtual 1', 2)
txCh = Channel with properties:
    Device Information:
 -------------------
                   DeviceVendor: 'Vector'
                         Device: 'Virtual 1'
```

```
 DeviceChannelIndex: 1
              DeviceSerialNumber: 0
    Data Details:
    -------------
       ParameterGroupsAvailable: 0
       ParameterGroupsReceived: 0
     ParameterGroupsTransmitted: 0
                  FilterPassList: []
                 FilterBlockList: []
    Channel Information:
    --------------------
                         Running: 0
                       BusStatus: 'N/A'
           InitializationAccess: 1
                      SilentMode: 0
                 TransceiverName: ''
                TransceiverState: 0
                        BusSpeed: 500000
                              SJW: 1
                           TSEG1: 4
                           TSEG2: 3
                    NumOfSamples: 1
    Other Information:
    ------------------
                       UserData: []
rxCh = 
   Channel with properties:
    Device Information:
    -------------------
                    DeviceVendor: 'Vector'
                          Device: 'Virtual 1'
              DeviceChannelIndex: 2
              DeviceSerialNumber: 0
    Data Details:
    -------------
       ParameterGroupsAvailable: 0
```
 ParameterGroupsReceived: 0 ParameterGroupsTransmitted: 0 FilterPassList: [] FilterBlockList: [] Channel Information: -------------------- Running: 0 BusStatus: 'N/A' InitializationAccess: 1 SilentMode: 0 TransceiverName: '' TransceiverState: 0 BusSpeed: 500000 SJW: 1 TSEG1: 4 TSEG2: 3 NumOfSamples: 1 Other Information: ------------------ UserData: []

#### Create the J1939 Parameter Groups

You can create J1939 parameter groups to send on the network.

```
pgSingleFrame = j1939ParameterGroup(db, 'VehicleDataSingle')
pgSingleFrame.SourceAddress = 30;
pgSingleFrame.DestinationAddress = 50;
pgMultiFrame = j1939ParameterGroup(db, 'VehicleDataMulti')
pgMultiFrame.SourceAddress = 30;
pgMultiFrame.DestinationAddress = 255;
pgSingleFrame = 
   ParameterGroup with properties:
    Protocol Data Unit Details:
 ---------------------------
                   Name: 'VehicleDataSingle'
                   PGN: 40192
               Priority: 6
```

```
 PDUFormatType: 'Peer-to-Peer (Type 1)'
          SourceAddress: 254
     DestinationAddress: 254
    Data Details:
    -------------
              Timestamp: 0
                    Data: [255 255 255 255 255 255 255 255]
                 Signals: [1x1 struct]
    Other Information:
    ------------------
              UserData: []
pgMultiFrame = 
   ParameterGroup with properties:
    Protocol Data Unit Details:
    ---------------------------
                   Name: 'VehicleDataMulti'
                    PGN: 51200
               Priority: 6
          PDUFormatType: 'Peer-to-Peer (Type 1)'
          SourceAddress: 254
     DestinationAddress: 254
    Data Details:
    -------------
              Timestamp: 0
                    Data: [255 255 255 255 255 255 255 255 255 255 255 255]
                 Signals: [1x1 struct]
    Other Information:
    ------------------
              UserData: []
```
#### Start the J1939 Channels

To begin using channels for transmit and receive operations, place them online.

start(rxCh); start(txCh);

#### Send J1939 Parameter Groups

The transmit function sends parameter groups onto the network. The J1939 channel automatically sends parameter groups requiring multiframe messaging via its transport protocol.

```
transmit(txCh, pgSingleFrame)
transmit(txCh, pgSingleFrame)
transmit(txCh, pgMultiFrame)
transmit(txCh, pgSingleFrame)
transmit(txCh, pgSingleFrame)
pause(1);
```
#### Receive the Parameter Groups

The receive function retrieves information from the channel which represents messaging that occurred on the network.

```
pgRx = receive(rxCh, Inf)
pgRx = 1x5 ParameterGroup array with properties:
    Protocol Data Unit Details:
    ---------------------------
     Name
     PGN
     Priority
     PDUFormatType
     SourceAddress
     DestinationAddress
    Data Details:
    -------------
     Timestamp
     Data
     Signals
    Other Information:
      ------------------
     UserData
```
#### Inspect Received Parameter Groups

View details of the received information.

```
pgRx(1)
ans = ParameterGroup with properties:
    Protocol Data Unit Details:
 ---------------------------
                  Name: 'VehicleDataSingle'
                    PGN: 40192
               Priority: 6
          PDUFormatType: 'Peer-to-Peer (Type 1)'
          SourceAddress: 30
     DestinationAddress: 50
    Data Details:
    -------------
              Timestamp: 0.1351
                   Data: [255 255 255 255 255 255 255 255]
                Signals: [1x1 struct]
    Other Information:
    ------------------
               UserData: []
```
#### Note Multiframe Reception

Parameter groups sent using the transport protocol are reconstructed in full detail by the channel.

pgRx(3) ans  $=$  ParameterGroup with properties: Protocol Data Unit Details: ---------------------------

```
 Name: 'VehicleDataMulti'
                    PGN: 51200
               Priority: 6
          PDUFormatType: 'Peer-to-Peer (Type 1)'
          SourceAddress: 30
    DestinationAddress: 255
   Data Details:
 -------------
              Timestamp: 0.4055
                   Data: [255 255 255 255 255 255 255 255 255 255 255 255]
                Signals: [1x1 struct]
   Other Information:
    ------------------
               UserData: []
```
#### Stop the J1939 Channels

To stop receiving data from the network, stop the J1939 channels.

stop(rxCh); stop(txCh);

- ["J1939 Interface" on page 9-2](#page-111-0)
- ["J1939 Parameter Group Format" on page 9-3](#page-112-0)
- ["J1939 Network Management" on page 9-5](#page-114-0)
- ["J1939 Transport Protocols" on page 9-6](#page-115-0)
- ["J1939 Channel Workflow" on page 9-7](#page-116-0)

# CAN Communications in Simulink

- ["Vehicle Network Toolbox Simulink Blocks" on page 10-2](#page-133-0)
- ["CAN Communication in Simulink" on page 10-3](#page-134-0)
- ["Open the Vehicle Network Toolbox Block Library" on page 10-8](#page-139-0)
- ["Build CAN Communication Simulink Models" on page 10-10](#page-141-0)
- ["Create Custom Blocks" on page 10-26](#page-157-0)

# Vehicle Network Toolbox Simulink Blocks

<span id="page-133-0"></span>This section describes how to use the Vehicle Network Toolbox CAN block library. The library contains these blocks:

- **CAN Configuration** Configure the settings of a CAN device.
- **CAN Log** Logs messages to file.
- **CAN Pack** Pack signals into a CAN message.
- **CAN Receive** Receive CAN messages from a CAN bus.
- **CAN Replay** Replays logged messages to CAN bus or output port.
- **CAN Transmit** Transmit CAN messages to a CAN bus.
- **CAN Unpack** Unpack signals from a CAN message.

The Vehicle Network Toolbox block library is a tool for simulating message traffic on a CAN network, as well for using the CAN bus to send and receive messages. You can use blocks from the block library with blocks from other Simulink libraries to create sophisticated models.

To use the Vehicle Network Toolbox block library, you require Simulink, a tool for simulating dynamic systems. Simulink is a model definition environment. Use Simulink blocks to create a block diagram that represents the computations of your system or application. Simulink is also a model simulation environment. Run the block diagram to see how your system behaves. If you are new to Simulink, read "Getting Started with Simulink" to understand its functionality better.

For more detailed information about the blocks in the Vehicle Network Toolbox block library see "CAN Communication in Simulink".

# CAN Communication in Simulink

#### <span id="page-134-0"></span>In this section...

["Message Transmission Workflow" on page 10-4](#page-135-0)

["Message Reception Workflow" on page 10-6](#page-137-0)

## <span id="page-135-0"></span>Message Transmission Workflow

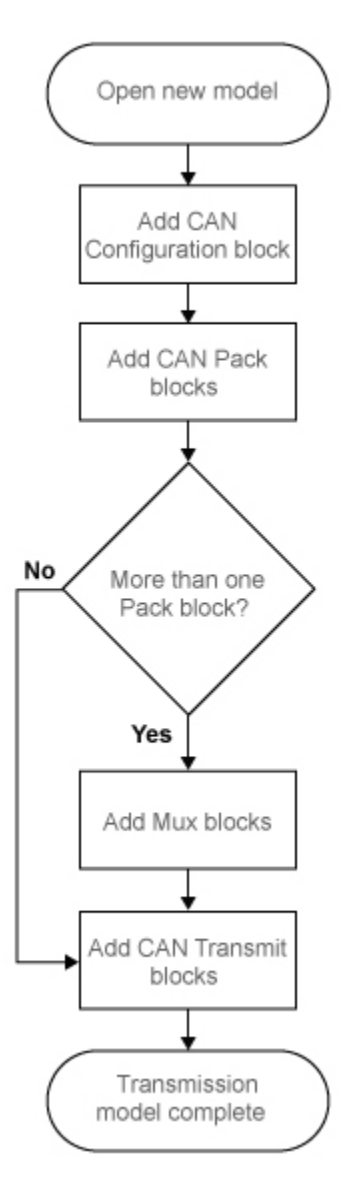

This workflow represents the most common CAN Transmit model. Adjust your model as needed. For more workflow examples, see ["Build CAN Communication Simulink Models"](#page-141-0) [on page 10-10](#page-141-0) and the [Vehicle Network Toolbox demos](http://www.mathworks.com/products/vehicle-network/demos.html).

#### Using Mux Blocks

- Use a Mux block to combine every message from the source if they are transmitted at the same rate.
- Use one CAN Transmit block for each configured Mux block.

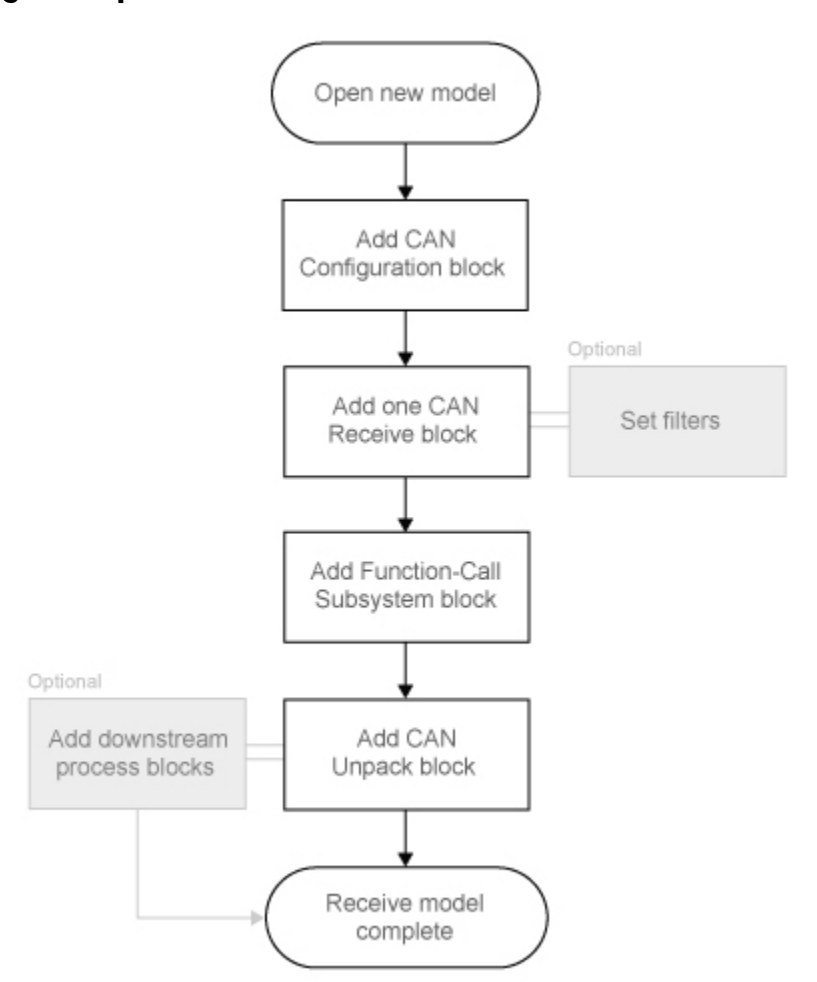

### <span id="page-137-0"></span>Message Reception Workflow

For workflow examples, see ["Build CAN Communication Simulink Models" on page](#page-141-0) [10-10](#page-141-0) and the [Vehicle Network Toolbox demos.](http://www.mathworks.com/products/vehicle-network/demos.html)

#### Message Filtering

Set up filters to process only relevant messages. This ensures optimal simulation performance.

Do not set up filters if you need to parse all bus communications.

#### Function-Call Triggered Message Processing

Set up your CAN Unpack block:

- In a function-call triggered subsystem if you want to unpack every message received by your CAN Receive block.
- Without a function-call triggered subsystem if you want to unpack only the most recent message received by your CAN Receive block. Set up this system if your receive block is filtering for a single message.

#### Downstream Processing

For any downstream processing using received messages, include blocks:

- Within the function-call subsystem if your downstream process must respond to all messages received in a single timestep in this model.
- Outside the function-call subsystem if your downstream process responds only to the most recent message received in a given timestep in this model. In this case, the CAN Unpack block will not respond to any other messages received, irrespective of the messages ID.

# Open the Vehicle Network Toolbox Block Library

#### <span id="page-139-0"></span>In this section...

["Using the Simulink Library Browser" on page 10-8](#page-139-1) ["Using the MATLAB Command Window" on page 10-9](#page-140-0)

## <span id="page-139-1"></span>Using the Simulink Library Browser

To open the Vehicle Network Toolbox block library, start the Simulink Library Browser from MATLAB. Then select the library from the list of available block libraries displayed in the browser.

To start the Simulink Library Browser, enter simulink in the MATLAB Command Window.

The left pane lists all available block libraries, with the basic Simulink library listed first, followed by other libraries in alphabetical order. To open the Vehicle Network Toolbox block library for CAN communication, expand the Vehicle Network Toolbox node and select CAN Communication.

Simulink loads and displays the blocks in the library.

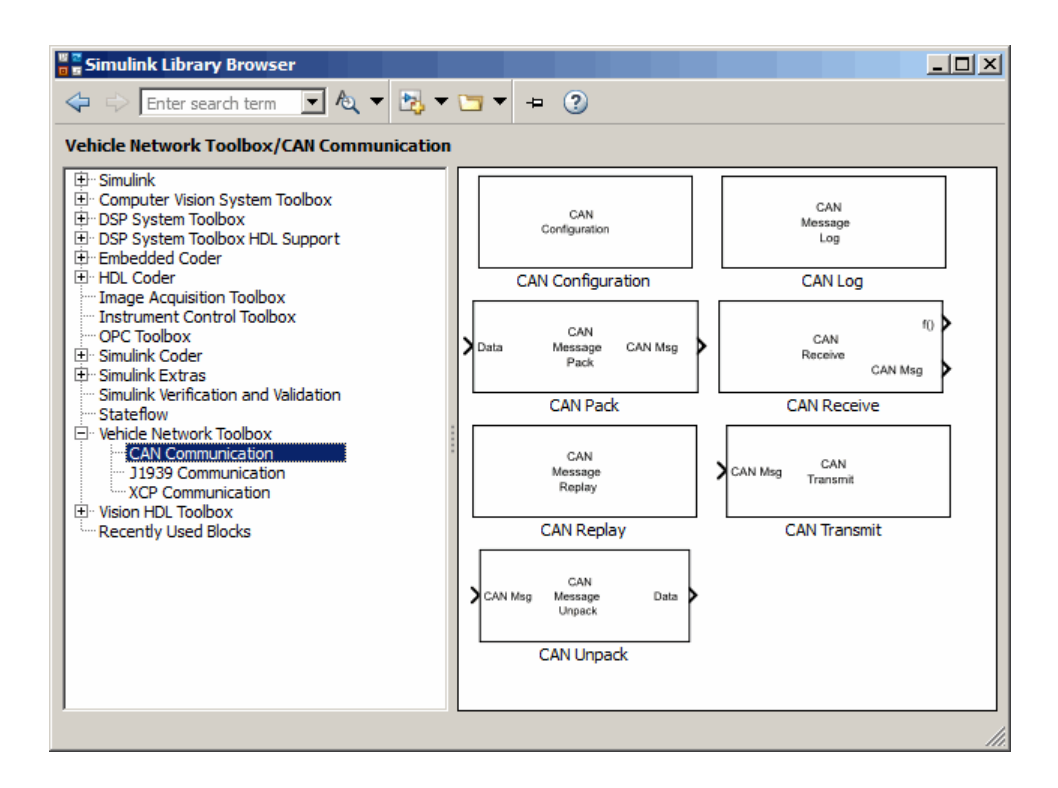

## <span id="page-140-0"></span>Using the MATLAB Command Window

To open the Vehicle Network Toolbox block library, enter canlib in the MATLAB Command window.

MATLAB displays the contents of the library in a separate window.

# Build CAN Communication Simulink Models

#### <span id="page-141-0"></span>In this section...

["Build a Message Transmit Model" on page 10-10](#page-141-1)

["Build a Message Receive Model" on page 10-14](#page-145-0)

<span id="page-141-1"></span>["Save and Run the Model" on page 10-22](#page-153-0)

## Build a Message Transmit Model

This section provides an example that builds a simple model using Vehicle Network Toolbox blocks with other blocks in the Simulink library. This example illustrates how to send data via a CAN network.

- Use virtual CAN channels to transmit messages.
- Use the CAN Configuration block to configure your CAN channels.
- Use the Constant block to send data to the CAN Pack block.
- Use the CAN Transmit block to send the data to the virtual CAN channel.

Use this section with ["Build a Message Receive Model" on page 10-14](#page-145-0) and ["Save and](#page-153-0) [Run the Model" on page 10-22](#page-153-0) to build your complete model and run the simulation.

- ["Step 1: Create a New Model" on page 10-10](#page-141-2)
- ["Step 2: Open the Block Library" on page 10-11](#page-142-0)
- ["Step 3: Drag Vehicle Network Toolbox Blocks into the Model" on page 10-11](#page-142-1)
- ["Step 4: Drag Other Blocks to Complete the Model" on page 10-12](#page-143-0)
- ["Step 5: Connect the Blocks" on page 10-12](#page-143-1)
- ["Step 6: Specify the Block Parameter Values" on page 10-13](#page-144-0)

#### <span id="page-141-2"></span>Step 1: Create a New Model

1 To start Simulink and create a new model, enter the following at the MATLAB command prompt:

simulink

In the Simulink start page dialog, click **Blank Model**, and then **Create Model**. An empty, Editor window opens.

2 In the Editor, click **File** > **Save As** to assign a name to your new model.

#### <span id="page-142-0"></span>Step 2: Open the Block Library

- 1 In the model Editor window, click **View** > **Library Browser**.
- 2 The Simulink Library Browser opens. Its left pane contains a tree of available block libraries in alphabetical order. Expand the Vehicle Network Toolbox node and click CAN Communication.

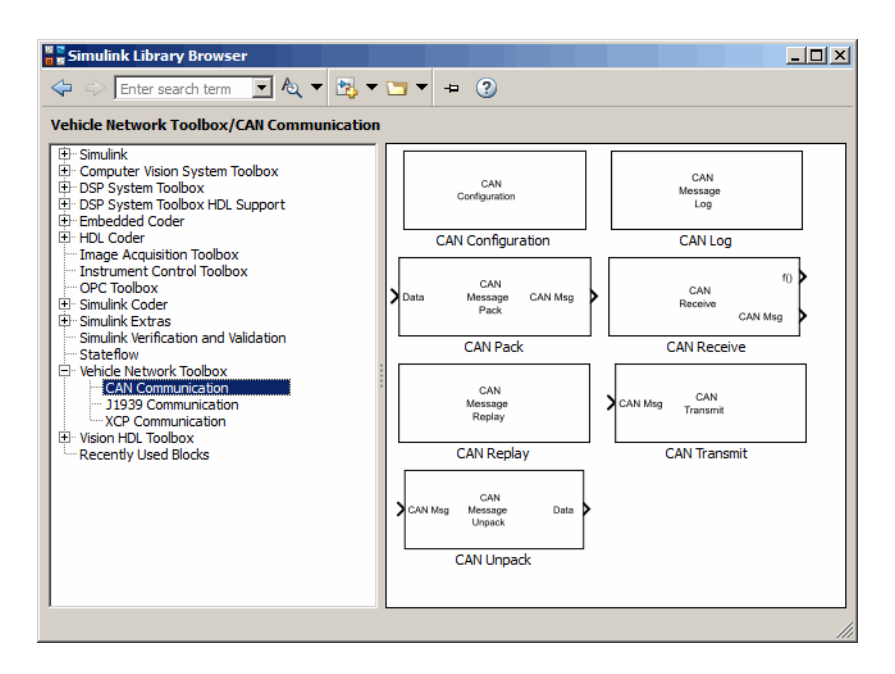

Alternatively, you can open the CAN communication block library by typing the following command at the MATLAB command prompt:

canlib

#### <span id="page-142-1"></span>Step 3: Drag Vehicle Network Toolbox Blocks into the Model

To use the blocks in a model, click a block in the library and, holding the mouse button down, drag it into the editor. For this example, you need one instance each of the CAN Configuration, CAN Pack, and CAN Tarnsmit blocks in your model.

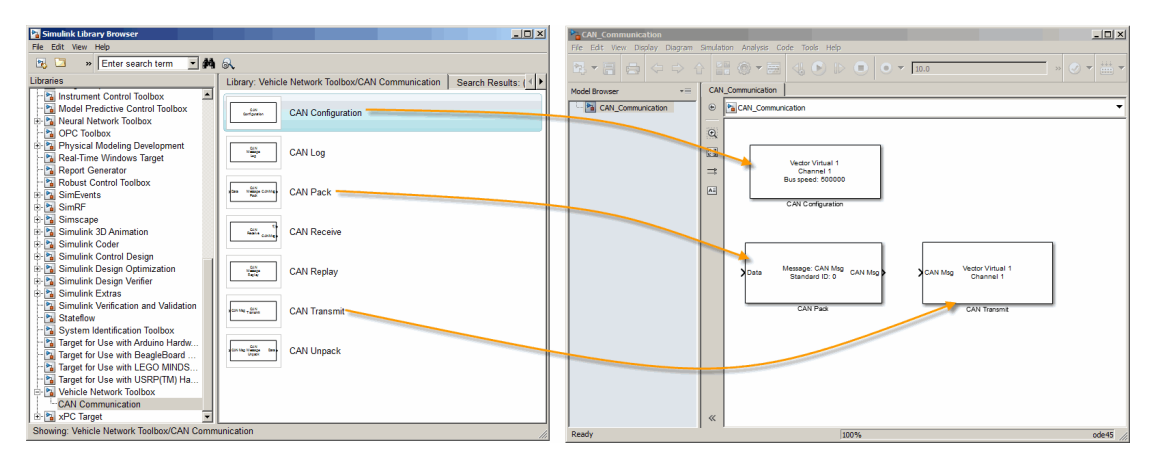

#### <span id="page-143-0"></span>Step 4: Drag Other Blocks to Complete the Model

This example requires a source block that feeds data to the CAN Pack block. Add a Constant block to your model.

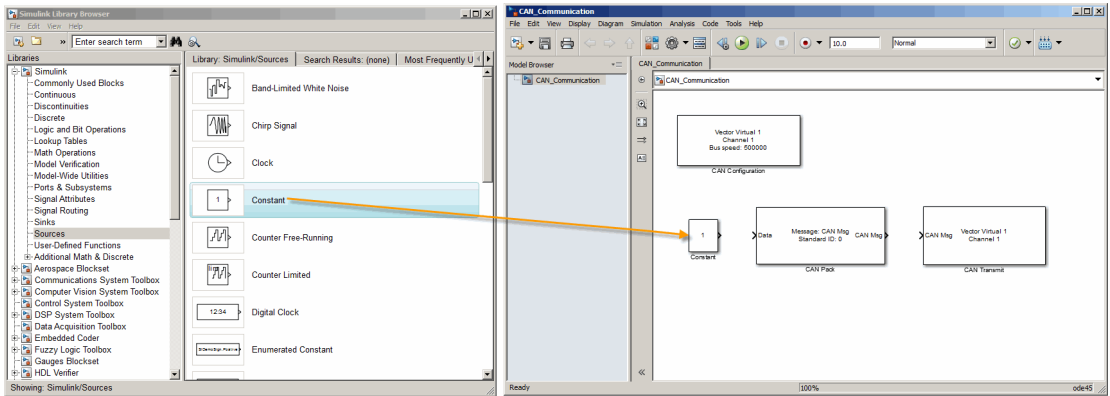

#### <span id="page-143-1"></span>Step 5: Connect the Blocks

Make a connection between the Constant block and the CAN Pack block. When you move the pointer near the output port of the Constant block, the pointer becomes a cross hair. Click the Constant block output port and, holding the mouse button, drag the pointer to the input port of the CAN Pack block. Then release the button.

In the same way, make a connection between the output port of the CAN Pack block and the input port of the CAN Transmit block.
The CAN Configuration block does not connect to any other block. This block configures the CAN channel used by the CAN Transmit block to transmit the packed message.

#### Step 6: Specify the Block Parameter Values

You set parameters for the blocks in your model by double-clicking the block.

#### Configure the CAN Configuration Block

Double-click the CAN Configuration block to open its parameters dialog box. Set the:

- **Device** to Vector Virtual 1 (Channel 1)
- **Bus speed** to 500000
- **Acknowledge Mode** to Normal

Click **OK**.

#### Configure the CAN Pack Block

Double-click the CAN Pack block to open its parameters dialog box. Set the:

- **Data is input as** to raw data
- **Name** to the default value CAN Msg
- **Identifier type** to the default Standard (11-bit identifier) type
- **Identifier** to 500
- **Length (bytes)** to the default length of 8

Click **OK**.

#### Configure the CAN Transmit Block

Double-click the CAN Transmit block to open its parameters dialog box. Set **Device** to Vector Virtual 1 (Channel 1). Click **Apply**, then **OK**.

#### Configure the Constant Block

Double-click the Constant block to open its parameters dialog box. On the **Main** tab, set the:

- **Constant value** to [1 2 3 4 5 6 7 8]
- **Sample time** to 0.01 seconds

On the **Signal Attributes** tab, set the **Output data type** to uint8. Click **OK**.

 $-10 \times$ **LCAN Comr** File Edit View Display Diagram Simulation Analysis Code Tools Help  $\odot$   $\sim$   $\frac{111}{11111}$   $\sim$ Normal 倒土 高々の  $\mathbb{R}$  o  $\mathbb{R}$  (4 0 )  $\mathbb{R}$  0  $\bullet$   $\overline{\bullet}$   $\overline{10.0}$  $\overline{\mathcal{A}}$ CAN Communication Model Browser  $\bullet =$ CAN\_Communication  $\boldsymbol{\oplus}$ CAN\_Communication  $\mathbb{Q}$  $\frac{\pi}{k}$ Vector Virtual 1  $\Rightarrow$ Channel 1<br>Bus speed: 500000  $\boxed{\mathsf{A} \equiv}$ CAN Configuratio Message: CAN Msg<br>Steedard ID: 500 CAN Msg Vector Virtual 1 CAN Msg Data con virtual  $(1\ 2\ 3\ 4\ 5\ 6)$ Standard ID: 500 Constan CAN Park CAN Transmit  $\ll$ Ready 100% ode45

Your model looks like this figure.

### <span id="page-145-0"></span>Build a Message Receive Model

This section provides an example that builds a simple model using the Vehicle Network Toolbox blocks with other blocks in the Simulink library. This example illustrates how to receive data via a CAN network.

- Use a virtual CAN channel to receive messages.
- Use the CAN Configuration block to configure your virtual CAN channels.
- Use the CAN Receive block to receive the message sent by the blocks built in ["Build](#page-141-0) [a Message Transmit Model" on page 10-10.](#page-141-0)
- Use a Function–Call Subsystem block that contains the CAN Unpack block. This function takes the data from the CAN Receive block and uses the parameters of the CAN Unpack block to unpack your message data.

• Use a Scope block to show the transfer of data visually.

Use this section with ["Build a Message Transmit Model" on page 10-10](#page-141-0) and ["Save and](#page-153-0) [Run the Model" on page 10-22](#page-153-0) to build your complete model and run the simulation.

- ["Step 7: Drag Vehicle Network Toolbox Blocks into the Model" on page 10-15](#page-146-0)
- ["Step 8: Drag Other Blocks to Complete the Model" on page 10-16](#page-147-0)
- ["Step 9: Connect the Blocks" on page 10-18](#page-149-0)
- ["Step 10: Specify the Block Parameter Values" on page 10-20](#page-151-0)

#### <span id="page-146-0"></span>Step 7: Drag Vehicle Network Toolbox Blocks into the Model

For this example, you need one instance each of the CAN Configuration, CAN Receive, and CAN Unpack blocks in your model. However, you add only the CAN Configuration and the CAN Receive blocks here. Add the CAN Unpack block into the Function–Call Subsystem described in ["Step 8: Drag Other Blocks to Complete the](#page-147-0) [Model" on page 10-16.](#page-147-0)

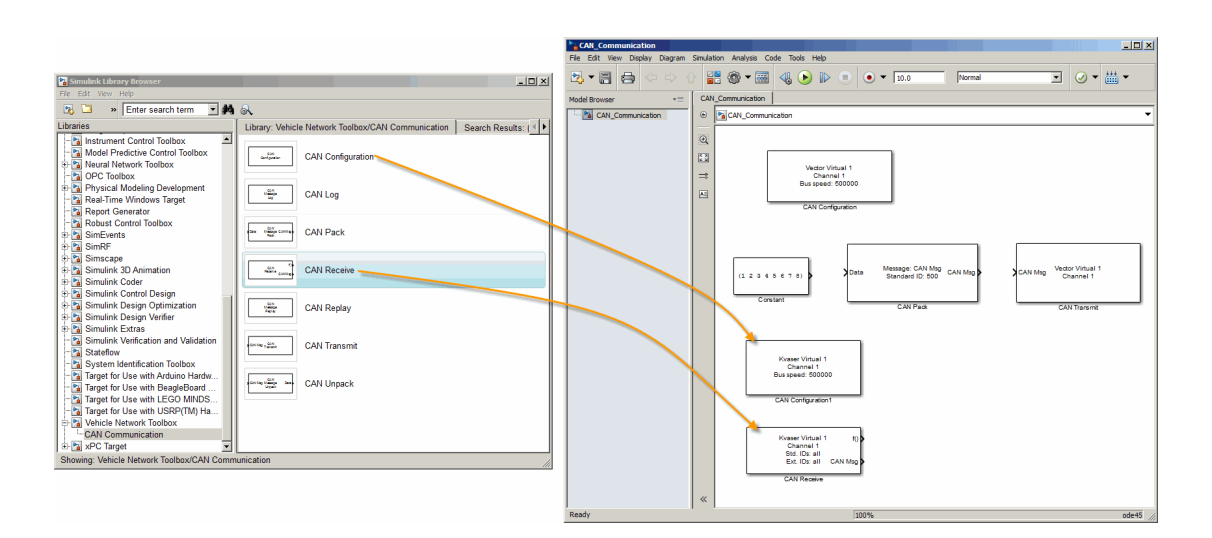

Tip Configure a separate CAN channel for the CAN Receive and CAN Transmit blocks.

#### <span id="page-147-0"></span>Step 8: Drag Other Blocks to Complete the Model

Use the Function–Call Subsystem block from the Simulink **Ports & Subsystems** block library to build your CAN Message pack subsystem.

1 Drag the Function–Call Subsystem block into the model.

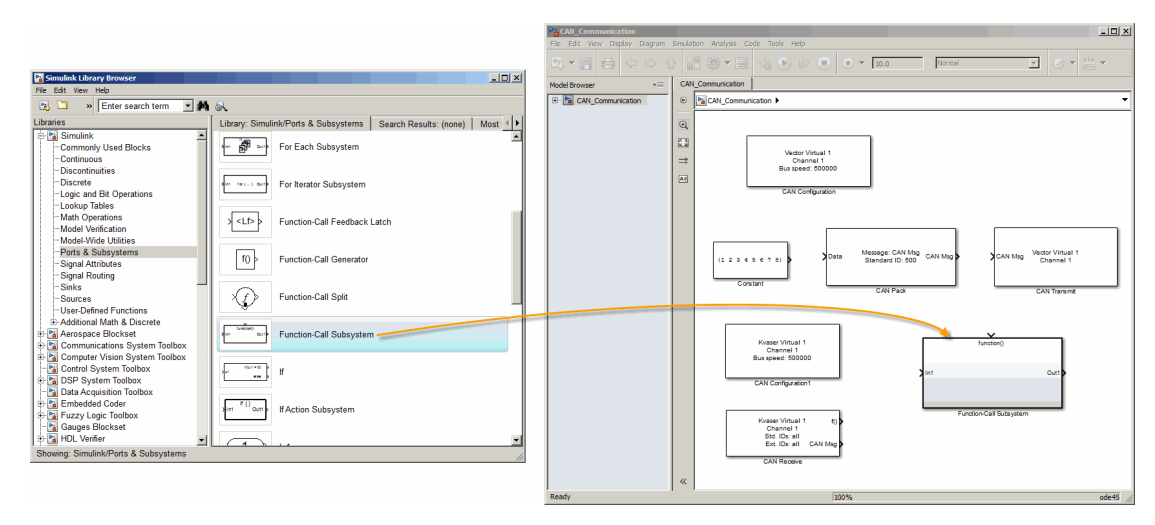

2 Double-click the Function–Call Subsystem block to open the subsystem editor.

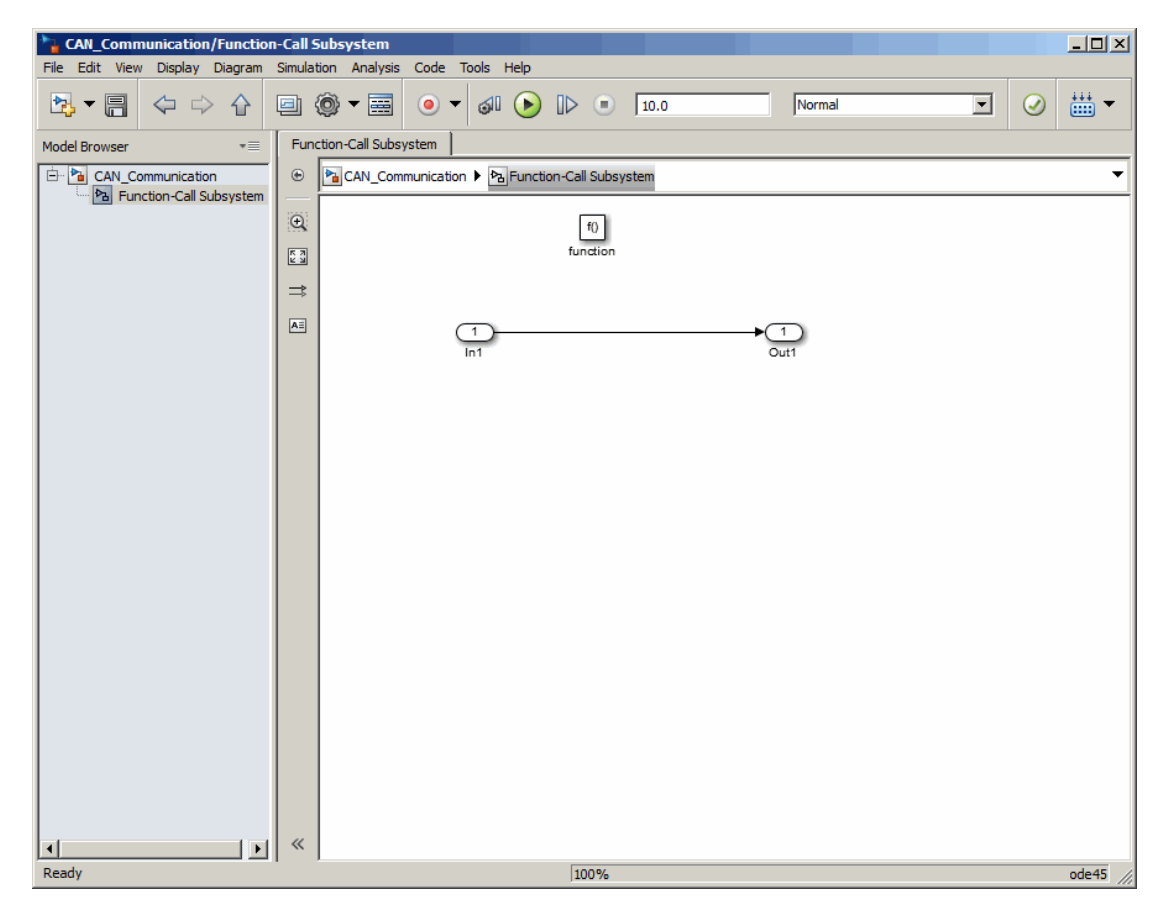

3 Drop the CAN Unpack block from the Vehicle Network Toolbox block library in this subsystem.

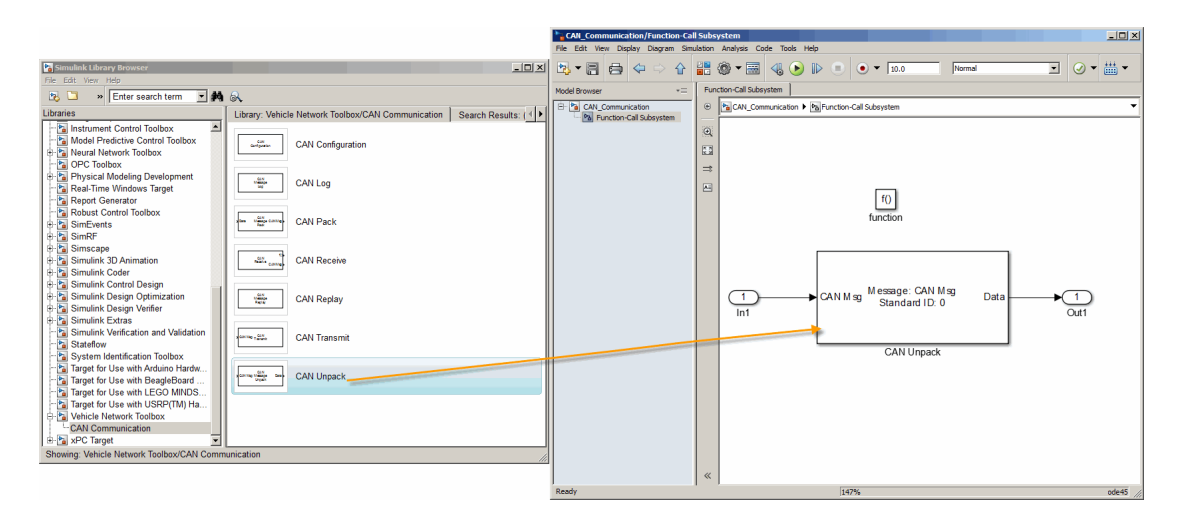

To see the results of the simulation visually, drag the Scope block from the Simulink block library into your model.

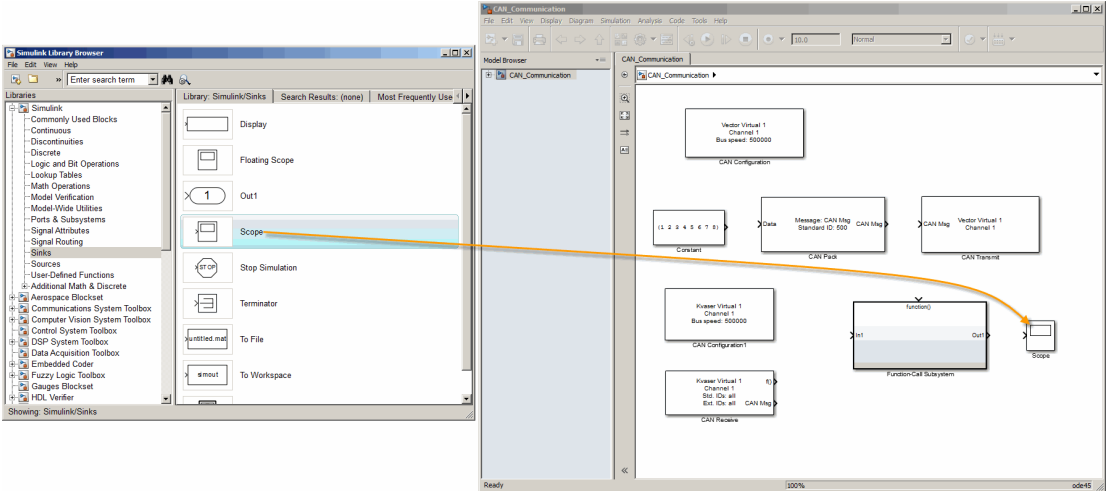

#### <span id="page-149-0"></span>Step 9: Connect the Blocks

1 Connect the **CAN Msg** output port on the CAN Receive block to the **In1** input port on the Function–Call Subsystem block.

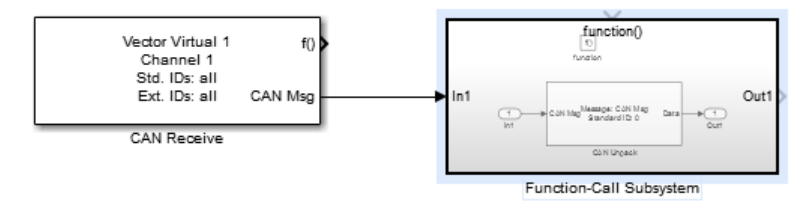

- 2 Open the Function–Call Subsystem block and:
	- Double-click **In1** to rename it to CAN Msg.
	- Double-click **Out1** to rename it to data.
- 3 Rename the Function–Call Subsystem block to CAN Unpack Subsystem.
- 4 Connect the **f()** output port on the CAN Receive block to the **function()** input port on the Function–Call Subsystem block.

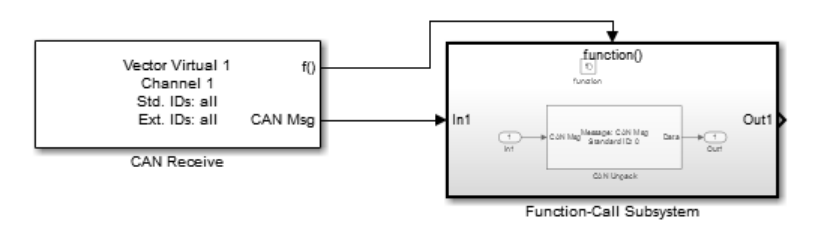

5 Connect the CAN Unpack Subsystem output port to the input port on the Scope block.

Your model looks like this figure.

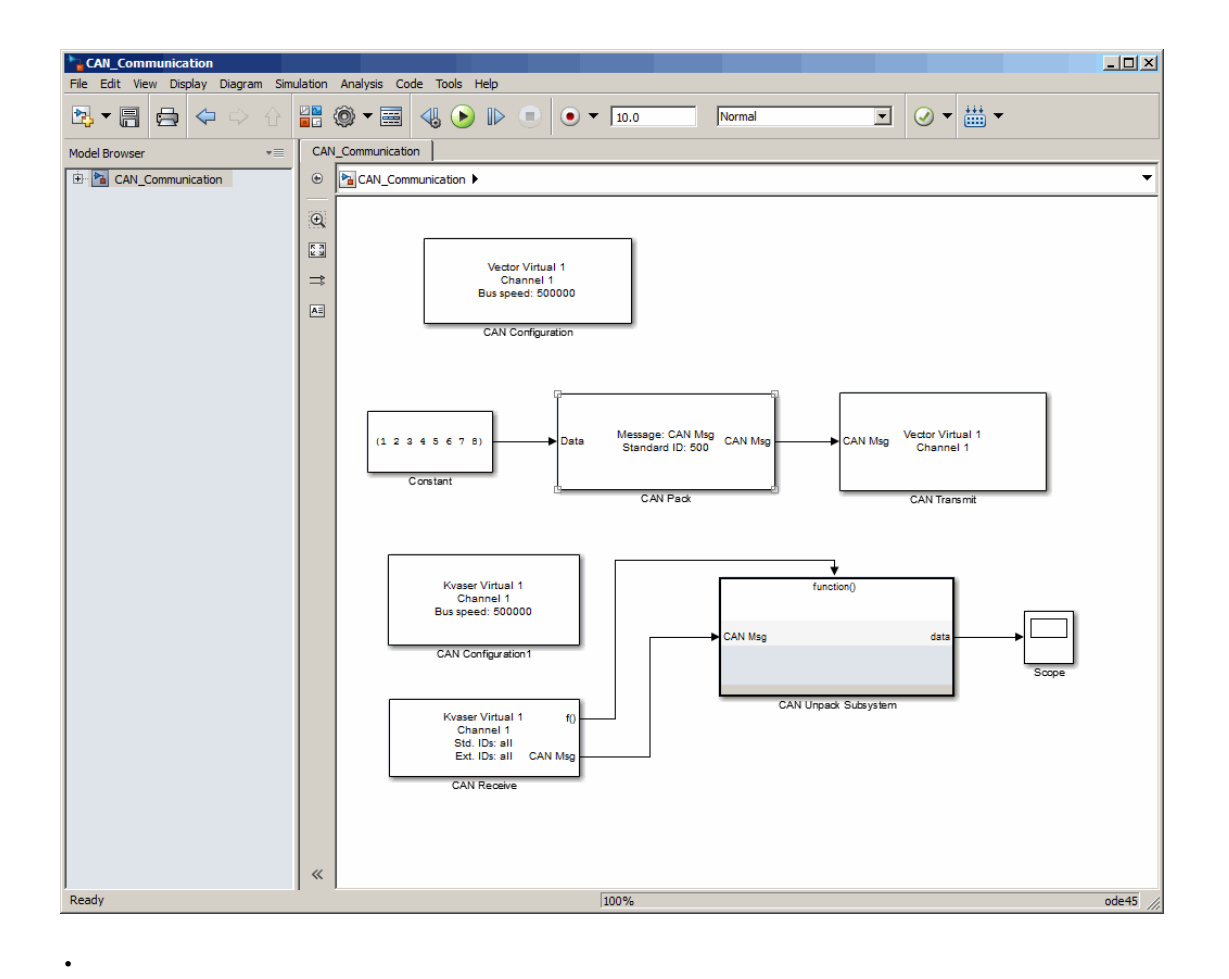

The CAN Configuration block does not connect to any other block. This block configures the CAN channel used by the CAN Receive block to receive the CAN message.

#### <span id="page-151-0"></span>Step 10: Specify the Block Parameter Values

Set parameters for the blocks in your model by double-clicking the block.

#### Configure the CAN Configuration1 Block

Double-click the CAN Configuration block to open its parameters dialog box. Set the:

- **Device** to Vector Virtual 1 (Channel 2)
- **Bus speed** to 500000
- **Acknowledge Mode** to Normal

#### Click **OK**.

#### Configure the CAN Receive Block

Double-click the CAN Receive block to open its Parameters dialog box. Set the:

- **Device** to Vector Virtual 1 (Channel 2)
- **Sample time** to 0.01
- **Number of messages received at each timestep** to all

#### Click **OK**.

#### Configure the CAN Unpack Subsystem

Double-click the CAN Unpack subsystem to open the Function–Call Subsystem editor. In the model, double-click the CAN Unpack block to open its parameters dialog box. Set the:

- **Data to be output as** to raw data
- **Name** to the default value CAN Msg
- **Identifier type** to the default Standard (11-bit identifier) type
- **Identifier** to 500
- **Length (bytes)** to the default length of 8

#### Click **OK**.

Your subsystem looks like this figure.

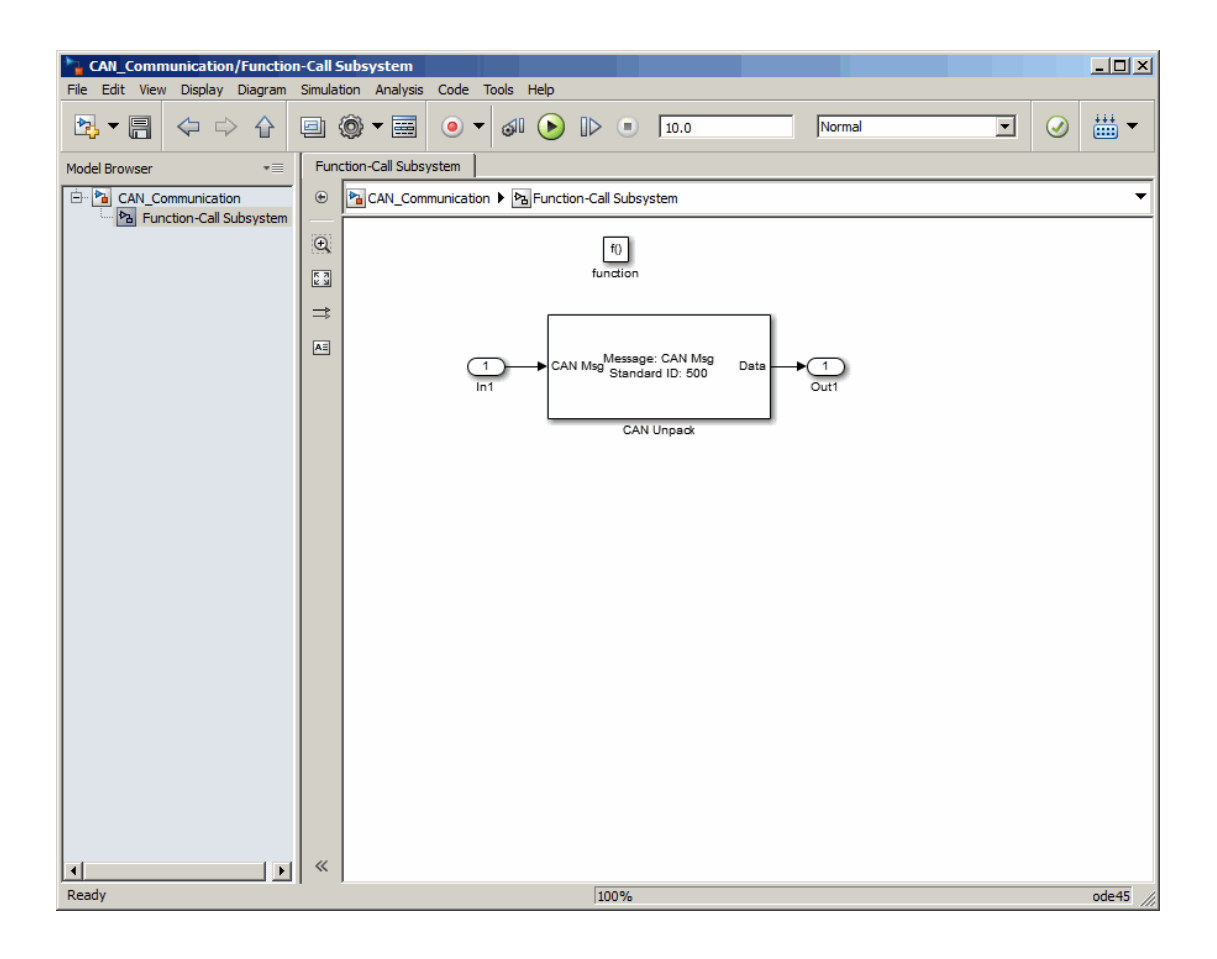

### <span id="page-153-0"></span>Save and Run the Model

This section shows you how to save the models you built, ["Build a Message Transmit](#page-141-0) [Model" on page 10-10](#page-141-0) and ["Build a Message Receive Model" on page 10-14](#page-145-0).

- ["Step 11: Save the Model" on page 10-23](#page-154-0)
- ["Step 12: Change Configuration Parameters" on page 10-23](#page-154-1)
- ["Step 13: Run the Simulation" on page 10-23](#page-154-2)
- ["Step 14: View the Results" on page 10-24](#page-155-0)

#### <span id="page-154-0"></span>Step 11: Save the Model

Before you run the simulation, save your model by clicking the **Save** icon or selecting **File > Save** from the menu bar.

#### <span id="page-154-1"></span>Step 12: Change Configuration Parameters

- 1 In your model window, select **Simulation > Model Configuration Parameters**. The Configuration Parameters dialog box opens.
- 2 In the Solver Options section, select:
	- **Fixed-step** from the **Type** list.
	- **Discrete (no continuous states)** from the **Solver** list.

#### <span id="page-154-2"></span>Step 13: Run the Simulation

To run the simulation, click the **Run** button on the model window toolbar. Alternatively, you can use the **Simulation** menu in the model window and choose the **Run** option.

When you run the simulation, the CAN Transmit block gets the message from the CAN Pack block. It then transmits it via Virtual Channel 1. The CAN Receive block on Virtual Channel 2 receives this message and hands it to the CAN Unpack block to unpack the message.

While the simulation is running, the status bar at the bottom of the model window updates the progress of the simulation.

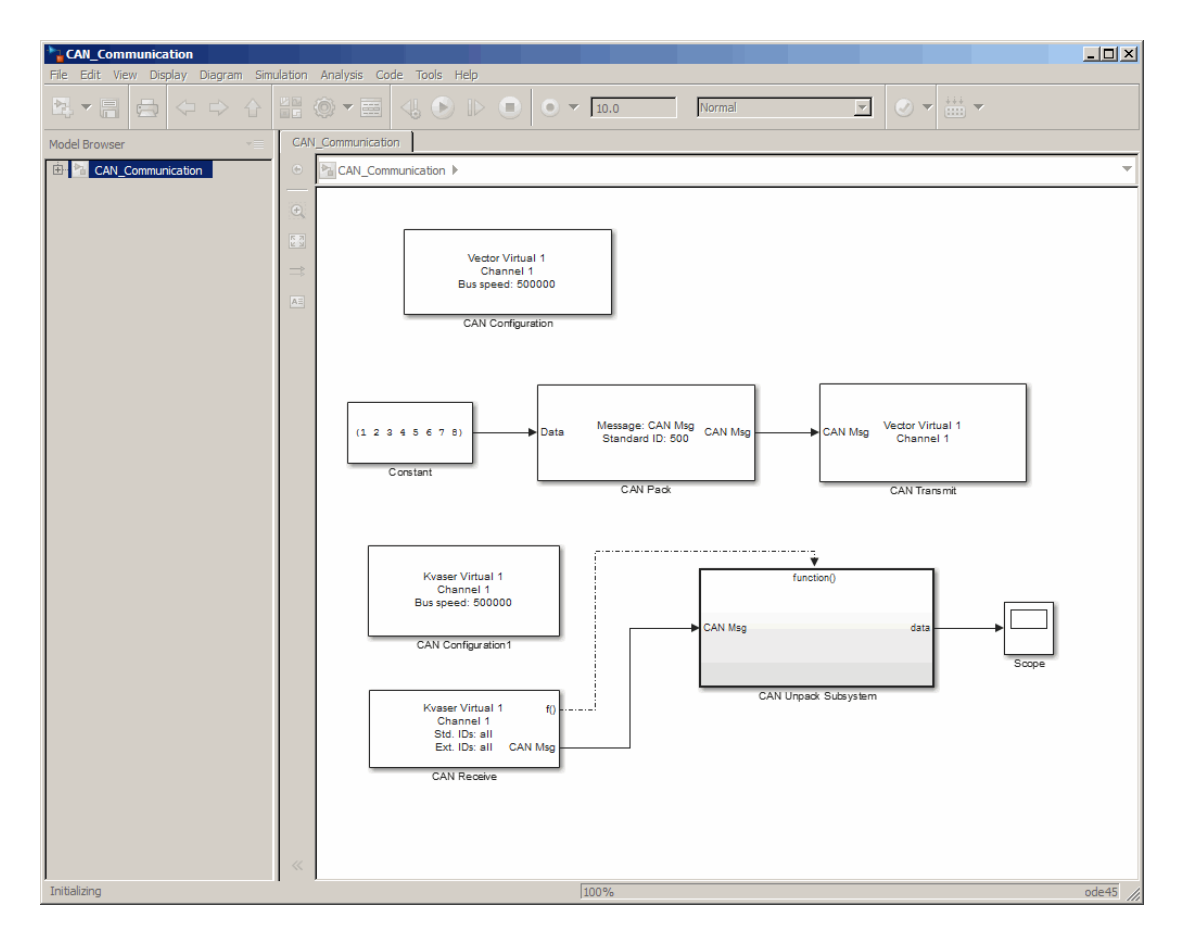

#### <span id="page-155-0"></span>Step 14: View the Results

Double-click the Scope block to view the message transfer on a graph.

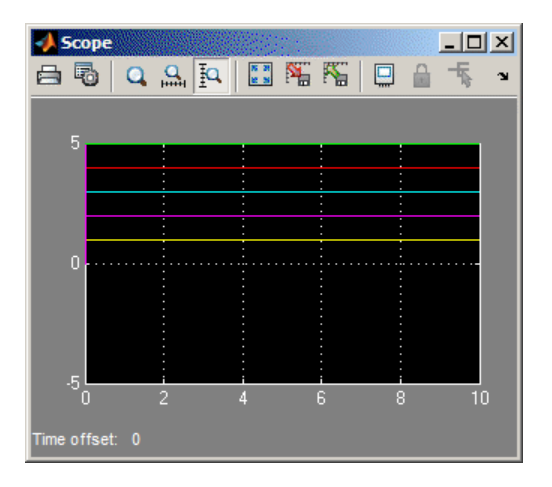

If you cannot see all the data on the graph, click the **Autoscale** toolbar button, which automatically scales both axes to display all stored simulation data.

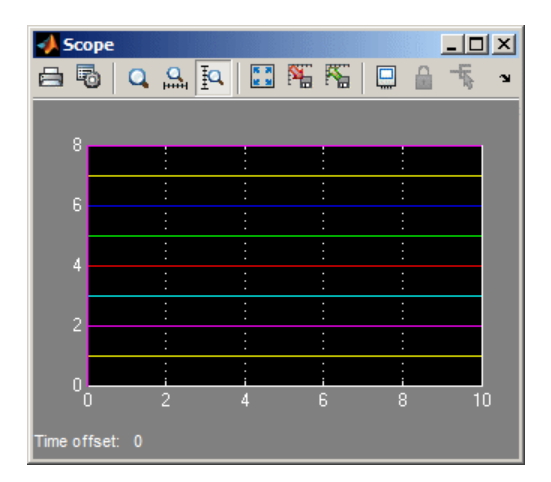

In the graph, the horizontal axis represents the simulation time in seconds and the vertical axis represents the received data value. In the Message Transmit model, you configured blocks to pack and transmit an array of constant values, [1 2 3 4 5 6 7 8], every 0.01 second of simulation time. In the Message Receive model, these values are received and unpacked. The output in the Scope window represents the received data values.

### Create Custom Blocks

You can create custom Receive and Transmit blocks to use with hardware currently not supported by the Vehicle Network Toolbox.

Vehicle Network Toolbox blocks use a custom CAN data type. To use the blocks you create with other Vehicle Network Toolbox blocks, register this custom CAN data type.

To use the custom data type defined in the Vehicle Network Toolbox, write a C++ Sfunction.

Note: You must use a C++ file type S-function (.cpp) to create custom blocks. Using a Cfile type S-function (.c) may cause linker errors.

To register and use the custom CAN data type, in your S-function:

1 Define the IMPORT\_SCANUTIL identifier that imports the required symbols when you compile the S-function:

#define IMPORT\_SCANUTIL

2 Include the can datatype.h header located in[MATLABROOT]\toolbox\vnt \vntblks\include\candatatype at the top of the S-function:

```
#include "can datatype.h"
```
Note: The header can message.h included by can datatype.h is located in [MATLABROOT]\toolbox\shared\can\src\scanutil\.

- 3 Link your S-function during build to the scanutil.lib located in the [MATLABROOT]\toolbox\vnt\vntblks\lib\<ARCH> directory. The shared library scanutil.dll, is located in the [MATLABROOT]\bin\<ARCH>
- 4 Call this function in mdlInitializeSizes to initialize the custom CAN data type:

```
mdlInitialize CAN datatype(S);
```
5 Get custom data type ID using ssGetDataTypeId:

dataTypeID = ssGetDataTypeId(S, SL CAN MESSAGE DTYPE NAME);

6 Do one of the following:

- To create a receive block, set output port data type to CAN\_MESSAGE: ssSetOutputPortDataType(S, portID, dataTypeID );
- To create a transmit block, set the input port to CAN\_MESSAGE: ssSetInputPortDataType(S, portID, dataTypeID );

For more information on S-functions, see "S-Function Basics".

11

# Hardware Limitations

This topic describes limitations of using hardware in the Vehicle Network Toolbox based on limitations placed by the hardware vendor:

### Hardware Limitations By Vendor

### Vector Hardware

You cannot have more than 64 physical or 32 virtual simultaneous connections using a Vector CAN device.

If you use more than the number of connections Vector allows, you might get an error:

• In MATLAB R2013a and later:

Unable to query hardware information for the selected CAN channel object.

• In MATLAB R2012b:

boost thread resource allocation error.

• In MATLAB R2012a and earlier:

An unhandled error occurred with CAN device.

To work around this issue in Simulink:

- Use only a single Receive block for message reception in Simulink and connect all downstream Unpack blocks to it.
- Use a Mux block to combine CAN messages from Unpack blocks transmitting at the same rate into a single Transmit block.

To work around this issue in MATLAB:

• Try reusing channels you have already created for your application in MATLAB.

# XCP Communications in Simulink

- ["Vehicle Network Toolbox XCP Simulink Blocks" on page 12-2](#page-163-0)
- ["Open the Vehicle Network Toolbox XCP Block Library" on page 12-3](#page-164-0)
- ["XCP Data Acquisition over CAN" on page 12-5](#page-166-0)

### Vehicle Network Toolbox XCP Simulink Blocks

<span id="page-163-0"></span>This section describes how to use the Vehicle Network Toolbox XCP block library. The library contains these blocks:

- **XCP CAN Transport Layer** Transmit and Receive XCP messages over CAN bus.
- **XCP Configuration** Configure XCP settings.
- **XCP Data Acquisition** Acquire XCP data.
- **XCP Data Stimulation** Stimulate XCP data.

The Vehicle Network Toolbox XCP block library is a tool for simulating XCP message traffic on a CAN network. You can use blocks from the block library with blocks from other Simulink libraries to create sophisticated models.

To use the Vehicle Network Toolbox XCP block library, you require Simulink, a tool for simulating dynamic systems. Simulink is a model definition environment. Use Simulink blocks to create a block diagram that represents the computations of your system or application. Simulink is also a model simulation environment. Run the block diagram to see how your system behaves. If you are new to Simulink, read "Getting Started with Simulink" to understand its functionality better.

### Open the Vehicle Network Toolbox XCP Block Library

<span id="page-164-0"></span>In this section... ["Using the MATLAB Command Window" on page 12-3](#page-164-1)

<span id="page-164-1"></span>["Using the Simulink Library Browser" on page 12-4](#page-165-0)

### Using the MATLAB Command Window

To open the Vehicle Network Toolbox block library, enter xcplib in the MATLAB Command window.

The contents of the library open in a separate window.

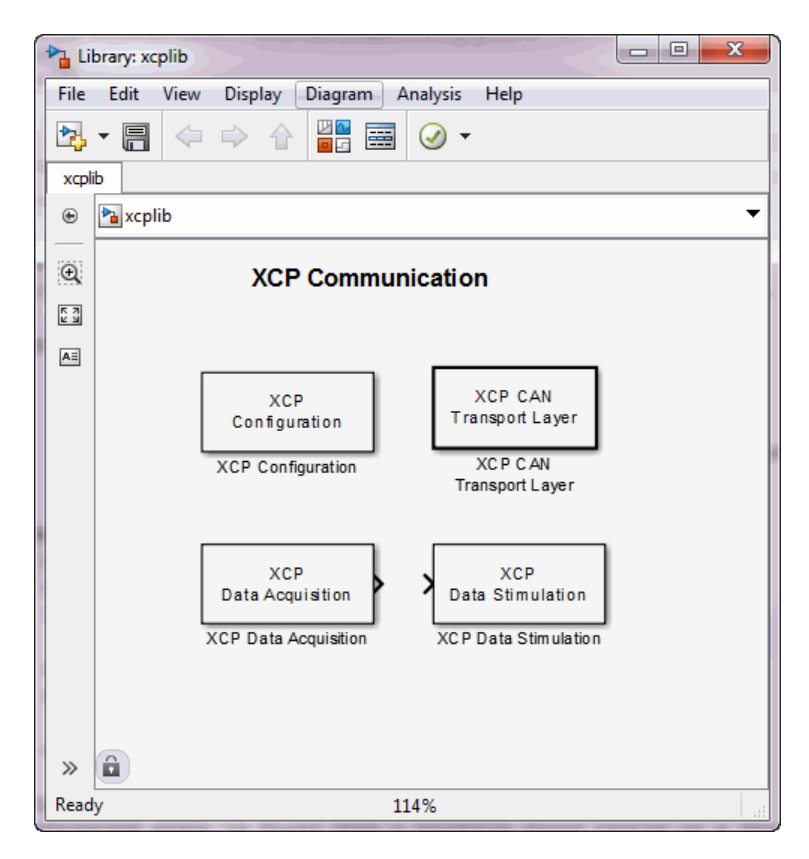

### <span id="page-165-0"></span>Using the Simulink Library Browser

To open the Vehicle Network Toolbox block library, start the Simulink Library Browser from MATLAB. Then select the library from the list of available block libraries displayed in the browser.

To start the Simulink Library Browser, enter simulink in the MATLAB Command Window.

The **Libraries** pane lists all available block libraries, with the basic Simulink library listed first, followed by other libraries listed alphabetically under it. To open the Vehicle Network Toolbox block library, click its icon and select **CAN Communication** for the CAN blocks.

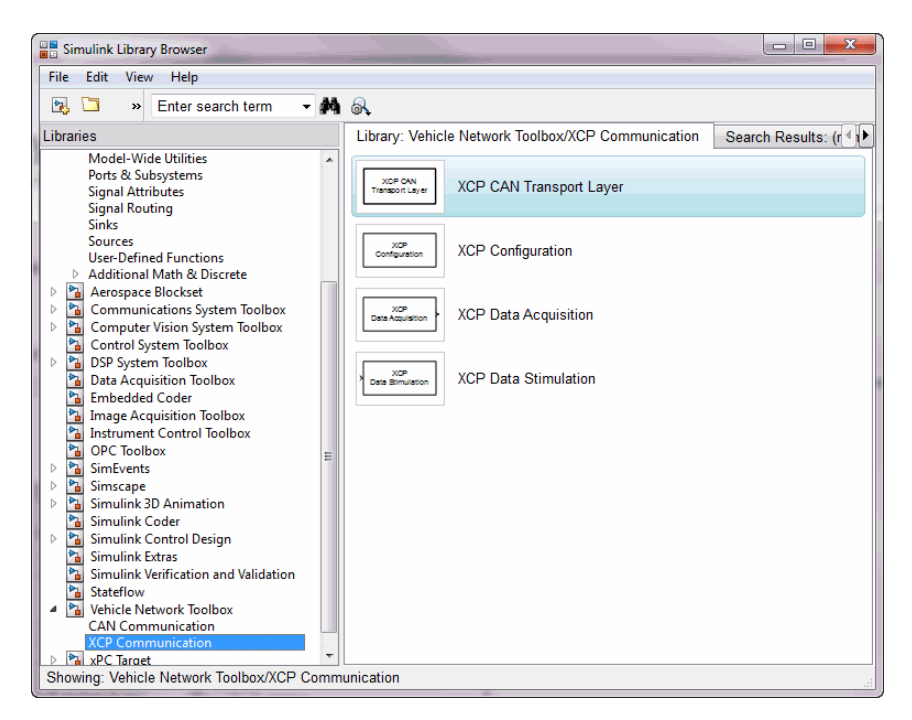

Simulink loads and displays the blocks in the library.

### XCP Data Acquisition over CAN

<span id="page-166-0"></span>This example shows you how to use XCP blocks to directly acquire measurement values from a slave in Simulink®. It uses an XCP slave simulator available for free download from Vector, and Vector Virtual CAN channels.

Vehicle Network Toolbox™ provides Simulink blocks for acquiring measurement values from a slave via Simulink models over Controller Area Networks (CAN). This example uses the XCP Configuration, XCP Data Acquisition, and XCP CAN Transport Layer blocks to perform data transfer over a CAN bus.

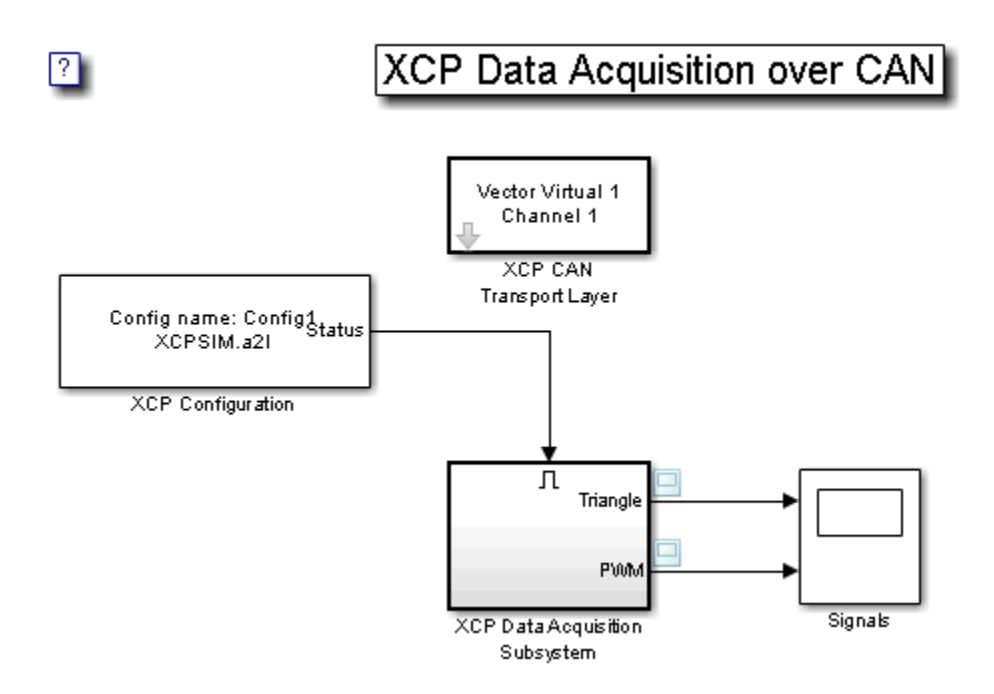

#### Run a Slave Simulator

For this example, you must install a third party XCP Sample implementation from Vector. This includes a slave simulator and an A2L file. To install this free implementation:

- 1 Go to www.vector.com and navigate to the "DOWNLOADS" page.
- 2 Search for "Demos" under "Categories" and "XCP" under "Standards".
- 3 Download and install the available version of "XCP Sample Implementation".
- 4 In MATLAB, navigate to where you installed the sample package, and then go to . \Samples\XCPSim\CANape.
- 5 The MATLAB XCP examples will use the XCPSIM.a2l file and the XCPsim.exe slave simulator. Run XCPsim.exe.

#### Setting up XCP Block Parameters

Create a model to set up XCP data acquisition for the measurements, Triangle and PWM, from the slave.

- Use an XCP Configuration block and select the A2L file, XCPSim.a2l
- Use an XCP CAN Transport Layer block and set the Device to Vector Virtual Channel 1. The transport layer is configured to transfer XCP messages over CAN via the specified virtual channel.
- Use XCP Data Acquisition blocks to receive selected measurements at specified events. For this example we have selected an XCP Data Acquisition block for each measurement of each selected event.

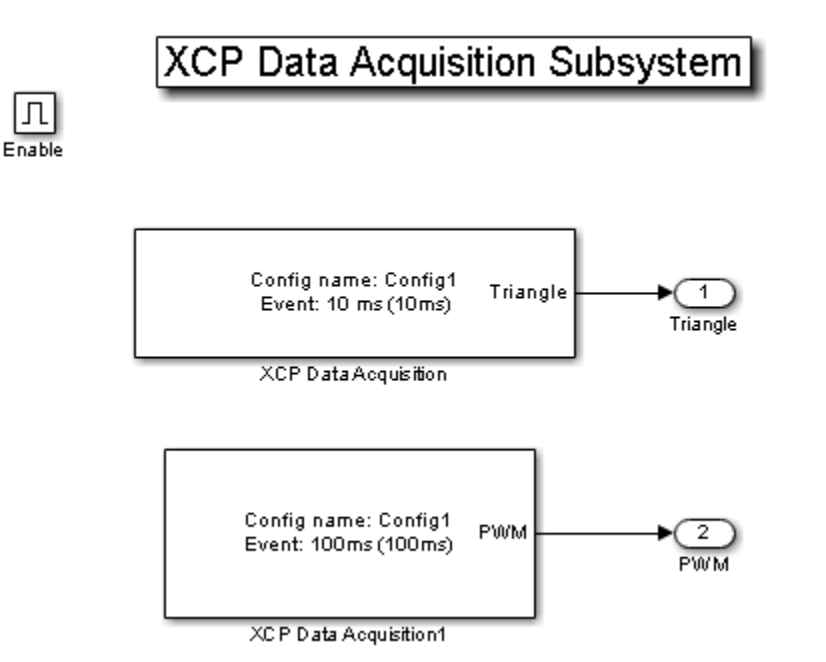

### Visualize Measurement Values Received From Slave

Plot the results to see the measurement values for Triangle and PWM from the slave. The X-axis corresponds to the simulation timestep.

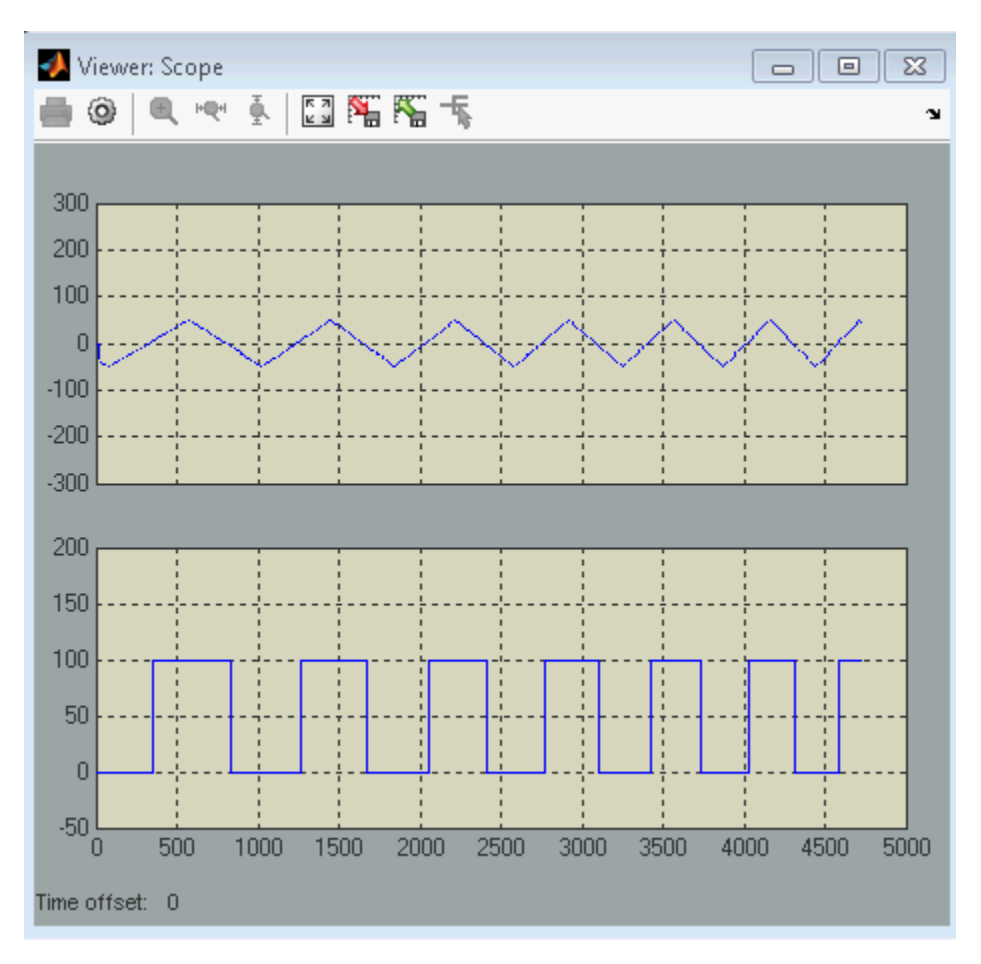

# Functions — Alphabetical List

# attachDatabase

Attach CAN database to messages and remove CAN database from messages

### **Syntax**

```
attachDatabase (message, database)
attachDatabase (message, [])
```
### **Description**

attachDatabase (message, database) attaches the specified database to the specified message. You can then use signal-based interaction with the message data, interpreting the message in its physical form.

attachDatabase (message, []) removes any attached database from the specified message. You can then interpret messages in their raw form.

### Input Arguments

#### **message**

The name of the CAN message that you want to attach the database to or remove the database from.

#### **database**

Handle containing the database (.dbc file) that you want to attach to the message or remove from the message.

# Examples

```
candb = canDatabase('C:\Database.dbc')
message = receive(canch, Inf)
attachDatabase(message, candb)
```
### More About

### Tips

If the specified message is an array, then the database attaches itself to each entry in the array. The database attaches itself to the message even if the message you specified does not exist in the database. The message then appears and operates like a raw message. To attach the database to the CAN channel directly, edit the Database property of the channel object.

### See Also

canDatabase | receive

Introduced in R2009a

# canChannel

Construct CAN channel connected to selected device

### **Syntax**

```
canch = canChannel('vendor', 'device', devicechannelindex)
canch = canChannel('vendor', 'devicenumber')
```
### **Description**

canch = canChannel('vendor', 'device', devicechannelindex) returns a CAN channel connected to a device from a specified vendor.

For Vector products, device is a combination of the device type and a device index, such as 'CANCaseXL 1'. For example, if there are two CANcardXL devices, device can be 'CANcardXL 1' or 'CANcardXL 2'.

Use canch = canChannel('vendor', 'devicenumber') for National Instruments and PEAK-System devices.

For National Instruments, vendor is the literal string 'NI', and the devicenumber is interface number defined in the NI Measurement & Automation Explorer.

For PEAK-System devices vendor is the literal string 'PEAK-System', and the devicenumber is thealphanumeric device number defined for the channel.

Check the CAN Device Constructor in the canHWInfo display for channel construction.

### Input Arguments

#### **vendor**

The name of the CAN device vendor. Specify the vendor name as a string.

#### **device**

The CAN interface that you want to connect to.

#### **devicechannelindex**

An alpha-numeric channel on the specified device.

#### **canch**

The CAN channel object the you create.

### **Properties**

### CAN Channel Properties

### CAN Device Properties

### Bit Timing Properties

### Examples

```
canch = canChannel('Vector','CANCaseXL 1',1)
canch = canChannel('Vector','Virtual 1',2)
canch = canChannel('NI','CAN1')
canch = canChannel('PEAK-System','PCAN_USBBUS1')
```
Notes You cannot use the same variable to create multiple channels sequentially. Clear any channel in use before using the same variable to construct a new CAN channel.

You cannot create arrays of CAN channel objects. Each object you create must exist as its own individual variable.

# More About

Tips

• You cannot have more than one canChannel configured on the same NI-XNET or PEAK-System device channel.

• Use canHWInfo to obtain a list of available devices.

See Also canHWInfo

Introduced in R2009a

# canDatabase

Create handle to CAN database file

### **Syntax**

```
candb = canDatabase('dbfile.dbc')
```
# **Description**

candb = canDatabase('*dbfile.dbc*') creates a handle to the specified database file *dbfile.dbc*. You can specify just a file name, a full path, or a relative path. MATLAB looks for *dbfile.dbc* on the MATLAB path. Vehicle Network Toolbox supports the Vector CAN database (.dbc) files.

### Input Arguments

### **dbfile.dbc**

Database file name. You can specify just the name or the full path of the database file.

# **Properties**

# Examples

```
candb = canDatabase('C:\Database.dbc')
```
### See Also

canMessage

Introduced in R2009a

# canHWInfo

Information on available CAN devices

### **Syntax**

```
out = canHWInfo()
```
# **Description**

out = canHWInfo() returns information about CAN devices and displays the information on a per vendor and channel basis.

### **Output Arguments**

#### **out**

Handle that will hold the results of canHWInfo.

# Examples

```
info = canHWInfo
```
ans =

```
CAN Devices Detected
```
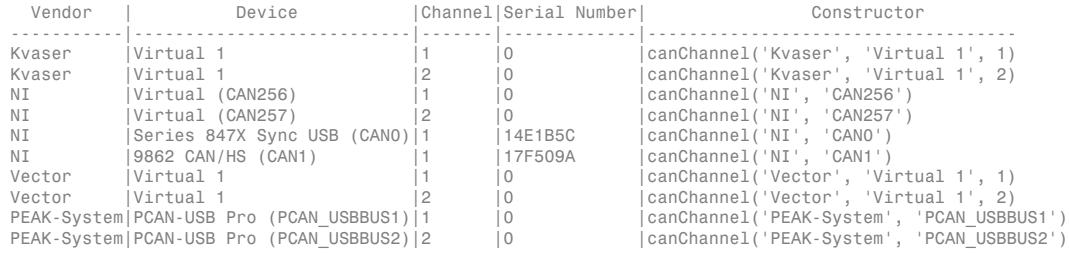

### See Also canChannel

Introduced in R2009a

## canMessage

Build CAN message based on user-specified structure

### **Syntax**

```
message = canMessage(id, extended, datalength)
message = canMessage(database, messagename)
```
# **Description**

message = canMessage(id, extended, datalength) creates and returns a CAN message object, from the raw message information.

message = canMessage(database, messagename) constructs a message using the message definition of the specified message, in the specified database.

### Input Arguments

#### **id**

The ID of the message that you specify.

#### **extended**

Indicates whether the message ID is of standard or extended type. The Boolean value is true if extended or false if standard.

#### **datalength**

The length of the data of the message, in bytes. Specify from 0 through 8.

#### **database**

Handle to the CAN database containing the message definition.

#### **messagename**

The name of the message definition in the database.
## Output Arguments

#### **message**

The message object returned from the function.

## **Properties**

## Examples

To construct a CAN message, type:

```
 message = canMessage(2500, true, 4)
```
To construct a message using CAN database message definitions, create a database object using the canDatabase function, and then construct your message:

```
candb = canDatabase('c:\database.dbc')
message = canMessage (candb, 'messagename')
```
### See Also

attachDatabase | extractAll | canDatabase | extractRecent | extractTime | pack | unpack

## canMessageImport

Import CAN message log file from third-party tool

## **Syntax**

```
message = canMessageImport('file', 'vendor')
message = canMessageImport('file', 'vendor', database)
```
## **Description**

message = canMessageImport('file', 'vendor') allows you to import a CAN message log file, file, from a third-party vendor, vendor, into Vehicle Network Toolbox. All the messages in the log file are imported as CAN messages, compatible with MATLAB and displayed as an array.

message = canMessageImport('file', 'vendor', database) allows you to apply a specify a database handle, database. The information in the specified database is applied to the imported CAN log messages.

Once imported, you can analyze, transmit, or replay these messages.

## Input Arguments

### **file**

Name of the CAN message log file to import.

#### **vendor**

Name of the vendor whose CAN message log file to import.

#### **database**

Name of the database whose information to attach to the imported log file.

## Output Arguments

#### **message**

The message object returned by the function.

## Examples

To import a log file, type: message = canMessageImport('MsgLog.asc', 'Vector') To specify a database name, type: database = canDatabase('myDatabase.dbc') message = canMessageImport('MsgLog.txt', 'Kvaser', database)

## More About

#### Tips

- You can import message logs only in certain file formats. You can import only ASCII files from Vector and text files from Kvaser.
- canMessageImport assumes that the information in the imported log file is in a hexadecimal format.
- canMessageImport assumes that the timestamps in the imported log file are absolute values.
- To import Vector log files with symbolic message names, specify an appropriate database file in the input arguments.

### See Also

canDatabase | receive | transmit

#### Introduced in R2010b

# canSupport

Generate technical support log

## **Syntax**

canSupport()

# **Description**

canSupport() returns diagnostic information for all installed CAN devices and saves output to the text file cansupport.txt in the current working directory.

For online support of Vehicle Network Toolbox software, visit the [toolbox page](http://www.mathworks.com/products/vehicle-network/) on the MathWorks Web site.

# canTool

Open Vehicle CAN Bus Monitor

# **Syntax**

canTool

# **Description**

canTool starts the Vehicle CAN Bus Monitor, which displays live CAN message traffic. Use the CAN Tool to view message traffic using a selected CAN device and channel. You can also save messages to a log file via this tool.

For more information about the Bus Monitor, refer to "Monitor Vehicle CAN Bus".

# configBusSpeed

Set bit timing rate of CAN channel

## **Syntax**

```
configBusSpeed(canch,busspeed)
configBusSpeed(canch,busspeed,sjw,tseg1,tseg2,numberofsamples)
```
## **Description**

configBusSpeed(canch,busspeed) sets the speed of the CAN channel in a direct form that uses baseline bit timing calculation factors.

configBusSpeed(canch,busspeed,sjw,tseg1,tseg2,numberofsamples) sets the speed of the CAN channel canch to busspeed using the specified bit timing calculation factors to control the timing in an advanced form.

## Input Arguments

### **canch**

CAN channel object that you want to set the bit timing rate for

### **busspeed**

Bit timing rate specified in bits per second for the identified object

### **sjw**

Synchronization jump width. This value is the maximum value of time bit adjustments

### **tseg1**

Length of time at the start of the sample point within a bit time

### **tseg2**

Length of time at the end of the sample point within a bit time

### **numberofsamples**

Specified count of bit samples used

## Examples

To configure the bus speed using baseline bit timing calculation, type:

```
canch = canChannel('Vector','CANCaseXL 1',1)
configBusSpeed(canch,250000)
```
To specify the bit timing calculations, type:

```
canch = canChannel('Kvaser','USBcan Professional 1',1)
configBusSpeed(channel,500000,1,4,3,1)
```
## More About

### Tips

- Unless you have specific timing requirements for your CAN connection, use the direct form of configBusSpeed. Also note that you can set the bus speed only when the CAN channel is offline. The channel must also have initialization access to the CAN device.
- Synchronize all nodes on the network for CAN to work successfully. However, over time, clocks on different nodes will get out of sync, and must resynchronize. SJW specifies the maximum width (in time) that you can add to tseg1 (in a slower transmitter), or subtract from tseg2 (in a faster transmitter) to regain synchronization during the receipt of a CAN message.

### See Also

canChannel

# discard

Discard all messages from CAN channel

## **Syntax**

```
discard(canch)
```
## **Description**

discard(canch) discards messages that are available to receive on the channel, canch.

## Input Arguments

### **canch**

CAN channel that you want to discard the messages from.

## Examples

Set up a CAN channel to receive messages and discard the messages received by the channel.

### Discard Messages Received by a CAN Channel

Create a CAN channel to receive messages and start the channel:

```
rxCh = canChannel('Vector','CANcaseXL 1',1);
start (rxCh)
```
Discard all messages in this channel:

discard(rxCh);

### See Also

canChannel

Introduced in R2012a

# extractAll

Select all instances of message from message array

## **Syntax**

```
[extracted, remainder] = extractAll(message, messagename)
[extracted, remainder] = extractAll(message, id, extended)
```
## **Description**

[extracted, remainder] = extractAll(message, messagename) parses the given array message, and returns all instances of messages matching the specified message name.

[extracted, remainder] = extractAll(message, id, extended) parses the given array message, and returns all instances of messages matching the specified ID with the specified standard or extended type.

## Input Arguments

### **message**

An array of CAN message objects that you specify to parse and find the specified messages by name or ID.

#### **messagename**

The name of the message that you specify to extract.

### **id**

The ID of the message that you specify to extract.

### **extended**

Indicates whether the message ID is a standard or extended type. The Boolean value is true if extended and false if standard.

## Output Arguments

#### **extracted**

An array of CAN message objects returned with all instances of id found in the message.

#### **remainder**

A CAN message object containing all messages in the original input message with all instances of id removed.

## Examples

```
[msgOut, remainder] = extractAll(message, 'msg1')
[msgOut, remander] = extractAll(message,{'msg1' 'msg2' 'msg3'})
[msgOut, remainder] = extractAll(message, 3000, true)
[msgOut, remainder] = extractAll(message,[200 5000],[false true])
```
## More About

### Tips

You can specify id as a cell array of message names or a vector of identifiers. For example, if you pass id in as [250 5000], [false true], extractAll returns every instance of both CAN message 250 and message 5000 that it finds in the message array. If any id in the vector is an extended type, set extended to true and as a vector of the same length as id.

See Also extractRecent | extractTime

## **extractRecent**

Select most recent message from array of messages

## **Syntax**

```
extracted = extractRecent(message)
extracted = extractRecent(message, messagename)
extracted = extractRecent(message, id, extended)
```
## **Description**

extracted = extractRecent(message) parses the given array message and returns the most recent instance of each unique CAN message found in the array.

extracted = extractRecent(message, messagename) parses the specified array of messages and returns the most recent instance matching the specified message name.

extracted = extractRecent(message, id, extended) parses the given array message and returns the most recent instance of the message matching the specified ID with the specified standard or extended type.

## Input Arguments

#### **message**

An array of CAN message objects that you specify to parse and find the specified messages by name or ID.

#### **messagename**

The name of the message that you specify to extract.

#### **id**

The id of the message that you specify to extract.

#### **extended**

Indicates whether the message ID is a standard or extended type. The Boolean value is true if extended and false if standard.

## Output Arguments

#### **extracted**

An array of CAN message objects returned with the most recent instance of id found in the message.

### Examples

```
msgOut = extractRecent(message)
msgOut = extractRecent(message, 'msg1')
msgOut = extractRecent(message, {'msg1' 'msg2' msg3'})
msgOut = extractRecent(message, 3000, true)
msgOut = extractRecent(message, [400, 5000], [false true])
```
## More About

#### Tips

You can specify id as a vector of identifiers. For example, if you pass id in as [250 500], extractRecent returns the latest instance of both CAN message 250 and message 500 if it finds them in the message array. By default, all identifiers in the vector are standard CAN message identifiers unless extended is true. If any id in the vector is an extended type, then extended is true and is a vector of the same length as id.

### See Also extractAll | extractTime

## **extractTime**

Select messages occurring within specified time range from array of messages

## **Syntax**

```
extracted = extractTime(message, starttime, endtime, msgRange)
```
## **Description**

extracted = extractTime(message, starttime, endtime, msgRange) parses the array message and returns all messages with a timestamp within the specified starttime and endtime, including the starttime and endtime.

## Input Arguments

### **message**

An array of CAN message objects.

### **starttime**

The beginning of the time range in seconds that you specify. Returns messages with a timestamp greater than or equal to the specified start time.

### **endtime**

The end of the time range in seconds that you specify. Parses messages with a timestamp up to the specified end time, including the specified end time.

# Output Arguments

### **extracted**

An array of CAN message objects returned with all messages that occur within and including starttime and endtime.

## Examples

```
msgRange = extractTime(message, 5, 10.5)
msgRange = extractTime(message, 0, 60)
msgRange = extractTime(message, 150, Inf)
```
# More About

### **Tips**

Specify the time range in increasing order from starttime to endtime. If you must specify the largest available time, endtime also accepts Inf as a valid value. The earliest acceptable time you can specify for starttime is 0.

### See Also

extractAll | extractRecent

# filterAllowAll

Allow all messages of specified identifier type

## **Syntax**

```
filterAllowAll(canch, type)
```
## **Description**

filterAllowAll(canch, type) opens the filter on the specified CAN channel to allow all messages matching the specified identifier type to pass the acceptance filter.

## Input Arguments

### **canch**

The CAN channel on which you want to filter messages.

### **type**

The identifier type by which to filter. CAN messages are 'Standard' and 'Extended'.

# Examples

To allow all standard and extended message typed to pass the filter, type:

```
canch = canChannel('Vector','CANCaseXL 1',1)
filterAllowAll(canch,'Standard')
filterAllowAll(canch,'Extended')
```
### See Also

filterAllowOnly | filterBlockAll

Introduced in R2011b

# filterAllowOnly

Configure message filter to allow only specified messages

## **Syntax**

```
filterAllowOnly(canch,name)
filterAllowOnly(canch,ids,type)
```
## **Description**

filterAllowOnly(canch,name) configures the filter on the channel canch, to pass only messages with the specified name.

filterAllowOnly(canch,ids,type) configures the filter on the channel canch, to pass only messages of the specified type with the specified identifier.

## Input Arguments

### **canch**

The CAN channel on which you want to filter messages.

### **name**

the name of the CAN message that you want to allow. You can specify a single name as a string or a cell array of message names.

### **ids**

The CAN message ID or IDs that you want to allow. You can specify:

- Single value, such as 600
- Multiple values, such as [600,610]
- Range of values, such as [600:800]
- Multiple ranges, such as [200:400, 600:800]

### **type**

The identifier type by which to filter messages. CAN messages are 'Standard' and 'Extended'.

## Examples

To filter a database defined message with name 'EngineMsg', type:

```
canch = canChannel('Vector','CANCaseXL 1',1);
canch.Database = canDatabase('candatabase.dbc');
filterAllowOnly(canch,'EngineMsg')
```
To filter messages by identifier, type:

```
canch = canChannel('Vector','CANCaseXL 1',1);
filterAllowOnly(canch,[602 612],'Standard');
```
## More About

Tips

- Use Database to attach a database to your CAN channel and filter messages using message names.
- The id value is stored as a decimal value. To convert a hexadecimal to a decimal value, use the hex2dec function.

### See Also

filterAllowAll | filterBlockAll | hex2dec

Introduced in R2011b

# **filterBlockAll**

Configure filter to block messages with specified identifier type

## **Syntax**

```
filterBlockAll(canch,type)
```
## **Description**

filterBlockAll(canch,type) configures the message filter to block all messages matching the specified identifier type.

## Input Arguments

### **canch**

The CAN channel on which you want to filter messages.

### **type**

The identifier type by which to filter messages. CAN messages are 'Standard' and 'Extended'.

# Examples

To block all standard message types, type:

```
canch = canChannel('Vector','CANCaseXL 1',1)
filterBlockAll(canch,'Standard')
```
### See Also

filterAllowAll | filterAllowOnly

Introduced in R2011b

# filterAcceptRange

Set range of CAN identifiers to pass acceptance filter

Note: filterAcceptRange has been removed. Use filterAllowAll, filterAllowOnly, or filterBlockAll instead.

## **Syntax**

filterAcceptRange(canch, rangestart, rangeend)

Note: You cannot set filters on an NI device channel.

## **Description**

filterAcceptRange(canch, rangestart, rangeend) sets the acceptance filter for standard identifier CAN messages. It allows messages within the given range on the CAN channel canch to pass. rangestart and rangeend establish the beginning and end of the acceptable range. You can use this function with Vector devices only.

#### **Notes**

- You can configure message filtering only when the CAN channel is offline.
- CAN message filters initialize to fully open.
- filterReset makes the acceptance filters fully open.
- filterAcceptRange supports only standard (11-bit) CAN identifiers.
- You must set the values from rangestart through rangeend in increasing order.
- filterAcceptRange and filterBlockRange work together by allowing and blocking ranges of CAN messages within a single filter. You can perform both operations multiple times in sequence to custom configure the filter as desired.

## Input Arguments

#### **canch**

The CAN channel that you want to set the filter for.

#### **rangestart**

The first identifier of the range of message IDs that the filter accepts.

#### **rangeend**

The last identifier of the range of message IDs that the filter accepts.

### Examples

```
canch = canChannel('Vector','CANCaseXL 1',1)
filterAcceptRange(canch,600,625)
filterAcceptRange(canch,705,710)
```
## More About

### Tips

When you call filterAcceptRange on an open or reset filter, it automatically blocks the entire standard CAN identifier range, allowing only the desired range to pass. Subsequent calls to filterAcceptRange open additional ranges on the filter without blocking the ranges previously allowed.

See Also filterBlockRange | filterSet | filterReset

# filterBlockRange

Set range of CAN identifiers to block via acceptance filter

Note: filterBlockRange has been removed. Use filterAllowAll, filterAllowOnly, or filterBlockAll instead.

## **Syntax**

filterBlockRange(canch, rangestart, rangeend)

Note: You cannot set filters on an NI device channel.

## **Description**

filterBlockRange(canch, rangestart, rangeend) blocks messages within a given range by setting an acceptance filter. You can use this function with Vector devices only.

## Input Arguments

### **canch**

The CAN channel that you want to set the filter for.

### **rangestart**

The first identifier of the range of message IDs that the filter starts blocking at.

### **rangeend**

The last identifier of the range of message IDs that the filter stops blocking at.

## Examples

You can set the filter to block or accept messages within a specific range.

```
canch = canChannel('Vector','CANCaseXL 1',1)
filterBlockRange(canch, 500, 750)
filterAcceptRange(canch,600,625)
filterAcceptRange(canch,705,710)
filterBlockRange(canch,1075,1080)
```
## More About

### Tips

- You can configure message filtering only when the CAN channel is offline.
- CAN message filters initialize to fully open.
- filterReset makes the acceptance filters fully open.
- filterBlockRange supports only standard (11-bit) CAN identifiers.
- You must set the values from rangestart through rangeend in increasing order.
- filterBlockRange and filterAcceptRange work together by blocking and allowing ranges of CAN messages within a single filter. You can perform both operations multiple times in sequence to custom configure the filter as desired.

### See Also

filterAcceptRange | filterSet | filterReset

# **filterReset**

Open CAN message acceptance filters

Note: filterReset has been removed. Use filterAllowAll, filterAllowOnly, or filterBlockAll instead.

## **Syntax**

filterReset(canch)

Note: You cannot set filters on an NI device channel.

## **Description**

filterReset(canch) resets the CAN message filters on the CAN channel canch for both standard and extended CAN identifier types. Then all messages of all identifier types can pass.

This function does not work if the channel is online. Make sure that the channel is offline before calling filterReset.

## Input Arguments

**canch**

The CAN channel that you want to reset the filter for.

## Examples

Reset the message filters as shown:

```
canch = canChannel('Vector','CANCaseXL 1',1)
filterBlockRange(canch, 500, 750)
filterAcceptRange(canch,600,625)
filterAcceptRange(canch,705,710)
filterBlockRange(canch,1075,1080)
filterSet(canch, 500, 750, 'Standard')
filterReset(canch)
```
### See Also

filterAcceptRange | filterSet | filterBlockRange

# **filterSet**

Set specific CAN message acceptance filter configuration

Note: filterSet has been removed. Use filterAllowAll, filterAllowOnly, or filterBlockAll instead.

## **Syntax**

filterSet(canch, code, mask, idtype) filterSet(canch, id, idtype)

Note: You cannot set filters on an NI device channel.

## **Description**

filterSet(canch, code, mask, idtype) sets the CAN message acceptance filter to the specified code and mask. You also must specify the CAN identifier type idtype on the CAN channel canch.

filterSet(canch, id, idtype) sets the CAN message acceptance filter by determining the best possible code and mask based on the ID and identifier type specified in the input argument.

## Input Arguments

### **canch**

The CAN channel that you want to set the filter for.

### **code**

The value required for each bit position of the identifier.

### **mask**

The bits in the identifier that are relevant to the filter.

### **id**

Set a filter on the CAN message with the id, range of ids, multiple ranges of ids, or a combination of ids.

### **idtype**

A string specifying either a standard or an extended CAN message id type.

## Examples

```
canch = canChannel('Vector','CANCaseXL 1',1)
filterSet(canch,500,750, 'Standard')
filterSet(canch,2500,3000,'Extended')
```
To let Vehicle Network Toolbox determine the best possible code and mask option:

```
 canch = canChannel('Kvaser', 'USBcan Professional 1', 1)
 filterSet(canch, [500:502 1000], 'Standard')
 filterSet(canch, [7500:8000 12000], 'Extended')
```
# More About

Tips

- You can configure message filtering only when the CAN channel is offline.
- CAN message filters initialize to fully open.
- Use filterReset to make the acceptance filters fully open.
- filterSet supports either standard or extended CAN identifiers.

### See Also filterAcceptRange | filterBlockRange | filterReset

# messageInfo

Information about CAN messages

## **Syntax**

```
msgInfo = messageInfo(candb)
msgInfo = messageInfo(candb, msgName)
msgInfo = messageInfo(candb, id, extended)
```
## **Description**

msgInfo = messageInfo(candb) returns information about CAN messages in the specified database candb.

msgInfo = messageInfo(candb, msgName) returns information about the specified message 'msgName' in the specified database candb.

msgInfo = messageInfo(candb, id, extended) returns information about the message with the specified standard or extended ID in the specified database candb.

## Input Arguments

### **candb**

The database containing the CAN messages that you want information about.

#### **msgName**

The name of the message you want information about.

### **id**

The numeric identifier of the specified message.

### **extended**

Indicates whether the message ID is in standard or extended type. The Boolean value is true if extended and false if standard.

## **Output Arguments**

### **msgInfo**

Handle for the returned CAN messages in the specified database.

## Examples

```
candb = canDatabase('c:\Database.dbc')
msgInfo = messageInfo(candb)
msgInfo = messageInfo(candb, 'msgName')
msgInfo = messageInfo(candb, 500, false)
```
### See Also

canDatabase | canMessage | signalInfo

# pack

Pack signal data into CAN message

## **Syntax**

```
pack(message, value, startbit, signalsize, byteorder)
```
## **Description**

pack(message, value, startbit, signalsize, byteorder) takes specified input parameters and packs them into the message.

## Input Arguments

### **message**

The CAN message structure that you specify for the signal to be packed in.

### **value**

The value of the signal you specify to be packed in the message.

### **startbit**

The signal's starting bit in the data. This is the least significant bit position in the signal data. Accepted values for startbit are from 0 through 63.

### **signalsize**

The length of the signal in bits. Accepted values for signalsize are from 1 through 64.

### **byteorder**

The signal byte order format. Accepted values are 'LittleEndian' and 'BigEndian'.

## Examples

pack(message, 25, 0, 16, 'LittleEndian')

### See Also

canMessage | extractAll | extractRecent | unpack | extractTime

## receive

Receive messages from CAN bus

## **Syntax**

```
message = receive(canch, messagesrequested)
```
## **Description**

message = receive(canch, messagesrequested) returns an array of CAN message objects received on the CAN channel canch. The number of messages returned is less than or equal to messagesrequested. If fewer messages are available than messagesrequested specifies, the function returns the currently available messages. If no messages are available, the function returns an empty array. If messagesrequested is infinite, the function returns all available messages.

To understand the elements of a message, refer to canMessage.

## Input Arguments

### **canch**

The CAN channel from which to receive the message.

#### **messagesrequested**

The maximum count of messages to receive. The specified value must be a nonzero and positive, or Inf.

## Output Arguments

### **message**

An array of CAN message objects received from the channel.

## **Properties**

### Receive Message Properties

### Error Log Properties

## Examples

```
canch = canChannel('Vector','CANCaseXL 1',1)
start(canch)
message = receive(canch, 5)
```
To receive all messages, type:

 $message = receive(canch, Inf)$ 

### See Also

canChannel | canMessage | transmit

# replay

Retransmit messages from CAN bus

## **Syntax**

```
replay(canch, message)
```
## **Description**

replay(canch, message) retransmits the message or messages message on the channel canch, based on the relative differences of their timestamps. The replay function also replays messages from MATLAB to Simulink

To understand the elements of a message, refer to canMessage.

## Input Arguments

### **canch**

The CAN channel that you specify to transmit the messages.

### **message**

An array of message objects to replay.

## Examples

This example uses a loopback connection between two channels where:

- The first channel transmits messages 2 seconds apart.
- The second channel receives them.
- The replay function retransmits the messages with the original delay.

```
ch1 = canChannel('Vector', 'CANcaseXL 1', 1)
```

```
ch2 = canChannel('Vector', 'CANcaseXL 1', 2)
start(ch1)
start(ch2)
msgTx1 = canMessage(500, false, 8)msgTx2 = canMessage(750, false, 8)%The first channel transmits messages 2 seconds apart
transmit(ch1, msgTx1)
pause(2)
transmit(ch1, msgTx2)
%The second channel receives them
msgRx1 = receive(ch2, Inf)%The replay function retransmits the messages with the original delay.
replay(ch2, msgRx1)
pause(2)
msgRx2 = receive(ch1, Inf)
```
The timestamp differentials between messages in the two receive arrays, msgRx1 and msgRx2, are equal.

### See Also

canChannel | canMessage | receive | transmit

# signalInfo

Information about signals in CAN message

## **Syntax**

```
SigInfo = signalInfo(candb,msgName)
SigInfo = signalInfo(candb, id, extended)
SigInfo = signalInfo(candb, id, extended, signalName)
```
## **Description**

SigInfo = signalInfo(candb,msgName) returns information about the signals in the specified CAN message msgName, in the specified database candb.

SigInfo = signalInfo(candb, id, extended) returns information about the signals in the message with the specified standard or extended ID id, in the specified database candb.

SigInfo = signalInfo(candb, id, extended, signalName) returns information about the specified signal 'signalName' in the message with the specified standard or extended ID id, in the specified database candb.

## Input Arguments

### **candb**

The database containing the signals that you want information about.

### **msgName**

The name of the message that contains the signals that you want information about.

### **id**

The numeric identifier of the specified message that contains the signals you want information about.
#### **extended**

Indicates whether the message ID is in standard or extended type. The Boolean value is true if extended and false if standard.

#### **signalName**

The name of the specific signal that you want information about.

## Output Arguments

#### **SigInfo**

The signal information object returned from the function.

## Examples

```
SigInfo = signalInfo(candb, 'Battery_Voltage')
SigInfo = signalInfo(candb, 'Battery_Voltage', 196608, true)
SigInfo = signalInfo(candb, 'Battery_Voltage', 196608, true, 'BatVlt')
```
### See Also

canDatabase | canMessage | messageInfo

### start

Set CAN channel online

# **Syntax**

start(canch)

# **Description**

start(canch) starts the CAN channel canch on the CAN bus to send and receive messages. The CAN channel remains online unless:

- You call stop on this channel.
- The channel clears from the workspace.

# Examples

```
canch = canChannel('Vector','CANCaseXL 1',1)
start(canch)
```
### See Also

stop

### stop

Set CAN channel offline

# **Syntax**

stop(canch)

# **Description**

stop(canch) stops the CAN channel canch on the CAN bus. The CAN channel also stops running when you clear canch from the workspace.

# Examples

```
canch = canChannel('Vector','CANCaseXL 1',1)
start(canch)
stop(canch)
```
### See Also

start

## transmit

Send CAN messages to CAN bus

### **Syntax**

```
transmit(canch, message)
```
## **Description**

transmit(canch, message) sends the array of messages onto the bus via the CAN channel.

To understand the elements of a message, refer to canMessage.

# Input Arguments

#### **canch**

The CAN channel that you specify to transmit the message.

#### **message**

The message or an array of messages that you specify to transmit via a CAN channel.

# Examples

```
message = canMessage (250, false, 8)
message.Data = ([45 213 53 1 3 213 123 43])
canch = canChannel('Vector','CANCaseXL 1', 1)
start(canch)
transmit(canch, message)
```
To transmit an array, construct message1 and message2 as in this example, and type:

transmit(canch, [message, message1 message2])

To transmit messages on a remote frame, type:

```
message = canMessage(250, false 8, true)
message.Data = ([45 213 53 1 3 213 123 43])
message.Remote = true
canch = canChannel('Vector','CANCaseXL 1', 1)
start(canch)
transmit(canch, message)
```
### More About

#### **Tips**

The Transmit function ignores the Timestamp property and the Error property.

#### See Also

canChannel | canMessage | receive

# transmitConfiguration

Display messages configured for automatic transmission

### **Syntax**

```
transmitConfiguration(canch)
```
## **Description**

transmitConfiguration(canch) displays information about all messages in the CAN Channel, canch, configured for periodic transmit or event-based transmit.

For more information on periodic transmit of messages, refer to transmitPeriodic.

For more information on event-based transmit of messages, refer to transmitEvent.

### Input Arguments

#### **canch**

Name of the CAN channel configured for periodic transmit or event-based transmit.

# Examples

Create a CAN channel and configure two messages:

```
canch = canChannel('Vector', 'Virtual 1', 1);
msg1 = canMessage(500, false, 8);
msg2 = canMessage(750, false, 8);
```
Transmit msg1 and msg2 using transmitEvent and transmitPeriodic respectively:

```
transmitEvent(canch, msg1, 'On');
transmitPeriodic(canch, msg2, 'On', 1);
```
Display messages on canch configured for periodic or event-based transmit:

```
transmitConfiguration(canch)
```
The function returns information about periodic configuration:

Periodic Messages

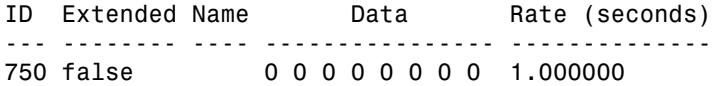

Event Messages

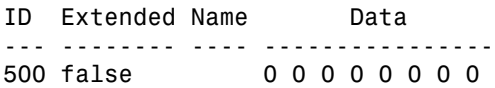

### See Also

canChannel | canMessage | transmitEvent | transmitPeriodic

#### Introduced in R2010b

# **transmitEvent**

Configure messages for event-based transmission

## **Syntax**

```
transmitEvent(canch, msg, state)
```
## **Description**

transmitEvent(canch, msg, state) enables an event-based transmit of the CAN message, msg, on the channel, canch when '*state*' is On and disables it when *'state'* is Off.

### Input Arguments

#### **canch**

The name of the CAN channel on which the specified message is enabled for event-based transmit.

#### **msg**

The message enabled for event-based transmission on the specified CAN channel.

#### **state**

Specify whether event-based transmission is enabled on the specified message. Input On to enable event-based transmission on the specified message, and Off for disabling it.

# Examples

Construct a CAN channel and configure a message on the channel:

```
canch = canChannel('Vector', 'CANCaseXL 1', 1);
msg = canMessage(500, false, 4);
```
Enable the message for event-based transmit, start the channel, and change some data to trigger the event-based transmit:

```
transmitEvent(ch, msg, 'On');
start(canch);
msg.Data = [1 2 3 4];
```
### See Also

canChannel | canMessage | transmitConfiguration | transmitPeriodic

Introduced in R2010b

# transmitPeriodic

Configure messages for periodic transmission

### **Syntax**

```
transmitPeriodic(canch, msg, 'On', period)
transmitPeriodic(canch, msg, 'Off')
```
# **Description**

transmitPeriodic(canch, msg, 'On', period) enables periodic transmit of the message, msg, on the channel, canch, to transmit at the specified period, period.

transmitPeriodic(canch, msg, 'Off') disables periodic transmit of the message, msg, on the channel, canch.

## Input Arguments

#### **canch**

The name of the CAN channel on which the specified message is enabled for periodic transmit.

#### **msg**

The message enabled for periodic transmission on the specified CAN channel.

#### **'state'**

Specify whether periodic transmission is enabled on the specified message. Input On for enabling periodic transmission on the specified message and Off to disable it. If you enable periodic transmission, specify a period value.

#### **period**

Specify a period in seconds. This value is used to transmit the message in the specified period. By default this value is 0.500 seconds.

### Examples

Construct a CAN channel and configure a message on the channel:

```
canch = canChannel('Vector', 'Virtual 1', 1);
msg = canMessage(500, false, 4);
```
Enable the message for periodic transmit. Set the period value to 1 sec, start the channel, and update the data in the message you want to send periodically:

```
transmitPeriodic(canch, msg, 'On', 1);
start(canch);
msg.Data = [1 2 3 4];
```
# More About

#### Tips

You can enable and disable periodic transmit even when the channel is running. This functionality allows you to make changes to the state of the channel without stopping the channel.

### See Also

canChannel | canMessage | transmitConfiguration | transmitEvent

#### Introduced in R2010b

# unpack

Unpack signal data from message

### **Syntax**

```
value = unpack(message, startbit, signalsize, byteorder, datatype)
```
# **Description**

value = unpack(message, startbit, signalsize, byteorder, datatype) takes a set of input parameters to unpack the signal value from the message and returns the value as output.

## Input Arguments

#### **message**

The CAN message structure that you specify for the signal to be unpacked from.

#### **startbit**

The signal's starting bit in the data. This is the least significant bit position in the signal data. Accepted values for starbit are from 0 through 63.

#### **signalsize**

The length of the signal in bits. Accepted values for signalsize are from 1 through 64.

#### **byteorder**

The signal binary or binblock format. Accepted values are LittleEndian and BigEndian.

#### **datatype**

The data type that you want to get the unpacked value in.

# **Output Arguments**

#### **value**

The value of the message that you specify to be unpacked.

## Examples

value = unpack(message, 0, 16, 'LittleEndian', 'int16')

### See Also

canMessage | extractAll | extractRecent | pack | extractTime

# xcpA2L

Access A2L file

### **Syntax**

```
a2lfile = xcpA2L(filename)
```
## **Description**

 $a21$ file =  $xcpA2L$ (filename) creates an object that accesses an A2L file. The object can parse the contents of the file and view events and measurement information.

# Examples

#### Link to an A2L File

Create an A2L file object.

 $a21$ file =  $xcpA2L('XCPSIM.a21')$ 

• ["Inspect the Contents of an A2L File" on page 7-5](#page-98-0)

# Input Arguments

**filename** — A2L file name character string

A2L file name, specified as a string. You must provide the file ending . a21 with the name. You can also provide a partial or full path to the file with the name.

# More About

• ["A2L File Support" on page 7-2](#page-95-0)

### See Also

getEventInfo | getMeasurementInfo

# **getEventInfo**

Get event information about specific event from A2L file

### **Syntax**

```
info = getEventInfo(a2lFile,eventName)
```
### **Description**

info = getEventInfo(a21File, eventName) returns information about the specified event from the specified A2L file, and stores it in the structure, info.

# Examples

#### Get XCP Event Information

Create a handle to parse an A2L file and get information about the 10 ms event.

```
a21file = xcpA2L('C:\\XCPSIM.a21')info = getEventInfo(a2lfile, '10 ms')
info = Name: '10 ms'
                      Direction: 'DAQ_STIM'
                     MaxDAQList: 255
                 ChannelNumber: 1
              ChannelTimeCycle: 10
               ChannelTimeUnit: 6
                ChannelPriority: 0
     ChannelTimeCycleInSeconds: 0.0100
```
• ["Inspect the Contents of an A2L File" on page 7-5](#page-98-0)

### Input Arguments

**a2lFile** — A2L file xcp.A2L object

A2L file, specified as an xcp.A2L object, used in this connection. You can create an A2L file object using xcpA2L.

#### **eventName** — XCP event name

character string

XCP event name specified as a string. Event name corresponds to the XCP event defined in your A2L file. Make sure the name matches the name specified in the A2L file.

### Output Arguments

#### **info** — XCP event information

string | numeric

XCP event information returned, as strings and numeric values, containing event details such as timing and priority.

## More About

• ["A2L File Support" on page 7-2](#page-95-0)

#### See Also

getMeasurementInfo | xcpA2L

# getMeasurementInfo

Get information about specific measurement from A2L file

### **Syntax**

```
info = getMeasurementInfo(a2lFile,measurementName)
```
### **Description**

info = getMeasurementInfo(a2lFile,measurementName) returns information about the specified measurement from the specified A2L file, and stores it in the structure, info.

# Examples

#### Get XCP Measurement Information

Create a handle to parse an A2L file and get information about the BitSlice measurement.

```
a21file = xcpA2L('C:\XCPSIM.a21')info = getMeasurementInfo(a2lfile, 'PWM')
info = Name: 'PWM'
          LongIdentifier: 'Pulse width signal from PWM_level and Triangle'
                DataType: 'UBYTE'
              Conversion: 'HighLow'
              Resolution: 0
                Accuracy: 0
              LowerLimit: 0
              UpperLimit: 255
              ECUAddress: 4951352
     ECUAddressExtension: 0
               ByteOrder: 'MSB_LAST'
             SizeInBytes: 1
```

```
 SizeInNibbles: 2
    SizeInBits: 8
    MATLABType: 'uint8'
```
• ["Inspect the Contents of an A2L File" on page 7-5](#page-98-0)

### Input Arguments

**a2lFile** — A2L file xcp.A2L object

A2L file, specified as an xcp.A2L object, used in this connection. You can create an A2L file object using xcpA2L.

#### **measurementName** — Name of single XCP measurement

character string

Name of a single XCP measurement, specified as a string. Measurement name corresponds to the measurement name defined in your A2L file. Make sure the name matches the name specified in the A2L file

## Output Arguments

#### **info** — XCP measurement information

string | numeric

XCP measurement information, specified as string and numeric values, containing measurement details such as memory address, units, and description.

## More About

• ["A2L File Support" on page 7-2](#page-95-0)

See Also getEventInfo | xcpA2L

# xcpChannel

Create XCP channel

### **Syntax**

```
xcpch = xcpChannel(a2lFile,transportLayer,vendor,deviceNumber)
xcpch = xcpChannel(a2lFile,transportLayer,vendor,device,
deviceChannelIndex)
```
### **Description**

xcpch = xcpChannel(a2lFile,transportLayer,vendor,deviceNumber) creates a channel connected to the CAN bus via the specified transport layer, vendor and device and a defined interface number. The XCP channel accesses the slave module via the specified CAN bus and parsing the attached A2L file.

Use this syntax for National Instruments CAN devices, where vendor is the literal string 'NI' and the deviceNumber is the interface number defined for the channel in NI Measurement & Automation Explorer.

```
xcpch = xcpChannel(a2lFile,transportLayer,vendor,device,
deviceChannelIndex) returns a handle for the created channel connected to the CAN
bus via the specified transport layer, vendor and device with a channel index. The XCP
channel accesses the slave module via the specified CAN bus and parsing the attached
A2L file.
```
### Examples

### Create an XCP Channel using a CAN Slave Module

Create an XCP channel using a Vector CAN module's virtual channel.

Link and A2L file to your session.

```
a21 = xcpA2L('XCPSIM.a21')
```
Create an XCP channel.

```
xcpch = xcpChannel(a2l, 'CAN', 'Vector', 'Virtual 1', 1)
xcpch = Channel with properties:
                SlaveName: 'CPP'
              A2LFileName: 'XCPSIM.a2l'
           TransportLayer: 'CAN'
     TransportLayerDevice: [1x1 struct]
       SeedKeyCallbackFcn: []
                  KeyValue: []
```
### Create an XCP Channel on a National Instruments Device

### Input Arguments

#### **a2lFile** — A2L file

xcp.A2L object

A2L file, specified as an xcp.A2L object, used in this connection. You can create an A2L file object using xcpA2L.

#### **transportLayer** — Interface used to transport XCP messages

character string

Interface used to transport XCP messages, specified as a string. Use this information to indicate the interface you are connecting to.Currently XCP works with CAN interface only.

**vendor** — Device vendor character string

Device vendor name, specified as a string.

**deviceNumber** — Device name and interface number character string

Device name and defined interface number for the device, specified as a string. Use this input for National Instruments CAN devices, where the devicenumber is the interface number defined for the channel in NI Measurement & Automation Explorer.

#### **device** — Device to connect to

character string

Device on the interface you want to connect to, specified as a string.

#### **deviceChannelIndex** — Index of channel on the device

numeric value

Index of channel on the device, specified as a number.

### Output Arguments

#### **xcpch** — XCP channel that you create

XCP channel object

XCP Channel that you create, returned as an object.

### See Also

connect | disconnect | isConnected

### connect

Connect XCP channel to slave module

# **Syntax**

```
connect(xcpch)
```
# **Description**

connect(xcpch) creates an active connection between the XCP channel and the slave module, enabling active messaging between the channel and the slave.

# Examples

### Connect to a Slave Module

Create an XCP channel connected to a Vector CAN device on a virtual channel and connect it.

Link an A2L file to use to create an XCP channel

```
a21file = xcpA2L('XCPSIM.a21')xcpch = xcpChannel(a2lfile, 'CAN', 'Vector', 'Virtual 1', 1);
```
Connect the channel and see if channel is connected

```
connect (xcpch)
isConnected(xcpch)
ans = 1
```
# Input Arguments

```
xcpch — XCP channel
XCP channel object
```
XCP channel, specified as an XCP channel object created using xcpChannel. The XCP channel object can then communicate with the specified slave module defined by the A2L file.

### See Also

xcpA2L | xcpChannel

# disconnect

Disconnect from slave module

# **Syntax**

disconnect(xcpch)

# **Description**

disconnect(xcpch) disconnects the specified XCP channel from the slave module. Disconnecting the channel stops active messaging between the channel and the slave module.

# Examples

#### Disconnect an Active XCP Connection

Create an XCP channel using a CAN module, connect the channel and disconnect it from the specified slave module.

Link an A2L file

```
a21 = xcpA2L('XCPSIM.a21')
```
Create an XCP channel using a Vector CAN modules's virtual channel. Check to see if channel is connected.

```
xcpch = xcpChannel(a2lfile, 'CAN', 'Vector', 'Virtual 1', 1);
```
Connect the channel and check to see if channel is connected.

```
connect(xcpch)
isConnected(xcpch)
ans = 1
```
Disconnect the channel and check if connection is active.

```
disconnect(xcpch)
isConnected(xcpch)
ans = 0
```
### Input Arguments

**xcpch** — XCP channel XCP channel object

XCP channel, specified as an XCP channel object created using xcpChannel. The XCP channel object can then communicate with the specified slave module defined by the A2L file.

### See Also

connect | isConnected | xcpA2L | xcpChannel

# **isConnected**

Return connection status

## **Syntax**

isConnected(xcpch)

# **Description**

isConnected(xcpch) returns a boolean value to indicate active connection to the slave.

# Examples

#### Verify if XCP Channel is Connected

Create a new XCP channel and see if it is connected.

```
a21 = xcpA2L('XCPSIM.a21')xcpch = xcpChannel(a2lfile, 'CAN', 'Vector', 'Virtual 1', 1)
isConnected(xcpch)
ans = 0
```
## Input Arguments

#### **xcpch** — XCP channel XCP channel object

XCP channel, specified as an XCP channel object created using xcpChannel. The XCP channel object can then communicate with the specified slave module defined by the A2L file.

### See Also

xcpChannel

## createMeasurementList

Create measurement list for XCP channel

### **Syntax**

createMeasurementList(xcpch,resource,eventName,measurementName) createMeasurementList(xcpch,resource,eventName,{measurementName, measurementName,measurementName})

### **Description**

createMeasurementList(xcpch,resource,eventName,measurementName) creates a data stimulation list for the XCP channel with the specified event and measurement.

createMeasurementList(xcpch,resource,eventName,{measurementName, measurementName, measurementName}) creates a data stimulation list for the XCP channel with the specified event and list of measurements.

### Examples

#### Create a DAQ Measurement List

Create an XCP channel connected to a Vector CAN device on a virtual channel and set up a DAQ measurement list.

```
a21file = xcp.A2L('XCPSIM.a21')xcpch = xcp.Channel(a2lfile, 'CAN', 'Vector', 'Virtual 1', 1)
xcpch =
```
Channel with properties:

```
 SlaveName: 'CPP'
          A2LFileName: 'XCPSIM.a2l'
       TransportLayer: 'CAN'
 TransportLayerDevice: [1x1 struct]
           SeedKeyDLL: []
```
Connect the channel to the slave module.

```
connect(xcpch)
```
Setup a data acquisition measurement list with the '10 ms' event and 'Triangle' measurement.

```
createMeasurementList(xcpch, 'DAQ', '10 ms', 'Triangle');
```
#### Create a Data Stimulation List

Create an XCP channel connected to a Vector CAN device on a virtual channel and set up a STIM measurement list.

```
a21 = xcp.A2L('XCPSIM.a21')xcpch = xcp.Channel(a2lfile, 'CAN', 'Vector', 'Virtual 1', 1)
xcpch = Channel with properties:
                SlaveName: 'CPP'
              A2LFileName: 'XCPSIM.a2l'
           TransportLayer: 'CAN'
     TransportLayerDevice: [1x1 struct]
               SeedKeyDLL: []
```
Connect the channel to the slave module.

connect(xcpch)

Setup a data stimulation measurement list with the '100ms' event and 'PWM' and 'ShiftByte' measurements.

createMeasurementList(xcpch, 'STIM', '100ms', {'PWM','ShiftByte'});

### Input Arguments

**xcpch** — XCP channel XCP channel object

XCP channel, specified as an XCP channel object created using xcpChannel. The XCP channel object can then communicate with the specified slave module defined by the A2L file.

#### **resource** — Measurements list type

'DAQ' | 'STIM'

Measurement list type, specified as a literal string 'DAQ' or 'STIM'.

#### **eventName** — Name of event

character string

Name of event, specified as a string. The event is used to trigger the specified measurement list. The list of available events depends on your A2L file.

#### **measurementName** — Name of single XCP measurement

character string | cell array of strings

Name of a single XCP measurement specified as a string, or a set of measurements specified as a cell array of strings. Measurement name corresponds to the measurement name defined in your A2L file. Make sure the name matches the name specified in the A2L file.

#### See Also

freeMeasurementLists | startMeasurement | viewMeasurementLists

# **freeMeasurementLists**

Remove all measurement lists from XCP channel

## **Syntax**

```
freeMeasurementLists(xcpch)
```
## **Description**

freeMeasurementLists(xcpch) removes all configured measurement lists from the specified XCP channel.

# Examples

### Free DAQ Lists

Create two data acquisition lists and remove them.

Create an object to parse an A2L file and connect that to an XCP channel.

```
a21file = xcpA2L('XCPSIM.a21')xcpch = xcpChannel(a2lfile, 'CAN', 'Vector', 'Virtual 1', 1);
```
Connect the channel to the slave module.

```
connect(xcpch)
```
Setup a data acquisition measurement list with the '10 ms' event and 'PMW' measurement.

```
createMeasurementList(xcpch, 'DAQ', '10 ms', {'BitSlice0','PWMFiltered','Triangle'})
```
Create another measurement list with the '100ms' event and 'PWMFiltered', and 'Triangle' measurements.

```
createMeasurementList(xcpch, 'DAQ', '100ms', {'PWMFiltered','Triangle'})
```
view details of the measurement lists.

#### viewMeasurementLists(xcpch)

```
DAQ List #1 using the "10 ms" event @ 0.010000 seconds and the following measurements:
    PWM
DAQ List #2 using the "100ms" event @ 0.100000 seconds and the following measurements:
    PWMFiltered
   Triangle
```
Free the measurement lists.

freeMeasurementLists(xcpch)

### Input Arguments

**xcpch** — XCP channel XCP channel object

XCP channel, specified as an XCP channel object created using xcpChannel. The XCP channel object can then communicate with the specified slave module defined by the A2L file.

#### See Also

createMeasurementList | viewMeasurementLists | xcpA2L | xcpChannel

## viewMeasurementLists

View configured measurement lists on XCP channel

### **Syntax**

```
viewMeasurementLists(xcpch)
```
### **Description**

viewMeasurementLists(xcpch) shows you all configured measurement list sets for this XCP channel.

### Examples

#### View DAQ Measurement Lists

Create an XCP channel and configure a data acquisition measurement list, then view the configured measurement list.

Create an object to parse an A2L file and connect that to an XCP channel.

```
a21file = xcpA2L('XCPSIM.a21')xcpch = xcpChannel(a2lfile, 'CAN', 'Vector', 'Virtual 1', 1)
xcpch = Channel with properties:
                SlaveName: 'CPP'
              A2LFileName: 'XCPSIM.a2l'
           TransportLayer: 'CAN'
     TransportLayerDevice: [1x1 struct]
       SeedKeyCallbackFcn: []
                 KeyValue: []
```
Connect the channel to the slave module.

connect(xcpch)

Setup a data acquisition measurement list with the '10 ms' event and 'PMW' measurement.

```
createMeasurementList(xcpch, 'DAQ', '10 ms', {'BitSlice0','PWMFiltered','Triangle'});
```
Create another measurement list with the '100ms' event and 'PWMFiltered'and 'Triangle' measurements.

```
createMeasurementList(xcpch, 'DAQ', '100ms', {'PWMFiltered','Triangle'});
```
view details of the measurement list.

```
viewMeasurementLists(xcpch)
```
DAQ List #1 using the "10 ms" event @ 0.010000 seconds and the following measurements: PMW DAQ List #2 using the "100ms" event @ 0.100000 seconds and the following measurements: PWMFiltered Triangle

### Input Arguments

**xcpch** — XCP channel XCP channel object

XCP channel, specified as an XCP channel object created using xcpChannel. The XCP channel object can then communicate with the specified slave module defined by the A2L file.

### See Also

createMeasurementList | freeMeasurementLists

### startMeasurement

Start configured DAQ and STIM lists

### **Syntax**

startMeasurement(xcpch)

## **Description**

startMeasurement(xcpch) starts all configured data acquisition and stimulation lists on the specified XCP channel. When you start the measurement, configured DAQ lists begin acquiring data values from the slave module and STIM lists begin transmitting data values to the slave model.

# Examples

#### Start a DAQ Measurement

Create an XCP channel connected to a Vector CAN device on a virtual channel. Set up a DAQ measurement list and start measuring data.

```
a21 = xcpA2L('XCPSIM.a21')xcpch = xcpChannel(a2l, 'CAN', 'Vector', 'Virtual 1', 1), 
xcpch = Channel with properties:
                SlaveName: 'CPP'
              A2LFileName: 'XCPSIM.a2l'
           TransportLayer: 'CAN'
     TransportLayerDevice: [1x1 struct]
       SeedKeyCallbackFcn: []
                 KeyValue: []
```
Connect the channel to the slave module.

connect(xcpch)
Setup a data acquisition measurement list with the '10 ms' event and 'Bitslice' measurement.

createMeasurementList(xcpch, 'DAQ', '10 ms', 'BitSlice')

Start your measurement.

startMeasurement(xcpch);

#### Start a STIM Measurement

Create an XCP channel connected to a Vector CAN device on a virtual channel. Set up a DAQ measurement list and start measuring data.

```
a21 = xcpA2L('XCPSIM.a21')xcpch = xcpChannel(a2l, 'CAN', 'Vector', 'Virtual 1', 1)
xcpch =
```
Channel with properties:

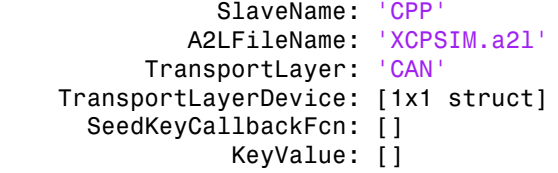

Connect the channel to the slave module.

connect(xcpch)

Setup a data stimulation measurement list with the '100ms' event and 'Bitslice0', 'PWMFiletered', and 'Triangle'measurements.

```
createMeasurementList(xcpch, 'STIM', '100ms', {'BitSlice0','PWMFiletered','Triangle'})
```
Start your measurement.

startMeasurement(xcpch);

### Input Arguments

**xcpch** — XCP channel XCP channel object

XCP channel, specified as an XCP channel object created using xcpChannel. The XCP channel object can then communicate with the specified slave module defined by the A2L file.

### See Also

stopMeasurement | xcpChannel

### stopMeasurement

Stop configured DAQ and STIM lists

### **Syntax**

```
stopMeasurement(xcpch)
```
### **Description**

stopMeasurement(xcpch) stops all configured data acquisition and stimulation lists on the specified XCP channel. When you stop the measurement, configured DAQ lists stop acquiring data values from the slave module and STIM lists stop transmitting data values to the slave model.

### Examples

#### Stop a DAQ Measurement

Create an XCP channel connected to a Vector CAN device on a virtual channel. Set up a DAQ measurement list and start and stop measuring data.

```
a21 = xcp2L('XCPSIM.a21')xcpch = xcpChannel(a2lfile, 'CAN', 'Vector', 'Virtual 1', 1)
xcpch = Channel with properties:
                SlaveName: 'CPP'
              A2LFileName: 'XCPSIM.a2l'
           TransportLayer: 'CAN'
     TransportLayerDevice: [1x1 struct]
       SeedKeyCallbackFcn: []
                 KeyValue: []
```
Connect the channel to the slave module.

connect(xcpch)

Setup a data acquisition measurement list with the '10 ms' event and 'Bitslice' measurement and start your measurement.

```
createMeasurementList(xcpch, 'DAQ', '10 ms', 'BitSlice')
startMeasurement(xcpch);
```
Stop your measurement.

stopMeasurement(xcpch);

### Input Arguments

**xcpch** — XCP channel XCP channel object

XCP channel, specified as an XCP channel object created using xcpChannel. The XCP channel object can then communicate with the specified slave module defined by the A2L file.

#### See Also

startMeasurement | xcpChannel

# isMeasurementRunning

Indicate if measurement is active

### **Syntax**

```
isMeasurementRunning(xcpch)
```
### **Description**

isMeasurementRunning(xcpch) returns a boolean indicating if the configured measurements are active and running.

### Examples

#### Verify if Configured Measurement List is Active

Set up a DAQ measurement list and start it. Verify if this list is running.

Create an XCP channel with a CAN slave module.

```
a21 = xcpA2L('XCPSIM.a21')xcpch = xcpChannel(a2lfile, 'CAN', 'Vector', 'Virtual 1', 1);
```
Setup a data acquisition measurement list with the '10 ms' event and 'Bitslice' measurement and verify if measurement is running.

```
createMeasurementList(xcpch, 'DAQ', '10 ms', 'BitSlice')
isMeasurementRunning(xcpch)
ans =\OmegaStart your measurement and verify if measurement is running.
```

```
startMeasurement(xcpch)
isMeasurementRunning(xcpch)
```
ans  $=$ 1

### Input Arguments

**xcpch** — XCP channel XCP channel object

XCP channel, specified as an XCP channel object created using xcpChannel. The XCP channel object can then communicate with the specified slave module defined by the A2L file.

See Also startMeasurement

### readDAQListData

Read single value of specified measurement

### **Syntax**

```
value = readDAQListData(xcpch,measurementName)
value = readDAQListData(xcpch,measurementName,count)
```
### **Description**

value = readDAQListData(xcpch,measurementName) acquires a single value for a specified measurement, and stores it in the variable, value. If the measurement has no data, then the function returns an empty value.

value = readDAQListData(xcpch,measurementName,count) acquires a single value for a specified measurement for the specified count. If the measurement has no data, then the function returns an empty value.

### Examples

#### Acquire Data for Triangle Measurement in a DAQ List

Create an XCP channel connected to a Vector CAN device on a virtual channel. Set up a DAQ measurement list and acquire data from a '100ms' events 'Triangle' measurement.

Create an object to parse an A2L file and connect that to an XCP channel.

```
a21file = xcp.A2L('XCPSIM.a21')xcpch = xcp.Channel(a2lfile, 'CAN', 'Vector', 'Virtual 1', 1);
```
Connect the channel to the slave.

```
connect(xcpch)
```
Create a measurement list with the '100ms' event and 'PMW', 'PWMFiltered', and 'Triangle' measurements.

```
createMeasurementList(xcpch, 'DAQ', '100ms', {'PMW','PWMFiltered','Triangle'})
```
Start the measurement.

```
startMeasurement(xcpch)
```
Acquire data for the 'Triangle' measurement for 5 counts.

```
value = readDAQListData(xcpch, 'Triangle', 5)
```
value =

-50 -50 -50 -50 -50

• ["Acquire Measurement Data via Dynamic DAQ Lists" on page 8-9](#page-108-0)

### Input Arguments

### **xcpch** — XCP channel

XCP channel object

XCP channel, specified as an XCP channel object created using xcpChannel. The XCP channel object can then communicate with the specified slave module defined by the A2L file.

#### **measurementName** — Name of single XCP measurement

character string

Name of a single XCP measurement specified as a string. Measurement name corresponds to the XCP message name defined in your A2L file. Make sure the name matches the name specified in the A2L file.

#### **count** — Number of samples to read

numeric value

Number of samples to read, specified as a numeric value, for the specified measurement name. If number of samples in the measurement is less than the specified count, only the available number of samples are returned.

### **Output Arguments**

#### **value** — Value from specified measurement

numeric array

Value from the specified measurement, returned as a numeric array.

### See Also

readSingleValue

# writeSTIMListData

Write to specified measurement

### **Syntax**

```
writeSTIMListData(xcpch,measurementName,value)
```
### **Description**

writeSTIMListData(xcpch,measurementName,value) writes the specified value to the specified measurement on the XCP channel.

# Examples

#### Write Data to a Measurement in a Stimulation list

Create an XCP channel connected to a Vector CAN device on a virtual channel. Set up data stimulation list and write to a '100ms' event's 'Triangle' measurement.

Create an object to parse an A2L file and connect that to an XCP channel.

```
a21file = xcp.A2L('XCPSIM.a21')xcpch = xcp.Channel(a2lfile,'CAN','Vector','Virtual 1',1);
```
Connect the channel to the slave.

connect(xcpch)

Create a measurement list with the '100ms' event and 'Bitslice0', 'PWMFiltered', and 'Triangle' measurements.

```
createMeasurementList(xcpch,'STIM','100ms',{'BitSlice0','PWMFiltered','Triangle'});
```
Start the measurement.

startMeasurement(xcpch)

Write data to the 'Triangle' measurement.

writeSTIMListData(xcpch,'Triangle',10)

### Input Arguments

#### **xcpch** — XCP channel

XCP channel object

XCP channel, specified as an XCP channel object created using xcpChannel. The XCP channel object can then communicate with the specified slave module defined by the A2L file.

#### **measurementName** — Name of single XCP measurement

character string

Name of a single XCP measurement, specified as a string. Measurement name corresponds to the measurement name defined in your A2L file. Make sure the name matches the name specified in the A2L file

#### **value** — Value of the measurement

numeric value

Value of the selected measurement, returned as a numeric value.

#### See Also writeSingleValue

# readSingleValue

Read single sample of specified measurement from memory

### **Syntax**

```
value = readSingleValue(xcpch,'measurementName')
```
### **Description**

value = readSingleValue(xcpch,'measurementName') acquires a single value for the specified measurement through the configured XCP channel and stores it in a variable for later use. The values are read directly from memory.

### Examples

#### Acquire a Single Value for Triangle Measurement

Read a single value from a '100ms' events 'Triangle' measurement.

Create an object to parse an A2L file and connect that to an XCP channel.

```
a21file = xcpA2L('XCPSIM.a21')xcpch = xcpChannel(a2lfile, 'CAN', 'Vector', 'Virtual 1', 1);
```
Connect the channel to the slave module.

```
connect(xcpch)
```
Acquire data for the 'Triangle' measurement.

```
value = readSingleValue(xcpch, 'Triangle')
```
value =

14

## Input Arguments

#### **xcpch** — XCP channel

XCP channel object

XCP channel, specified as an XCP channel object created using xcpChannel. The XCP channel object can then communicate with the specified slave module defined by the A2L file.

#### **measurementName** — Name of single XCP measurement

character string

Name of a single XCP measurement, specified as a string. Measurement name corresponds to the measurement name defined in your A2L file. Make sure the name matches the name specified in the A2L file

### Output Arguments

#### **value** — Value of the measurement

numeric value

Value of the selected measurement, returned as a numeric value.

### See Also

readDAQListData

# writeSingleValue

Write single sample to specified measurement

### **Syntax**

writeSingleValue(xcpch,measurementName,value)

# **Description**

writeSingleValue(xcpch,measurementName,value) writes a single value to the specified measurement through the configured XCP channel. The values are written directly to the memory on the slave module.

# Examples

#### Write a single value

Create an XCP channel and write a single value for the Triangle measurement directly to memory.

Link an A2L file to your session.

 $a21 = xcpA2L('XCPSIM.a21')$ 

Create an XCP channel and connect it to the slave module

```
xcpch = xcpChannel(a2lfile, 'CAN', 'Vector', 'Virtual 1', 1);
connect(xcpch)
```
Write the value 10 to the Triangle measurement.

```
writeSingleValue(xcpch, 'Triangle', 10)
```
### Input Arguments

**xcpch** — XCP channel XCP channel object

XCP channel, specified as an XCP channel object created using xcpChannel. The XCP channel object can then communicate with the specified slave module defined by the A2L file.

#### **measurementName** — Name of single XCP measurement

character string

Name of a single XCP measurement, specified as a string. Measurement name corresponds to the measurement name defined in your A2L file. Make sure the name matches the name specified in the A2L file

#### **value** — Value of the measurement

numeric value

Value of the selected measurement, returned as a numeric value.

### See Also

writeSTIMListData

# CAN.ChannelInfo class

**Package:** CAN

Display device channel information

### **Description**

vendor.ChannelInfo(index) displays channel information for the device vendor with the specified index. Obtain the vendor information using CAN.VendorInfo.

### Input Arguments

**index** — Device channel index

numeric value

Device channel index specified as a numeric value.

# **Properties**

#### **Device**

Name of the device.

#### **DeviceChannelIndex**

Index number of the specified device channel.

#### **DeviceSerialNumber**

Serial number of the specified device.

#### **ObjectConstructor**

Information on how to construct a CAN channel using this device.

### Examples

#### Examine Kvaser Device Channel Information

Get information on installed CAN devices.

```
info = canHWInfo
info =CAN Devices Detected
  Vendor | Device | Channel | Serial Number | Constructor
```

```
 ------ | --------- | ------- | ------------- | ------------------------------------
Kvaser | Virtual 1 | 1 | | 0 | canChannel('Kvaser', 'Virtual 1', 1)
Kvaser | Virtual 1 | 2 | 0 | canChannel('Kvaser', 'Virtual 1', 2)
 Vector | Virtual 1 | 1 | 0 | canChannel('Vector', 'Virtual 1', 1)
 Vector | Virtual 1 | 2 | 0 | canChannel('Vector', 'Virtual 1', 2)
```
Save the Kvaser device information in an object.

```
vendor = info.VendorInfo(1);
```
Get information on the first channel of the specified device.

```
vendor.ChannelInfo(1)
ans = ChannelInfo with properties:
                 Device: 'Virtual 1'
     DeviceChannelIndex: 1
     DeviceSerialNumber: 0
      ObjectConstructor: 'canChannel('Kvaser', 'Virtual 1', 1)'
```
### See Also

Functions can.VendorInfo | canHWInfo

# CAN.VendorInfo class

**Package:** CAN

Display available device vendor information

### **Syntax**

info = canHWInfo info.VendorInfo(index)

### **Description**

info = canHWInfo creates an object with information of all available CAN hardware devices.

info.VendorInfo(index) displays available vendor information obtained from canHWInfo for the device with the specified index.

### Input Arguments

#### **index** — Device channel index

numeric value

Device channel index specified as a numeric value.

# **Properties**

#### **VendorName**

Name of the device vendor.

#### **VendorDriverDescription**

Description of the device driver installed for this vendor.

#### **VendorDriverVersion**

Version of the device driver installed for this vendor.

#### **ChannelInfo**

Information on the device channels available for this vendor.

### Examples

#### Examine Kvaser Vendor Information

Get information on installed CAN devices.

```
info = canHWInfo
```
 $info =$ 

CAN Devices Detected

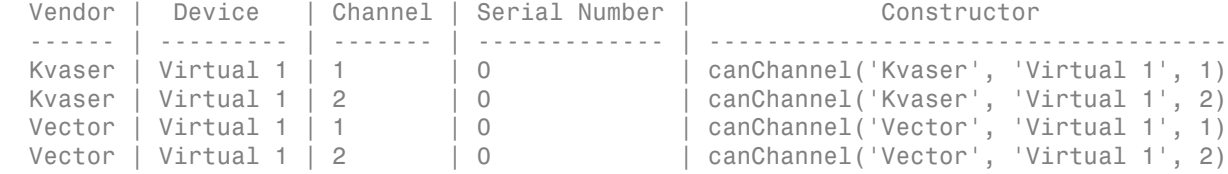

Use GET on the output of canHWInfo for more information.

#### Parse the objects VendorInfo class.

#### info.VendorInfo

ans  $=$ 

1x2 heterogeneous VendorInfo (VendorInfo, VendorInfo) array with properties:

 VendorName VendorDriverDescription VendorDriverVersion

ChannelInfo

### See Also

**Functions** CAN.ChannelInfo | canHWInfo

# j1939Channel

Create J1939 CAN channel

### **Syntax**

```
j1939Ch = j1939Channel(database, 'device', devicechannelindex)
```
# **Description**

j1939Ch = j1939Channel(database, 'device', devicechannelindex) creates a J1939 CAN channel connected to the specified CAN device.

# Examples

### Create a J1939 CAN Channel

Create a J1939 CAN channel and change the transceiver state property.

```
Add a database.
db = canDatabase('C:\database.dbc');
Create a J1939 CAN channel.
j1939Ch = j1939Channel(db, 'Vector', 'Virtual 1',1)
i1939Ch = Channel with properties:
    Device Information:
 -------------------
                   DeviceVendor: 'Vector'
                          Device: 'Virtual 1'
             DeviceChannelIndex: 1
             DeviceSerialNumber: 0
    Data Details:
    -------------
```

```
 ParameterGroupsAvailable: 0
        ParameterGroupsReceived: 0
     ParameterGroupsTransmitted: 0
                 FilterPassList: []
                 FilterBlockList: []
    Channel Information:
    --------------------
                         Running: 0
                       BusStatus: 'N/A'
           InitializationAccess: 1
                     SilentMode: 0
                TransceiverName: ''
                TransceiverState: 0
                        BusSpeed: 500000
                              SJW: 1
                           TSEG1: 4
                           TSEG2: 3
                    NumOfSamples: 1
    Other Information:
    ------------------
                        UserData: []
Change TrasceiverState property to 1.
j1939Ch.TransceiverState = 1
j1939Ch = Channel with properties:
    Device Information:
    -------------------
                    DeviceVendor: 'Vector'
                          Device: 'Virtual 1'
             DeviceChannelIndex: 1
             DeviceSerialNumber: 0
    Data Details:
    -------------
       ParameterGroupsAvailable: 0
        ParameterGroupsReceived: 0
     ParameterGroupsTransmitted: 0
                  FilterPassList: []
```

```
 FilterBlockList: []
    Channel Information:
     --------------------
                         Running: 0
                       BusStatus: 'N/A'
           InitializationAccess: 1
                      SilentMode: 0
                TransceiverName: ''
                TransceiverState: 0
                        BusSpeed: 500000
                             SJW: 1
                           TSEG1: 4
                           TSEG2: 3
                    NumOfSamples: 1
    Other Information:
    ------------------
                       UserData: []
j1939Ch = Channel with properties:
    Device Information:
    -------------------
                    DeviceVendor: 'Vector'
                         Device: 'Virtual 1'
             DeviceChannelIndex: 1
             DeviceSerialNumber: 0
    Data Details:
    -------------
       ParameterGroupsAvailable: 0
        ParameterGroupsReceived: 0
     ParameterGroupsTransmitted: 0
                 FilterPassList: []
                FilterBlockList: []
    Channel Information:
    --------------------
                         Running: 0
                       BusStatus: 'N/A'
           InitializationAccess: 1
                      SilentMode: 0
```

```
 TransceiverName: ''
             TransceiverState: 0
                      BusSpeed: 500000
                           SJW: 1
                         TSEG1: 4
                         TSEG2: 3
                 NumOfSamples: 1
 Other Information:
 ------------------
                    UserData: []
```
### Input Arguments

**database** — Handle for CAN database string

Handle to CAN database specified as a string. The specified database contains J1939 parameter group definitions.

```
Example: db = canDatabase('C:\database.dbc')j1939Ch = j1939Channel(db,
'Vector', 'Virtual 1',1)
```
**device** — Name of CAN device string

Name of CAN device attached to the J1939 CAN channel, specified as a string.

Example: j1939Ch = j1939Channel(db, 'Vector', 'Virtual  $1', 1$ )

**devicechannelindex** — Channel number of CAN device

alpha-numeric

Channel number of the CAN device attached to J1939 CAN channel, specified as an alpha-numeric ID.

Example:  $j1939Ch = j1939Channel(db, 'Vector', 'Virtual 1', 1)$ 

### Output Arguments

**j1939Ch** — J1939 CAN channel object string

J1939 CAN channel object returned as a string.

### More About

• ["J1939 Channel Workflow" on page 9-7](#page-116-0)

### See Also

**Functions** canDatabase | j1939ParameterGroup | receive | transmit

#### **Properties**

SilentMode | TransceiverState | UserData

#### Introduced in R2015b

# j1939ParameterGroup

Create J1939 parameter group

### **Syntax**

pg = j1939ParameterGroup(database, name)

### **Description**

pg = j1939ParameterGroup(database, name) creates a parameter group using the name defined in the specified database.

### Examples

#### Create a Parameter Group

This example shows how to attach a database to a parameter group name and view the signal information in the group.

Create a database handle.

db = canDatabase( $'C:\iint 1939$ Demo.dbc');

Create a parameter group.

```
pg = j1939ParameterGroup(db, 'PackedData')
pg = ParameterGroup with properties:
    Protocol Data Unit Details:
 ---------------------------
                   Name: 'PackedData'
                    PGN: 57344
               Priority: 6
          PDUFormatType: 'Peer-to-Peer (Type 1)'
```

```
 SourceAddress: 50
  DestinationAddress: 255
 Data Details:
 -------------
           Timestamp: 0
               Data: [255 255 255 255 255 255 255 255]
             Signals: [1x1 struct]
 Other Information:
 ------------------
           UserData: []
```
Examine the signals in the parameter group.

```
pg.Signals
```
ans  $=$ 

```
 ToggleSwitch: -1
    SliderSwitch: -1
    RockerSwitch: -1
 RepeatingStairs: 255
      PushButton: 1
```
### Input Arguments

#### **database** — Handle to CAN database

string

Handle to CAN database, specified as a string. The specified database contains J1939 parameter group definitions.

```
Example: db = canDatabase('C:\database.dbc')pg =j1939ParameterGroup('db', 'pgName') assigns a handle to the database and
creates a parameter group.
```
#### **name** — Parameter group name

string

Parameter group name, specified as a string. The name must match the name specified in the attached CAN database.

Example: pg = j1939ParameterGroup(db, 'pgName') creates a parameter group with the specified name and the specified database.

### More About

- ["J1939 Interface" on page 9-2](#page-111-0)
- ["J1939 Parameter Group Format" on page 9-3](#page-112-0)

### See Also

**Functions** canDatabase | j1939Channel

#### **Properties**

DestinationAddress | PDUFormatType | Priority | Signals | SourceAddress | UserData

#### Introduced in R2015b

# Properties — Alphabetical List

# BusLoad

Display load on CAN bus

### **Description**

The BusLoad property displays information about the load on the CAN network for message traffic on Kvaser devices.

### **Characteristics**

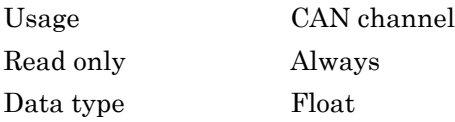

### Values

The current message traffic on a CAN network is represented as a percentage ranging from 0.00% to 100.00%.

# See Also

### **Functions**

canChannel

# BusSpeed

Indicate bit rate of bus

### **Description**

The BusSpeed property indicates the speed at which messages are transmitted in bits per second. You can set BusSpeed to an acceptable bit rate using the configBusSpeed function.

### **Characteristics**

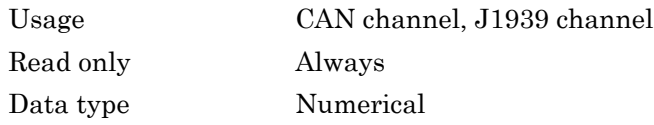

### Values

The default value is assigned by the vendor driver. To change the bus speed of your channel, use the configBusSpeed function with the channel name and the value as input parameters.

### Examples

Change the bus speed of the CAN channel object canch to 250,000 bits per second, and view the result.

```
configBusSpeed(canch,250000);
bs = canch.BusSpeed
```
# See Also

### **Functions**

canChannel, j1939Channel, configBusSpeed

### **Properties**

NumOfSamples, SJW, TSEG1, TSEG2

# **BusStatus**

Determine status of bus

# **Description**

The BusStatus property displays information about the state of the CAN or the J1939 bus.

### **Characteristics**

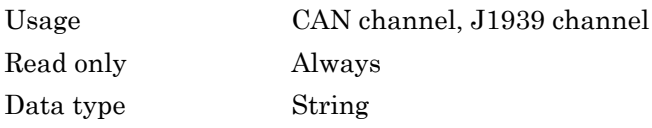

# Values

- N/A
- BusOff
- ErrorOff
- ErrorActive

### See Also

### **Functions**

canChannel, j1939Channel

### **Data**

CAN message or J1939 parameter group data

## **Description**

Use the Data property to define your message data in a CAN message or parameter group data in a J1939 parameter group.

### **Characteristics**

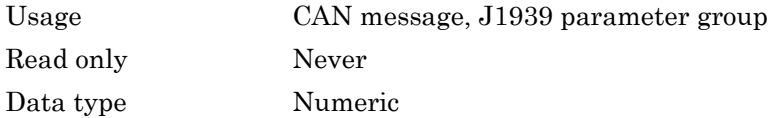

### Values

The data value is a uint8 array, based on the data length you specify in the message.

### Examples

### Specify CAN Message Data

Create a CAN message and load data into a message.

```
message = canMessage(2500, true, 4)
message.Data = [23 43 23 43 54 34 123 1]
```
If you are using a CAN database for your message definitions, change values of the specific signals in the message directly.

You can also use the pack function to load data into your message.

### Specify J1939 Parameter Group Data

Create a parameter group and specify data.

```
pg = j1939ParameterGroup(db, 'PackedData')
pg.Data(1:2) = [50 0]
```
### See Also

### **Functions**

canMessage, pack

# **Database**

Store CAN database information

# **Description**

The Database property stores information about an attached CAN database.

# **Characteristics**

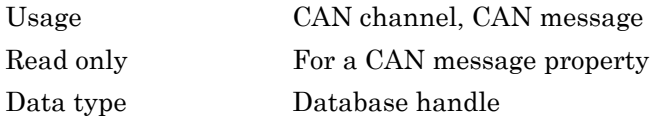

# Values

This property displays the database information that your CAN channel or CAN message is attached to. This property displays an empty structure, [ ], if your channel message is not attached to a database. You can edit the CAN channel property, Database, but cannot edit the CAN message property.

# Examples

To see information about the database attached to your CAN message, type:

```
message.Database
```
To set the database information on your CAN channel to C:\Database.dbc, type:

```
channel.Database = canDatabase('C:\Database.dbc')
```
Tip CAN database file names containing non-alphanumeric characters such as equal signs and ampersands are incompatible with Vehicle Network Toolbox. You can use
a period sign in your database name. Rename any CAN database files with nonalphanumeric characters before you use them.

### See Also

#### **Functions**

attachDatabase, canChannel, canDatabase, canMessage

## **DestinationAddress**

Address of parameter group destination

### **Description**

Address of the J1939 parameter group destination. DestinationAddress identifies the parameter group source on the J1939 network. The source uses the specified destination address to send parameter groups.

#### **Characteristics**

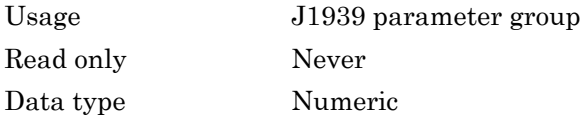

### Values

Specify DestinationAddress of the parameter group as a number from 0 through 253. 254 is a null value and is used by your application to detect available addresses on the J1939 network. To send a parameter group to all devices on the network, use 255, which is the global value.

### See Also

#### **Functions**

j1939ParameterGroup

## **Device**

Display channel device type

## **Description**

For National Instruments devices, the Device property displays the device number on the hardware.

For all other devices, the Device property displays information about the device type to which the CAN or J1939 channel is connected.

### **Characteristics**

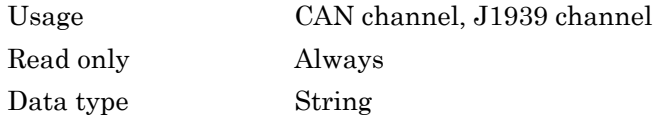

### Values

Values are automatically defined when you configure the channel with the canChannel or the j1939Channel function.

## See Also

#### **Functions**

canChannel, canHWInfo, j1939Channel

#### **Properties**

DeviceChannelIndex, DeviceSerialNumber, DeviceVendor

# Device(NI)

Display NI CAN channel device type

### **Description**

For National Instruments devices, the DeviceType property displays information about the device type to which the CAN channel is connected.

#### **Characteristics**

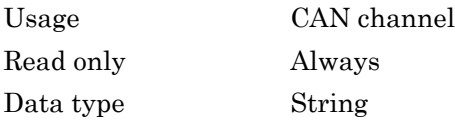

### Values

Values are automatically defined when you configure the channel with the canChannel function.

## See Also

#### **Functions**

canChannel, canHWInfo

#### **Properties**

DeviceChannelIndex, DeviceVendor

## **DeviceChannelIndex**

Display device channel index

#### **Description**

The DeviceChannelIndex property displays the channel index on which the selected CAN or J1939 channel is configured.

#### **Characteristics**

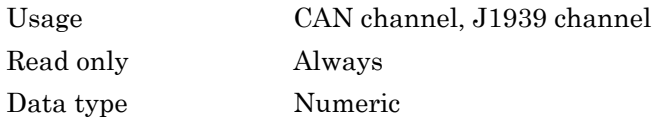

#### Values

Values are automatically defined when you configure the channel with the canChannel function.

### See Also

#### **Functions**

canChannel, canHWInfo, j1939Channel

#### **Properties**

Device, DeviceVendor

## DeviceSerialNumber

Display device serial number

### **Description**

The DeviceSerialNumber property displays the serial number of the device connected to the CAN or J1939 channel.

#### **Characteristics**

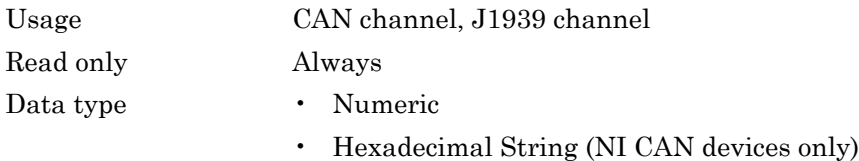

### Values

Values are automatically defined when you configure the channel with the canChannel function.

### See Also

#### **Functions**

canChannel, canHWInfo, j1939Channel

#### **Properties**

Device, DeviceVendor

## **DeviceVendor**

Display device vendor name

### **Description**

The DeviceVendor property displays the name of the device vendor.

#### **Characteristics**

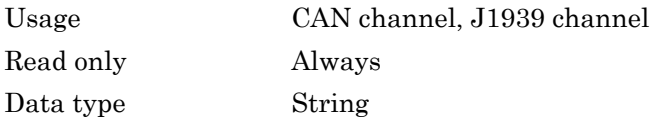

#### Values

Values are automatically defined when you configure the channel with the canChannel or j1939Channel function.

### See Also

#### **Functions**

canChannel, canHWInfo, j1939Channel

#### **Properties**

Device, DeviceChannelIndex, DeviceSerialNumber

## Error

CAN message error frame

## **Description**

The Error property is a read-only value that identifies the specified CAN message as an error frame. The channel sets this property to true when it receives a CAN message as an error frame.

### **Characteristics**

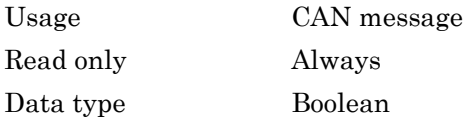

### Values

- false The message is not an error frame.
- true The message is an error frame.

The Error property displays false, unless the message is an error frame.

### See Also

#### **Functions**

canMessage

# Extended

Identifier type for CAN message

## **Description**

The Extended property is the identifier type for a CAN message. It can either be a standard identifier or an extended identifier.

## **Characteristics**

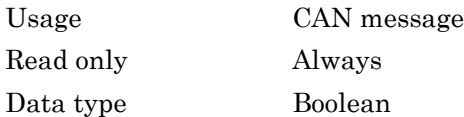

## Values

- false  $-$  The identifier type is standard (11 bits).
- true The identifier type is extended  $(29 \text{ bits})$ .

## Examples

To set the message identifier type to extended with the ID set to 2350 and the data length to eight bytes, type:

message = canMessage(2350, true, 8)

You cannot edit this property after the initial configuration.

## See Also

#### **Functions**

canMessage

### **Properties**

ID

## **FilterBlockList**

List of parameter groups to block

### **Description**

FilterBlockList displays a list of parameter group names and numbers blocked by the channel.

#### **Characteristics**

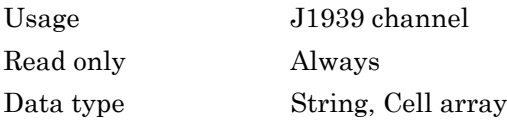

### Values

The list displays parameter group names and numbers as strings or cell arrays of strings and numbers. To change the values, use one of the filtering functions.

### See Also

#### **Functions**

j1939Channel, filterAllowOnly, filterAllowAll, filterBlockAll

#### **Properties**

FilterPassList

## **FilterPassList**

List of parameter groups to pass

### **Description**

FilterPassList displays a list of parameter group names and numbers that the channel can pass to the network.

#### **Characteristics**

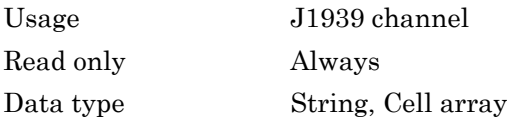

### Values

The list displays parameter group names and numbers as strings or cell arrays of strings and numbers. To change the values, use one of the filtering functions.

### See Also

#### **Functions**

j1939Channel, filterAllowOnly, filterAllowAll, filterBlockAll

#### **Properties**

FilterBlockList

## ID

Identifier for CAN message

### **Description**

The ID property represents a numeric identifier for a CAN message.

### **Characteristics**

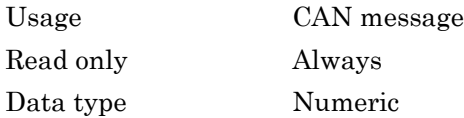

### Values

The ID value must be a positive integer from:

- 0 through 2047 for a standard identifier
- 0 through 536,870,911 for an extended identifier

You can also specify a hexadecimal value using the hex2dec function.

## Examples

To configure a message ID to a standard identifier of value 300 and a data length of eight bytes, type:

```
message = canMessage(300, false, 8)
```
## See Also

#### **Functions**

canMessage

#### **Properties**

Extended

## InitialTimestamp

Indicate when channel started

### **Description**

The InitialTimestamp property indicates when the channel was set online with the start function or when its start trigger was received. For National Instruments devices, the time is obtained from the device driver; for devices from other vendors the time is obtained from the operating system where MATLAB is running.

#### **Characteristics**

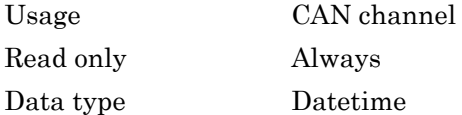

### Examples

```
canch = canChannel('Vector','CANCaseXL 1',1)
start(canch);
```
StrtTime = canch.InitialTimestamp

#### See Also

**Functions** canChannel | start

**Properties** StartTriggerTerminal

Introduced in R2016a

## InitializationAccess

Determine control of device channel

### **Description**

The InitializationAccess property determines if the configured CAN or J1939 channel object has full control of the device channel. You can change some property values of the hardware channel only if the object has full control over the hardware channel.

Note: Only the first channel created on a device is granted initialization access.

### **Characteristics**

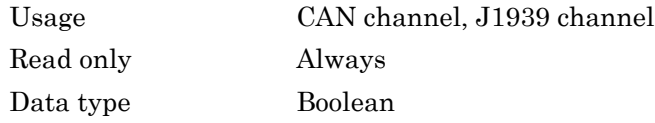

#### Values

- Yes Has full control of the hardware channel and can change the property values.
- No Does not have full control and cannot change property values.

### See Also

#### **Functions**

canChannel

## MessageReceivedFcn

Specify function to run

#### **Description**

Configure MessageReceivedFcn as a callback function to run a string expression, a function handle, or a cell array when a specified number of messages are available.

The MessageReceivedFcnCount property defines the number of messages available before the configured MessageReceivedFcn runs.

#### **Characteristics**

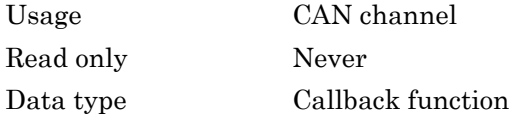

#### Values

The default value is an empty string. You can specify the name of a callback function that you want to run when the specified number of messages are available.

#### Examples

canch.MessageReceivedFcn = @Myfunction

#### See Also

#### **Functions**

canChannel

#### **Properties**

MessageReceivedFcnCount, MessagesAvailable

## MessageReceivedFcnCount

Specify number of messages available before function is triggered

### **Description**

Configure MessageReceivedFcnCount to the number of messages that must be available before a MessageReceivedFcn is triggered.

#### **Characteristics**

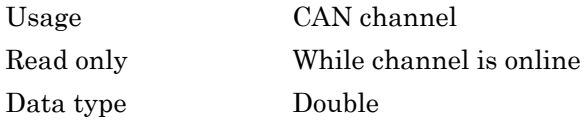

### Values

The default value is 1. You can specify a positive integer for your MessageReceivedFcnCount.

## Examples

canch.MessageReceivedFcnCount = 55

### See Also

#### **Functions**

canChannel

#### **Properties**

MessageReceivedFcn, MessagesAvailable

## Messages

Store message names from CAN database

### **Description**

The Messages property stores the names of all messages defined in the selected CAN database.

#### **Characteristics**

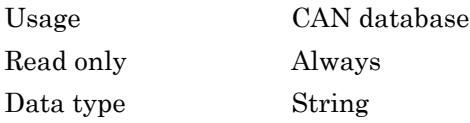

### Values

The Messages property displays a cell array of strings. You cannot edit this property.

### See Also

canDatabase, messageInfo

## MessagesAvailable

Display number of messages available to be received by CAN channel

#### **Description**

The MessagesAvailable property displays the total number of messages available to be received by a CAN channel.

#### **Characteristics**

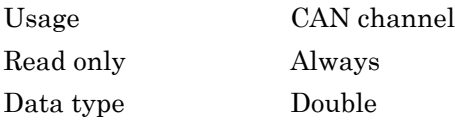

#### Values

The value is 0 when no messages are available.

### See Also

#### **Functions**

canChannel

#### **Properties**

MessagesReceived, MessagesTransmitted

## MessagesReceived

Display number of messages received by CAN channel

### **Description**

The MessagesReceived property displays the total number of messages received since the channel was last started.

#### **Characteristics**

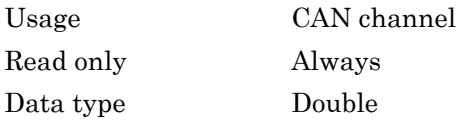

### Values

The value is 0 when no messages have been received. This number increments based on the number of messages the channel receives.

### See Also

#### **Functions**

canChannel, canHWInfo

#### **Properties**

MessagesAvailable, MessagesTransmitted

## **MessagesTransmitted**

Display number of messages transmitted by CAN channel

#### **Description**

The MessagesTransmitted property displays the total number of messages transmitted since the channel was last started.

#### **Characteristics**

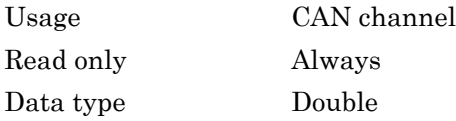

#### Values

The default is 0 when no messages have been sent. This number increments based on the number of messages the channel transmits.

### See Also

#### **Functions**

canChannel

#### **Properties**

MessagesAvailable, MessagesReceived

## Name (Database)

CAN database name

### **Description**

The Name (Database) property displays the name of the database.

#### **Characteristics**

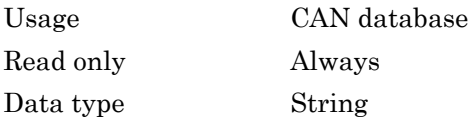

#### Values

Name is a string value. This value is acquired from the name of the database file. You cannot edit this property.

### See Also

#### **Functions**

canDatabase

#### **Properties**

Extended, ID

## Name (CAN)

CAN message name

#### **Description**

The Name (Message) property displays the name of the message.

#### **Characteristics**

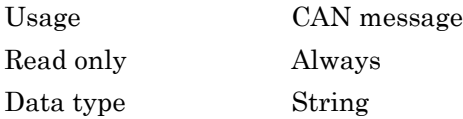

#### Values

Name is a string value. This value is acquired from the name of the message you defined in the database. You cannot edit this property if you are defining raw messages.

### See Also

#### **Functions**

canMessage

#### **Properties**

Extended, ID

# Name (J1939)

J1939 parameter group name

## **Description**

The Name property displays the name of the J1939 parameter group.

### **Characteristics**

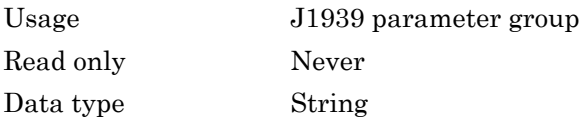

### Values

Name is a string value. This value is acquired from the name you define when you create the parameter group.

### See Also

#### **Functions**

j1939ParameterGroup

# NumOfSamples

Display number of samples available to channel

### **Description**

The NumOfSamples property displays the total number of samples available to this channel. If you do not specify a value, the BusSpeed property determines the default value.

Note: This property is not available for National Instruments CAN devices. The channel displays NaN for the value.

### **Characteristics**

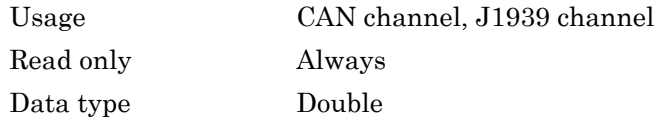

#### **Values**

The value is a positive integer based on the driver settings for the channel.

#### See Also

#### **Functions**

canChannel, j1939ChannelconfigBusSpeed

#### **Properties**

BusSpeed, SJW, TSEG1, TSEG2

## **OnboardTermination**

Configure bus termination on device

### **Description**

The OnboardTermination property specifies the device to use its onboard termination of the CAN bus. For more information on the behavior and characteristics of a specific device, refer to its vendor's documentation.

#### **Characteristics**

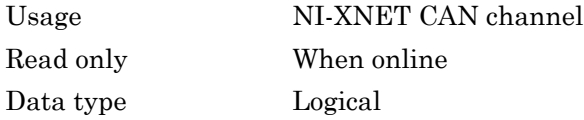

#### Examples

canch = canChannel('NI', 'CAN1'); canch.OnboardTermination = true

### See Also

#### **Functions**

canChannel

Introduced in R2016a

## ParameterGroupsAvailable

Number of parameter groups available

## **Description**

ParameterGroupsAvailable displays the total number of parameter groups available to the channel.

#### **Characteristics**

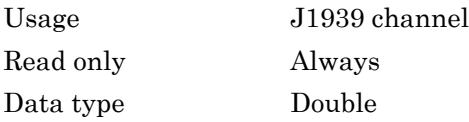

#### Values

The property displays the number of available parameters to the channel.

#### See Also

#### **Functions**

j1939Channel

#### **Properties**

ParameterGroupsReceived, ParameterGroupsTransmitted

## ParameterGroupsReceived

Number of parameter groups received

#### **Description**

ParameterGroupsTransmitted displays the total number of parameter groups transmitted since the channel was started.

#### **Characteristics**

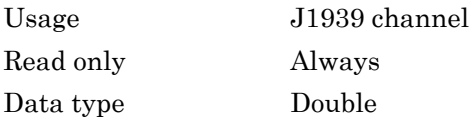

#### Values

The property displays the number of received parameters through the channel.

#### See Also

#### **Functions**

j1939Channel

#### **Properties**

ParameterGroupsTransmitted, ParameterGroupsAvailable

## ParameterGroupsTransmitted

Number of parameter groups transmitted

### **Description**

ParameterGroupsTransmitted displays the total number of parameter groups transmitted since the channel was started.

#### **Characteristics**

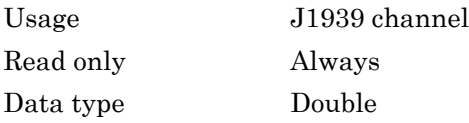

#### Values

The property displays the number of transmitted parameter through the channel.

### See Also

#### **Functions**

j1939Channel

#### **Properties**

ParameterGroupsReceived, ParameterGroupsAvailable

# Path

Display CAN database folder path

### **Description**

The Path property displays the path to the CAN database.

### **Characteristics**

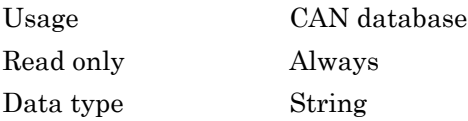

### Values

The path name is a string value, pointing to the CAN database in your folder structure.

## See Also

#### **Functions**

canDatabase

## **PDUFormatType**

J1939 parameter group PDU format

#### **Description**

The PDUFormatType property displays the J1939 protocol data unit format of the parameter group.

#### **Characteristics**

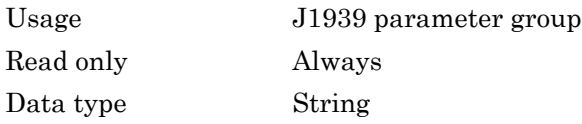

### Values

PDUFormatType is displayed as a string. This value is automatically assigned when you create the parameter group.

### See Also

#### **Functions**

j1939ParameterGroup

# **PGN**

J1939 parameter group number

### **Description**

The PGN property displays the number of the parameter group.

#### **Characteristics**

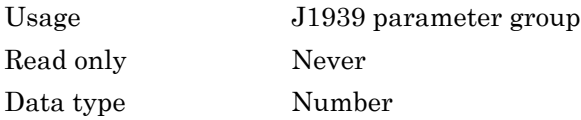

### Values

PGN is represented as a number. This value is automatically assigned when you create the parameter group.

### See Also

#### **Functions**

j1939ParameterGroup

# **Priority**

Priority of parameter group

## **Description**

The Priority property specifies the precedence of the parameter group on the J1939 network.

### Values

Priority takes a numeric value of 0 to 7, which specifies the order of importance of the parameter group.

## See Also

#### **Functions**

j1939ParameterGroup

## **Characteristics**

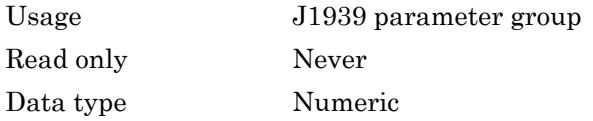

## ReceiveErrorCount

Display number of received errors detected by channel

### **Description**

The ReceiveErrorCount property displays the total number of errors detected by this channel during receive operations.

#### **Characteristics**

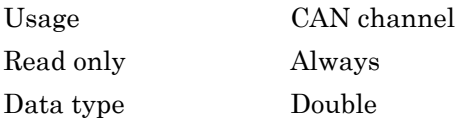

### Values

The value is 0 when no error messages have been received.

### See Also

#### **Functions**

canChannel, receive

#### **Properties**

TransmitErrorCount
## Remote

Specify CAN message remote frame

# **Description**

Use the Remote property to specify the CAN message as a remote frame.

## **Characteristics**

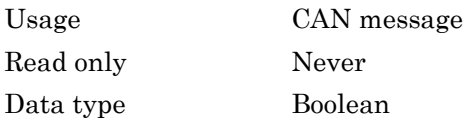

## Values

- {false} The message is not a remote frame.
- true The message is a remote frame.

# Examples

To change the default value of Remote and make the message a remote frame, type:

message.Remote = true

# See Also

#### **Functions**

canMessage

# Running

Determine status of channel

## **Description**

The Running property displays information about the state of the CAN or J1939 channel.

## **Characteristics**

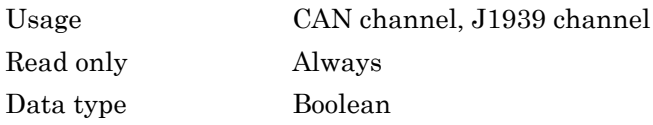

## Values

- {false} The channel is offline.
- true The channel is online.

Use the start function to set your channel online.

# See Also

#### **Functions**

canChannel, j1939Channel, start

# **SilentMode**

Specify if channel is active or silent

# **Description**

Specify whether the channel operates silently. By default SilentMode is false. In this mode, the channel both transmits and receives messages normally and performs other tasks on the network such as acknowledging messages and creating error frames.

To observe all message activity on the network and perform analysis without affecting the network state or behavior, change SilentMode to true. In this mode, you can only receive messages and not transmit any.

# **Characteristics**

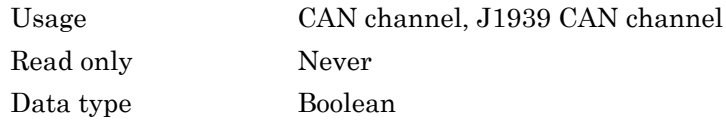

# **Values**

- {false} The channel is in normal or active mode.
- true The channel is in silent mode.

# Examples

To configure the channel to silent mode, type:

canch.SilentMode = true

To configure the channel to normal mode, type:

```
canch.SilentMode = false
```
# See Also

#### **Functions**

canChannelj1939Channel

# **Signals**

Display physical signals defined in CAN message or J1939 parameter group

# **Description**

The Signals property allows you to view and edit signal values defined for a CAN message or a J1939 parameter group. This property displays an empty structure if the message has no defined signals or a database is not attached to the message or parameter group. The input values for this property depends on the signal type.

# **Characteristics**

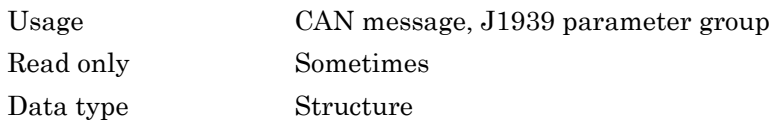

## Examples

#### Display CAN Message Signals

Create a CAN message.

message = canMessage(canDb, 'messageName);

Display message signals

message.Signals

 $ans =$ 

 VehicleSpeed: 0 EngineRPM: 250

Change the value of a signal:

```
message.Signals.EngineRPM = 300
```
#### Display J1939 Parameter Group Signals

Create a parameter group.

pg = j1939ParameterGroup(db, 'PackedData')

Display parameter group signals

#### pg.Signals

```
ans = ToggleSwitch: -1
        SliderSwitch: -1
        RockerSwitch: -1
     RepeatingStairs: 255
          PushButton: 1
```
Change the value of the repeating stairs.

```
pg.Signals.RepeatingStairs = 200
ans = ToggleSwitch: -1
        SliderSwitch: -1
        RockerSwitch: -1
     RepeatingStairs: 200
          PushButton: 1
```
#### See Also

#### **Functions**

canMessage, canDatabasej1939ParameterGroup

# SJW

Synchronization jump width (SJW) of bit time segment

# **Description**

SJW displays the synchronization jump width of the bit time segment. To adjust the onchip bus clock, the controller may shorten or prolong the length of a bit by an integral number of time segments. The maximum value of these bit time adjustments are termed the synchronization jump width or SJW.

Note: This property is not available for National Instruments CAN devices. The channel displays NaN for the value.

# **Characteristics**

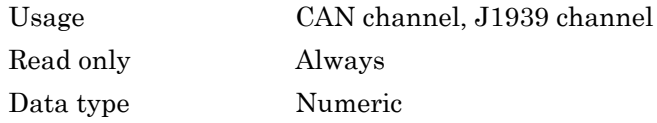

# Values

The value of the SJW is determined by the specified bus speed.

# See Also

#### **Functions**

canChannel, j1939Channel, configBusSpeed

#### **Properties**

BusSpeed, NumOfSamples, TSEG1, TSEG2

# **SourceAddress**

Address of parameter group source

## **Description**

Address of the J1939 parameter group source. SourceAddress identifies the parameter group source on the J1939 network. This allows the destinations to identify the sender and respond appropriately.

## **Characteristics**

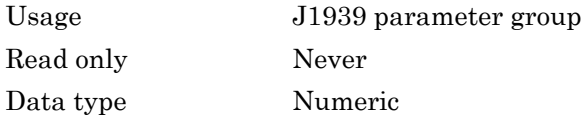

## Values

Specify SourceAddress of the parameter group as a number between 0 and 253. 254 is a null value and is used by your application to detect available addresses on the J1939 network. To send a parameter group to all devices on the network, use 255, which is the global value.

## See Also

#### **Functions**

j1939ParameterGroup

# **StartTriggerTerminal**

Specify start trigger source terminal

## **Description**

The StartTriggerTerminal property specifies a synchronization trigger connection to start the NI-XNET channel on the connected source terminal.

To configure an NI-XNET CAN module (such as NI 9862) to start acquisition on an external signal triggering event provided at an external chassis terminal, set the CAN channel StartTriggerTerminal property to the appropriate terminal name. Form the property value string by combining the chassis name from the NI MAX utility and the trigger terminal name; for example, '/cDAQ3/PFI0'.

Note This property can be configured only once. After it is assigned, the property is read-only and cannot be changed. The only way to set a different value is to clear the channel object, recreate the channel with canChannel, and configure its properties.

#### **Characteristics**

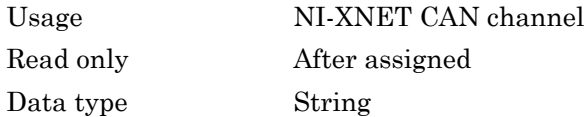

# Examples

Configure a NI-XNET CAN module start trigger on terminal /cDAQ3/PFI0.

```
ch1 = canChannel('NI' 'CAN1')ch1.StartTriggerTerminal = '/cDAQ3/PFI0'
start(ch1) % Acquisition begins on hardware trigger
```
With a hardware triggering configuration, the InitialTimestamp value represents the absolute time the CAN channel acquisition was triggered. The Timestamp of the received CAN messages is relative to the trigger moment.

```
ch1.InitialTimestamp
messages = receive(ch1,Inf);
messages(1).Timestamp
```
#### See Also

**Functions** canChannel

**Properties** InitialTimestamp

Introduced in R2016a

# Timestamp (CAN)

Display message received timestamp

## **Description**

The Timestamp property displays the time at which the message was received on a CAN channel. This time is based on the receiving channel's start time.

#### **Characteristics**

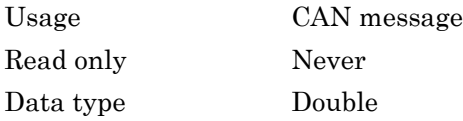

#### Values

Timestamp displays a numeric value indicating the time the message was received, based on the start time of the CAN channel

## Examples

To set the time stamp of a message to 12, type:

```
message.Timestamp = 12
```
## See Also

#### **Functions**

canChannel, canMessage, receive, replay

# Timestamp (J1939)

Display parameter received timestamp

# **Description**

The Timestamp property displays the time at which the parameter group was received on a J1939 channel. This time is based on the hardware log.

#### **Characteristics**

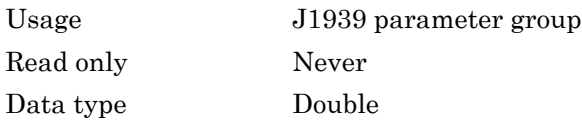

## Values

Timestamp displays a numeric value indicating the time the parameter group was received, based on the logged time on the hardware.

## See Also

#### **Functions**

j1939ParameterGroup

# **TransceiverName**

Name of device transceiver

## **Description**

TransceiverName displays the name of the device transceiver. The device transceiver translates the digital bit stream going to and coming from the bus into the real electrical signals present on the bus.

#### **Characteristics**

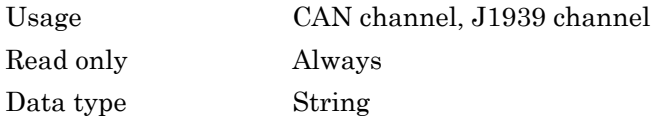

## Values

Values are automatically defined when you configure the channel with the canChannel or the j1939Channel function.

## See Also

#### **Functions**

canChannel, j1939Channel

#### **Properties**

TransceiverState

# **TransceiverState**

Display state or mode of transceiver

## **Description**

If your CAN or J1939 transceiver allows you to control its mode, you can use the TransceiverState property to set the mode.

#### **Characteristics**

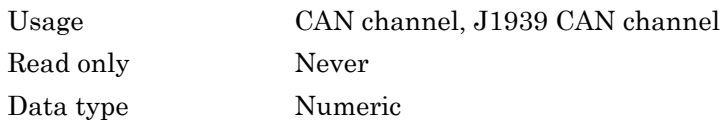

## Values

The values are defined by the transceiver manufacturer. Refer to your CAN transceiver documentation for the appropriate transceiver modes. Possible modes representing the numeric value specified are:

- high speed
- high voltage
- sleep
- wake up

## See Also

#### **Functions**

canChannel

#### **Properties**

TransceiverName

# TransmitErrorCount

Display number of transmitted errors by channel

## **Description**

The TransmitErrorCount property displays the total number of errors detected by this channel during transmit operations.

#### **Characteristics**

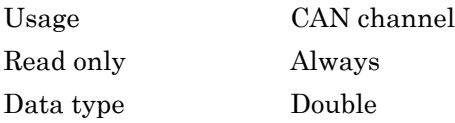

## Values

The value is 0 when no error messages have been transmitted.

## See Also

#### **Functions**

canChannel, transmit

#### **Properties**

ReceiveErrorCount

# TSEG1

Display amount that channel can lengthen sample time

# **Description**

The TSEG1 property displays the amount in bit time segments that the channel can lengthen the sample time to compensate for delay times in the network.

Note: This property is not available for National Instruments CAN devices. The channel displays NaN for the value.

# **Characteristics**

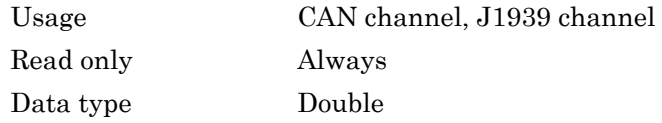

## Values

The value is inherited when you configure the bus speed of your CAN channel.

# See Also

#### **Functions**

canChannel, j1939Channel, configBusSpeed

#### **Properties**

BusSpeed, NumOfSamples, SJW, TSEG2

# TSEG2

Display amount that channel can shorten sample time

## **Description**

The TSEG2 property displays the number of bit time segments the channel can shorten the sample to resynchronize.

Note: This property is not available for National Instruments CAN devices. The channel displays NaN for the value.

## **Characteristics**

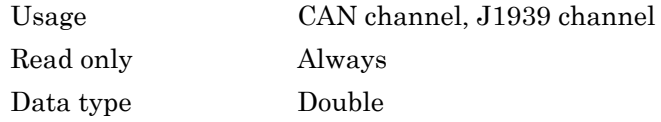

#### Values

The value is inherited when you configure the bus speed of your CAN channel.

## See Also

#### **Functions**

canChannel, j1939Channel, configBusSpeed

#### **Properties**

BusSpeed, NumOfSamples, SJW, TSEG1

# **UserData**

Enter custom data

## **Description**

Enter custom data to be stored in your CAN message or a J1939 parameter group, channel, or database object using the UserData property. When you save an object with UserData specified, you automatically save the custom data. When you load an object with UserData specified, you automatically load the custom data.

Note: To avoid unexpected results when you save and load an object with UserData, specify your custom data in simple data types and constructs.

# **Characteristics**

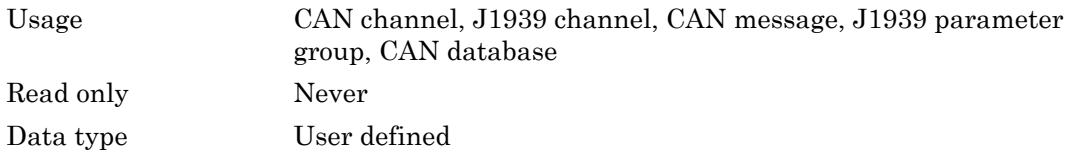

## See Also

#### **Functions**

canChannel, canMessage, canDatabase, j1939ParameterGroup, j1939Channel

# **Events**

Display A2L events list

# **Description**

The Events property displays events available in the selected A2L description file. This property contains a cell array of strings that correspond to the names of events in the A2L file. To use the A2L file events, see ["Access Event Information" on page 7-4.](#page-97-0)

#### **Measurements**

Display A2L measurements list

## **Description**

The Measurements property displays measurements available in the selected A2L description file. This property contains a cell array of strings that correspond to the names of measurements in the A2L file. To use the A2L file measurements see ["Access](#page-98-0) [Measurement Information" on page 7-5.](#page-98-0)

# DAQInfo

Data acquisition information in A2L file

# **Description**

The DAQInfo property displays data acquisition information in the A2L description file. This property contains a structure with values corresponding to the DAQ features in the slave.

# **SlaveName**

Name of connected slave

## **Description**

The SlaveName property displays the name of the slave node as specified in the A2L file. The name is specified as a string.

# FileName

Name of referenced A2L file

# **Description**

The FileName property displays the name of the referenced A2L file as a string.

# **FilePath**

Path of A2L file

# **Description**

The FileName property displays the full file path to the A2L file as a string.

# ProtocolLayerInfo

Protocol layer information

# **Description**

The ProtocolLayerInfo property displays a structure containing general information about the XCP protocol implementation of the slave as defined in the A2L file.

# TransportLayerCANInfo

CAN transport layer information

# **Description**

The TransportLayerCANInfo property displays a structure containing general information about the CAN transport layer for the XCP connection to the slave as defined in the A2L file.

# A2LFileName

Name of the A2L file

# **Description**

The A2LFileName property displays the name of the A2L file contains information about the slave that an XCP channel can access.

# SeedKeyDLL

Name of seed and key security access dll

# **Description**

The SeedKeyDLL property displays the name of the dll file that contains the seed and key security algorithm used to unlock an XCP slave module.

# **TransportLayer**

Transport layer type

# **Description**

The TransportLayer property displays the type of transport layer used in the XCP connection.

# **TransportLayerDevice**

XCP transport layer connection

## **Description**

The TransportLayerDevice property contains a structure with XCP transport layer connection details, including information about the device through which the channel communicates with the slave.

15

# Block Reference

[CAN Configuration](#page-357-0) [CAN Log](#page-361-0) [CAN Pack](#page-365-0) [CAN Receive](#page-373-0) [CAN Replay](#page-378-0) [CAN Transmit](#page-382-0) [CAN Unpack](#page-386-0) [J1939 CAN Transport Layer](#page-395-0) [J1939 Network Configuration](#page-398-0) [J1939 Node Configuration](#page-401-0) [J1939 Receive](#page-406-0) [J1939 Transmit](#page-411-0) [XCP Configuration](#page-415-0) [XCP Data Acquisition](#page-417-0) [XCP Data Stimulation](#page-421-0) [XCP CAN Transport Layer](#page-424-0) [XCP CAN TL Receive](#page-426-0) [XCP CAN TL Transmit](#page-428-0)

# <span id="page-357-0"></span>CAN Configuration

Configure parameters for specified CAN device

# Library

Vehicle Network Toolbox: CAN Communication

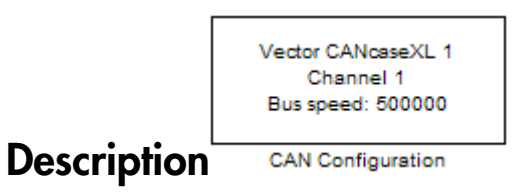

The CAN Configuration block configures parameters for a CAN device that you can use to transmit and receive messages.

Specify the configuration of your CAN device before you configure other CAN blocks.

Use one CAN Configuration block to configure each device that sends and receives messages in your model. If you use a CAN Receive or a CAN Transmit block to receive and send messages on a device, your model checks to see if there is a corresponding CAN Configuration block for the specified device. If the device is not configured, you will see a prompt advising you to use a CAN Configuration block to configure the specified device.

Note: You need a license for both Vehicle Network Toolbox and Simulink software to use this block.

#### Other Supported Features

The CAN Configuration block supports the use of Simulink Accelerator™ and Rapid Accelerator mode. Using this feature, you can speed up the execution of Simulink models.

For more information on this feature, see the Simulink documentation.

The CAN Configuration block supports the use of code generation when you use it with the CAN Receive and CAN Transmit blocks.

#### Dialog Box

Use the Block Parameters dialog box to select your CAN device configuration.

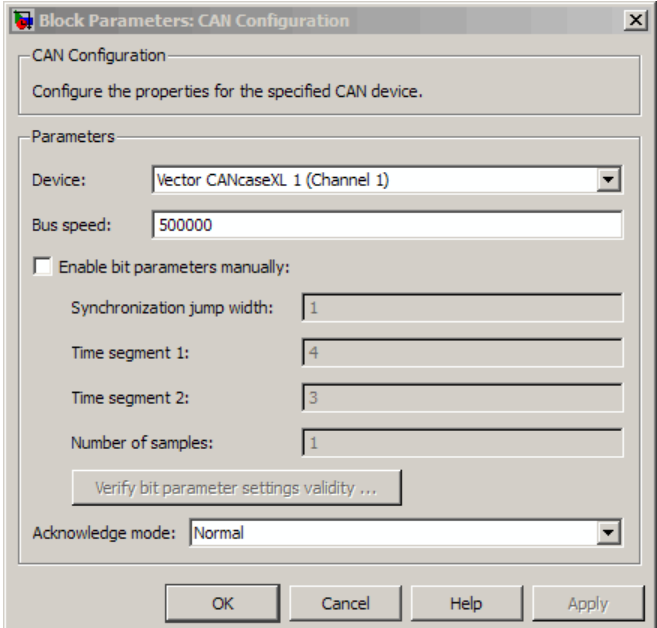

#### **Device**

Select the CAN device and a channel on the device that you want to use from the list. Use this device to transmit and/or receive messages. The device driver determines the default bus speed.

#### **Bus speed**

Set the BusSpeed property for the selected device, in bits per second. The default bus speed is the default assigned by the selected device.

#### **Enable bit parameters manually**

**Note:** This option is disabled if you are using an NI CAN channel.

Select this check box to specify bit parameter settings manually. The bit parameter settings include:

**Synchronization jump width**, **Time segment 1**, **Time segment 2**, and **Number of samples**. If you do not select this option, the device automatically assigns the bit parameters depending on the bus speed setting.

**Tip** Use the default bit parameter settings unless you have specific timing requirements for your CAN connection.

#### **Synchronization jump width**

Specify the maximum value of the bit time adjustments. The specified value must be a positive integer. If you do not specify a value, the selected bus speed setting determine the default value. To change this value, select the **Enable bit parameters manually** check box first. Refer to the SJW property for more information.

#### **Time segment 1**

Specify the amount of bit time segments that the channel can lengthen the sample time. The specified value must be a positive integer. If you do not specify a value, the selected bus speed setting determines the default value. To change this value, select the **Enable bit parameters manually** check box first. Refer to the TSEG1 property for more information.

#### **Time segment 2**

Specify the amount of bit time segments that the channel can shorten the sample time to resynchronize. The specified value must be a positive integer. If you do not specify a value, the selected bus speed setting determines the default value. To change this value, select the **Enable bit parameters manually** check box first. Refer to the TSEG2 property for more information.

#### **Number of samples**

Specify the total number of samples available to this channel. The specified value must be a positive integer. If you do not specify a value, the selected bus speed setting determines the default value. To change this value, select the **Enable bit parameters manually** check box first. Refer to the NumOfSamples property for more information.
### **Verify bit parameter settings validity**

If you have set the bit parameter settings manually, click this button to see if your settings are valid. The block then runs a check to see if the combination of your bus speed setting and the bit parameter value forms a valid value for the CAN device. If the new bit parameter values do not form a valid combination, the verification fails and displays an error message.

### **Acknowledge mode**

Specify whether the channel is in Normal or Silent mode. By default **Acknowledge mode** is Normal. In this mode, the channel both receives and transmits messages normally and performs other tasks on the network such as acknowledging messages and creating error frames. To observe all message activity on the network and perform analysis, without affecting the network state or behavior, select **Silent**. In Silent mode, you can only receive messages and not transmit.

### **Notes**

- You cannot specify the mode if you are using NI virtual channels.
- Use Silent mode only if you want to observe and analyze your network activity.

## See Also

CAN Receive, CAN Transmit

### Introduced in R2009a

# CAN Log

Log received CAN messages

# Library

Vehicle Network Toolbox: CAN Communication

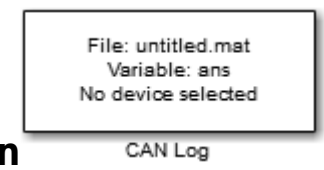

# **Description**

The CAN Log block logs CAN messages from the CAN network or messages sent to the blocks input port to a .mat file. You can load the saved messages into MATLAB for further analysis or into another Simulink model.

Note: If your model uses a National Instruments device, you cannot connect CAN Receive block and CAN Log to the same channel on the device.

You cannot connect a channel on a National Instruments device to more than one block. Configure your CAN Log block to log from the Simulink input port. Refer to the **Basic CAN Message Replay and Logging** example for more information.

The Log block appends the specified filename with the current date and time, creating unique log files for repeated logging.

If you want to use messages logged using Simulink blocks in the MATLAB Command window, use canMessage to convert messages to the correct format. Refer to the **Basic CAN Message Replay and Logging** example for information.

Note: You need a license for both Vehicle Network Toolbox and Simulink software to use this block.

## Other Supported Features

The CAN Log block supports the use of Simulink Accelerator and Rapid Accelerator mode. Using this feature, you can speed up the execution of Simulink models.

For more information on this feature, see the Simulink documentation.

The CAN Log block supports the use of code generation along with the packNGo function to group required source code and dependent shared libraries. For more information, see ["Code Generation" on page 15-7.](#page-362-0)

## <span id="page-362-0"></span>Code Generation

Vehicle Network Toolbox Simulink blocks allow you to generate code, enabling models containing these blocks to run in Accelerator, Rapid Accelerator, External, and Deployed modes.

## Code Generation with Simulink Coder

You can use Vehicle Network Toolbox, Simulink Coder™, and Embedded Coder® software together to generate code on the host end that you can use to implement your model. For more information on code generation, see "Build Process".

## Shared Library Dependencies

The block generates code with limited portability. The block uses precompiled shared libraries, such as DLLs, to support I/O for specific types of devices. With this block, you can use the packNGo function supported by Simulink Coder to set up and manage the build information for your models. The packNGo function allows you to package model code and dependent shared libraries into a zip file for deployment. You do not need MATLAB installed on the target system, but the target system needs to be supported by MATLAB.

To set up packNGo:

```
set_param(gcs,'PostCodeGenCommand','packNGo(buildInfo)');
```
In this example, gcs is the current model that you want to build. Building the model creates a zip file with the same name as model name. You can move this zip file to

another machine and there build the source code in the zip file to create an executable which can run independent of MATLAB and Simulink. The generated code compiles with both C and C++ compilers. For more information, see "Build Process Customization".

# Dialog Box

Use the Block Parameters dialog box to configure your message logging.

Tip If you are logging from the network, you need to configure your CAN channel with a CAN Configuration block.

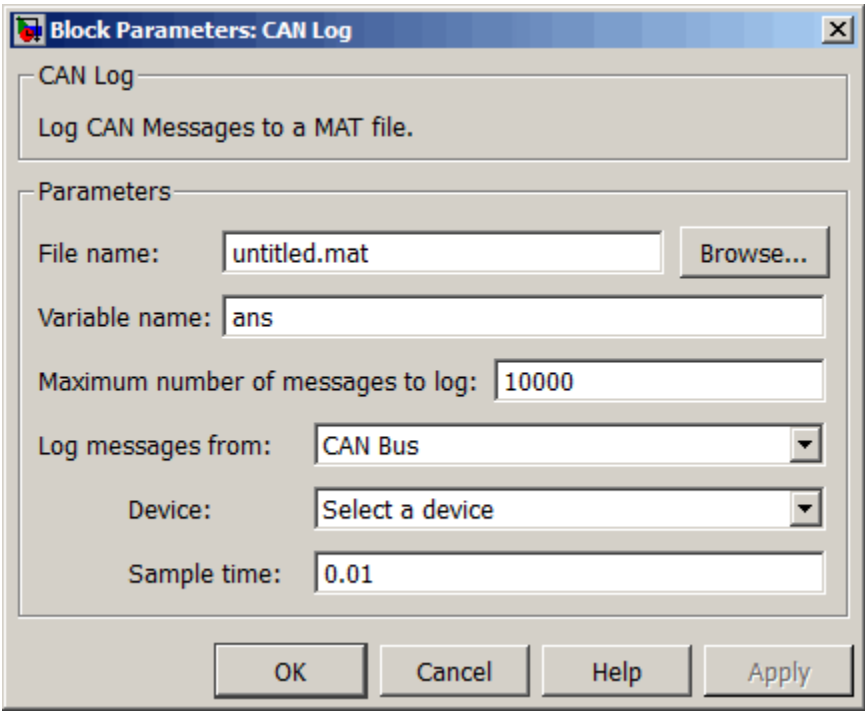

#### **File name**

Type the name and path of the file to log CAN messages to, or click **Browse** to browse to a file location.

The model appends the log file name with the current date and time in the YYYY-MMM-DD hhmmss format. You can also open the block mask and specify a unique name to differentiate between your files for repeated logging.

### **Variable Name**

Type the variable saved in the MAT-file that holds the CAN message information.

#### **Maximum number of messages to log**

Specify the maximum number of messages this block can log from the selected device or port. The specified value must be a positive integer. If you do not specify a value the block uses the default value of 10,000 messages. The log file saves the most recent messages up to the specified maximum number.

#### **Log messages from**

Select the source of the messages logged by the block. Possible values are CAN Bus or Input port. To log messages from the network, you must specify a device.

#### **Device**

Select the device on the CAN network that you want to log messages from. This filed is unavailable if you select Input port for **Log messages from** option.

#### **Sample time**

Specify the sampling time of the block during simulation, which is the simulation time as described by the Simulink documentation. This value defines the frequency at which the CAN Log block runs during simulation. If the block is inside a triggered subsystem or to inherit sample time, you can specify –1 as your sample time. You can also specify a MATLAB variable for sample time. The default value is 0.01 (in seconds).

## See Also

CAN Replay

### Introduced in R2011b

# CAN Pack

Pack individual signals into CAN message

# Library

CAN Communication

Embedded Coder/ Embedded Targets/ Host Communication

## **Description**

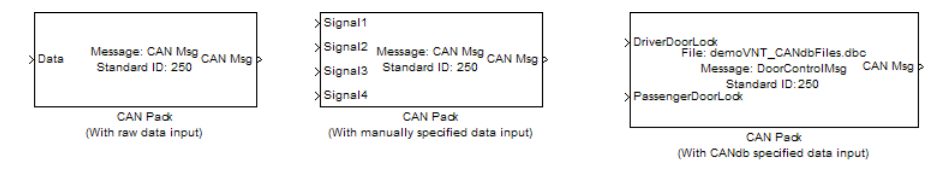

The CAN Pack block loads signal data into a message at specified intervals during the simulation.

**Note:** To use this block, you also need a license for Simulink software.

CAN Pack block has one input port by default. The number of block inputs is dynamic and depends on the number of signals you specify for the block. For example, if your block has four signals, it has four block inputs.

This block has one output port, CAN Msg. The CAN Pack block takes the specified input parameters and packs the signals into a message.

## Other Supported Features

The CAN Pack block supports:

• The use of Simulink Accelerator Rapid Accelerator mode. Using this feature, you can speed up the execution of Simulink models.

- The use of model referencing. Using this feature, your model can include other Simulink models as modular components.
- Code generation using Simulink Coder to deploy models to targets.

Note: Code generation is not supported if your signal information consists of signed or unsigned integers greater than 32-bits long.

For more information on these features, see the Simulink documentation.

# Dialog Box

Use the Function Block Parameters dialog box to select your CAN Pack block parameters.

### **Parameters**

### **Data is input as**

Select your data signal:

- **raw data**: Input data as a uint8 vector array. If you select this option, you only specify the message fields. all other signal parameter fields are unavailable. This option opens only one input port on your block.
- **manually specified signals**: Allows you to specify data signal definitions. If you select this option, use the **Signals** table to create your signals. The number of block inputs depends on the number of signals you specify.
- **CANdb specified signals**: Allows you to specify a CAN database file that contains message and signal definitions. If you select this option, select a CANdb file. The number of block inputs depends on the number of signals specified in the CANdb file for the selected message.

### **CANdb file**

This option is available if you specify that your data is input via a CANdb file in the **Data is input as** list. Click **Browse** to find the CANdb file on your system. The message list specified in the CANdb file populates the **Message** section of the dialog box. The CANdb file also populates the **Signals** table for the selected message.

**Note:** File names that contain non-alphanumeric characters such as equal signs, ampersands, and so forth are not valid CAN database file names. You can use periods in your database name. Rename CAN database files with non-alphanumeric characters before you use them.

### **Message list**

This option is available if you specify that your data is input via a CANdb file in the **Data is input as** field and you select a CANdb file in the **CANdb file** field. Select the message to display signal details in the **Signals** table.

### Message

### **Name**

Specify a name for your CAN message. The default is CAN Msg. This option is available if you choose to input raw data or manually specify signals. This option in unavailable if you choose to use signals from a CANdb file.

### **Identifier type**

Specify whether your CAN message identifier is a Standard or an Extended type. The default is Standard. A standard identifier is an 11-bit identifier and an extended identifier is a 29-bit identifier. This option is available if you choose to input raw data or manually specify signals. For CANdb specified signals, the **Identifier type** inherits the type from the database.

### **Identifier**

Specify your CAN message ID. This number must be a positive integer from 0 through 2047 for a standard identifier and from 0 through 536870911 for an extended identifier. You can also specify hexadecimal values using the hex2dec function. This option is available if you choose to input raw data or manually specify signals.

### **Length (bytes)**

Specify the length of your CAN message from 0 to 8 bytes. If you are using CANdb specified signals for your data input, the CANdb file defines the length of your message. If not, this field defaults to 8. This option is available if you choose to input raw data or manually specify signals.

### **Remote frame**

Specify the CAN message as a remote frame.

## Signals Table

This table appears if you choose to specify signals manually or define signals using a CANdb file.

If you are using a CANdb file, the data in the file populates this table automatically and you cannot edit the fields. To edit signal information, switch to manually specified signals.

If you have selected to specify signals manually, create your signals manually in this table. Each signal you create has the following values:

### **Name**

Specify a descriptive name for your signal. The Simulink block in your model displays this name. The default is Signal [row number].

### **Start bit**

Specify the start bit of the data. The start bit is the least significant bit counted from the start of the message data. The start bit must be an integer from 0 through 63.

### **Length (bits)**

Specify the number of bits the signal occupies in the message. The length must be an integer from 1 through 64.

### **Byte order**

Select either of the following options:

• LE: Where the byte order is in little-endian format (Intel® ). In this format you count bits from the start, which is the least significant bit, to the most significant bit, which has the highest bit index. For example, if you pack one byte of data in little-endian format, with the start bit at 20, the data bit table resembles this figure.

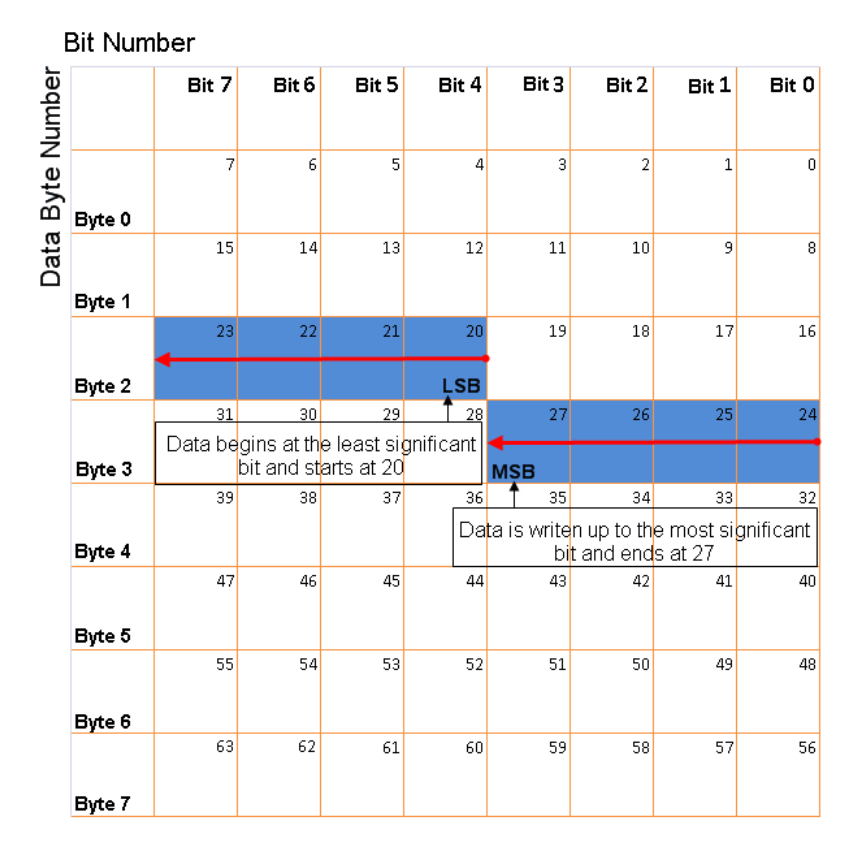

### Little-Endian Byte Order Counted from the Least Significant Bit to the Highest Address

• BE: Where byte order is in big-endian format (Motorola® ). In this format you count bits from the start, which is the least significant bit, to the most significant bit. For example, if you pack one byte of data in big-endian format, with the start bit at 20, the data bit table resembles this figure.

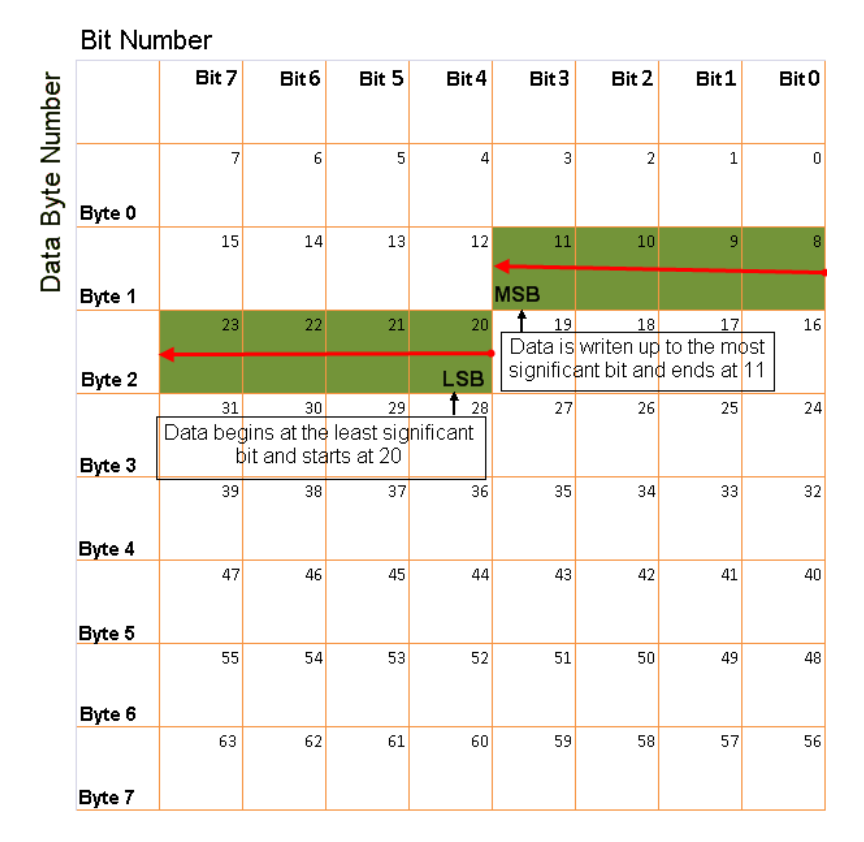

### Big-Endian Byte Order Counted from the Least Significant Bit to the Lowest Address

### **Data type**

Specify how the signal interprets the data in the allocated bits. Choose from:

- signed (default)
- unsigned
- single
- double

### **Multiplex type**

Specify how the block packs the signals into the CAN message at each timestep:

- Standard: The signal is packed at each timestep.
- Multiplexor: The Multiplexor signal, or the mode signal is packed. You can specify only one Multiplexor signal per message.
- Multiplexed: The signal is packed if the value of the Multiplexor signal (mode signal) at run time matches the configured **Multiplex value** of this signal.

For example, a message has four signals with the following types and values.

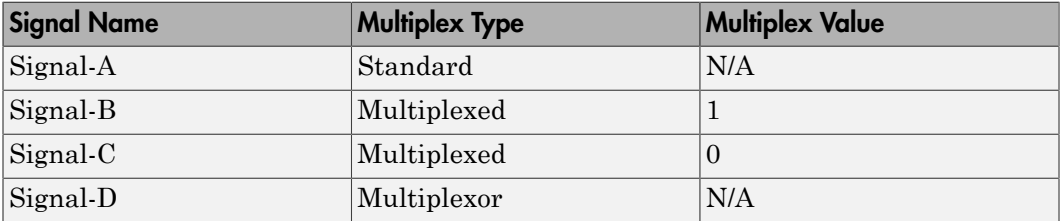

In this example:

- The block packs Signal-A (Standard signal) and Signal-D (Multiplexor signal) in every timestep.
- If the value of Signal-D is 1 at a particular timestep, then the block packs Signal-B along with Signal-A and Signal-D in that timestep.
- If the value of Signal-D is 0 at a particular timestep, then the block packs Signal-C along with Signal-A and Signal-D in that timestep.
- If the value of Signal-D is not 1 or 0, the block does not pack either of the Multiplexed signals in that timestep.

### **Multiplex value**

This option is available only if you have selected the **Multiplex type** to be Multiplexed. The value you provide here must match the Multiplexor signal value at run time for the block to pack the Multiplexed signal. The **Multiplex value** must be a positive integer or zero.

### **Factor**

Specify the **Factor** value to apply to convert the physical value (signal value) to the raw value packed in the message. See ["Conversion Formula" on page 15-17](#page-372-0) to understand how physical values are converted to raw values packed into a message.

### **Offset**

Specify the **Offset** value to apply to convert the physical value (signal value) to the raw value packed in the message. See ["Conversion Formula" on page 15-17](#page-372-0) to understand how physical values are converted to raw values packed into a message.

### **Min**

Specify the minimum physical value of the signal. The default value is -inf (negative infinity). You can specify a number for the minimum value. See ["Conversion Formula" on page 15-17](#page-372-0) to understand how physical values are converted to raw values packed into a message.

### **Max**

Specify the maximum physical value of the signal. The default value is inf. You can specify a number for the maximum value. See ["Conversion Formula" on page](#page-372-0) [15-17](#page-372-0) to understand how physical values are converted to raw values packed into a message.

### <span id="page-372-0"></span>Conversion Formula

The conversion formula is

```
raw value = (physical value - Offset) / Factor
where physical value is the value of the signal after it is saturated using the specified
Min and Max values. raw_value is the packed signal value.
```
### See Also

CAN Unpack

### Introduced in R2009a

# CAN Receive

Receive CAN messages from specified CAN device

# Library

Vehicle Network Toolbox: CAN Communication

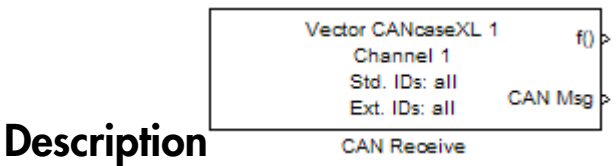

The CAN Receive block receives messages from the CAN network and delivers them to the Simulink model. It outputs one message or all messages at each timestep, depending on the block parameters.

Note You need a license for both Vehicle Network Toolbox and Simulink software to use this block.

The CAN Receive block has two output ports:

- The f() output port is a trigger to a Function-Call subsystem. If the block receives a new message, it triggers a Function-Call from this port. You can then connect to a Function-Call Subsystem to unpack and process a message.
- The CAN Msg output port contains a CAN message received at that particular timestep.

The CAN Receive block stores CAN messages in a first-in, first-out (FIFO) buffer. The FIFO buffer delivers the messages to your model in the queued order at every timestep.

Tip You cannot have more than one CAN Receive block in a model using the same NI-XNET or PEAK-System device channel.

### Other Supported Feature

The CAN Receive block supports the use of Simulink Accelerator mode. Using this feature, you can speed up the execution of Simulink models.

For more information on this feature, see the Simulink documentation.

The CAN Receive block supports the use of code generation along with the packNGo function to group required source code and dependent shared libraries. For more information, see ["Code Generation" on page 15-7](#page-362-0).

## Code Generation

Vehicle Network Toolbox Simulink blocks allow you to generate code, enabling models containing these blocks to run in Accelerator, Rapid Accelerator, External, and Deployed modes.

### Code Generation with Simulink Coder

You can use Vehicle Network Toolbox, Simulink Coder, and Embedded Coder software together to generate code on the host end that you can use to implement your model. For more information on code generation, see "Build Process".

## Shared Library Dependencies

The block generates code with limited portability. The block uses precompiled shared libraries, such as DLLs, to support I/O for specific types of devices. With this block, you can use the packNGo function supported by Simulink Coder to set up and manage the build information for your models. The packNGo function allows you to package model code and dependent shared libraries into a zip file for deployment. You do not need MATLAB installed on the target system, but the target system needs to be supported by MATLAB.

To set up packNGo:

```
set_param(gcs,'PostCodeGenCommand','packNGo(buildInfo)');
```
In this example, gcs is the current model that you want to build. Building the model creates a zip file with the same name as model name. You can move this zip file to another machine and there build the source code in the zip file to create an executable which can run independent of MATLAB and Simulink. The generated code compiles with both C and C++ compilers. For more information, see "Build Process Customization".

## Dialog Box

Use the Source Block Parameters dialog box to select your CAN Receive block parameters.

Tip Configure your CAN Configuration block before you configure the CAN Receive block parameters.

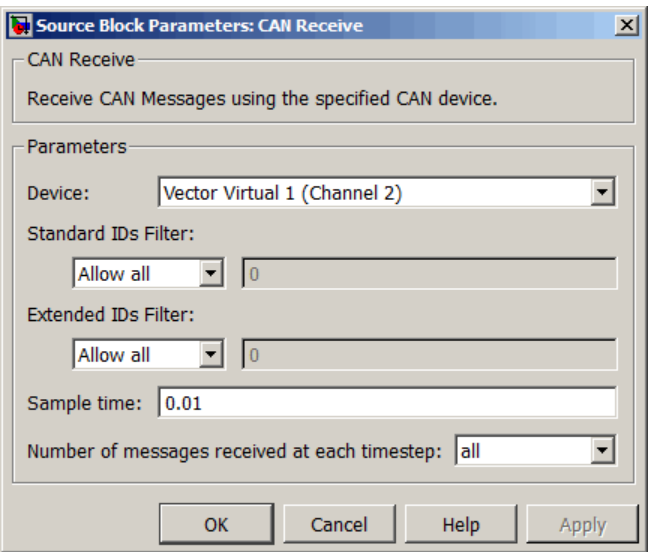

### **Device**

Select the CAN device and a channel on the device you want to receive CAN messages from. This field lists all the devices installed on the system. It displays the vendor name, the device name, and the channel ID. The default is the first available device on your system.

### **Standard IDs Filter**

Select the filter on this block for standard IDs. Valid choices are:

- Allow all (default): Allows all standard IDs to pass the filter.
- Allow only: Allows only ID or range of IDs specified in the text field. You can specify a single ID or an array of IDs. You can also specify disjointed IDs or arrays separated by a comma. For example, to accept IDs from 400 through 500, and 600 through 650, enter [[400:500] [600:650]]. Standard IDs must be positive integers from 0 to 2047. You can also specify hexadecimal values with the hex2dec function.
- Block all: Blocks all standard IDs from passing the filter.

### **Extended IDs Filter**

Select the filter on this block for extended IDs. Valid choices are:

- Allow all (default): Allows all extended IDs to pass the filter.
- Allow only: Allows only those IDs specified in the text field. You can specify a single ID or an array of IDs. You can also specify disjointed IDs or arrays separated by a comma. For example, to accept IDs from 3000 through 3500, and 3600 through 3620, enter [[3000:3500] [3600:3620]]. Extended IDs must be positive integers from 0 to 536870911. You can also specify hexadecimal values using the hex2dec function.
- Block all: Blocks all extended IDs from passing the filter.

### **Sample time**

Specify the sampling time of the block during simulation, which is the simulation time as described by the Simulink documentation. This value defines the frequency at which the CAN Receive block runs during simulation. If the block is inside a triggered subsystem or to inherit sample time, you can specify -1 as your sample time. You can also specify a MATLAB variable for sample time. The default value is 0.01 (in seconds).

### **Number of messages received at each timestep**

Select how many messages the block receives at each specified timestep. Valid choices are:

- all (default): The CAN Receive block delivers all available messages in the FIFO buffer to the model during a specific timestep. The block generates one function call for each delivered message. The output port always contains one CAN message at a time.
- 1: The CAN Receive block delivers one message per timestep from the FIFO buffer to the model.

If the block does not receive any messages before the next timestep, it outputs the last received message.

## See Also

CAN Configuration, CAN Unpack

Introduced in R2009a

# CAN Replay

Replay logged CAN messages

## Library

Vehicle Network Toolbox: CAN Communication

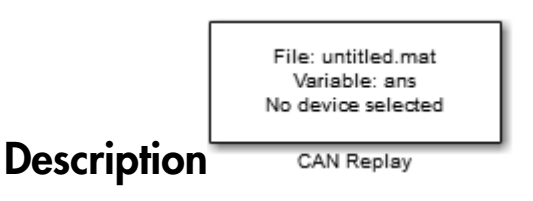

The CAN Replay block replays logged messages from a .mat file to a CAN network or to Simulink. You need a CAN Configuration block to replay to the network.

To replay messages logged in the MATLAB Command window in your Simulink model, convert them into a compatible format using vntslgate and save it to a separate file. Refer to the **Log and Replay CAN Messages** example for information.

Note: You need a license for both Vehicle Network Toolbox and Simulink software to use this block.

## Replay Timing

When you replay logged messages, Simulink uses the original timestamps on the messages. When you replay to a network, the timestamps correlate to real time, and when you replay to the Simulink input port it correlates to simulation time. If the timestamps in the messages are all 0, all messages are replayed as soon as the simulation starts, because simulation time and real time will be ahead of the timestamps in the replayed messages.

### Other Supported Features

The CAN Replay block supports the use of Simulink Accelerator Rapid Accelerator mode. Using this feature, you can speed up the execution of Simulink models.

For more information on this feature, see the Simulink documentation.

The CAN Replay block supports the use of code generation along with the packNGo function to group required source code and dependent shared libraries. For more information, see ["Code Generation" on page 15-7](#page-362-0).

## Code Generation

Vehicle Network Toolbox Simulink blocks allow you to generate code, enabling models containing these blocks to run in Accelerator, Rapid Accelerator, External, and Deployed modes.

### Code Generation with Simulink Coder

You can use Vehicle Network Toolbox, Simulink Coder, and Embedded Coder software together to generate code on the host end that you can use to implement your model. For more information on code generation, see "Build Process".

## Shared Library Dependencies

The block generates code with limited portability. The block uses precompiled shared libraries, such as DLLs, to support I/O for specific types of devices. With this block, you can use the packNGo function supported by Simulink Coder to set up and manage the build information for your models. The packNGo function allows you to package model code and dependent shared libraries into a zip file for deployment. You do not need MATLAB installed on the target system, but the target system needs to be supported by MATLAB.

To set up packNGo:

set\_param(gcs,'PostCodeGenCommand','packNGo(buildInfo)');

In this example, gcs is the current model that you want to build. Building the model creates a zip file with the same name as model name. You can move this zip file to

another machine and there build the source code in the zip file to create an executable which can run independent of MATLAB and Simulink. The generated code compiles with both C and C++ compilers. For more information, see "Build Process Customization".

## Dialog Box

Use the Source Block Parameters dialog box to select your message replay options.

Tip Configure your CAN Configuration block before you configure the CAN Receive block parameters.

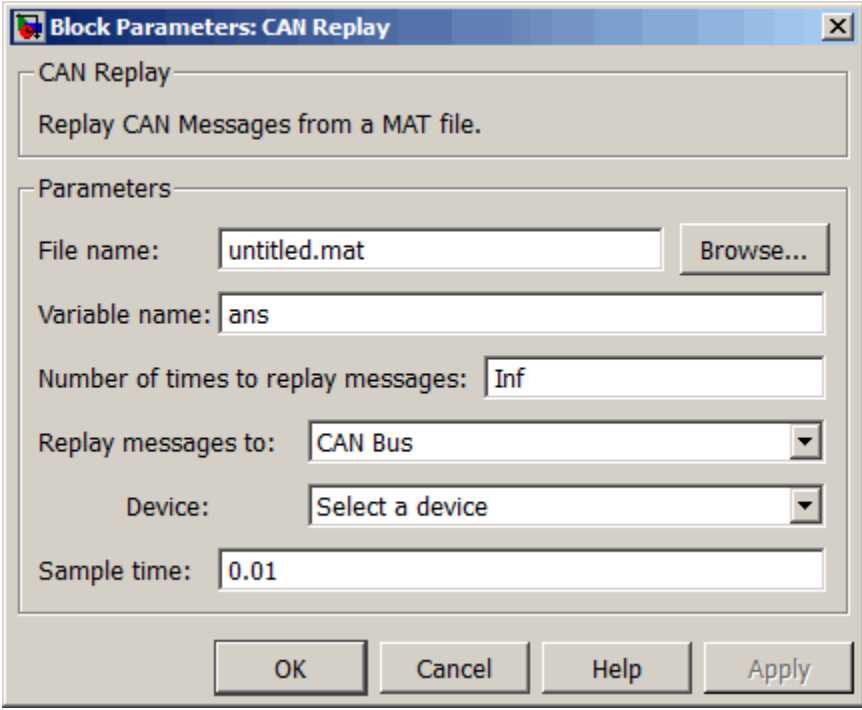

#### **File name**

Specify the name and path of the file that contains logged CAN messages that you can replay. You can click **Browse** to browse to a file location and select the file.

### **Variable name**

Specify the variable saved in the MAT-file that holds the CAN message information.

### **Number of times to replay messages**

Specify the number of times you want the message replayed in your model. You can specify any positive integer, including Inf. Specifying Inf continuously replays messages until simulation stops.

### **Replay messages to**

Specify if the model is replaying messages to the CAN network or an output port. Select a device to replay to the CAN network.

### **Device**

Select the device on the CAN network to replay messages to. This filed is unavailable if you select Input port for **Replay message to** option.

### **Sample time**

Specify the sampling time of the block during simulation, which is the simulation time as described by the Simulink documentation. This value defines the frequency at which the CAN Replay block runs during simulation. If the block is inside a triggered subsystem or to inherit sample time, you can specify –1 as your sample time. You can also specify a MATLAB variable for sample time. The default value is 0.01 (in seconds).

## See Also

CAN Log

Introduced in R2011b

# CAN Transmit

Transmit CAN message to selected CAN device

## Library

Vehicle Network Toolbox: CAN Communication

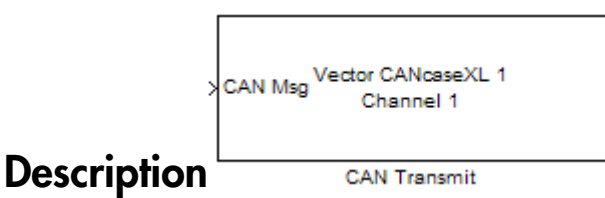

The CAN Transmit block transmits messages to the CAN network using the specified CAN device. The CAN Transmit block can transmit a single message or an array of messages during a given timestep. To transmit an array of messages, use a mux (multiplex) block from the Simulink block library.

Note: You need a license for both Vehicle Network Toolbox and Simulink software to use this block.

The CAN Transmit block has one input port. This port accepts a CAN message packed using the CAN Pack block. It has no output ports.

**Note:** You cannot have more than one Transmit block in a model using the same NI-XNET device channel.

## Other Supported Feature

The CAN Transmit block supports the use of Simulink Accelerator mode. Using this feature, you can speed up the execution of Simulink models.

For more information on this feature, see the Simulink documentation.

The CAN Transmit block supports the use of code generation along with the packNGo function to group required source code and dependent shared libraries. For more information, see [Code Generation](#page-362-0).

## Code Generation

Vehicle Network Toolbox Simulink blocks allow you to generate code, enabling models containing these blocks to run in Accelerator, Rapid Accelerator, External, and Deployed modes.

### Code Generation with Simulink Coder

You can use Vehicle Network Toolbox, Simulink Coder, and Embedded Coder software together to generate code on the host end that you can use to implement your model. For more information on code generation, see "Build Process".

### Shared Library Dependencies

The block generates code with limited portability. The block uses precompiled shared libraries, such as DLLs, to support I/O for specific types of devices. With this block, you can use the packNGo function supported by Simulink Coder to set up and manage the build information for your models. The packNGo function allows you to package model code and dependent shared libraries into a zip file for deployment. You do not need MATLAB installed on the target system, but the target system needs to be supported by MATLAB.

To set up packNGo:

```
set param(gcs,'PostCodeGenCommand','packNGo(buildInfo)');
```
In this example, gcs is the current model that you want to build. Building the model creates a zip file with the same name as model name. You can move this zip file to another machine and there build the source code in the zip file to create an executable which can run independent of MATLAB and Simulink. The generated code compiles with both C and C++ compilers. For more information, see "Build Process Customization".

## Dialog Box

Use the Sink Block Parameters dialog box to select your CAN Transmit block parameters.

Tip Configure your CAN Configuration block before you configure the CAN Transmit block parameters.

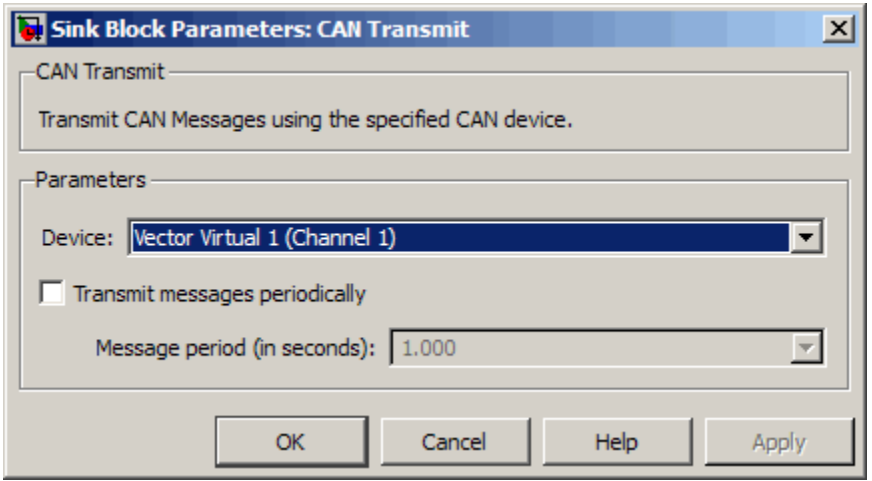

### **Device**

Select the CAN device and a channel on the device to use to transmit CAN messages to the network. This list shows all the devices installed on the system. It displays the vendor name, the device name, and the channel ID. The default is the first available device on your system.

### **Transmit messages periodically**

Select this option to enable periodic transmit of the message on the configured channel to transmit at the specified period.

### **Message period (in seconds)**

Specify a period in seconds. This value is used to transmit the message in the specified period. By default this value is 1.000 seconds.

# See Also

CAN Configuration, CAN Pack

Introduced in R2009a

# CAN Unpack

Unpack individual signals from CAN messages

# Library

CAN Communication

Embedded Coder/ Embedded Targets/ Host Communication

# **Description**

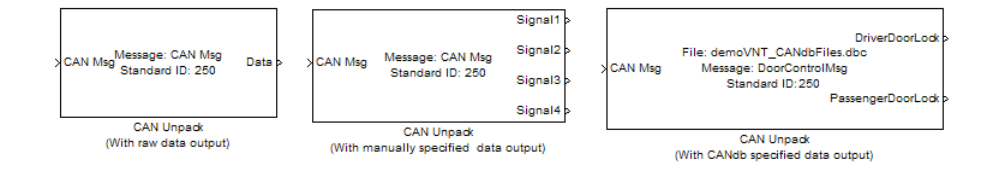

The CAN Unpack block unpacks a CAN message into signal data using the specified output parameters at every timestep. Data is output as individual signals.

Note: To use this block, you also need a license for Simulink software.

The CAN Unpack block has one output port by default. The number of output ports is dynamic and depends on the number of signals you specify for the block to output. For example, if your block has four signals, it has four output ports.

## Other Supported Features

The CAN Unpack block supports:

• The use of Simulink Accelerator Rapid Accelerator mode. Using this feature, you can speed up the execution of Simulink models.

- The use of model referencing. Using this feature, your model can include other Simulink models as modular components.
- Code generation using Simulink Coder to deploy models to targets.

**Note:** Code generation is not supported if your signal information consists of signed or unsigned integers greater than 32-bits long.

For more information on these features, see the Simulink documentation.

## Dialog Box

Use the Function Block Parameters dialog box to select your CAN message unpacking parameters.

### **Parameters**

### **Data to be output as**

Select your data signal:

- **raw data**: Output data as a uint8 vector array. If you select this option, you only specify the message fields. The other signal parameter fields are unavailable. This option opens only one output port on your block.
- **manually specified signals**: Allows you to specify data signals. If you select this option, use the Signals table to create your signals message manually.

The number of output ports on your block depends on the number of signals you specify. For example, if you specify four signals, your block has four output ports.

• **CANdb specified signals**: Allows you to specify a CAN database file that contains data signals. If you select this option, select a CANdb file.

The number of output ports on your block depends on the number of signals specified in the CANdb file. For example, if the selected message in the CANdb file has four signals, your block has four output ports.

### **CANdb file**

This option is available if you specify that your data is input via a CANdb file in the **Data to be output as** list. Click **Browse** to find the CANdb file on your system. The messages and signal definitions specified in the CANdb file populate the **Message** section of the dialog box. The signals specified in the CANdb file populate **Signals** table.

Note: File names that contain non-alphanumeric characters such as equal signs, ampersands, and so forth are not valid CAN database file names. You can use periods in your database name. Rename CAN database files with non-alphanumeric characters before you use them.

#### **Message list**

This option is available if you specify that your data is to be output as a CANdb file in the **Data to be output as** list and you select a CANdb file in the **CANdb file** field. You can select the message that you want to view. The **Signals** table then displays the details of the selected message.

### **Message**

#### **Name**

Specify a name for your CAN message. The default is CAN Msg. This option is available if you choose to output raw data or manually specify signals.

### **Identifier type**

Specify whether your CAN message identifier is a Standard or an Extended type. The default is Standard. A standard identifier is an 11-bit identifier and an extended identifier is a 29-bit identifier. This option is available if you choose to output raw data or manually specify signals. For CANdb-specified signals, the **Identifier type** inherits the type from the database.

### **Identifier**

Specify your CAN message ID. This number must be a integer from 0 through 2047 for a standard identifier and from 0 through 536870911 for an extended identifier. If you specify –1, the block unpacks the messages that match the length specified for the message. You can also specify hexadecimal values using the hex2dec function. This option is available if you choose to output raw data or manually specify signals.

#### **Length (bytes)**

Specify the length of your CAN message from 0 to 8 bytes. If you are using CANdb specified signals for your output data, the CANdb file defines the length of

your message. If not, this field defaults to 8. This option is available if you choose to output raw data or manually specify signals.

### Signals Table

This table appears if you choose to specify signals manually or define signals using a CANdb file.

If you are using a CANdb file, the data in the file populates this table automatically and you cannot edit the fields. To edit signal information, switch to manually specified signals.

If you have selected to specify signals manually, create your signals manually in this table. Each signal you create has the following values:

### **Name**

Specify a descriptive name for your signal. The Simulink block in your model displays this name. The default is Signal [row number].

### **Start bit**

Specify the start bit of the data. The start bit is the least significant bit counted from the start of the message. The start bit must be an integer from 0 through 63.

### **Length (bits)**

Specify the number of bits the signal occupies in the message. The length must be an integer from 1 through 64.

### **Byte order**

Select either of the following options:

• LE: Where the byte order is in little-endian format (Intel). In this format you count bits from the start, which is the least significant bit, to the most significant bit, which has the highest bit index. For example, if you pack one byte of data in little-endian format, with the start bit at 20, the data bit table resembles this figure.

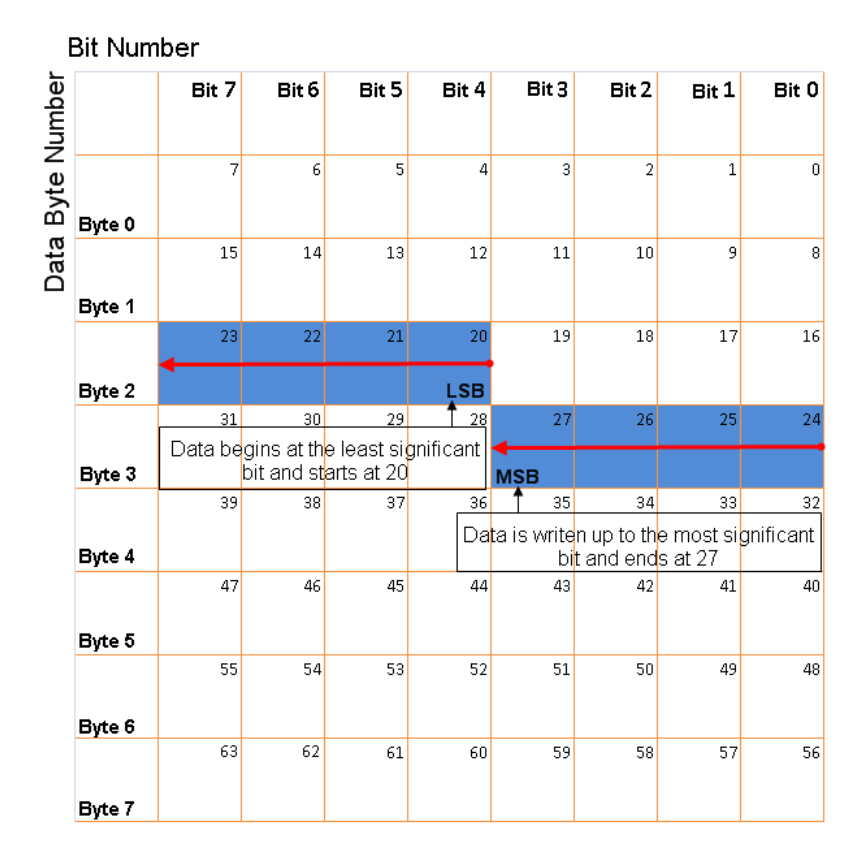

### Little-Endian Byte Order Counted from the Least Significant Bit to the Highest Address

• BE: Where the byte order is in big-endian format (Motorola). In this format you count bits from the start, which is the least significant bit, to the most significant bit. For example, if you pack one byte of data in big-endian format, with the start bit at 20, the data bit table resembles this figure.

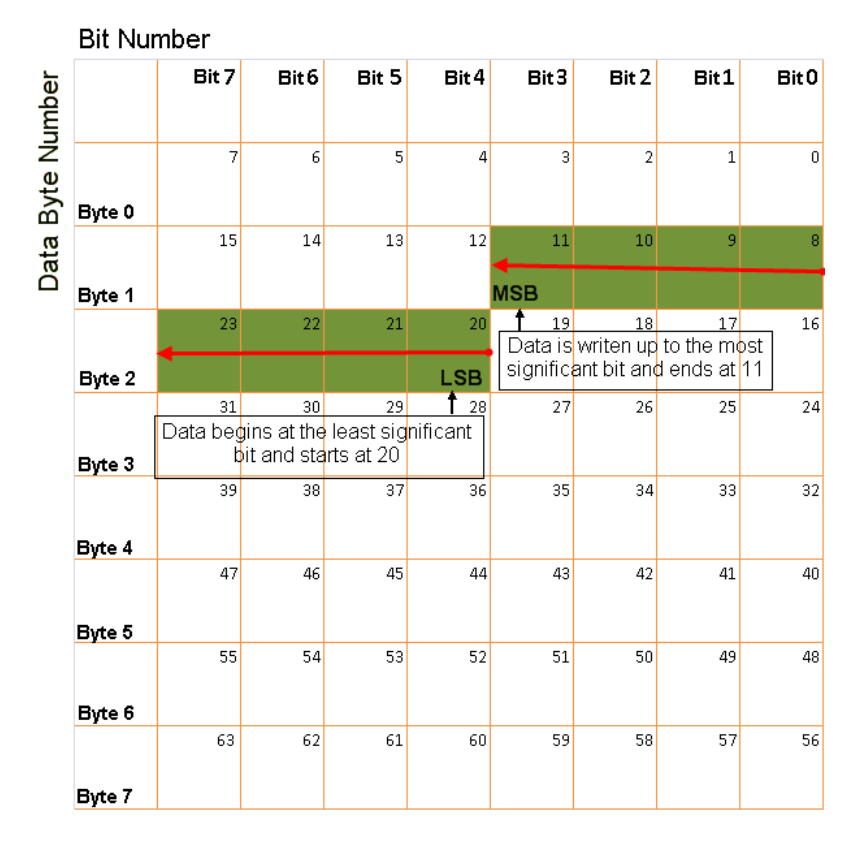

### Big-Endian Byte Order Counted from the Least Significant Bit to the Lowest Address

### **Data type**

Specify how the signal interprets the data in the allocated bits. Choose from:

- signed (default)
- unsigned
- single
- double

### **Multiplex type**

Specify how the block unpacks the signals from the CAN message at each timestep:

- Standard: The signal is unpacked at each timestep.
- Multiplexor: The Multiplexor signal, or the mode signal is unpacked. You can specify only one Multiplexor signal per message.
- Multiplexed: The signal is unpacked if the value of the Multiplexor signal (mode signal) at run time matches the configured **Multiplex value** of this signal.

For example, a message has four signals with the following values.

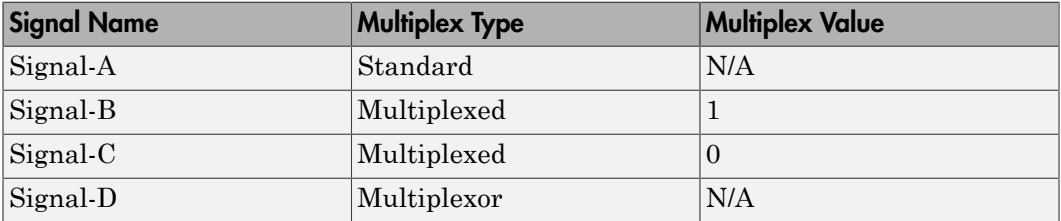

In this example:

- The block unpacks Signal-A (Standard signal) and Signal-D (Multiplexor signal) in every timestep.
- If the value of Signal-D is 1 at a particular timestep, then the block unpacks Signal-B along with Signal-A and Signal-D in that timestep.
- If the value of Signal-D is 0 at a particular timestep, then the block unpacks Signal-C along with Signal-A and Signal-D in that timestep.
- If the value of Signal-D is not 1 or 0, the block does not unpack either of the Multiplexed signals in that timestep.

### **Multiplex value**

This option is available only if you have selected the **Multiplex type** to be Multiplexed. The value you provide here must match the Multiplexor signal value at run time for the block to unpack the Multiplexed signal. The **Multiplex value** must be a positive integer or zero.

### **Factor**

Specify the **Factor** value applied to convert the unpacked raw value to the physical value (signal value). See ["Conversion Formula" on page 15-39](#page-394-0) to understand how unpacked raw values are converted to physical values.

### **Offset**

Specify the **Offset** value applied to convert the physical value (signal value) to the unpacked raw value. See ["Conversion Formula" on page 15-39](#page-394-0) to understand how unpacked raw values are converted to physical values.

### **Min**

Specify the minimum raw value of the signal. The default value is  $\text{-}\inf$  (negative infinity). You can specify a number for the minimum value. See ["Conversion](#page-394-0) [Formula" on page 15-39](#page-394-0) to understand how unpacked raw values are converted to physical values.

#### **Max**

Specify the maximum raw value of the signal. The default value is inf. You can specify a number for the maximum value. See ["Conversion Formula" on page](#page-394-0) [15-39](#page-394-0) to understand how unpacked raw values are converted to physical values.

### Output Ports

Selecting an **Output ports** option adds an output port to your block.

### **Output identifier**

Select this option to output a CAN message identifier. The data type of this port is **uint32**.

### **Output remote**

Select this option to output the message remote frame status. This option adds a new output port to the block. The data type of this port is **uint8**.

#### **Output timestamp**

Select this option to output the message time stamp. This option adds a new output port to the block. The data type of this port is **double**.

### **Output length**

Select this option to output the length of the message in bytes. This option adds a new output port to the block. The data type of this port is **uint8**.

### **Output error**

Select this option to output the message error status. This option adds a new output port to the block. The data type of this port is **uint8**.

#### **Output status**

Select this option to output the message received status. The status is 1 if the block receives new message and 0 if it does not. This option adds a new output port to the block. The data type of this port is **uint8**.

If you do not select an **Output ports** option, the number of output ports on your block depends on the number of signals you specify.

### <span id="page-394-0"></span>Conversion Formula

The conversion formula is

```
physical_value = raw_value * Factor + Offset
where raw_value is the unpacked signal value. physical_value is the scaled signal
value which is saturated using the specified Min and Max values.
```
See Also CAN Pack

Introduced in R2009a

# J1939 CAN Transport Layer

Transport J1939 messages via CAN

## Library

Vehicle Network Toolbox: J1939 Communication

## **Description**

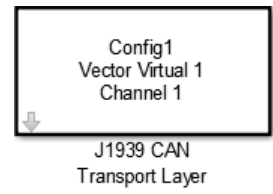

The J1939 CAN Transport Layer block allows J1939 communication via a CAN bus. This block associates a user-defined J1939 network configuration with a connected CAN device. Use one block for each J1939 Network Configuration block in your model.

Note: You need a license for both Vehicle Network Toolbox and Simulink software to use this block.

## Other Supported Features

The J1939 communication blocks support the use of Simulink Accelerator and Rapid Accelerator mode. Using this feature, you can speed up the execution of Simulink models. For more information on this feature, see the Simulink documentation.

The J1939 communication blocks also support code generation with limited deployment capabilities. Code generation requires the Microsoft C++ compiler.

## Parameters and Dialog Box
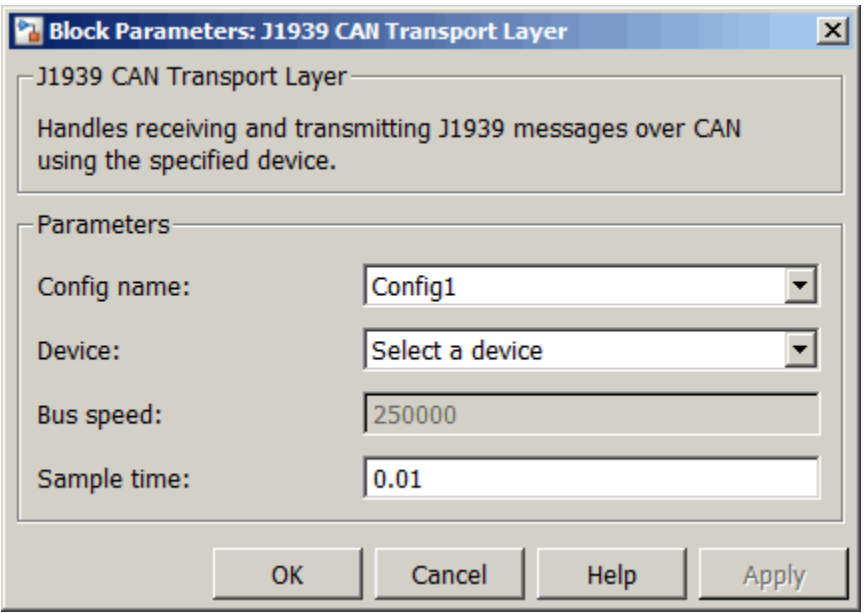

#### **Config name**

The name of the J1939 Network Configuration block to associate with.

#### **Device**

The CAN device, chosen from all connected CAN devices.

#### **Bus speed**

Speed of the CAN bus. The J1939 protocol specifies two rates of 250k and 500k. The default is 250000.

#### **Sample time**

Simulation refresh rate. Specify the sampling time of the block during simulation. This value defines the frequency at which the J1939 CAN Transport Layer block runs during simulation. For information about simulation sample timing, see "What Is Sample Time?" If the block is inside a triggered subsystem or inherits a sample time, specify a value of -1. You can also specify a MATLAB variable for sample time. The default value is 0.01 seconds.

## See Also

## Blocks

```
J1939 Network Configuration | J1939 Node Configuration | J1939 Receive
| J1939 Transmit
```
## Related Examples

• [Basic J1939 Communication over CAN](../examples/basic-j1939-communication-over-can.html)

## Introduced in R2015b

# J1939 Network Configuration

Define J1939 network configuration name and database file

## Library

Vehicle Network Toolbox: J1939 Communication

## **Description**

Config:Config1 Database: J1939.dbc

> J1939 Network Configuration

The J1939 Network Configuration block is where you define a configuration name and specify the associated user-supplied J1939 database. You can include more than one block per model, each corresponding to a unique configuration on the CAN bus.

Note: You need a license for both Vehicle Network Toolbox and Simulink software to use this block.

## Other Supported Features

The J1939 communication blocks support the use of Simulink Accelerator and Rapid Accelerator mode. Using this feature, you can speed up the execution of Simulink models. For more information on this feature, see the Simulink documentation.

The J1939 communication blocks also support code generation with limited deployment capabilities. Code generation requires the Microsoft C++ compiler.

## Parameters and Dialog Box

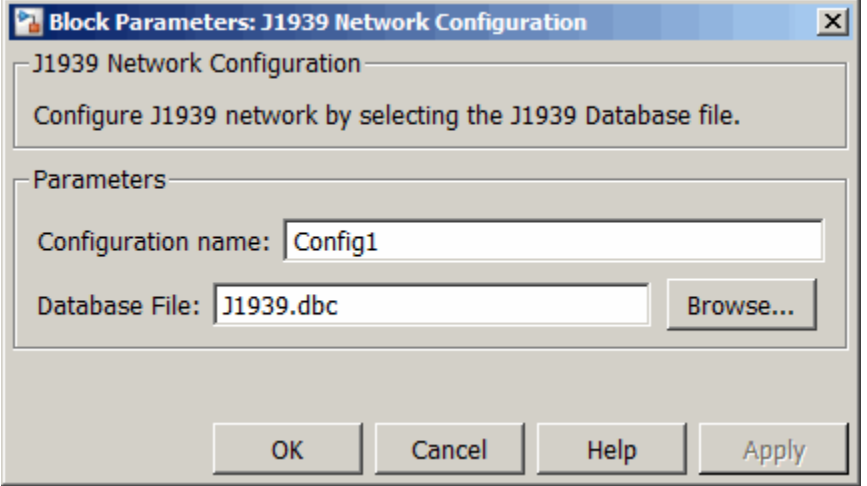

#### **Configuration name**

Define a name for this J1939 network configuration. The default is ConfigX, where the number X automatically increases from 1 based on the number of existing blocks.

#### **Database File**

Specify the J1939 database file name relative to the current folder. For example, enter J1939.dbc if the file is in the current folder; otherwise enter the full path with the file name, such as C:\work\J1939.dbc.

The database file defines the J1939 parameter groups and nodes, and must be in the .dbc format defined by Vector Informatik GmbH.

## See Also

### Blocks

```
J1939 CAN Transport Layer | J1939 Node Configuration | J1939 Receive |
J1939 Transmit
```
## Related Examples

• [Basic J1939 Communication over CAN](../examples/basic-j1939-communication-over-can.html)

Introduced in R2015b

# J1939 Node Configuration

Configure J1939 node with address and network management attributes

## Library

Vehicle Network Toolbox: J1939 Communication

## **Description**

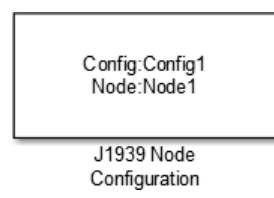

The J1939 Node Configuration block is where you define a node and associate it with a specific network configuration. Its Message information is read from the database for that configuration, unless you are creating and configuring a custom node.

Note: You need a license for both Vehicle Network Toolbox and Simulink software to use this block.

## Other Supported Features

The J1939 communication blocks support the use of Simulink Accelerator and Rapid Accelerator mode. Using this feature, you can speed up the execution of Simulink models. For more information on this feature, see the Simulink documentation.

The J1939 communication blocks also support code generation with limited deployment capabilities. Code generation requires the Microsoft C++ compiler.

# Block Outputs

**Address** (optional)

This output port exists when you check **Output current node address** in the dialog box. It returns the effective address of the node.

### **AC Status** (optional)

This output port exists when you check **Output address claim status** in the dialog box. It indicates the success (1) or failure (0) of the node's address claim.

# Parameters and Dialog Box

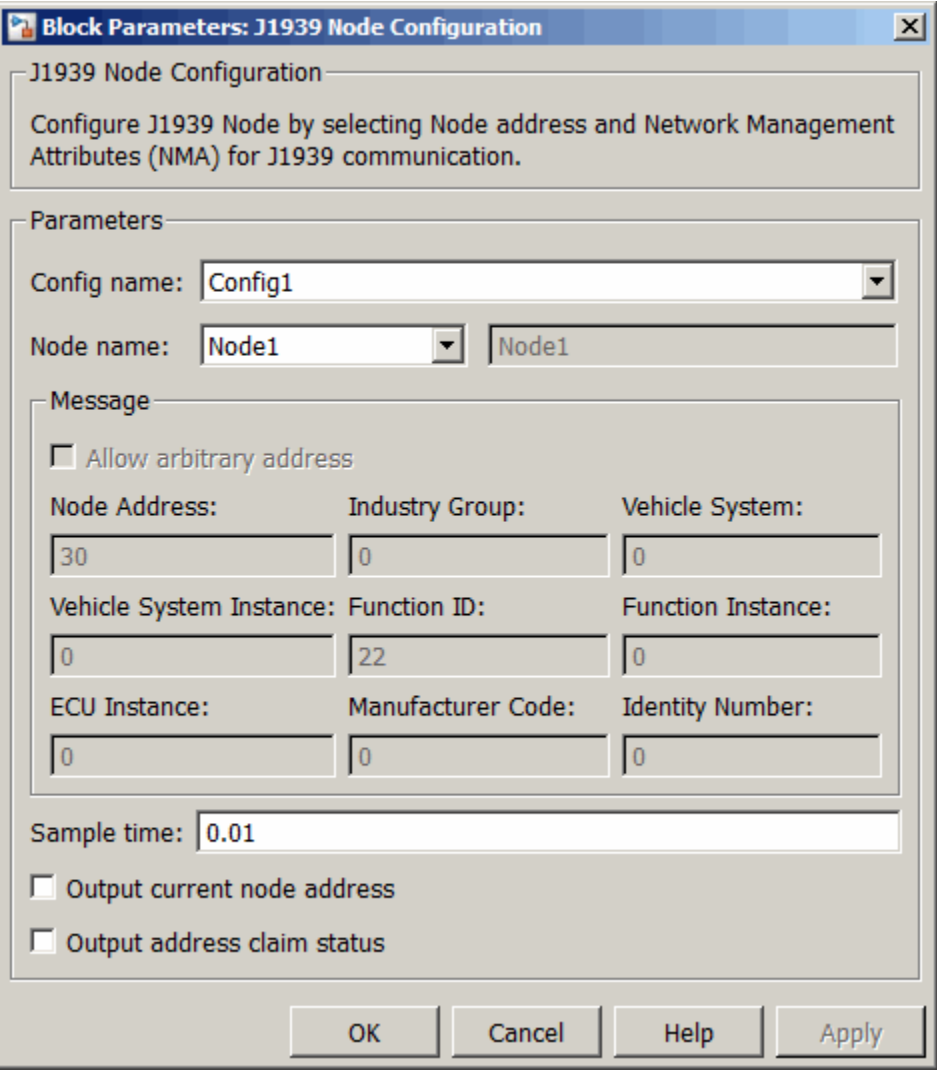

### **Config name**

The ID of the J1939 network configuration to associate this node with. This is used to access the corresponding J1939 database.

#### **Node name**

The name of this J1939 node. The available list shows none if no J1939 network configuration is found or no node is defined in the associated database. If you are creating a custom node, the node name must be unique within its J1939 network configuration.

#### **Message**

These are the nine network attributes as defined by the database file consistent with the J1939 protocol. These parameters are read-only unless you are defining a custom node.

• **Allow arbitrary address** — Allow/disallow the node to switch to an arbitrary address if the station address is not available. If this option is off and the node loses its address claim, the node goes silent.

**Node Address** — Station address, decimal, 8-bit.

- **Industry Group** Decimal, 3-bit.
- **Vehicle System** Decimal, 7-bit.
- **Vehicle System Instance** Identifies one particular occurrence of a given vehicle system in a given network. If only one instance of a certain vehicle system exists in a network, then this field must be set to 0 to define it as the first instance. Decimal, 4-bit.
- **Function ID** Decimal, 8-bit.
- **Function Instance** Identifies the particular occurrence of a given function in a vehicle system and given network. If only one instance of a certain function exists in a network, then this field must be set to 0 to define it as the first instance. Decimal, 5-bit.
- **ECU Instance** This 3-bit field is used when multiple electronic control units (ECU) are involved in performing a single function. If only one ECU is used for a particular controller application (CA), then this field must be set to 0 to define it as the first instance.
- **Manufacturer Code** Decimal, 11-bit.
- **Identity Number** Decimal, 21-bit.

#### **Sample time**

Simulation refresh rate. Specify the sampling time of the block during simulation. This value defines the frequency at which the J1939 Node Configuration updates its optional output ports. If the block is inside a triggered subsystem or inherits

a sample time, specify a value of -1. You can also specify a MATLAB variable for sample time. The default value is 0.01 seconds. For information about simulation sample timing, see "What Is Sample Time?"

#### **Output current node address**

Enable or disable the **Address** output port to show the effective address. The effective address is different from the predefined station address if Allow arbitrary address is selected, a name conflict occurs, and the current node has lower priority. The output signal is a double value from 0 to 253. This port is disabled by default.

#### **Output address claim status**

Enable or disable the address claim **AC Status** output port to show the success of an address claim. The output value is binary, 1 for success or 0 for failure. This port is disabled by default.

## See Also

#### **Blocks**

```
J1939 CAN Transport Layer | J1939 Network Configuration | J1939
Receive | J1939 Transmit
```
## Related Examples

• [Basic J1939 Communication over CAN](../examples/basic-j1939-communication-over-can.html)

### Introduced in R2015b

# J1939 Receive

Receive J1939 parameter group messages

## Library

Vehicle Network Toolbox: J1939 Communication

## **Description**

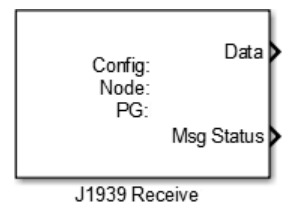

The J1939 Receive block receives a J1939 message from the configured CAN device. The J1939 database file defines the nodes and parameter groups. You specify the J1939 database with the J1939 Network Configuration block.

Note: You need a license for both Vehicle Network Toolbox and Simulink software to use this block.

## Other Supported Features

The J1939 communication blocks support the use of Simulink Accelerator and Rapid Accelerator mode. Using this feature, you can speed up the execution of Simulink models. For more information on this feature, see the Simulink documentation.

The J1939 communication blocks also support code generation with limited deployment capabilities. Code generation requires the Microsoft C++ compiler.

## Block Outputs

## **Data**

Depending on the J1939 parameter group defined in the J1939 database file, the block can have multiple data output signal ports. The block output data type is double.

## **Msg Status**

When **Output New Message Received status** is checked in the dialog box, this port outputs 1 when a new message is received from the CAN bus; otherwise, outputs 0.

## Parameters and Dialog Box

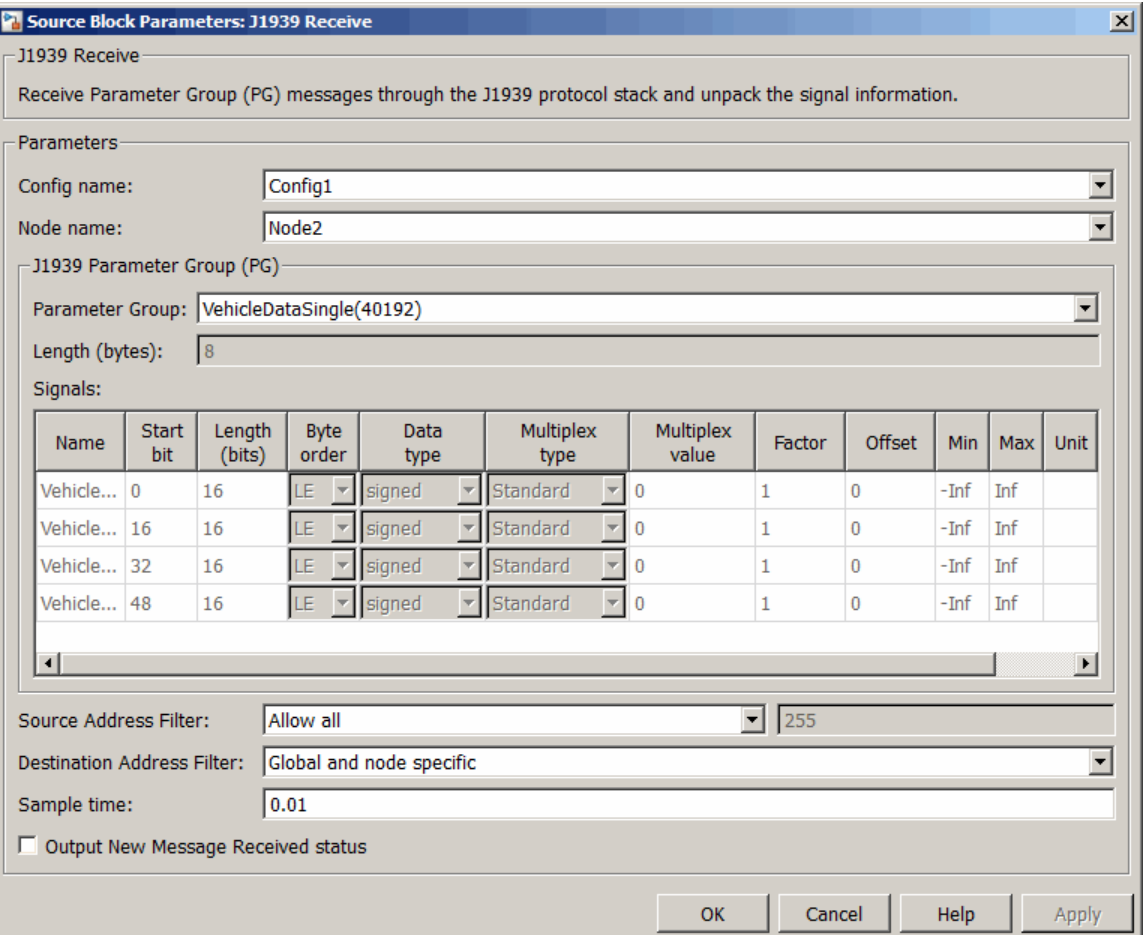

### **Config name**

The name of the J1939 network configuration to associate with. This is used to access the corresponding J1939 database. Only the nodes defined in the model and associated with the specified J1939 network configuration appear in the Node name list. The option shows none if no J1939 network configuration is found.

#### **Node name**

The name of the J1939 node. The drop-down list includes all the nodes in the model, both custom nodes and nodes from the database.

#### **Parameter Group**

The parameter group number (PGN) and name from the database. The contents of this list vary depending on the parameter groups that the J1939 database file specifies. The default is the first parameter group for the selected node.

**Note** If you change any parameter group settings within your J1939 database file, you must then open the J1939 Receive block dialog box and select the same **Parameter Group**, then click **OK** or **Apply** to update the parameter group information in the block.

#### **Signals**

Signals defined in the parameter group.

#### **Source Address Filter**

Filter messages based on source address:

- Allow only  $-$  Lets you specify a single source address of interest.
- Allow all Accepts messages from any source address. This is the default.

### **Destination Address Filter**

Filter out message based on destination address:

- global only Receive only broadcast messages.
- node specific only Receive only messages addressed to this node.
- global and specific Receive all broadcast and node-addressed messages. This is the default.

#### **Sample time**

Simulation refresh rate. Specify the sampling time of the block during simulation. This value defines the frequency at which the J1939 Receive updates its output ports. If the block is inside a triggered subsystem or inherits a sample time, specify a value of -1. You can also specify a MATLAB variable for sample time. The default value is 0.01 seconds. For information about simulation sample timing, see "What Is Sample Time?"

#### **Output New Message Received status**

Select this check box to create a **Msg Status** output port. Its output signal indicates a new incoming message, showing 1 for a new message received, or 0 when there is no new message.

## See Also

### Blocks

J1939 CAN Transport Layer | J1939 Network Configuration | J1939 Node Configuration | J1939 Transmit

## Related Examples

• [Basic J1939 Communication over CAN](../examples/basic-j1939-communication-over-can.html)

### Introduced in R2015b

# J1939 Transmit

Transmit J1939 message

# Library

Vehicle Network Toolbox: J1939 Communication

## **Description**

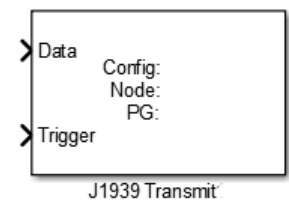

The J1939 Transmit block transmits a J1939 message. The J1939 database file defines the nodes and parameter groups. You specify the J1939 database with the J1939 Network Configuration block.

Note: You need a license for both Vehicle Network Toolbox and Simulink software to use this block.

## Other Supported Features

The J1939 communication blocks support the use of Simulink Accelerator and Rapid Accelerator mode. Using this feature, you can speed up the execution of Simulink models. For more information on this feature, see the Simulink documentation.

The J1939 communication blocks also support code generation with limited deployment capabilities. Code generation requires the Microsoft C++ compiler.

# Block Inputs

• **Data**

Depending on the J1939 parameter group and signals defined in the J1939 database file, the block can have multiple data input ports.

• **Trigger**

Enables the transmission of the message for that sample. A value of 1 specifies to send, a value of 0 specifies not to send.

## Parameters and Dialog Box

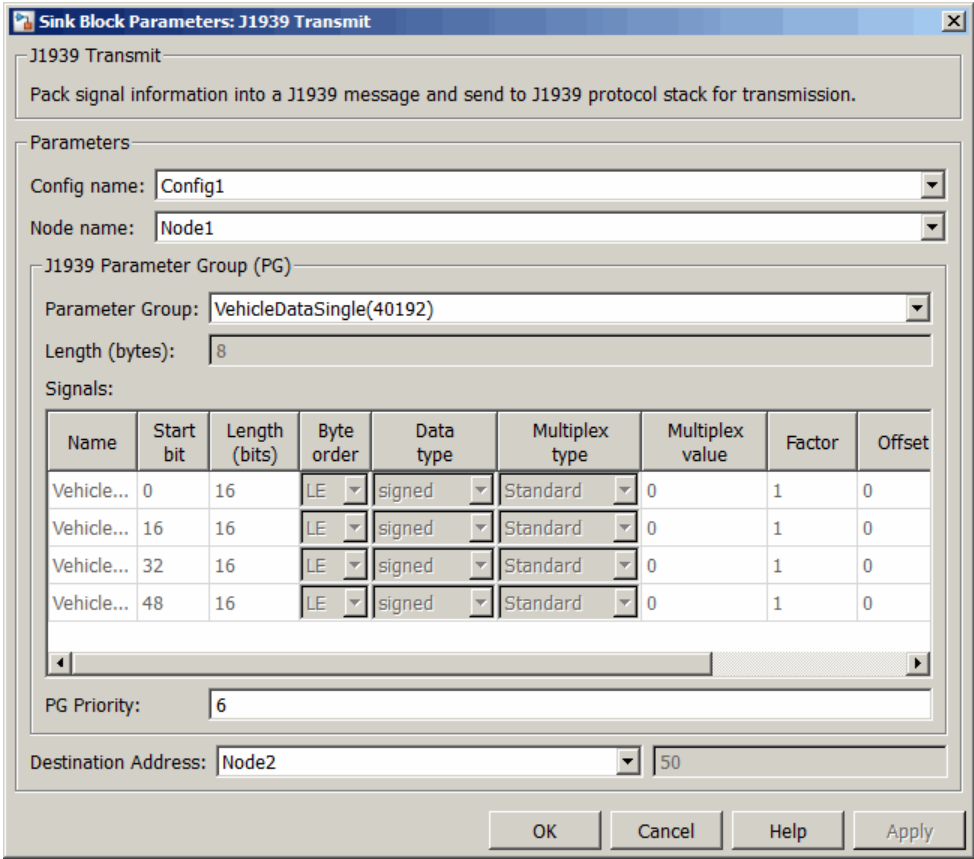

### **Config name**

The name of the J1939 network configuration to associate with. This is used to access the corresponding J1939 database. Only the nodes defined in the model and associated with the specified J1939 network configuration appear in the Node name list. The option shows none if no J1939 network configuration is found.

#### **Node name**

The name of the J1939 node. The drop-down list includes all the nodes in the model, both custom nodes and nodes from the database.

#### **Parameter Group**

The parameter group number (PGN) and name from the database. The contents of this list vary depending on the parameter groups that the J1939 database file specifies. The default is the first parameter group for the selected node.

**Note** If you change any parameter group settings within your J1939 database file, you must then open the J1939 Transmit block dialog box and select the same **Parameter Group**, then click **OK** or **Apply** to update the parameter group information in the block.

#### **Signals**

Signals defined in the parameter group.

#### **PG Priority**

Priority of the parameter group, read from the database. This priority setting resolves clashes of multiple parameter groups transmitting on the same bus at the same time. If a conflict occurs, the priority group with lower priority (i.e., higher value) will refrain from transmitting. The value can range from 0 (highest priority) to 7 (lowest).

#### **Destination Address**

Name of the destination node. The default is the first node defined in the database, otherwise Custom.

For a custom destination address, you can specify 0–253 for the address of the destination node. For broadcasting to all nodes, use the Custom **Destination Address** setting with an address of 255.

## See Also

## Blocks

J1939 CAN Transport Layer | J1939 Network Configuration | J1939 Node Configuration | J1939 Receive

## Related Examples

• [Basic J1939 Communication over CAN](../examples/basic-j1939-communication-over-can.html)

## Introduced in R2015b

# XCP Configuration

Configure XCP slave connection

## Library

XCP Communication

## **Description**

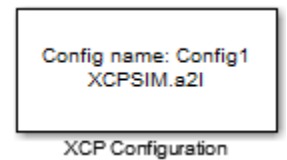

The XCP Configuration block uses the parameters specified in the A2L file and the ASAP2 database to establish XCP slave connection.

Specify the A2L file to use in your XCP Configuration before you acquire or stimulate data. Use one XCP Configuration to configure one slave for data acquisition or stimulation. If you add Data Acquisition and Data Stimulation blocks, your model checks to see if there is a corresponding XCP Configuration block and will prompt you to add one.

## Other Supported Features

The XCP communication blocks support the use of Simulink Accelerator and Rapid Accelerator mode. Using this feature, you can speed up the execution of Simulink models. For more information on this feature, see the Simulink documentation.

The XCP communication blocks also support code generation with limited deployment capabilities. Code generation requires the Microsoft C++ compiler.

# Dialog Box

Use the Block Parameters dialog box to select your XCP configuration.

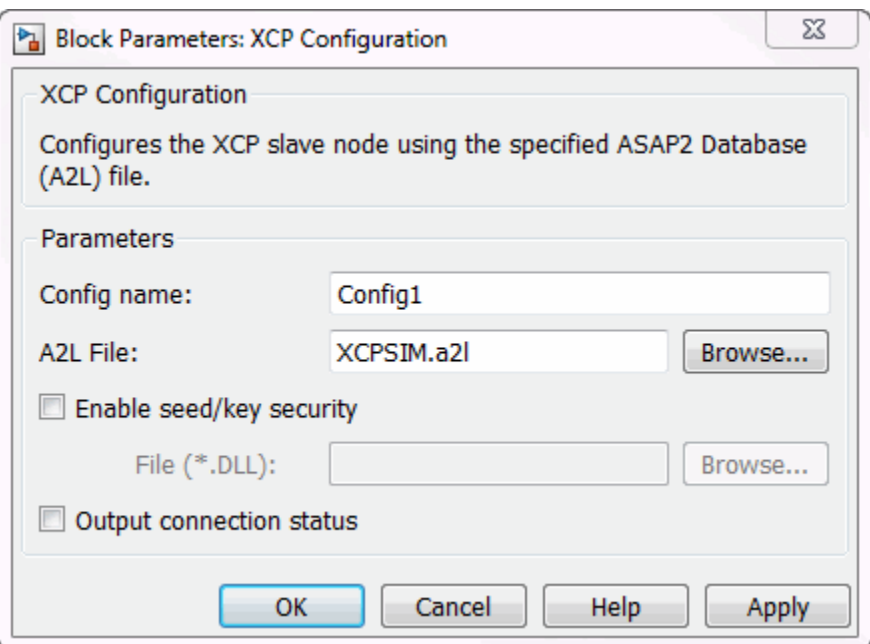

#### **Config name**

Specify a unique name for your XCP session.

#### **A2L File**

Click **Browse** to select an A2L file for your XCP session.

#### **Enable seed/key security**

Select this option if your slave requires a secure key to establish connection. You need to select a file that contains the seed/key definition to enable the security.

#### **File (\*.DLL)**

This field is enabled if you select **Enable seed/key security**. Click **Browse** to select the file that contains seed and key security algorithm used to unlock an XCP slave module.

#### **Output connection status**

Select this option to display the status of the connection to the slave module. Selecting this option adds a new output port.

#### Introduced in R2013a

# XCP Data Acquisition

Acquire selected measurements from configured slave

## Library

XCP Communication

## **Description**

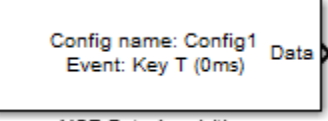

XCP Data Acquisition

The XCP Data Acquisition block acquires data from the configured slave based on the selected measurements. The block uses the XCP CAN transport layer to obtain raw data for the selected measurements at the specified simulation time step. Configure your XCP connection and use the XCP Data Acquisition block to select your event and measurements for the configured slave. The block displays the selected measurements as output ports.

**Note** A model with XCP Data Acquisition blocks does not disconnect from the XCP slave when the simulation ends. The model continues to acquire measurements until the data transmission from the XCP slave is terminated.

## Other Supported Features

The XCP communication blocks support the use of Simulink Accelerator and Rapid Accelerator mode. Using this feature, you can speed up the execution of Simulink models. For more information on this feature, see the Simulink documentation.

The XCP communication blocks also support code generation with limited deployment capabilities. Code generation requires the Microsoft C++ compiler.

## Dialog Box

Use the Block Parameters dialog box to select your data acquisition parameters.

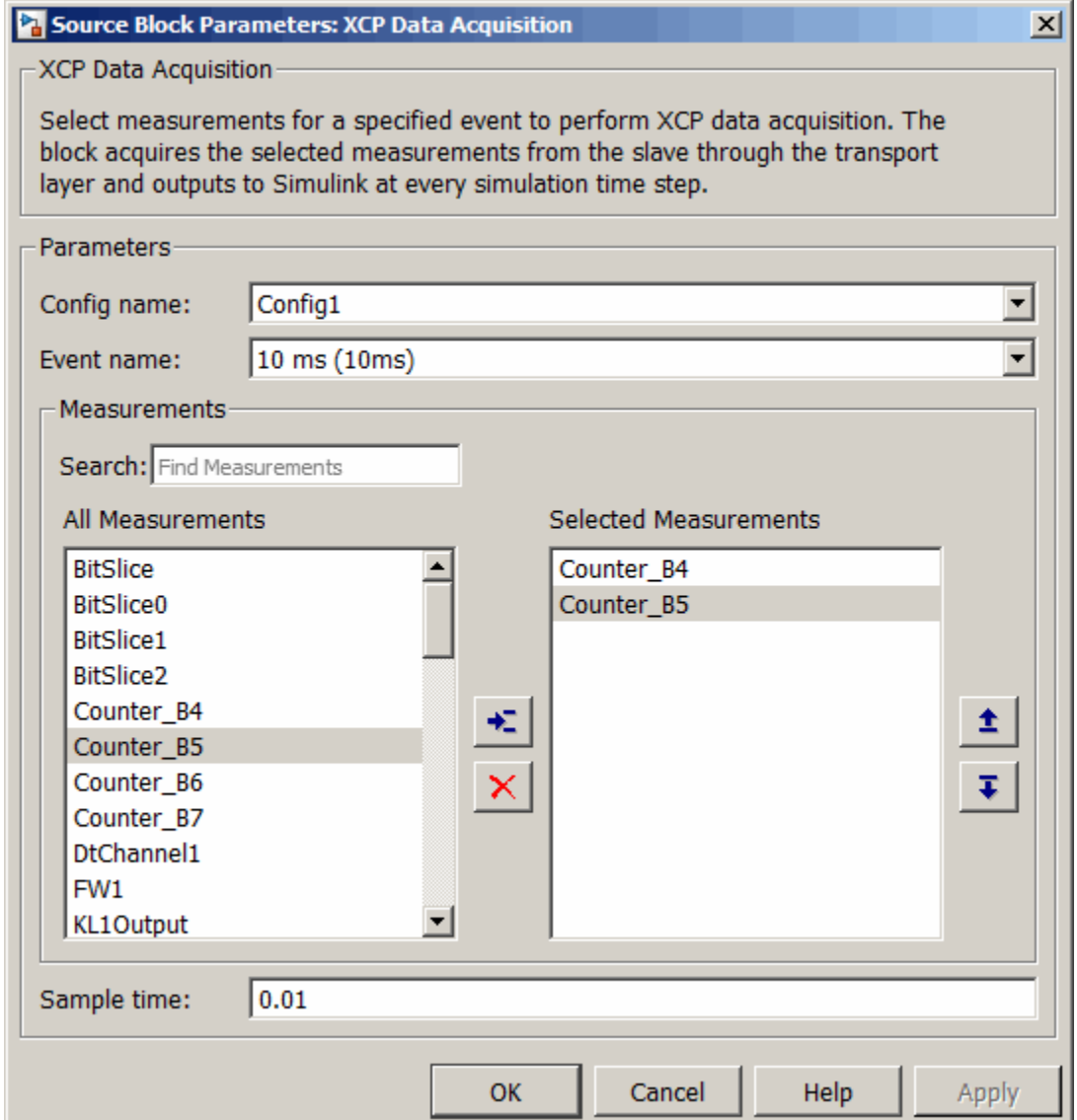

## **Parameters**

#### **Config name**

Select the name of XCP configuration you want to use. The list displays all available names specified in the available XCP Configuration blocks in the model. Selecting a configuration displays events and measurements available in this configuration's A2L file.

**Note:** You can acquire measurements for only one event using an XCP Data Acquisition block. Use one block each for each event whose measurements you want to acquire.

#### **Event name**

Select an event from the available list of events. The XCP Configuration block uses the specified A2L file to populate the events list.

## **Measurements**

#### **Search**

Type the name of the measurement you want to use. The All Measurements lists displays a list of all matching terms. Click the x

Triangle  $\boldsymbol{\times}$ 

to clear your search.

#### **All Measurements**

This list displays all measurements available for the selected event. Select the

measurement you want to use and click the add button,  $\leftarrow$  to add it to the selected measurements. Hold the Ctrl key on your keyboard to select multiple measurements.

#### **Selected Measurements**

This list displays selected measurements. To remove a measurement from this list,

select the measurement and click the remove button,

### **Toggle buttons**

 $\pmb{\pm}$ 

Use the toggle buttons  $\overline{\bullet}$  to reorder the selected measurements.

### **Sample time**

Specify the sampling time of the block during simulation, which is the simulation time as described by the Simulink documentation. This value defines the frequency at which the XCP Data Acquisition block runs during simulation. If the block is inside a triggered subsystem or to inherit sample time, you can specify –1 as your sample time. You can also specify a MATLAB variable for sample time. The default value is 0.01 (in seconds).

## See Also

XCP Configuration

Introduced in R2013a

# XCP Data Stimulation

Perform data stimulation on selected measurements

## Library

XCP Communication

## **Description**

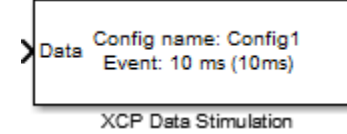

The XCP Data Stimulation block sends data to the selected slave for the selected event measurements. The block uses the XCP CAN transport layer to output raw data for the selected measurements at the specified stimulation time step. Configure your XCP session and use the XCP Data Stimulation block to select your event and measurements on the configured slave. The block displays the selected measurements as input ports.

## Other Supported Features

The XCP communication blocks support the use of Simulink Accelerator and Rapid Accelerator mode. Using this feature, you can speed up the execution of Simulink models. For more information on this feature, see the Simulink documentation.

The XCP communication blocks also support code generation with limited deployment capabilities. Code generation requires the Microsoft C++ compiler.

# Dialog Box

Use the Block Parameters dialog box to select your data stimulation parameters.

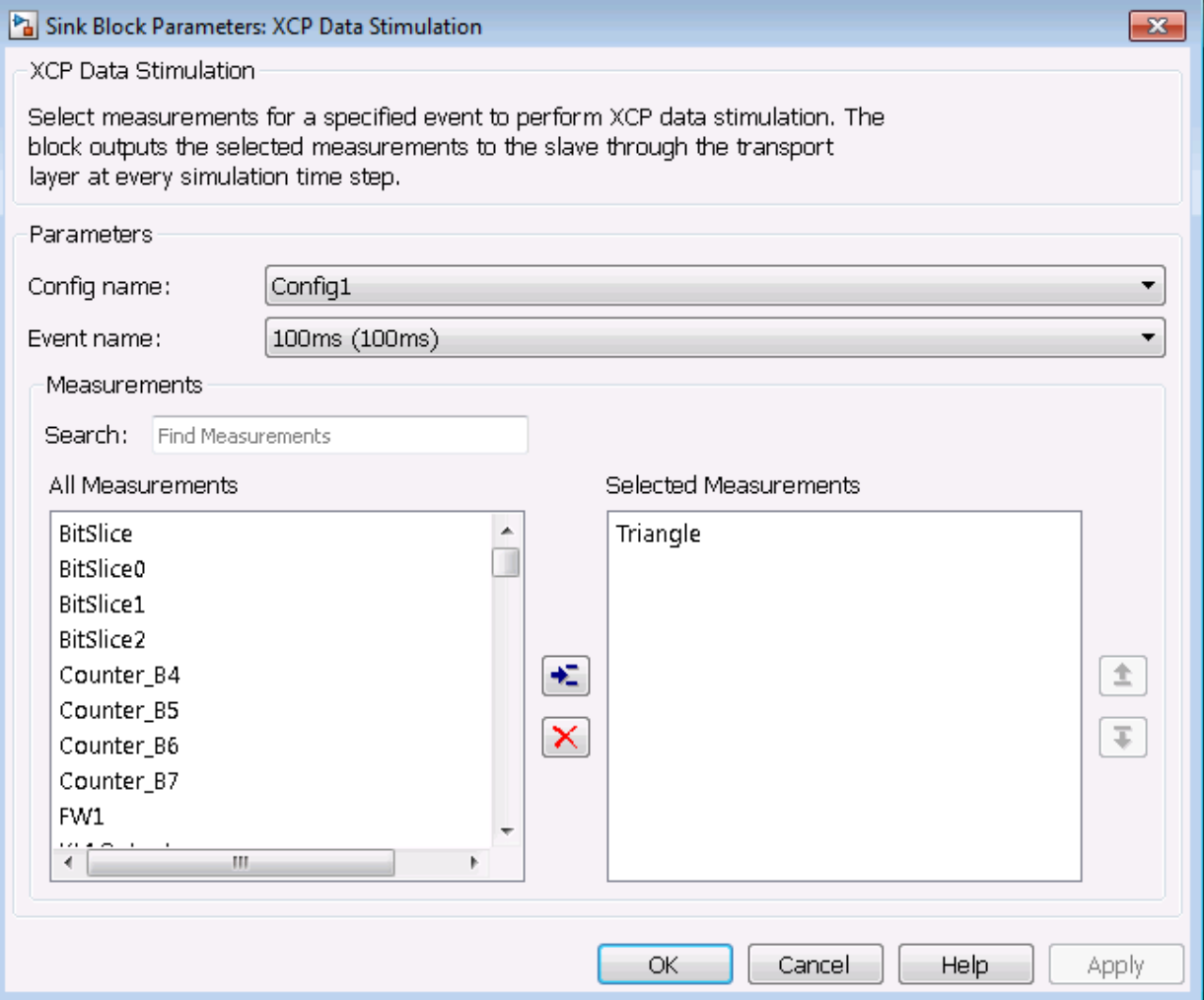

## **Parameters**

### **Config name**

Select the name of XCP configuration you want to use. The list displays all available names specified in the available XCP Configuration blocks in the model. Selecting a configuration displays events and measurements available in this configuration's  $A2L$  file

Note: You can stimulate measurements for only one event using an XCP Data Stimulation block. Use one block each for each event whose measurements you want to stimulate.

#### **Event name**

Select an event from the available list of events. The XCP Configuration block uses the specified A2L file to populate the events list.

## **Measurements**

#### **Search**

Type the name of the measurement you want to use. The All Measurements lists displays a list of all matching terms. Click the x

Triangle  $\overline{\mathbf{x}}$ 

to clear your search.

#### **All Measurements**

This list displays all measurements available for the selected event. Select the

measurement you want to use and click the add button,  $\bullet$  to move it to the selected measurements. Hold the Ctrl key on your keyboard to select multiple measurements.

#### **Selected Measurements**

This list displays selected measurements. To remove a measurement from this list,

select the measurement and click the remove button,

Toggle buttons

 $\pmb{\pm}$ 

Use the toggle buttons  $\bar{t}$  to reorder the selected measurements.

#### Introduced in R2013a

# XCP CAN Transport Layer

Transport XCP messages via CAN

## Library

Vehicle Network Toolbox: CAN Communication

Vehicle Network Toolbox: XCP Communication

## **Description**

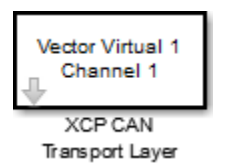

The XCP CAN Transport Layer subsystem uses the specified device to transport and receive XCP messages.

Use this block with an XCP Data Acquisition block to acquire and analyze specific XCP messages. Use this block with an XCP Data Stimulation block to send specific information to modules.

## Other Supported Features

The XCP communication blocks support the use of Simulink Accelerator and Rapid Accelerator mode. Using this feature, you can speed up the execution of Simulink models. For more information on this feature, see the Simulink documentation.

The XCP communication blocks also support code generation with limited deployment capabilities. Code generation requires the Microsoft C++ compiler.

# Dialog Box

Use the Block Parameters dialog box to select your CAN Transport configuration.

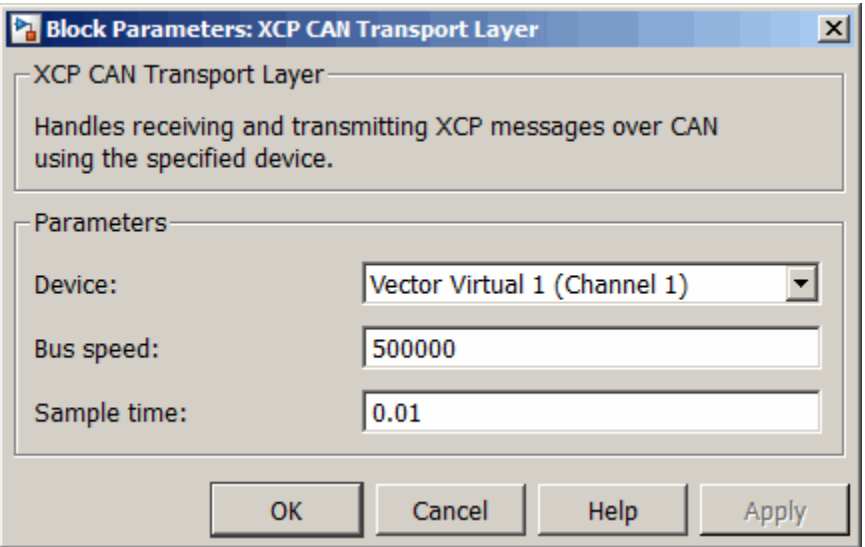

#### **Device**

+

Select a CAN device from the list of devices available to your system.

### **Bus speed**

Set the bus speed property for the selected device. The default bus speed is the default assigned by the selected device.

#### **Sample time**

Specify the sampling time of the block during simulation, which is the simulation time as described by the Simulink documentation. This value defines the frequency at which the XCP CAN Transport Layer subsystem and the underlying blocks run during simulation. If the block is inside a triggered subsystem or to inherit sample time, you can specify –1 as your sample time. You can also specify a MATLAB variable for sample time. The default value is 0.01 (in seconds).

## See Also

XCP Data Stimulation | XCP Configuration | XCP Data Acquisition

## Introduced in R2013a

# XCP CAN TL Receive

Receive XCP messages via CAN device

## **Description**

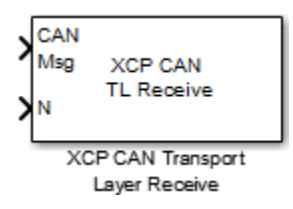

The XCP CAN Transport Layer Receive block receives XCP messages from a CAN Receive block.

## Other Supported Features

The XCP communication blocks support the use of Simulink Accelerator and Rapid Accelerator mode. Using this feature, you can speed up the execution of Simulink models. For more information on this feature, see the Simulink documentation.

The XCP communication blocks also support code generation with limited deployment capabilities. Code generation requires the Microsoft C++ compiler.

# Dialog Box

Use the Block Parameters dialog box to select your XCP CAN Transport Layer Receive block parameters.

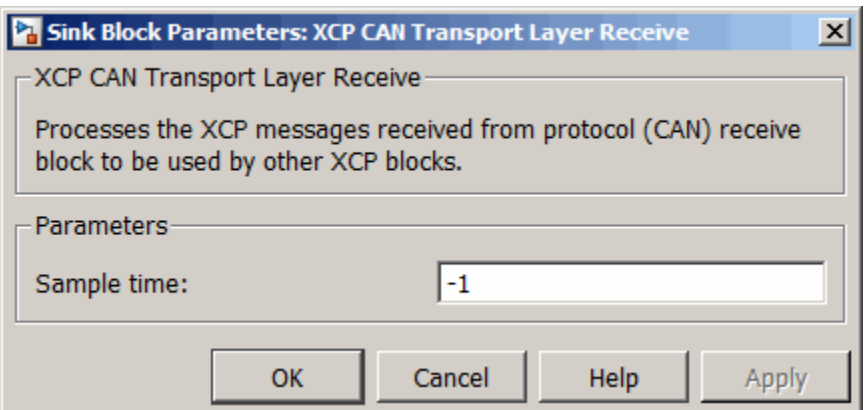

### **Sample time**

Specify the sampling time of the block during simulation, which is the simulation time as described by the Simulink documentation. This value defines the frequency at which the XCP CAN Transport Layer Receive block runs during simulation. If the block is inside a triggered subsystem or to inherit sample time, you can specify  $-1$ as your sample time. You can also specify a MATLAB variable for sample time. The default value is –1 (in seconds).

## See Also

XCP CAN TL Transmit

Introduced in R2013a

# XCP CAN TL Transmit

Transmit queued XCP Messages

## **Description**

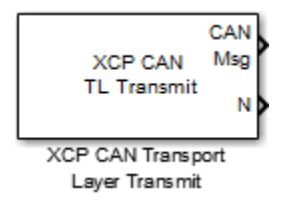

The XCP CAN Transport Layer Transmit block connects to a CAN Transmit block to transmit queued XCP messages.

## Other Supported Features

The XCP communication blocks support the use of Simulink Accelerator and Rapid Accelerator mode. Using this feature, you can speed up the execution of Simulink models. For more information on this feature, see the Simulink documentation.

The XCP communication blocks also support code generation with limited deployment capabilities. Code generation requires the Microsoft C++ compiler.

# Dialog Box

Use the Block Parameters dialog box to select your XCP CAN Transport Layer Transmit block parameters.

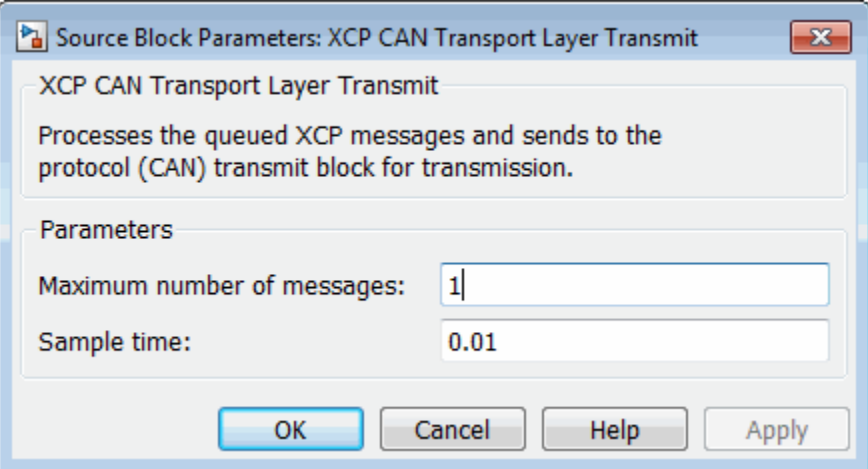

### **Maximum number of messages**

Enter the maximum number of messages the block can transmit. Value must be a positive integer.

#### **Sample time**

Specify the sampling time of the block during simulation, which is the simulation time as described by the Simulink documentation. This value defines the frequency at which the XCP CAN Transport Layer block runs during simulation. If the block is inside a triggered subsystem or to inherit sample time, you can specify –1 as your sample time. You can also specify a MATLAB variable for sample time. The default value is 0.01 (in seconds).

## See Also

XCP CAN TL Receive

Introduced in R2013a